# **CASIO.**

MO1107-A

# EX-word

電子辞書 DATAPI US6

# 取扱説明書 保証書付

 $XD$ - $R8600$ 

- ご使用の前に「安全上のご注意」をよく お読みの上、正しくお使いください。
- ●本書は、お読みになった後も大切に保管して ください。

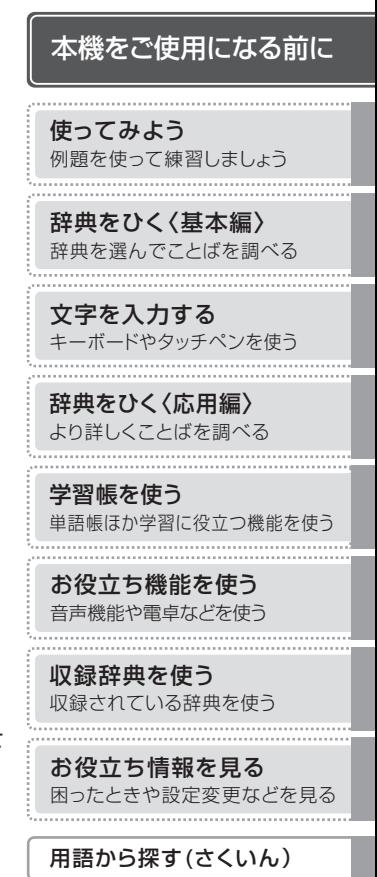

このたびは本機をお買い上げいただきまして、誠にあ りがとうございます。

ご使用になる前に、この「安全上のご注意」をよくお読 みの上、正しくお使いください。

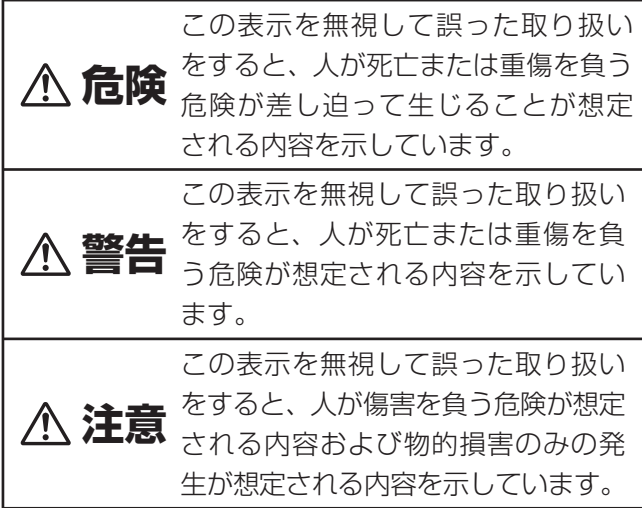

## 絵表示の例

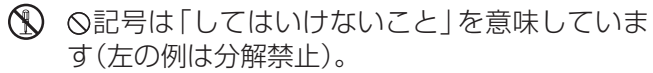

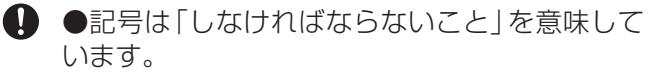

# **危険**

電池について

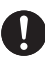

電池からもれた液が目に入ったときは、すぐ に次の処置を行ってください。

1. 目をこすらずにすぐにきれいな水で洗い流す。 2. ただちに医師の治療を受ける。

そのままにしておくと失明の原因となります。

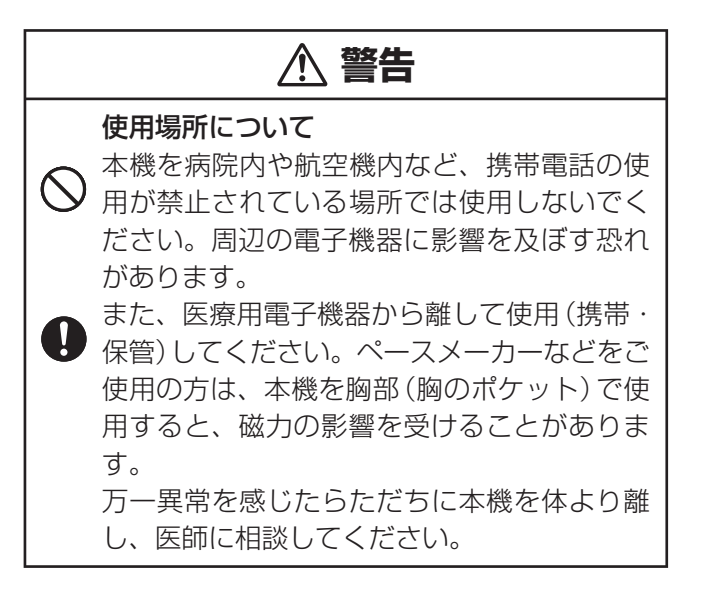

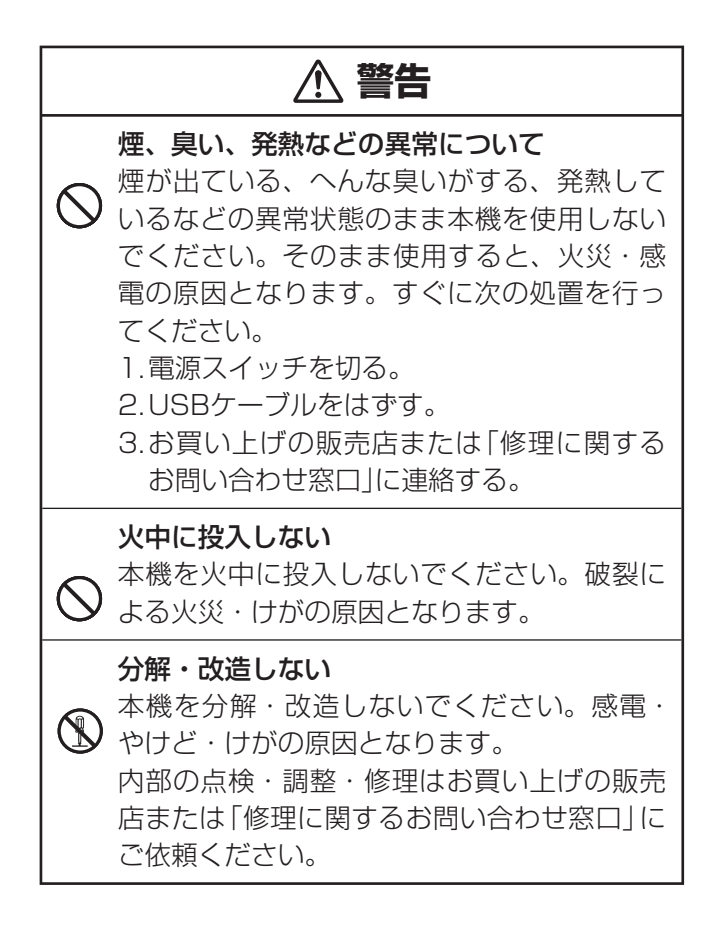

 $\sim 100$ 

# **警告** 電池の液もれについて 本機内で電池が液もれしたまま使用すると、 <sup>1</sup> 火災・感電の原因となりますので、ただちに 本機の使用をやめてお買い上げの販売店、ま たは「修理に関するお問い合わせ窓口」に連絡 してください。 電池について 電池は使いかたを誤ると、液もれによる周囲 の汚損や、破裂による火災・けがの原因とな ります。次のことは必ずお守りください。 • 分解しない、ショートさせない • 加熱しない、火の中に投入しない • 新しい電池と古い電池を混ぜて使用しない • 種類の違う電池を混ぜて使用しない • アルカリ乾電池を充電しない • 極性(+と-の向き)に注意して正しく入れる

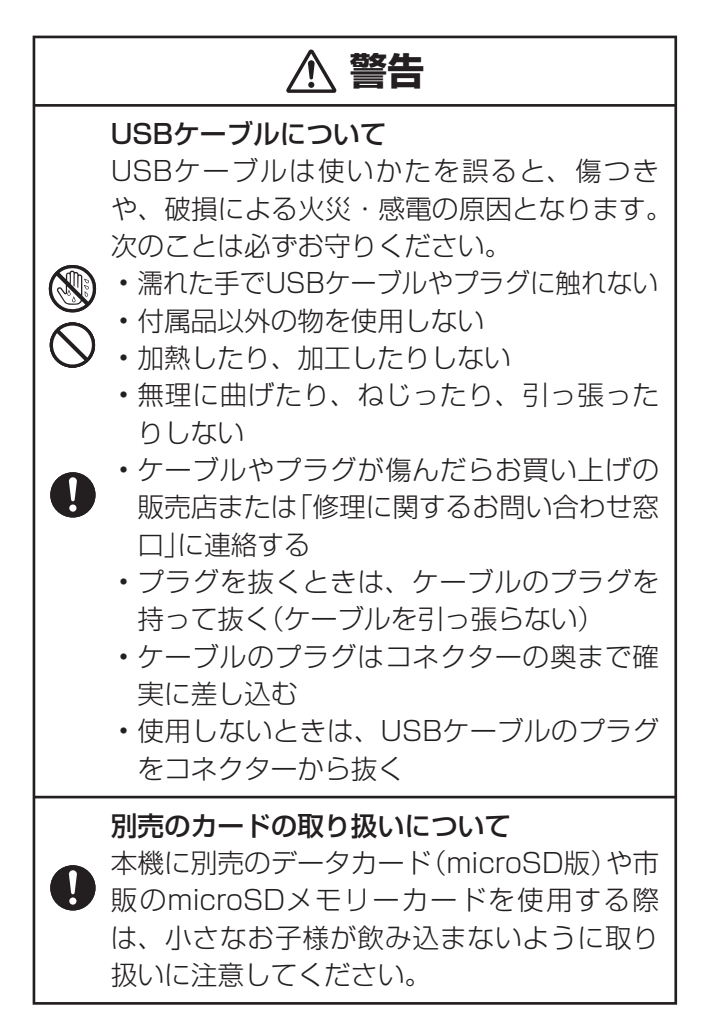

# **注意** 表示画面について • 液晶表示画面を強く押したり、強い衝撃を 与えないでください。液晶表示画面のガラ スが割れてけがの原因となることがありま す。 • 液晶表示画面が割れた場合、表示画面内部 の液体には絶対に触れないでください。皮 膚の炎症の原因となることがあります。 万一、口に入った場合は、すぐにうがいを • して医師に相談してください。 目に入ったり、皮膚に付着した場合は、清 • 浄な流水で最低15分以上洗浄した後、医師 に相談してください。 磁気カードに近づけない クレジットカード、キャッシュカード、プリペ イドカードなどの磁気を帯びたものを本機に極 端に近づけないでください。 本機は磁気を帯びた部品を使用しているため、 磁気カードが使用できなくなることがあります。 重いものを置かない 本機の上に重いものを置かないでください。 バランスがくずれて倒れたり、落下してけが の原因となることがあります。

# **注意**

電池について

電池は使いかたを誤ると液もれによる周囲の 汚損や、破裂による火災・けがの原因となる ことがあります。次のことは必ずお守りくだ さい。

- 本機で指定されている電池以外は使用しない
	- 長時間使用しないときは、本機から電池を 取り出しておく

## 充電池について

- 
- •充電池は、三洋電機株式会社製の単3形 eneloop® (エネループ)または、パナソニッ ク株式会社製の単3形充電式EVOLTA(エボ ルタ)をご使用ください。これ以外の充電池 は使用しないでください。
- 充電池の充電は、必ず専用の充電器をご使 用ください。
- 充電池を電子辞書本体にセットしたままで は充電できません。
- eneloop®、充電式EVOLTA、および各充 •電池専用の充電器を使用する場合は、各製 品に付属の取扱説明書や注意書きをお読み いただき、条件を守ってご使用ください。

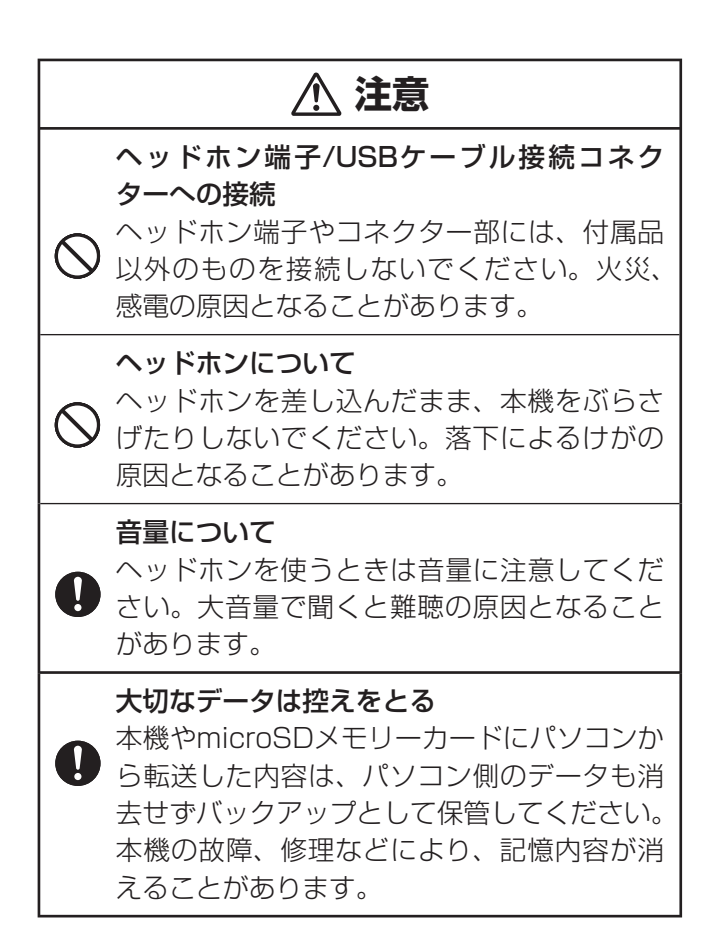

# その他の使用上のご注意

- 本機は精密な電子部品で構成されています。データが正常に保持できな<br>- イヤーナム 共監の圧圧になりささるエードエミュ・にいきしてくだい くなったり、故障の原因になりますので、以下のことに注意してくださ い。
	- 落としたり、「強い衝撃」、「曲げ」、「ひねり」などを加えないでください。また、 ズボンのポケットに入れたり、硬いものと一緒にカバンに入れないようにご注 意ください。
	- ボールペンなど尖ったものでキー操作しないでください。 •
	- 液晶パネル(メインパネル・サブパネル)に強い力を加えたり、ボールペンなど 尖ったもので突いたり入力したりしないでください。液晶パネルの一部はガラ スでできていますので、傷ついたり、割れることがあります。
	- 分解しないでください。分解により故障した場合は、保証期間内でも有料修理 となります。
	- 静電気が発生しやすい場所では使わないでください。 •

### ● 極端な温度条件下での使用や保管は避けてください。<br>- EXPECTATE CONSTRATE 低温では表示の応答速度が遅くなったり、点灯しなくなったりします。 また、直射日光の当たる場所や窓際または暖房器具の近くなど、極端に 温度が高くなる場所には置かないでください。ケースの変色や変形、ま たは電子回路の故障の原因になります。

### 湿気やほこりの多い場所での使用や保管は避けてください。 • 水が直接かかるような使用は避けるとともに、湿気やほこりにも十分ご 注意ください。電子回路の故障の原因になります。

### ● お手入れの際は、乾いた柔らかい布をご使用ください。<br>● ・・・・・・・・・・・・・・・・・・・・・・・・・・・・・・・・・ 特に汚れがひどい場合は、中性洗剤に浸した布を固くしぼっておふきく ださい。なお、シンナーやベンジンなどの揮発性溶剤は使用しないでく ださい。キーの上の文字が消えたり、ケースにシミを付けてしまう恐れ があります。

### 液晶パネル(メインパネル・サブパネル)について

本機に使用されている液晶パネルは、非常に高精度な技術で作られて おり、99.99%以上の有効画素がありますが、0.01%以下の画素欠 けや常時点灯するものがあります。これらは、故障ではありませんの で、あらかじめご了承ください。

また、製品ごとに色味ズレ、色味ムラなどが発生する場合があります が、製品の性能であり、不具合ではありません。

## あらかじめご承知いただきたいこと

- 本書の内容については、将来予告なしに変更することがあります。 •
- ●本書の内容については万全を期して作成いたしましたが、万一ご不審な 点や誤りなど、お気付きのことがありましたらご連絡ください。
- 本書の一部または全部を無断で複写することは禁止されています。ま た、個人としてご利用になるほかは、著作権法上、弊社に無断では使用 できません。
- 本書および本機の使用、故障・修理などによりデータが消えたり変化し たことで生じた損害、逸失利益、または第三者からのいかなる請求につ きましても、弊社では一切その責任を負えません。
- ●本書では「microSDメモリーカード」および「microSDHCメモリーカー ド」の名称を「microSDメモリーカード」と呼びます。
- 本書に記載している画面やイラストは、実際の製品と異なる場合があり ます。また、キーおよびアイコンは、簡略化して記載しています。  $\overline{(\emptyset|: \bigcap \rightarrow \bigcap^{\text{us } \text{us}}), (\mathbb{R}, \mathbb{R})} \rightarrow \overline{[\mathbb{R}/\mathbb{R}]}$

## 本機の画面に表示される字体や図について

- ●本機の画面に表示される字体はJIS X 0213:2004の漢字集合に 準拠したフォントを使用しています。 2004年改正で変更のあった字形に対応しています。 例「逢」→「逢」、「辻」→「辻」、「飴」→「飴」、「祇」→「祇」、 「葛」→「葛」、「撰」→「撰」など
- 本機の画面に表示される表・図は画面上での一覧性を重視して収録して おり、一部に簡略化されたフォントを使用しています。また、表・図以 外でも本機の表示ドット構成の都合により、簡略化された字体が表示さ れることがあります。
- •本機の「図から検索」や「ノート」などで表示される小さな図(サムネイル)<br>- ハクトリーナニ いしこくさん ハーナナハウバタイナニ いろえん へじせん は縮小して表示させているため、文字や線が粗く表示されるものがあり ます。

# 登録商標・商標の表記について

以下の用語は、それぞれ各社の登録商標または商標です。

- [eneloop®] は、三洋電機株式会社の登録商標です。<br>- Forio
- TOEIC is a registered trademark of Educational Testing Service (ETS). This product is not endorsed or approved by ETS.
- TOEFL is a registered trademark of Educational Testing Service (ETS). This product is not endorsed or approved by ETS.

なお、本書中には、以下の用語の™マーク、®マークを明記していません。

- EVOLTAはパナソニック株式会社の登録商標です。 •
- Microsoft、Windows、Windows Vista、Windows Media は、 米 国Microsoft Corporationの米国およびその他の国における登録商標 です。
- MacintoshおよびMac OSは、米国および他の国々で登録された Apple Inc.の商標です。
- microSD、microSDHCは、SD Card Associationの商標です。<br>- トームコーディー・コンピュージ・エミュー
- microSDロゴ、microSDHCロゴは商標です。<br>- スタル・リカハリ燃に回動!!: エンスタルター
- その他、本書や本機に掲載されている会社名・製品名は、各社の商標ま<br>- + + \* \* \* \* \* \* \* \* \* \* たは登録商標です。

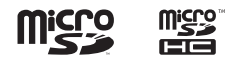

この装置は、クラスB情報技術装置です。この装置は、家庭環境で使 用することを目的としていますが、この装置がラジオやテレビジョン 受信機に近接して使用されると、受信障害を引き起こすことがありま す。

取扱説明書に従って正しい取り扱いをしてください。

VCCI-B

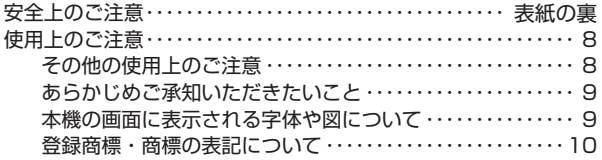

### **本機をご使用になる前に**

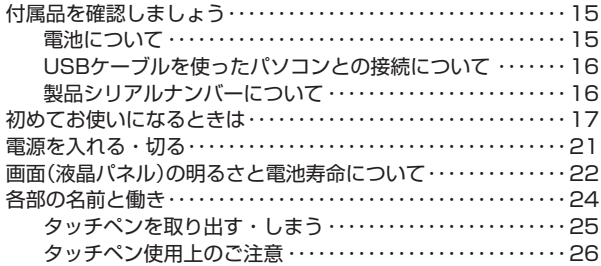

### **使ってみよう**

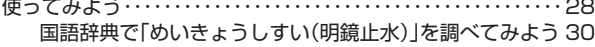

### **辞典をひく〈基本編〉**

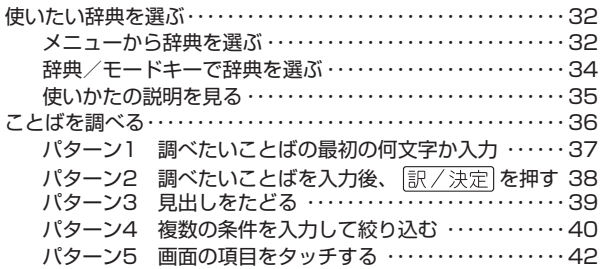

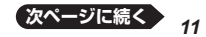

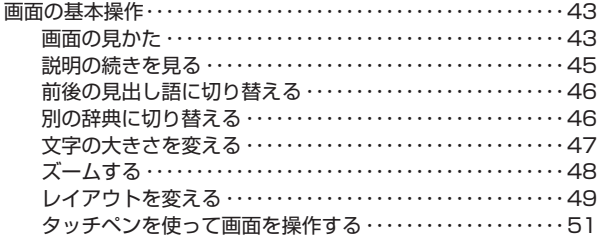

## **文字を入力する**

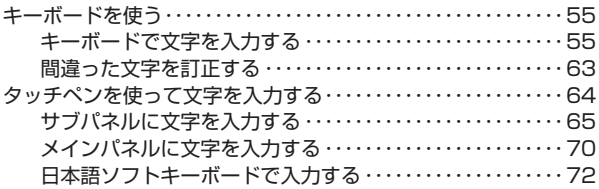

## **辞典をひく〈応用編〉**

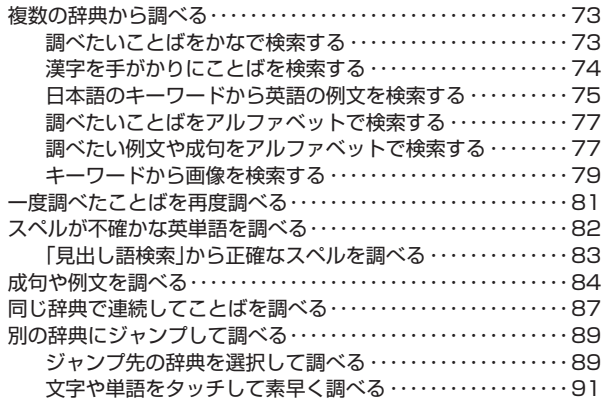

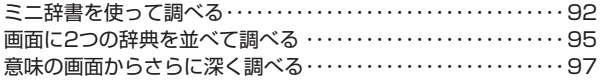

## **学習帳を使う**

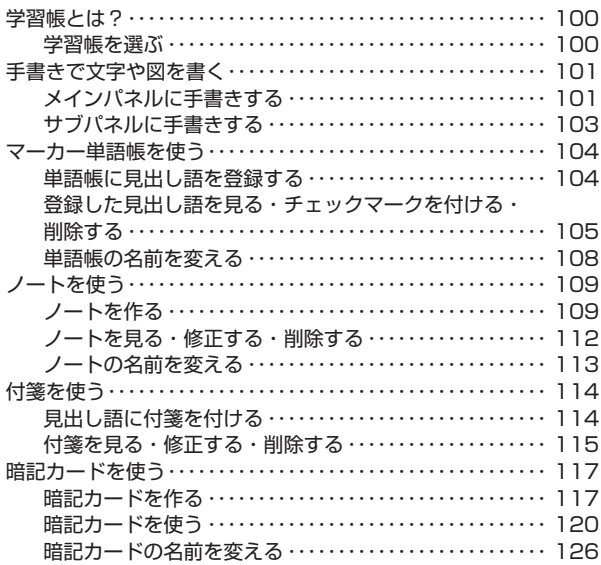

## **お役立ち機能を使う**

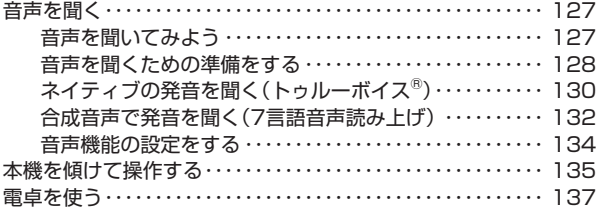

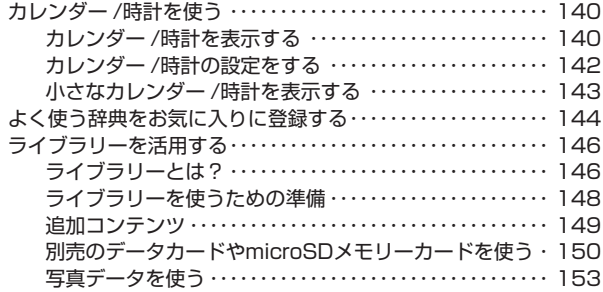

## **収録辞典を使う**

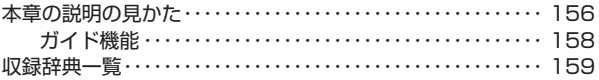

## **お役立ち情報を見る**

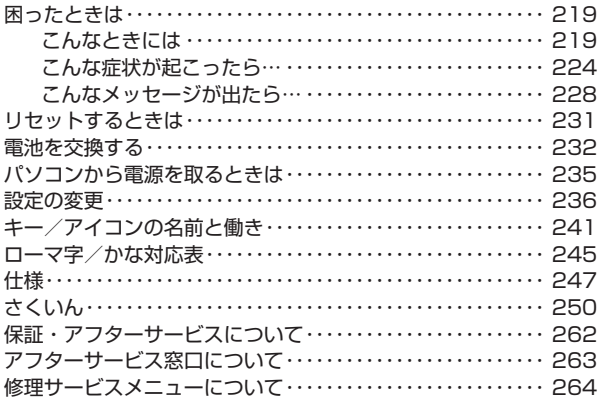

# **付属品を確認しましょう**

ご使用になる前に、以下の付属品がそろっているか確認してください。

- アルカリ単3形乾電池 2本
- USBケーブル (次ページの「USBケーブルを使ったパソコンとの接続に ついて」をご覧ください)
- **専用ヘッドホン**
- タッチペン(本体裏面に収納されていま す 25ページ)

お買い上げになった商品(特別梱包商品な ど)によっては、付属品が異なる場合があ ります。

# 電池について

- ●本機はアルカリ乾電池および充電池 (eneloop® (エネループ)および充電 式EVOLTA(エボルタ))に対応しています。指定以外の電池を本機に使 用しないでください。電池の特性と本機の仕様の不一致により、所定の 電池寿命を満たさなかったり、誤動作の原因となることがあります。
- ●充電池および充電器は商品に付属しておりません。充電池および充電器 は電器店、量販店などでお買い求めください。
- 本機に付属の電池は、自己放電によりいくらか消耗している場合があ り、「仕様」( 247ページ)に記載されている使用時間に満たないうち に寿命となることがあります。
- ご使用方法やmicroSDメモリーカードの種類/使用状況によっては、電 池寿命が著しく短くなることがあります。

トルトリー こうしょう こうしょう こうしゃ こうしゃ かんこうしゃ かんこうしゃ かんこうしゃ かんこうしゃ かんこうしゃ かんこうしゃ かんこうしゃ かんこうしゃ かんこうしゃ かんこうしゃ かんこうしゃ かんこうしゃ

本機をご使用になる前に

Š.

## USBケーブルを使ったパソコンとの接続について

本機は単体でご使用できます。 付属のUSBケーブルを使ってパソコンから電源を取ることもできます (USB給電※ 235ページ)。 ※充電池を充電する機能ではありません。

また、弊社電子辞書用の別売の追加コンテンツ・テキストファイル・音声 データを本機に取り込むこともできます(パソコンと通信)。

- パソコンと通信する場合は、パソコンに専用ソフト (USBドライバーを) しょうしょう マニュー キュー・エー・エー・エー 含む)をインストールする必要があります。専用ソフトをインストール しないでパソコンと通信すると、誤動作の原因になります。
- パソコンとの通信や専用ソフトについて、詳しくは「ライブラリーを活 用する」( 146ページ)をご覧ください。

## 製品シリアルナンバーについて

本機の電池ボックス内に記載されている 製品シリアルナンバー(数字とアルファ ベットの組み合わせ15桁)は、オンライ ンサービス登録の際に必要となります。 電池を入れる前に以下に控えておいてく ださい。

- 製品の紛失盗難時に "製品の特定"を保 証するものではありません。
- オンラインサービスにつきましては、 以下のホームページをご覧ください(別 途メールアドレスが必要です)。 http://casio.jp/exword/register/
- ●数字とアルファベットを間違えないよ うご注意ください。 「0/」(ゼロ)と「O」(オー)・「Q」(キュー)、 「1」(イチ)と「I」(アイ)、 「8」(ハチ)と「B」(ビー)

# XXXXXXXXXXXXXXX  $\circ$ シリアルナンバー

シリアルナンバー控え

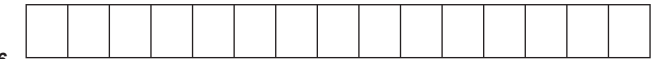

# **初めてお使いになるときは**

本機を使用する前に、付属のアルカリ単3形乾電池2本を入れてください。

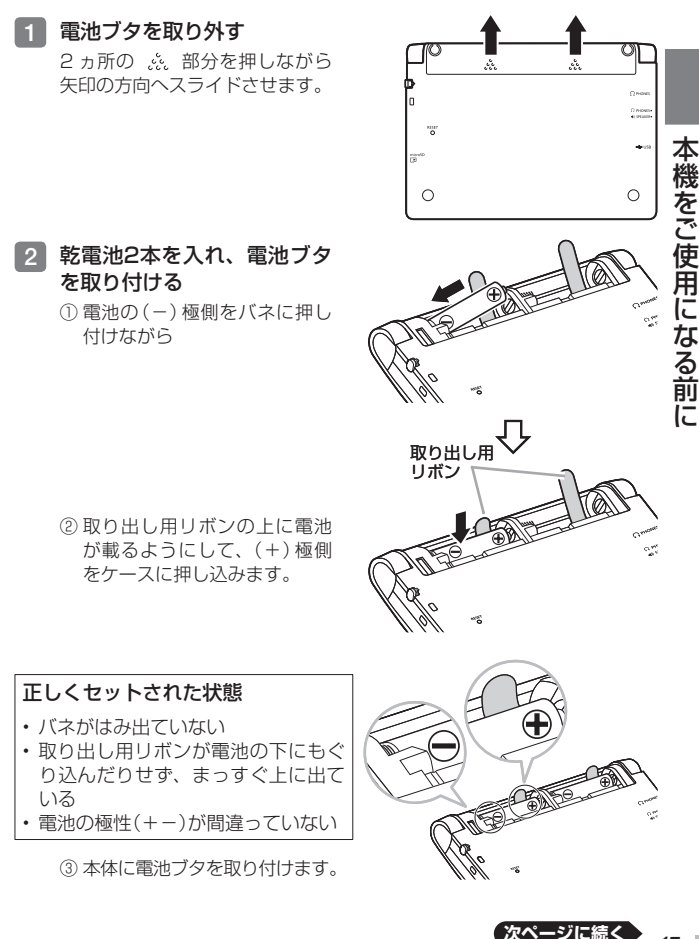

*17*

- 3 本体裏面から付属のタッチペ ンを取り出し、本体裏面にあ るリセットボタンを押す
	- つまようじや鉛筆など、先端の 折れやすいものを使わないでく ださい。故障の原因になりま す。

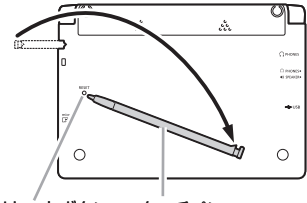

リセットボタン タッチペン

4 中央部分に指をかけて、本機を開ける

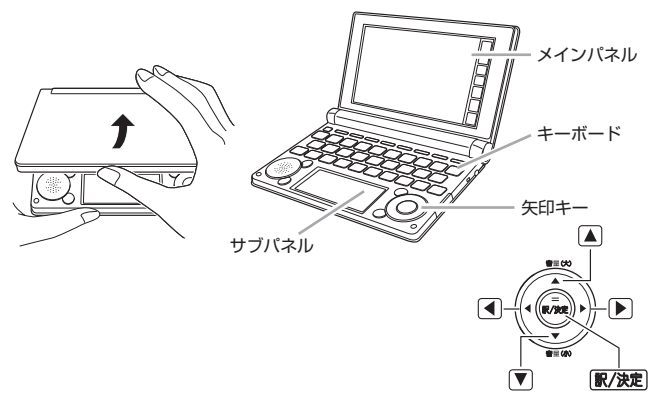

「電池設定」画面が表示されます。

•|表示(メインまたはサフ) 保護 フィルムが...」のメッセージが表 示された場合は、メインパネルま たはサブパネルに貼り付けてある 保護フィルム(別売)を取り除くと 「電池設定」画面が表示されます。

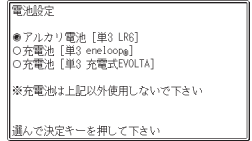

### **5 「●アルカリ電池「単3 LR61」** になっていることを確認する

付属のアルカリ乾電池ではなく、市 販の eneloop®(エネループ)を入れ た場合は「●充電池[単3 eneloop®]」 に、 充電式EVOLTA(エボルタ)を入 れた場合は「●充電池[単3 充電式 FVOLTALUT. Aまたは▼を押 して変更してください。 市販のアルカリ乾電池EVOLTA(エ ボルタ)を入れた場合は、「●アルカ リ電池 [単3 LR6]」にしてくださ  $\left\{ \cdot \right\}$ 

## 6 訳/決定 を押す 時刻設定の画面が表示されます。

△▼△▶ を押す、またはタッ チペンでタッチして設定項目を選ん だ後、メインパネルに表示されてい るキーをタッチして設定します。

7 日付・時刻を設定する

#### 雷迪設定

●アルカリ電池「単3 LR61 ングルン 1 电池 1440 Live)<br>〇充電池[単3 eneloop』]<br>〇充雷池「単3 充雷式EVOLTA]

※充電池は上記以外使用しないで下さい

選んで決定キーを押して下さい

2/24 保存 中止

2011年

### $\overline{8}$  $\overline{Q}$ 1月 1日(土)  $\overline{A}$  $\overline{5}$  $\overline{6}$

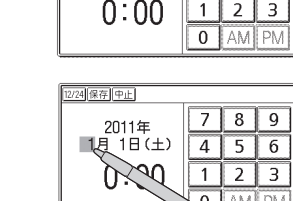

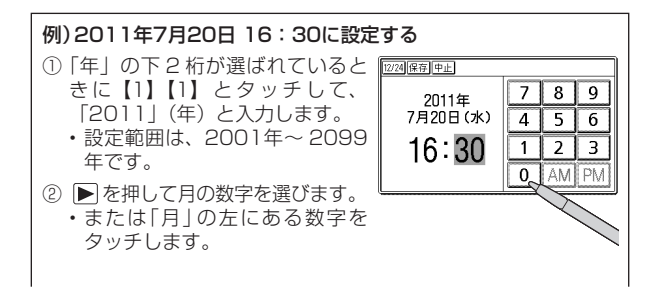

**次ページに続く**

- ③ 【7】をタッチして、「7」(月)と入力します。
- ④ ②・③と同じように操作して、「20」(日)・「16」(時)・「30」 (分)の順に入力します。
	- 【12/24】をタッチするごとに、12時間制と24時間制が切 り替わります。
	- 12時間制の時刻を設定するときは、【AM】(午前)または 【PM】(午後)をタッチしてから時刻を入力してください。
	- 時刻の設定範囲は、24時間制のとき「0:00 ~ 23:59」、 12時間制のとき「AM 12:00 ~ PM 11:59」です。

### 8 訳/決定 を押す

- または時刻設定の画面で 【保存】 をタッチします。
- メニュー画面が表示されます。 •
- 時刻設定の画面で【中止】または 【戻る/リスト】をタッチすると、 設定を変更せずにメニュー画面 になります。この場合は、「カ レンダー /時計」画面から設定 し直してください(→ 142ペー ジ)。
- ・タッチペンは、紛失防止のた め、使い終わったら元の収納部 に戻してください(→ 25ペー ジ)。

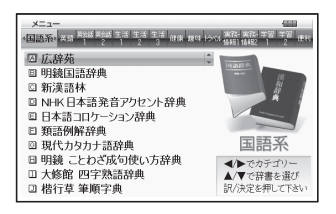

- 液晶パネルの明るさなど電子辞書の設定を変更することができます<br>- < = === : 、、、、  $(\rightarrow 236 \times -\frac{1}{2})$
- •辞典をひく操作の前に、必ず55ページをお読みの上、かな文字の入れ かたをご確認ください。工場出荷時には「ローマ字かな入力」方式に設定 されています。

# **電源を入れる・切る**

本機は、開け閉めすることで電源の入・切が自動でできるようになってい ます.

本機の開けかた

中央部分に指をかけて、開けます。

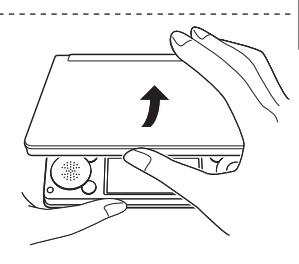

### 電源を入れる

本機を開けると、自動的に電源が入ります。

- •前回電源を切ったとき(または自動的 に切れたとき)と同じ画面が表示され ます。
- •電池の無駄な消耗を避けるため、電 源が入った状態で数分間何も操作を しないと、自動的に電源が切れます ( オートパワーオフ 236ページ)。
- 電源が切れているときに を 押すと電源が入ります。

需源 辞典/モードキー

電源を入れるとともに、希望の辞典を表示させるには

電源が切れているときに、辞典/モードキー(→ 32ページ)の中から希望 の辞典のキーを押します。

### 電源を切る

本機を閉じると、自動的に電源が切れます。

を押すと電源が切れます。 • 電源が入っているときに

トルトリー こうしょう こうしょう こうしゃ こうしゃ かんこうしゃ かんこうしゃ かんこうしゃ かんこうしゃ かんこうしゃ かんこうしゃ かんこうしゃ かんこうしゃ かんこうしゃ かんこうしゃ かんこうしゃ かんこうしゃ

本機をご使用になる前に

# **画面(液晶パネル)の明るさと電池寿命について**

本機では、画面(メインパネルおよびサブパネル)の明るさを5段階で設定 できます(お買い上げ時は「3」に設定されています)。

約30秒間何も操作をしないと、画面が暗く(明るさ1)なります。このと き何か操作をすれば、画面は元の明るさになります。

- 画面の明るさ・画面が暗くなるまでの時間(点灯時間)は、変更すること ができます( 237ページ)。
- サブパネルの明るさと点灯時間は、メインパネルに連動します。

#### メニュー画面右上のアイコンで、電池の残量を確認できます。

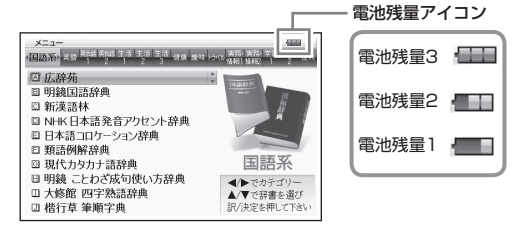

- 電池残量0になると、電源が切れ画面が消えます。 •
- 電池残量 I のときは、操作が止しく行えない、途中で電源が切れるなど の可能性がありますので、電池の交換をお勧めします。
- USBケーブルを使ってパソコンから電源を取っているときは、電池残 •量 ア イ コ ン の 横 にUSB給 電 中 ア イ コ ン( )が 表 示 さ れ ま す (→ 235ページ)。

### 電池寿命について

画面の明るさを明るくし続けたり、点灯時間を長く設定したり、音声機能 を頻繁に使うと、電池寿命が短くなります。

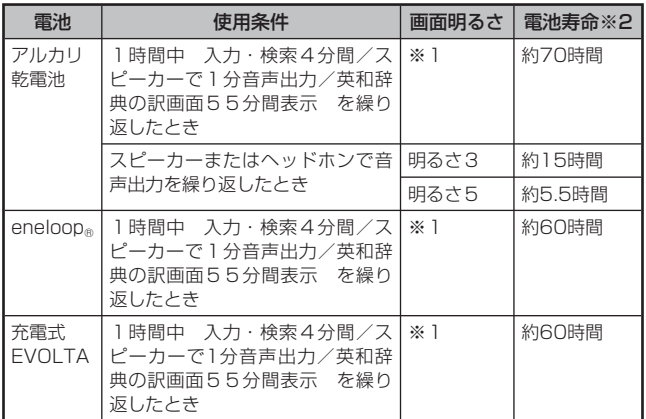

※1 画面の明るさ3で、表示状態になった30秒後に暗くなる場合。

※2 新品のアルカリ乾電池または満充電にした新品の充電池 (eneloop あまたは 充電式EVOLTA)を、25℃の場所で使用した場合。 電池寿命は、おおよその目安です。

# **各部の名前と働き**

• キー/アイコンの名前と働き → 241ページ

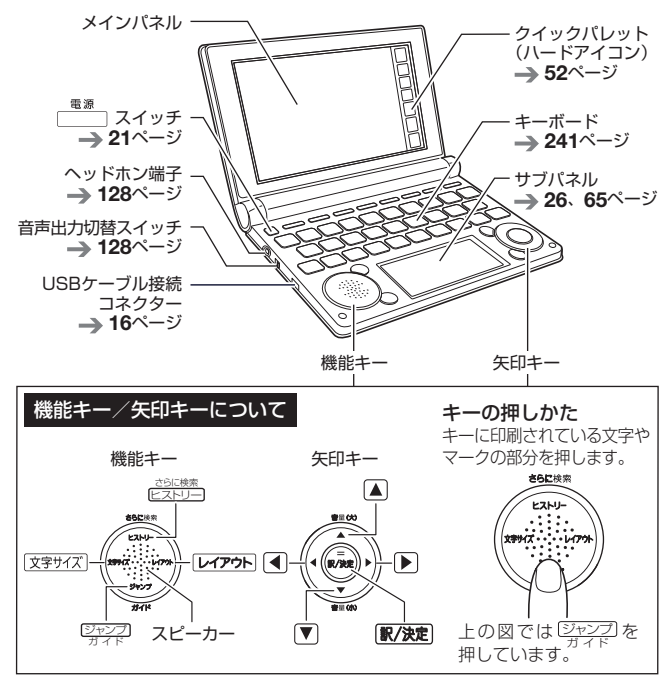

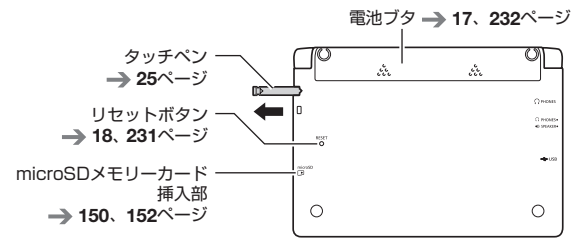

## タッチペンを取り出す・しまう

本機では、タッチペンを使ってメインパネルやサブパネルに文字を書いた り、パネルにタッチして操作を進めたりすることができます。

- タッチペンを使って画面を操作する → 51ページ
- タッチペンを使って文字を入力する → 64ページ

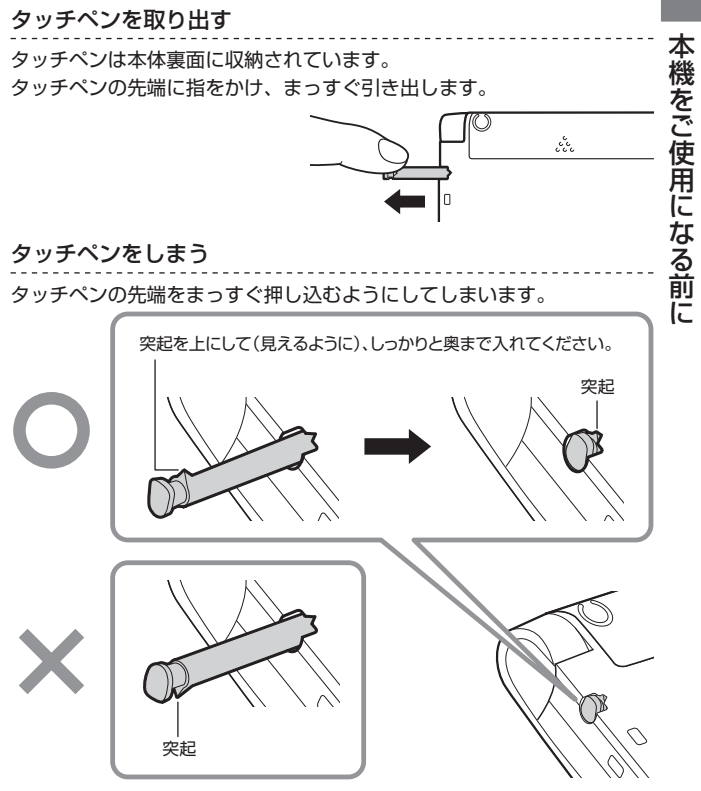

タッチペンをなくさないように注意してください。 •

# タッチペン使用上のご注意

- メインパネルやサブパネルにタッチするときは、力を入れる必要はあり<br>- ★!!! ません。
- パネルの表面を強く押したり、力を込めて入力したりしないでくださ い。パネルにひびが入ったり、割れたりすることがあります。
- メインパネルにタッチするときは、画面の背側に手を添えてください。

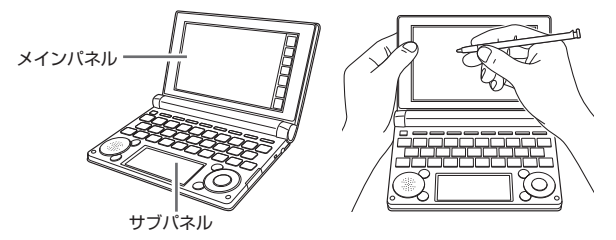

タッチした文字やアイコンが正しく認識されない(反応しない)ときや、 • タッチペンでタッチする位置と表示される手書き文字が微妙にずれてい るときは、メインパネル調整またはサブパネル調整を行ってください  $(\rightarrow 240$ ページ)。

例) 反応しない あんしゃ マンクリック 手書き文字がずれる

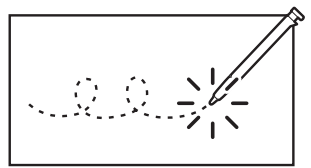

● サブパネルに表示されるアイコン は、使用できない状態のときは表 示が薄くなります。

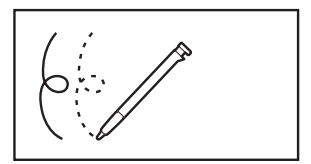

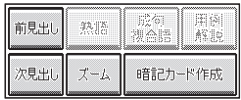

### パネル保護フィルム使用時のご注意

別売のパネル保護フィルムを本機にお使いの場合、貼り付けている状態に よっては、以下の症状が起こることがあります。

- 正常に動作しない(ロックする/フリーズする) •
- キーボードを押しても反応しない •
- タッチした文字やアイコンが正しく認識されない
- 手書きした文字がずれる

### 対処の方法

保護フィルムを一度はがして、正常に動作するか確認してください。

保護フィルム貼り付け時のご注意

■ 保護フィルムがパネル枠の下に入り込んでいないか

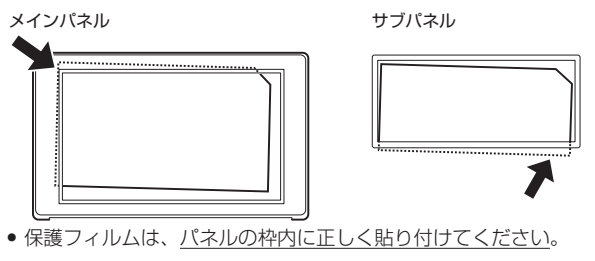

■ 保護フィルムとパネルの間に"異物"が入り込んでいないか

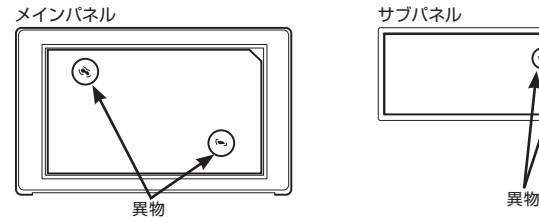

● <u>異物が入り込まないように</u>、注意して貼り付けてください。

# **使ってみよう**

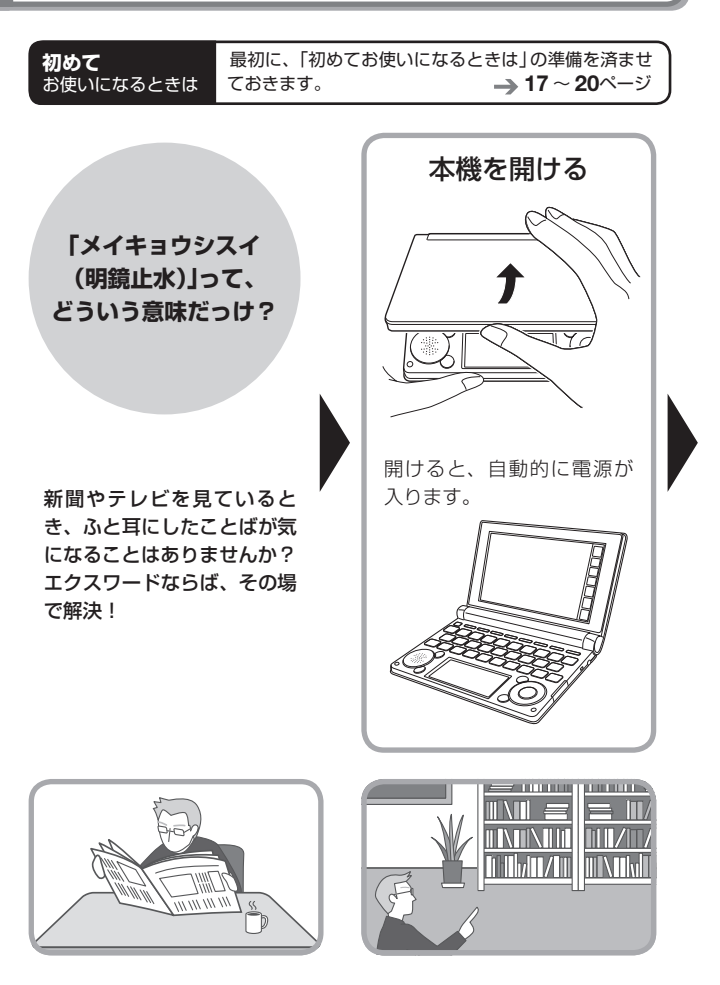

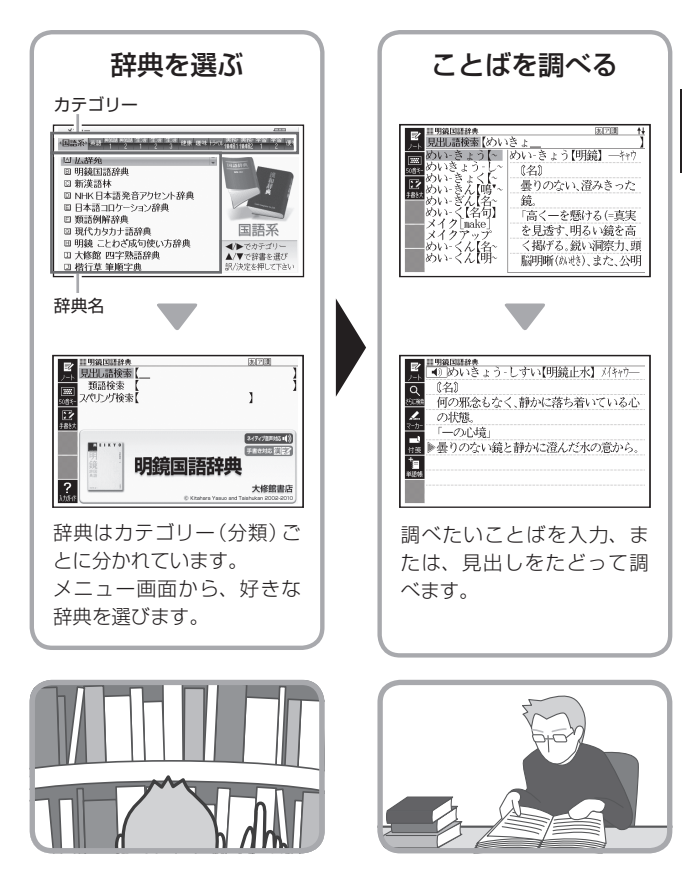

# み使って

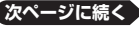

*29*

# 国語辞典で「めいきょうしすい(明鏡止水)」を調べてみよう

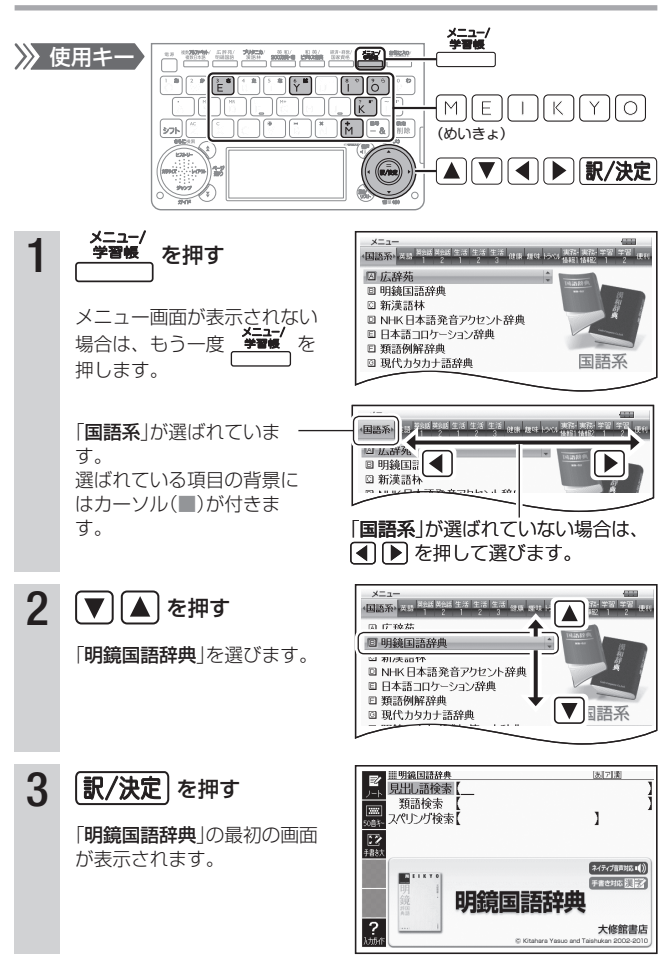

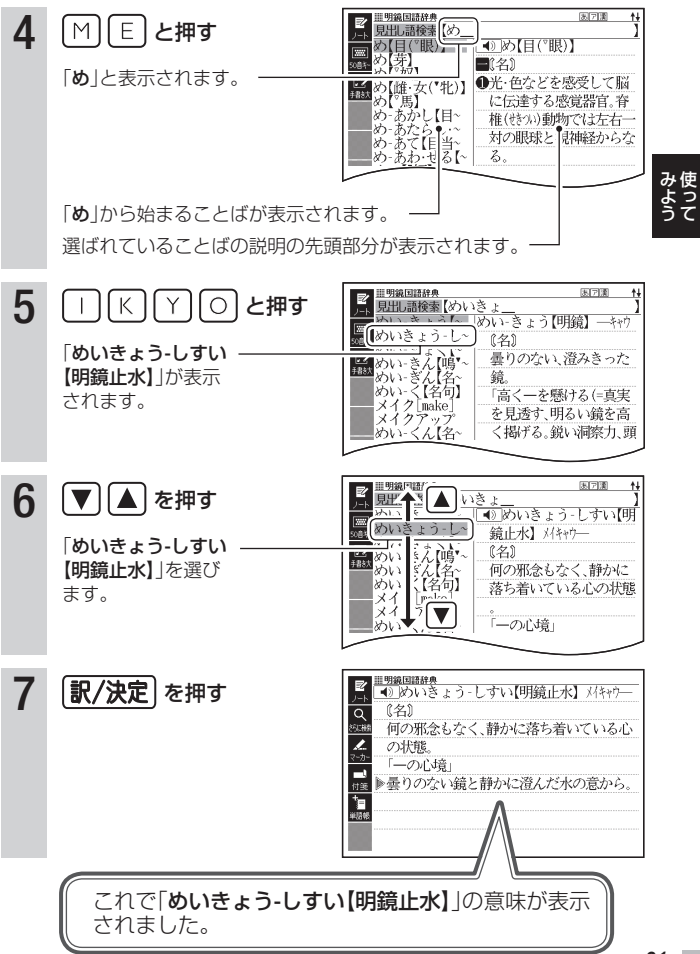

*31*

# **使いたい辞典を選ぶ**

本機に収録されている辞典を選ぶには、 メニューから選ぶ方法、辞典/ モードキーを押して選ぶ方法、タッチペンを使って選ぶ方法があります。

- メニューからは、本機に収録されている辞典や便利な機能 (学習帳を除 く)を選ぶことができます。
- ●辞典/モードキーに登録されている辞典を選ぶ → 34ページ
- タッチペンを使って辞典を選ぶ → 53ページ
- 使う辞典に迷ったら (複数の辞典から調べる) → 73ページ

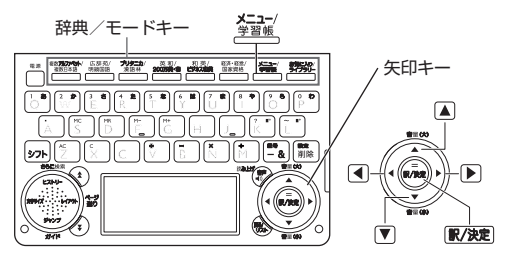

# メニューから辞典を選ぶ

- 1 本機を開ける
	- 電源が人り、前回電源を切る直前の画面が表示されます。

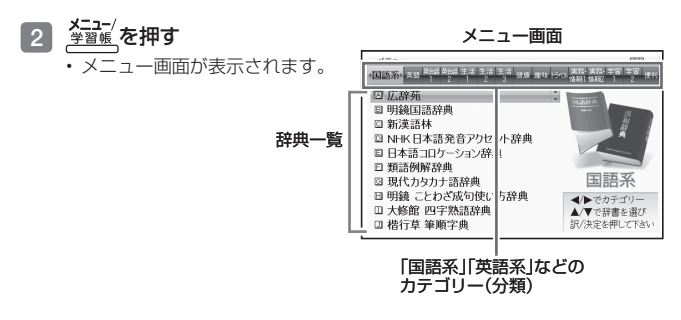

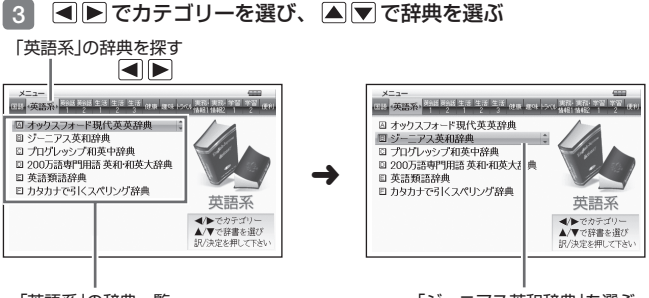

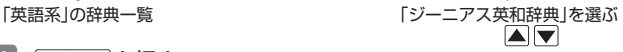

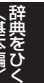

「基本編」ということに、「基本編」ということに、「基本編」ということに、「基本編」ということに、「基本編」ということに、「基本編」ということに、「基本編」ということに、「基本編」ということに、「基本編

- 4 訳/決定 を押す
	- 選んだ辞典の最初の画面が表示されます。 •
	- ■帳 を押して、別の辞典を探すことができます。 •
	- 辞典一覧で、辞典名の頭にあるアルファベットのキーを押して辞典を選 ぶ(最初の画面を表示させる)こともできます。

### メニューの文字サイズを変える

メニュー画面で、「文字サイズ」を押すごとに、文字サイズが切り替わります。

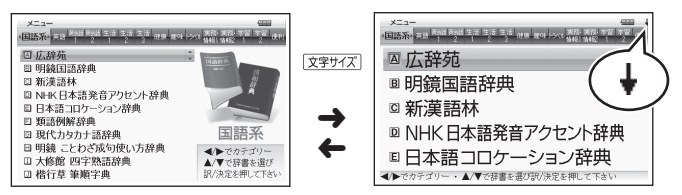

 辞典の一覧に続きがあるときは、拡大画面右上に↓マークが表示されま •す。 全国マクを押すと、画面単位で上または下に送ることができます。

## 辞典/モードキーで辞典を選ぶ

辞典/モードキーには、あらかじめよく使われそうな辞典が登録されてい ます。1つのキーには、2つの辞典が登録されています。

●キーを一度押すと1つ目の辞典の最初の画面になります。もう一度押す と2つ目の辞典の最初の画面になります。

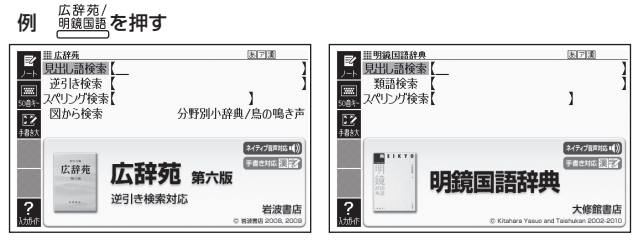

- 一度押すと「広辞苑」の最初の画面、もう一度押すと「明鏡国語辞典」の最<br>- +Fe HTL++++ + + + 初の画面になります。
- を押し、離してから を押すと、2つ目の辞典(ここでは 「明鏡国語辞典」)の最初の画面が直接表示されます。

### ■「お気に入り」「ライブラリー」とは

辞典/モードキーには、 スカルキーもあります。

これらには、お買い上げいただいたときには何も登録されていません。 お客様のお好みで、お気に入りの辞典を登録したりパソコンのテキストを 登録したりします。

- 「お気に入り」に好きな辞典を登録 → 144ページ
- 「ライブラリー」にパソコンから電子の本やテキストファイル、音声デー タを転送して登録 → 146ページ
- 「ライブラリー」でmicroSDメモリーカードの写真を表示・登録 • $\rightarrow$  153ページ
# 使いかたの説明を見る

メニュー画面では、画面下部にガイ ダンス( 操作補助説明)が表示されま す。

ガイダンスに従って操作してくださ い。

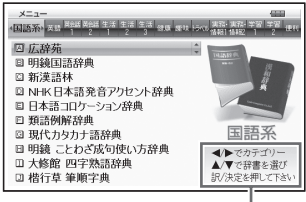

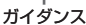

「基本編」ということに、「基本編」ということに、「基本編」ということに、「基本編」ということに、「基本編」ということに、「基本編」ということに、「基本編」ということに、「基本編」ということに、「基本編 辞典をひく

辞典の最初の画面では、画面左端に あるクイックパレット(ソフトアイ コン)【入力ガイド】をタッチすると、 画面下部にガイダンスが表示されま す。

【入力ガイド】をもう一度タッチする とガイダンスは消えます。

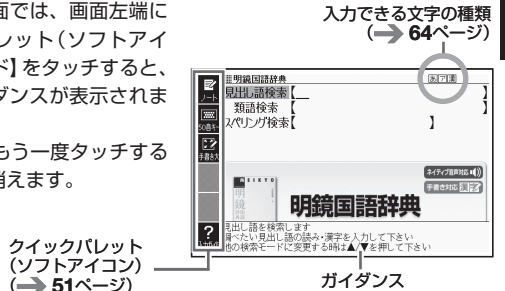

# **ことばを調べる**

辞典を選択したら、辞典の「最初の画面」が表示されます。 調べたいことばを入力したり、目次感覚で希望の見出しを選んだりして辞 典の中へと入っていきます(検索します)。

国語辞典の場合 英和辞典の場合 ■開鏡国語辞典 [米] 2[重] ニアフ革和科 見出語検索 類語検索 スペルチェック  $\overline{\circ}$ スペリング検索【 Ī 成句检索 例文検索 國籍 I (ネイティブ音声対応) ネイティブ音声対応(1) F. 手書き対応日にす ス英和辞典 明鏡国語辞典 第4版  $\frac{2}{1+1}$ 用例プラス対応 大修館書店 大修館書店 C Kitahara Yasud

収録辞典のほとんどで、「最初の画面」の使いかた(検索のしかた)は5つの パターンのどれかにあてはまります。

- パターン1:調べたいことばの最初の何文字か入力 → 37ページ パターン2:調べたいことばを入力後、 |訳/決定 |を押す → 38ページ パターン3:見出しをたどる 39ページ パターン4:複数の条件を入力して絞り込む → 40ページ パターン5:画面の項目をタッチする 42ページ
- 辞典ごとにどの検索パターンにあてはまるのか、またこれらの検索パ ターンにあてはまらない場合の検索のしかたは、「収録辞典を使う」 (→ 156ページ~)で個別に説明しています。
- それぞれの辞典で、日本語の入力が必要なときは「かな入力」に、アル •ファベットの入力が必要なときは「アルファベット入力」に、自動的に切 り替わります。

# パターン1 調べたいことばの最初の何文字か入力

調べたいことばの最初の何文字か入力するだけで検索結果の画面に切り替 わります( すぐ出るサーチ)。

● 「すぐ出るサーチ」の機能をオフにする → 236ページ

#### 例「炙り出す」(あぶりだす)ということばの意味を調べる(明鏡国語辞典)

- |明鏡国語辞典」は、メニューの|国語糸」の中にあります。
- 1 △▼で「見出し語検索」を選 Ⅲ明鏡国語辞典 医闭塞 見出し語検索 ぶ 類語検索 | 京文 スペリング検索【 I 這 ■■ 「基本編」ということに、「基本編」ということに、「基本編」ということに、「基本編」ということに、「基本編」ということに、「基本編」ということに、「基本編」ということに、「基本編」ということに、「基本編 **こうしゃ あんじょう あんじょう あんじょう あんじょう あんじょう あんじょう あんじょう あんじょう あんじょう あんじょう あんじょう あんじょう あんじょう あんじょう あんじょう あんじょう あんじょう あんじょう あんじょう あんじょう あんじょう あんじょう あんじょう あんじょう あんじょう** ネイティブ音声対応 () F. 手書き対応計画室 明鏡国語殺毒 ? 大修館書店 2 「あ」と入力する Ⅲ明鏡国語辞典 医闭塞 図 見出語検索【あ 「あ」で始まることばの一覧と説 • |あ **MK** 穲 化成介  $\frac{5088}{122}$ 明の画面に切り替わります。 ●驚いたり感動したり急に Իщ キーボードを使った文字入力 • 拜款 思い出したりしたときな 55ページ どに発する語あっ、 计步 痂 「一そうか」「一財布を忘 タッチペンを使った文字入力 • れてきた」  $\rightarrow$  64ページ -ガイル[ar~ | ●⇒ああ(感)② 3 「ぶり」と入力する ■開鏡国語辞典 国家 見出語検索【あぶり  $7 - 7$  $1 + 1$ アープリオリ[a priori デ. lista. プリケーシ アプリケーシー<br>アプリケーシー<br>\* > n 143 h 2 k.  $E<sub>2</sub>$ 《形垂》 「あぶり」と入力したところで、 **3:051** 哲学で、経験に先立って 一覧に「あぶりだす【炙り出す・ あぶり-だ・す【~ 与えられている意。先験 焙り出す】」が現れます。  $M_1$   $A_2$   $\pm M_2$ ■ ■▼で「あぶりだす【炙り <u> ||明鏡国語辞典</u><br>あぶり‐だ‐す【\*宏り出す‐\*嬉り出す】 出す・焙り出す】」を選び、  $\overline{\circ}$ 《他五》 駅/決定 友拥す ●火であぶって紙に隠された字や絵を浮かり Ź. 上がらせる。 意味が表示されます。 • ◎隠されていた事実などをあらわにする。

Έ

图あぶり出し

「綿密な調査によって真実がー・される」

# パターン2 調べたいことばを入力後、 風ノ決定を押す

調べたいことばを全部入力してから「訳/決定」を押して、検索する方法です。

- 例 「happy」という語を使った例文を調べる(英会話とっさのひとこと辞典)
	- | 英会話とっさのひとこと辞典」 は、メニューの| 英会話2] の中にありま す。
- 1 Aマで「C例文検索(英単 語から探す)」を選ぶ
	- ・または、|○」を押します (見出し の頭にアルファベットがあると きは、そのキーを押して先に進 むことができます)。
- 2 訳/決定 を押す • アルファベット人力の状態にな

ります。

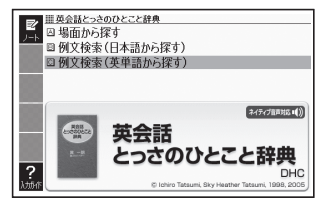

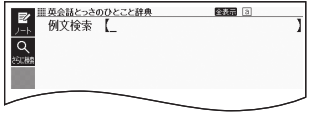

- 3 「happy」と入力する
	- キーボードを使った文字入力 → 55ページ
	- タッチペンを使った文字入力 → 64ページ
- 4 訳/決定 を押す
	- あてはまる例文の一覧が表示さ れます。

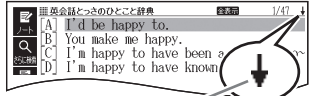

- 「↓」があるときは、いま表示されている 例文の先(下)にさらに続きがあります。
- 5 △▼で調べたい例文を選 び、 訳/決定 を押す
	- 例文が表示されます。 •

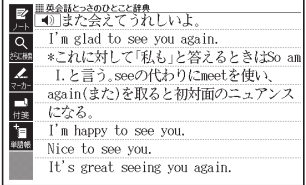

# パターン3 見出しをたどる

辞典によっては、あらかじめ用意されている目次を追っていくだけで目的 の情報にたどりつくことができます。

#### 例 英語の会話表現を調べる(英会話とっさのひとこと辞典)

- |英会話とっさのひとこと辞典」は、メニューの|英会話2」の中にあり ます。
- △▼で「A場面から探す」 を選び、 訳/決定 を押す
	- •または、|A]を押します (見出し の頭にアルファベットがあると きは、そのキーを押して先に進 むことができます)。

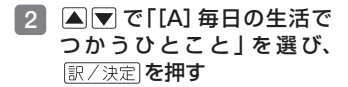

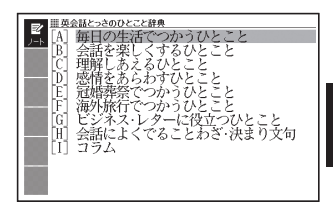

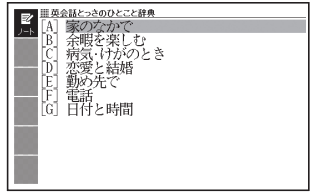

- ■3 引き続き、 ▲ ▼ で見出しを選び、 駅/決定 を押す
	- ここでは、|[A]家のなかで」→|[A]起きてから出かけるまで」を選んでい きます。
- 4 調べたいことばが表示された ら、 ▲ ▼ でそのことばを選 び、 訳/決定 を押す

会話表現が表示されます。 •

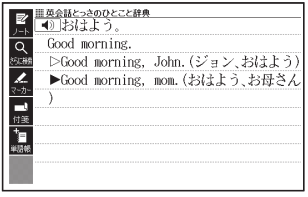

「基本編」ということに、「基本編」ということに、「基本編」ということに、「基本編」ということに、「基本編」ということに、「基本編」ということに、「基本編」ということに、「基本編」ということに、「基本編 **こうしゃ あんじょう あんじょう あんじょう あんじょう あんじょう あんじょう あんじょう あんじょう あんじょう あんじょう あんじょう あんじょう あんじょう あんじょう あんじょう あんじょう あんじょう あんじょう あんじょう あんじょう あんじょう あんじょう あんじょう あんじょう あんじょう** 

### パターン4 複数の条件を入力して絞り込む

複数のキーワードや、ことばと数字など、いくつかの条件を入力して検索 する方法です。

例 「志」について調べる(新漢語林)

- | 新漢語林」は、メニューの| 国語糸」の中にあります。
- |志」といっ漢字の部首は|心(こころ)」です。また、総画数は| /」です。 これらを手がかりに、漢字を調べます。
- ■1 「 C 単漢字を読み/画数から 探す|を選び、 駅/決定を押 す
	- ・または、|○」を押します (見出し の頭にアルファベットがあると きは、そのキーを押して先に進 むことができます)。
- 2 Aママトで「部首読み」の 欄に移動し、「こころ」と入力 した後、 駅/決定 を押す
	- あてはまる部首の一覧が表示さ れます。

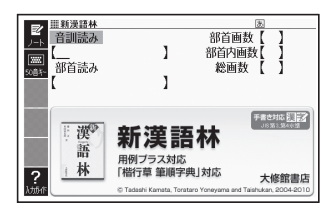

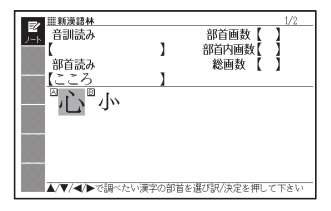

3 Aママトで「心」を選び、 訳/決定 を押す

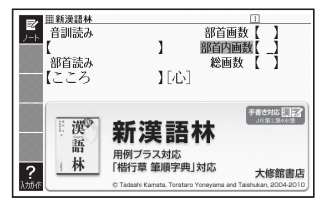

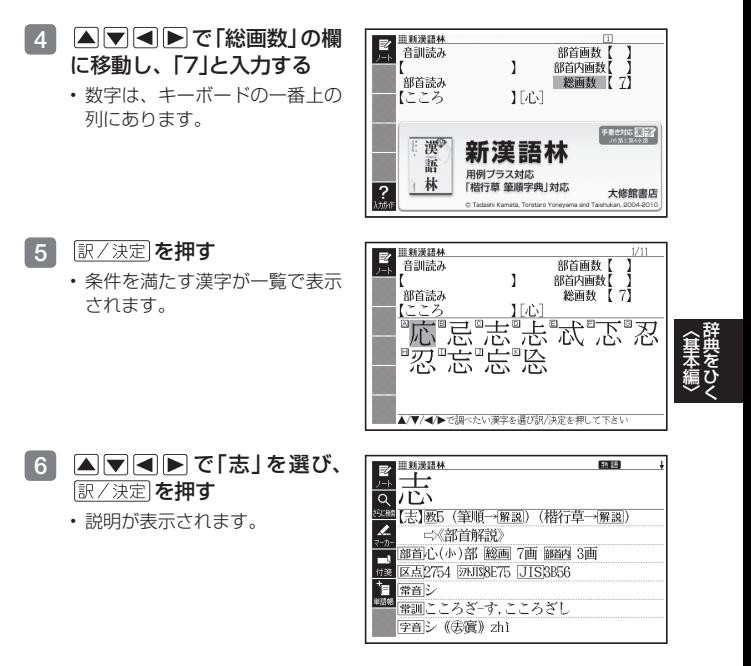

- ●音読みまたは訓読みがわかっている場合は、「音訓読み」の欄に読みを入 力して調べることもできます。
- 「志」の部首画数、部首内画数 (部首以外の画数 → 166ページ)がわかっ ている場合は、それぞれ「部首画数」、「部首内画数」の欄に入力して調べ ることもできます。
- 「部首読み」、「部首画数」で検索した場合は、部首の一覧画面も表示さ れます。 △ ▼ (■ ▶ で部首を選び、 訳/決定 を押してください。

# パターン5 画面の項目をタッチする

メインパネルに表示されている項目をタッチペンでタッチして検索する方 法です。

#### 例 「十勝岳」について調べる(百科事典マイペディア)

- | 白枓事典マイベディア」は、メニューの| 生沽 I Jの中にあります。
- 1 タッチペンで「地図から検索」 を2回タッチする
	- •または、|▲|▼ で|地図から検索」 を選び、 訳/決定 を押します。
- 2 「日本地図から山を検索」を2 回タッチする
	- ・または、|▲|▼|◀|▶|で|日本 地図から山を検索 | を選び、 「訳/決定」を押します。
- 3 【北海道】をタッチする

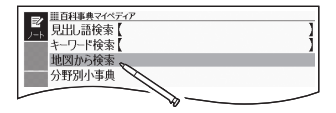

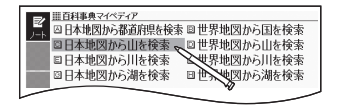

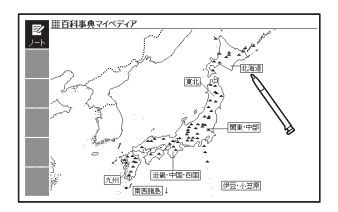

#### 4 【十勝岳】をタッチする

- サフバネルに説明が表示されま す(辞典や検索方法によっては 表示されない場合もあります)。
- 続いて <u>訳/決定</u> | を押すと、メイ ンパネルにその項目の説明が表 示されます。

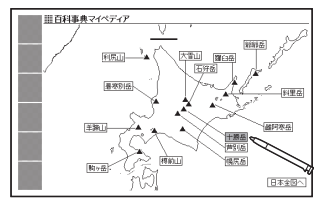

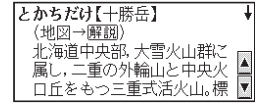

# **画面の基本操作**

画面の表示内容、ことばの意味や解説を見るための基本操作について、説 明します。

## 画面の見かた

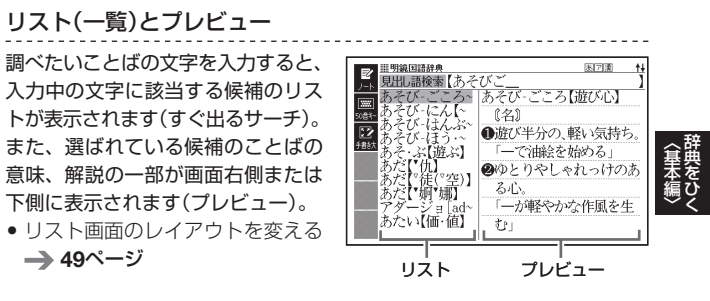

#### リスト件数と画面の続き表示

リスト件数表示は、候補が 1000件以下のときに、候補 の総数とその中での順番を 示します。

↑↓記号は、画面の上下に続 きがあることを示します。

● 説明の続きを見る 45ページ

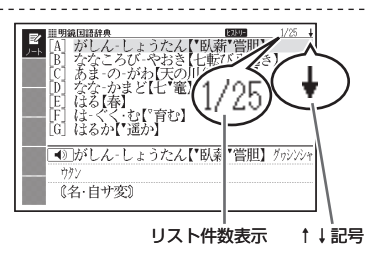

#### 意味や解説の画面で表示される記号

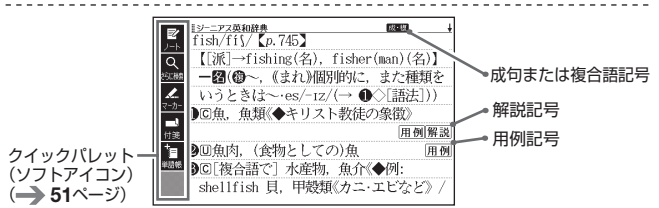

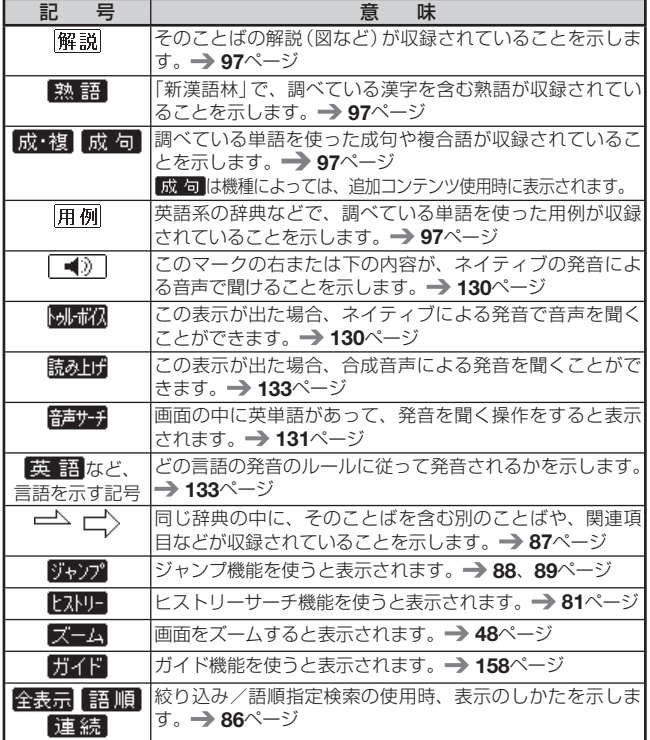

# 説明の続きを見る

意味や説明が画面に収まりきらない とき、画面右上に↑↓←→が表示さ れます。

キーを使って表示内容を上下左右に 動かす(スクロールする)ことができ ます。

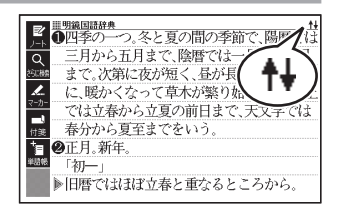

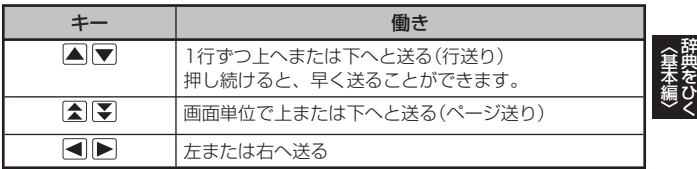

- タッチペンを使ってスクロールする場合 → 54ページ
- クイックパレット(ハードアイコン)で操作する場合 → **52**ページ

### サブパネルに解説が表示されているとき

▲▼を押す、またはサブパネル内 の【▲】【▼】をタッチすると、サブパ ネル内の解説が1行ずつ上下に送ら れます。

●サブパネルに表示している解説は、 特に説明がない限り、文字の大きさ やレイアウトを変えることなどス クロール以外の操作はできません。 また、解説などの記号も、特に説 明がない限り、タッチしても動作し ません。

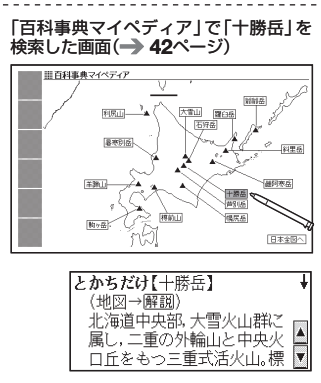

# 前後の見出し語に切り替える

ことばの意味が画面に表示されているとき、1つ前、1つ後の見出し語に 簡単に切り替えることができます。

#### キーを使って切り替える

シフトを押し、離してから【■】を押します。

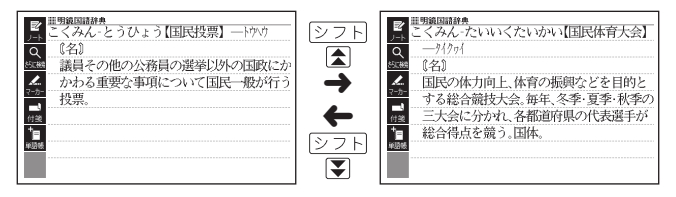

### サブパネルを使って切り替える

【前見出し】または【次見出し】をタッチします。

表示している画面によっては、【前の図へ】・【次の図へ】、【 前ページへ】・ • 【¥次ページへ】などと表示されることがあります。

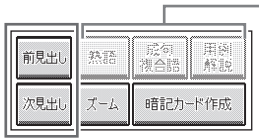

使用できないアイコンは、 表示が薄くなります。

別の辞典に切り替える

 $x = 1$ ●習帳を押してメニュー画面に切り替える、または、辞典/モードキーを 押して、別の辞典を選びます。

• 使いたい辞典を選ぶ → 32ページ

# 文字の大きさを変える

音味や解説の画面や、リスト表示・プレビュー表示(→ 43ページ)の画面 で、文字の大きさを変えることができます。

「文字サイズ」を押すごとに、3段階に切り替わります。

- ●以下の例は、それぞれ罫線入りのレイアウト (→ 49ページ) の場合で<br>→ す。
- 解説(表や図)を表示している画面や、「ひとり歩きのタイ語」、脳鍛アプ リなど、変更できないコンテンツもあります。
- ●以下の画面では、16ドット←→24ドットの2段階で切り替わりま<br>—— す。
	- 韓国語や中国語(これらの言語の辞典の非収録機種では、追加コンテ ンツの利用時)
	- 学習用コンテンツ \* (→ 159ページ) \* 変更できないコンテンツもあります (「キクタン」などリスニングが主な学習 用コンテンツ)。
	- 複数辞書検索/付箋/マーカー単語帳のリスト画面、ひとり歩きの会 話隼のヒストリーリスト画面
- サブパネルの文字サイズは、変更できません。 •
- 本書の画面は、特に記述がない限り、24ドット表示時のものです。 •

#### 日本語系の辞典の場合

「文字サイズ|を押すごとに、以下のように切り替わります。

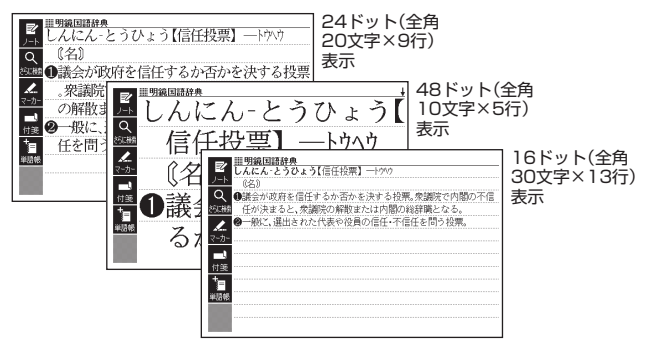

「基本編」ということに、「基本編」ということに、「基本編」ということに、「基本編」ということに、「基本編」ということに、「基本編」ということに、「基本編」ということに、「基本編」ということに、「基本編 **こうしゃ あんじょう あんじょう あんじょう あんじょう あんじょう あんじょう あんじょう あんじょう あんじょう あんじょう あんじょう あんじょう あんじょう あんじょう あんじょう あんじょう あんじょう あんじょう あんじょう あんじょう あんじょう あんじょう あんじょう あんじょう あんじょう** 

#### 英語・外国語系の辞典の場合

「文字サイズ」を押すごとに、以下のように切り替わります。

• 日本文学700作品や本機に転送したテキスト(→ 146ページ)も、以下のよ うに切り替わります(「ルビ表示設定 |が「OFF |のとき→ 239ページ)。

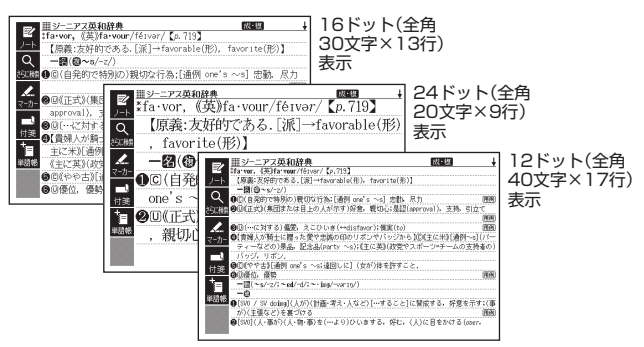

ズームする

意味や解説の画面で、行単位で文字を拡大することができます。 サブパネルの【ズーム】 をタッチすると、 画面の1行目がズーム表示されます。

- ズームを終了するときは、 展るクリストを押します。
- 文字のサイズを48ドットまで拡大で きる辞典で文字サイズを16ドットに Ⅰ,ている場合(→47ページ)は、 ズーム中にもう一度同じ操作をする とさらにズームすることができます。
- ズーム表示中は、ジャンプ( 87、89、93ページ)、ページ送り などはできません。

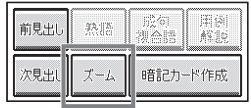

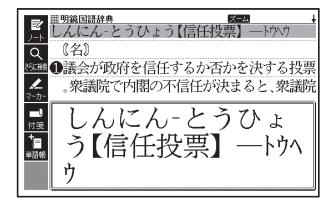

- 文字の大きさ (→ 47ページ)を最大にしているとき、解説 (図や表)を見 ているときは、ズームできません。
- △ ▼ を押すと、ズーム表示の行が切り替わります。

# レイアウトを変える

#### ことばのリスト画面で切り替える

ことばのリスト画面で、「レイアウト個を押すと、以下のようにレイアウトが 切り替わります。

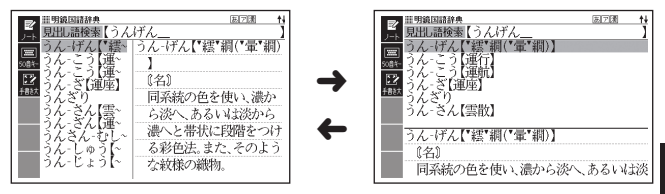

● 成句、複合語、ヒストリー、プレビュー(→ 43ページ)に表や図がある など、切り替えができない画面もあります。

#### 意味の画面で切り替える

ことばの意味の画面で、「レイアウトを押すと、以下のようにレイアウトが 切り替わります。

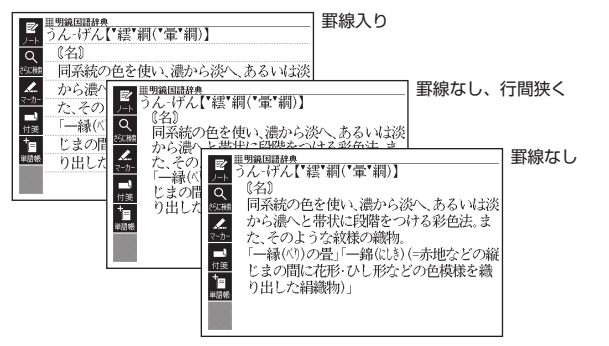

● NHK日本語発音アクセント辞典、解説 (表や図)、ガイド機能、学習用 コンテンツなど、切り替えができない画面もあります。

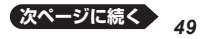

「基本編」ということに、「基本編」ということに、「基本編」ということに、「基本編」ということに、「基本編」ということに、「基本編」ということに、「基本編」ということに、「基本編」ということに、「基本編 **こうしゃ あんじょう あんじょう あんじょう あんじょう あんじょう あんじょう あんじょう あんじょう あんじょう あんじょう あんじょう あんじょう あんじょう あんじょう あんじょう あんじょう あんじょう あんじょう あんじょう あんじょう あんじょう あんじょう あんじょう あんじょう あんじょう** 

#### ■ 縦書きで表示する

日本文学700作品、本機に転送した日本語のテキストファイル (→ 146 ページ)では、2種類の縦書きのレイアウトに切り替えることができます。

- 縦書き(横配置) おおき トラット 縦書き(縦配置/ブックスタイル表示) I 腣  $\overline{u}$ はまだ無 見当が j 吾輩 僮 くとそれは書生とい Fで一番獰悪な種
	- 横書き も薄暗 はここで始めて人間とい ģ 吾輩は猫である。名前はまだ無。 maxxwoma どこで生れたかとんと (罫線なし、 いじめじめした所でニ こそれ て人間 )のを見た。しかもあ-は記憶している。吾常 氠 Ţ こで生れたかとんと見当がつかぬ 行間狭く) |ャー泣いていた事 ナだけ つかぬ。何でも薄 は猫である  $-15 - 0$  $44$ しめじめした所でニャーニャー泣 は書生という人間中で一番獰悪 にというものを見た、しかもあとて は記憶している。吾輩はここで 横書き 名前 (罫線なし) f\* Mt Ø  $\equiv$ l 横書き ήŵ (罫線入り) 何 N

#### ■縦配置で表示する

世界文学300作品、本機に転送した英語/中国語/韓国語のテキストファ イル(→ 146ページ)では、以下のような縦配置(横書き)のレイアウトに 切り替えることができます。

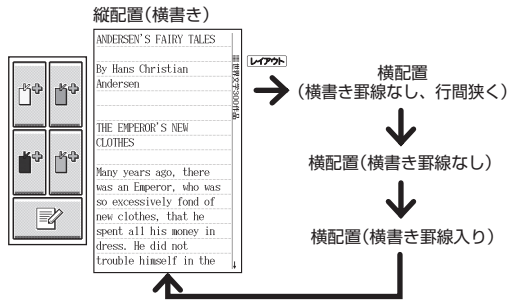

- ●縦書きおよび縦配置のレイアウトでは、「さらに検索」、「ズーム」はでき<br>- キ!! / ません。
- ●本機を傾けるとレイアウトが縦配置に切り替わります。また、ページ送 りをすることができます(→ 135ページ)。
- ●日本文学700作品などのコンテンツやテキストファイルを表示してい<br>- スキャセーリデザナル からり おらじょ 199.8 〜 ごししょくしょ るときは、サブパネルから「しおり」( 186ページ)と「ノート」 (→ 109ページ)を使うことができます。

# タッチペンを使って画面を操作する

付属のタッチペンで画面をタッチして、操作を進めることができます。 タッチペン使用上のご注意 26ページ

クイックパレット(ソフトアイコン)で操作する

各辞典や機能を使っているときに、他に動作をさせる機能がある場合、メ インパネルの左端にクイックパレット(ソフトアイコン)が表示されます。 ソフトアイコンは、タッチペンでタッチしてください。 •

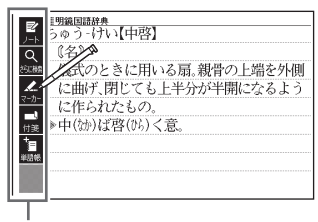

クイックパレット(ソフトアイコン)

- クイックパレット(ソフトアイコン)は、お使いの機能や状態により変わ ります。操作は、各機能のページで説明します。
- 本書では、キーボードとソフトアイコンのどちらを使っても操作できる 機能は、主にキーボードの操作を例に説明しています。また、サブパネ ルとソフトアイコンのどちらを使っても操作できる機能は、主にサブパ ネルの操作を例に説明しています。
- 以下の画面では、クイックパレット(ソフトアイコン)は表示されませ • $h_{\nu}$

 メニュー、お気に入り、日本文学700作品、世界文学300作品、電卓、 本機に転送したテキスト、ライブラリー

「基本編」ということに、「基本編」ということに、「基本編」ということに、「基本編」ということに、「基本編」ということに、「基本編」ということに、「基本編」ということに、「基本編」ということに、「基本編 **こうしゃ あんじょう あんじょう あんじょう あんじょう あんじょう あんじょう あんじょう あんじょう あんじょう あんじょう あんじょう あんじょう あんじょう あんじょう あんじょう あんじょう あんじょう あんじょう あんじょう あんじょう あんじょう あんじょう あんじょう あんじょう あんじょう** 

#### クイックパレット(ハードアイコン)で操作する

キーボードのキーを押す代わりに、メインパネルの右端にあるクイックパ レット(ハードアイコン)をタッチペンでタッチして、素早く操作すること ができます。

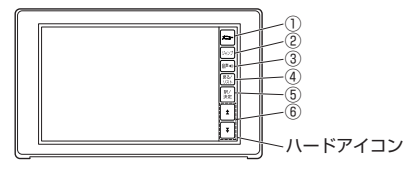

ハードアイコンと対応するキーボードの操作

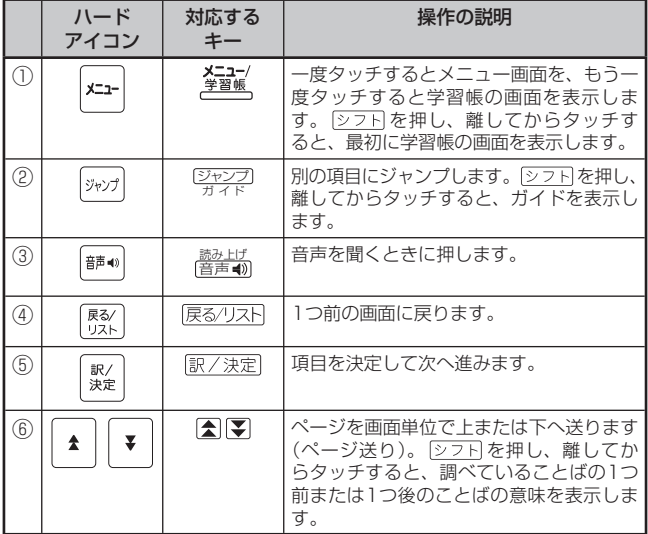

●本書では、キーボードとクイックパレット(ハードアイコン)のどちらを 使っても操作できる機能は、主にキーボードの操作を例に説明していま す。

辞典を選ぶ

- 1 ハードアイコン【メニュー】を タッチして、メニュー画面を 表示させる
- 2 ①カテゴリー → ②辞典の順 にタッチする
	- タッチした箇所が選ばれます。
- 8 選ばれている辞典をもう一度 タッチする
	- またはハードアイコン【訳/決定】をタッチします。
	- 辞典の最初の画面が表示されます。

#### 単語や項目を選ぶ

- 検索したい文字を入力した後 (一覧が表示されたら)、目的 の単語や項目をタッチする
	- 目的の単語や項目が選ばれま す。

#### 2 選ばれている単語や項目をも う一度タッチする

- またはハードアイコン【訳/決定】 をタッチします。
- 単語の意味や解説の画面、また は項目の次の画面が表示されま す。

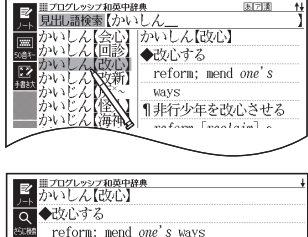

- Ł. 1非行少年を改心させる reform [reclaim] a juvenile delinquent
	- 1彼は改心の見込みがない He is incorrigible. /He is past [beyond Ħ
	- $\lceil$  redemption. 1彼は改心して出直すことを誓った
- ハードアイコン 【戻る/リスト】をタッチすると、1つ前の画面に戻りま す(キーボードと同じ働きをします)。
- 意味の画面で単語やアイコンに直接タッチして、ジャンプしたり、用例 や解説を見たり、音声を聞いたりすることもできます。 87ページ、 99ページ、130ページ

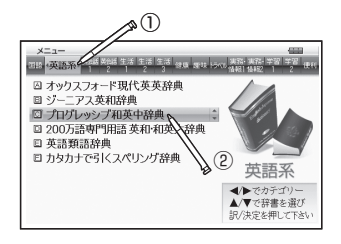

「基本編」ということに、「基本編」ということに、「基本編」ということに、「基本編」ということに、「基本編」ということに、「基本編」ということに、「基本編」ということに、「基本編」ということに、「基本編 **こうしゃ あんじょう あんじょう あんじょう あんじょう あんじょう あんじょう あんじょう あんじょう あんじょう あんじょう あんじょう あんじょう あんじょう あんじょう あんじょう あんじょう あんじょう あんじょう あんじょう あんじょう あんじょう あんじょう あんじょう あんじょう あんじょう** 

#### タッチペンを使ってスクロールする

意味や説明の画面に続きがあるときは、タッチしたままなぞるように画面 上を移動すると、ペン先の位置に合わせて画面が送られます。

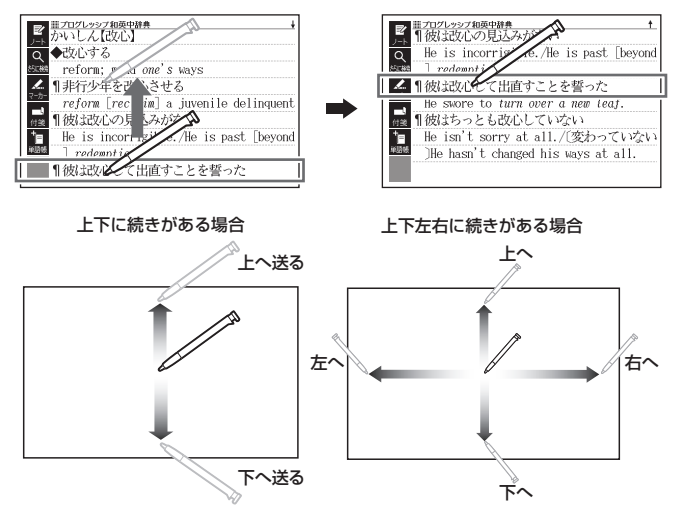

• 左右スクロールは、図や縦書き表示中にできます。

# **キーボードを使う**

本機では、調べたいことばなどを入力する場合、辞典や入力項目によって、 自動的に「ひらがな入力」(あいうえお・・・)、「アルファベット入力」 (abcde・・・)、「数字入力」(1、2、3・・・)などに切り替わります。 ここでは、キーボードを使って文字を入力する方法を説明します。

- ●キーボードを使った文字の入力では、複数の文字種 (ひらがなと数字な<br>- ・・、。。。↓↓↓↓★★↓↓/ ど)の入力はできません。
- キーボードを使ってかなを入力する場合、ひらがなで入力されるか、カ タカナで入力されるかは各辞典の検索方法によって決まっており、切り 替えることはできません。
- タッチペンを使った文字入力 → 64ページ

## キーボードで文字を入力する

#### かなの入力

かな(ひらがな/カタカナ)の入力には「ローマ字かな入力」と「かなめくり 入力」があります。

- 本機は、お買い上げいただいたときは「ローマ字かな入力」の状態になっ ています。
- 「かなめくり入力」に切り替える → **56**ページ

#### ローマ字かな入力

ローマ字かな入力とは、かなをローマ字のつづりで入力する方法です。例 えば、「いんこ」と入力する場合は、 ITINIKIOとキーを押します。

ローマ字かな入力のときに使うキー

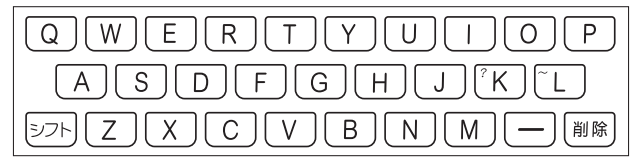

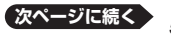

*55*

ー トラックス しゅうしゅう しゅうかん しゅうかん しゅうかん しゅうかん しゅうかん しゅうかん しゅうかん しゅうかん しゅうかん しゅうかん しゅうかん しゅうかん しゅうかん しゅうかん しゅうかん しゅうかん しゅうかん しゅうかん しゅうかん しゅうかん しゅうかん しゅっとり しゅっとり しゅっとり しゅっとり しゅっとり ークス しゅうしゅう しゅうかん しゅうかん しゅうかん しゅうかん しゅうかん しゅうかん しゅうかん しゅうかん しゅうかん しゅうかん しゅうかん しゅうかん しゅうかん しゅうかん しゅうかん しゅうかん しゅうかん しゅっと しゅっとり

「基本編」ということに、「基本編」ということに、「基本編」ということに、「基本編」ということに、「基本編」ということに、「基本編」ということに、「基本編」ということに、「基本編」ということに、「基本編 **こうしゃ あんじょう あんじょう あんじょう あんじょう あんじょう あんじょう あんじょう あんじょう あんじょう あんじょう あんじょう あんじょう あんじょう あんじょう あんじょう あんじょう あんじょう あんじょう あんじょう あんじょう あんじょう あんじょう あんじょう あんじょう あんじょう** 

例

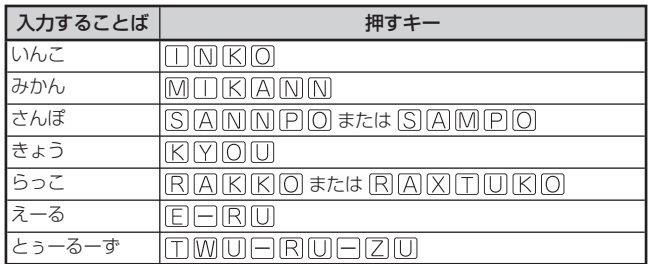

• どのキーを押すかを調べるには → 「ローマ字/かな対応表」 245ページ

#### かなめくり入力

かなめくり入力とは、携帯電話と同じ感覚でひらがなを入力する方法で す。例えば、「く」は「か行」の3番目なので、 困を3回押します。

#### かなめくり入力に切り替える

本機は、お買い上げいただいたときはローマ字かな入力の状態です。 かなめくり入力にするには以下のようにして切り替えます。

# 1 シフトを押し、指を離して を押す • |設定項目]画面が表示されます。

2 Aマで「環境設定」を選び、 訳/決定 を押す

• | 環境設定]画面が表示されます。

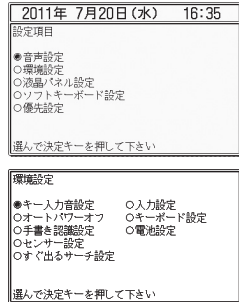

3 △▼ マトトで「キーボード設定」を選び、 ま/決定 を押す

#### ■4 ▼で「かなめくり入力」を選び、 駅/決定 を押す

• ローマ字かな入力に戻すには、上記の手順で|ローマ字かな入力」を選び ます。

かなめくり入力のときに使うキー

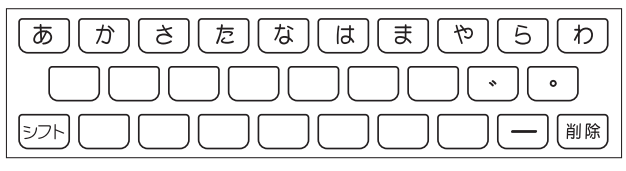

#### 例

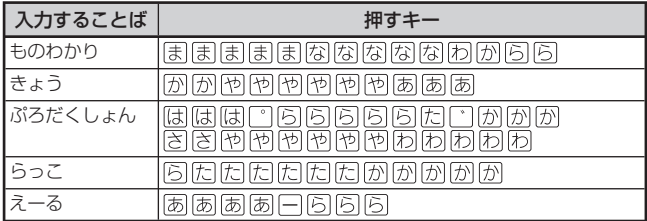

#### 押すキーと押す回数

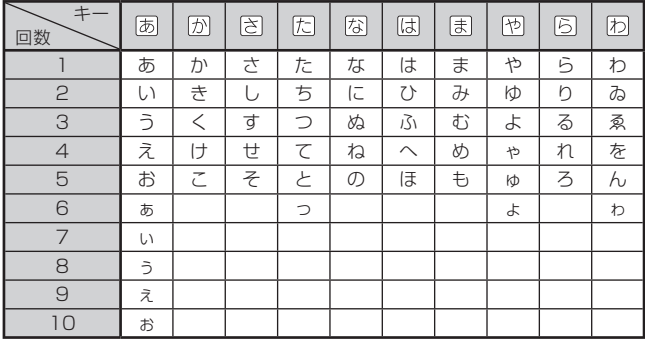

●同じ行の文字を続けて入力するには、▶️を押してカーソル(\_)を右に 移動させた後、入力したい行のキーを押します。  $M[\Phi] \rightarrow \mathbb{Z}$  下 因 周

*57*

ー トラックス しゅうしゅう しゅうかん しゅうかん しゅうかん しゅうかん しゅうかん しゅうかん しゅうかん しゅうかん しゅうかん しゅうかん しゅうかん しゅうかん しゅうかん しゅうかん しゅうかん しゅうかん しゅうかん しゅうかん しゅうかん しゅうかん しゅうかん しゅっとり しゅっとり しゅっとり しゅっとり しゅっとり ークス しゅうしゅう しゅうかん しゅうかん しゅうかん しゅうかん しゅうかん しゅうかん しゅうかん しゅうかん しゅうかん しゅうかん しゅうかん しゅうかん しゅうかん しゅうかん しゅうかん しゅうかん しゅうかん しゅっと しゅっとり

アルファベットの入力

本機では、アルファベットはすべて小文字で入力されますが、検索に支障 はありません。

アルファベット入力のときに使うキー

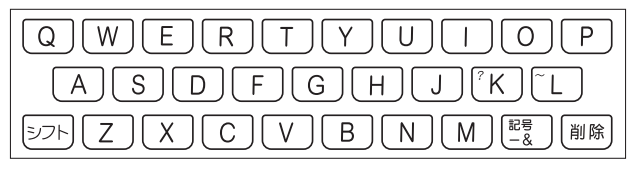

#### ■綴り字記号がつく文字を含む言語の入力

スペイン語やドイツ語など綴り字記号がつく文字を含む言語に対応している辞 典を収録している機種、またはその辞典の追加コンテンツを本機に転送した場 合に入力できます。

本機は、「ひとり歩きの会話集」の各国語の「~単語集」で入力できます。

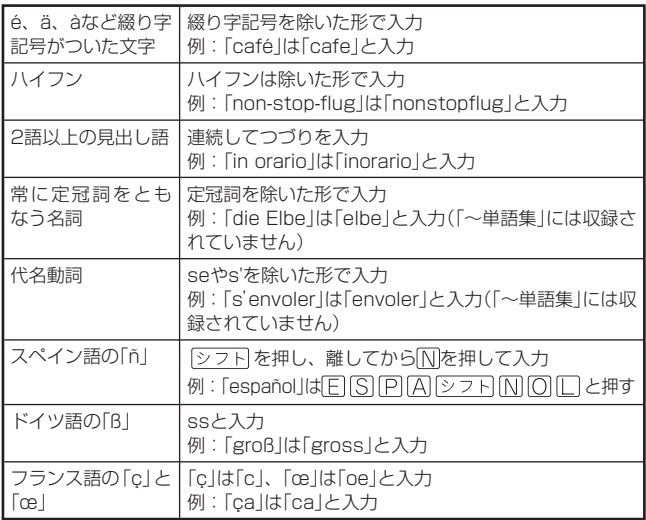

#### 中国語のピンイン入力

ピンインに対応している辞典を収録している機種、または、その辞典の追 加コンテンツを本機に転送した場合にピンイン入力できます。 本機は、「ひとり歩きの中国語」の「中日単語集」で入力できます。

中国語では、音節をピンインで表します。音節には、a、o、e、i、er、ai、ei、 • ao、ou、an、en、ang、eng、ongなどがあり、アルファベットで記述されます。 入力時には、ピンインに従いアルファベットを入力します。

ピンイン入力のときに使うキー

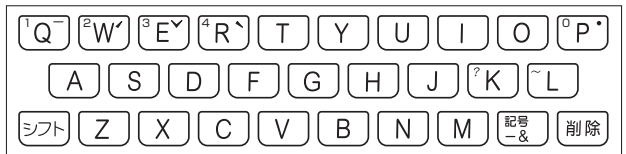

- 実際のキーボードには、" "、" "、" "、" "、" " は印刷されていません。 •
- 各音節には、4種類の高低のアクセント(四声)と軽声があり、音節のアルファベットの 後に入力します(四声や軽声を入力しなくても、中国語を調べることができます)。

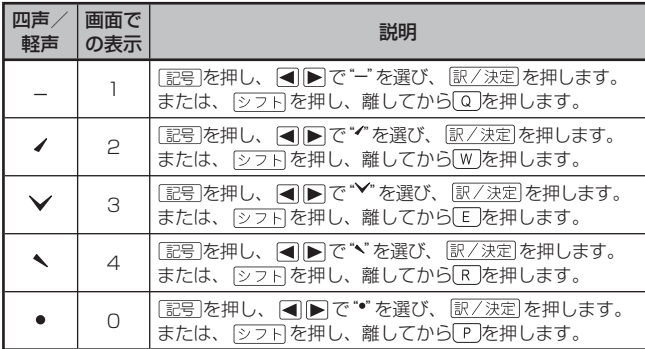

- 例えば、「míngtiān(明天)」は、 MINMGダフFMMITINAMダフFMQと押して入力します。画 面には、「ming2tian1」で表されます。
- "ü"は「v」と入力してください。<br>——……………………………
- 四声や軽声は、サブパネルで入力することもできます(→ 67ページ)。

ー トラックス しゅうしゅう しゅうかん しゅうかん しゅうかん しゅうかん しゅうかん しゅうかん しゅうかん しゅうかん しゅうかん しゅうかん しゅうかん しゅうかん しゅうかん しゅうかん しゅうかん しゅうかん しゅうかん しゅうかん しゅうかん しゅうかん しゅうかん しゅっとり しゅっとり しゅっとり しゅっとり しゅっとり ークス しゅうしゅう しゅうかん しゅうかん しゅうかん しゅうかん しゅうかん しゅうかん しゅうかん しゅうかん しゅうかん しゅうかん しゅうかん しゅうかん しゅうかん しゅうかん しゅうかん しゅうかん しゅうかん しゅっと しゅっとり

#### ハングルの入力

ハングルに対応している辞典を収録している機種、または、その辞典の追 加コンテンツを本機に転送した場合に入力できます。

本機は、「ひとり歩きの韓国語」の「韓日単語集」で入力できます。

ハングルの入力には「文字キーで入力する」方法と、「記号を使って入力す る」方法があります。

● 手書きで入力することもできます (サブパネルに入力 → 66ページ)。 また、サブパネルに表示されるキーボードから入力することもできます  $(\rightarrow 68$ ページ)。

#### ■文字キーで入力する

ハングルを入力するときは、キーボードは自動的にハングル入力になりま す。

子音/母音/パッチムを入力するときに使用する文字キーは異なります。

● 実際のキーボードには、子音、母音、パッチムは印刷されていません。

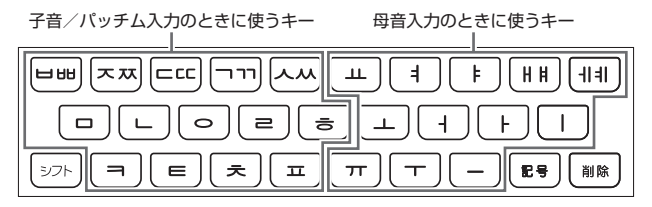

- 「 」、「 」、「 」、「 」、「 」を入力するときは、 を押し、 離してから入力したい子音のキーを押します。
- ●「**뷔**」、「**╡**」を入力するときは、 <u>シフト</u>を押し、離してから入力したい<br>- FTAS Lotell ホホ 母音のキーを押します。
- 一部、パッチムを入力できない組み合わせがあります。<br>- 『いっぱ』「いっ!!』(『いろい』(『いっ!』)』++
- 例えば、「**박** Jは、<u>日( </u> ) [ ) [ ) ( | ( | ) [ ) ( | ( | ) と押します。

#### ■ 記号 を使って入力する

字母を選んでハングルの候補を絞り込むことができます。 例 「ひとり歩きの韓国語」の「韓日単語集」で「世」を入力する

- 1 記号 を押す
	- 子音の候補が表示されます。
- 2 Aマイトで「日」を選び、 訳/決定 友拥す
	- | ㅂ」が表示されます。
- 3 記号 を押す
	- 母音まで含むハンクルの候補が 表示されます。
- 4 AV<ADで「#」を選び、 駅/決定 友拥す
	- | ��」が表示されます。
- $5$  記号を押す
	- バッチムまで含むハングルの候 補が表示されます。
- 6 AV<I>で「出る選び、 訳/決定 友拥す
	- | 聖」が表示されます。

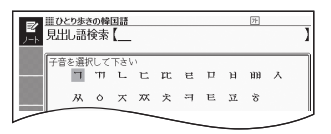

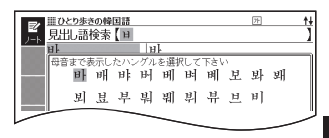

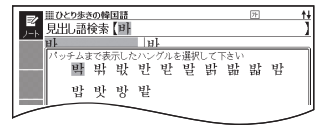

#### ロシア文字の入力

ロシア文字に対応している辞典を収録している機種、または、その辞典の 追加コンテンツを本機に転送した場合に入力できます。

本機は、「ひとり歩きのロシア語」の「露和単語集」で入力できます。

● 手書きで入力することもできます (サブパネルに入力 → 66ページ)。 また、サブパネルに表示されるキーボードから入力することもできます  $(\rightarrow 68$ ページ)。

ロシア文字入力のときに使うキー

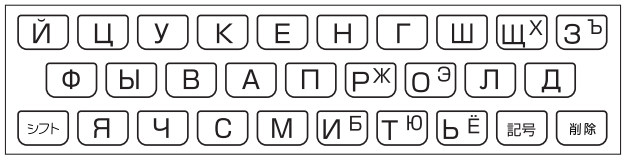

- ●実際のキーボードには、ロシア文字は印刷されていません。<br>- テラミナウリー「ニューセル」ともなりアルミスミリーカ風
- 下記の文字は、 を押し指を離してからそのキーを押します。
	- $[X \mapsto \sqrt{25} + 1]$   $\rightarrow$   $[3, 5] + 1]$   $\rightarrow$   $[X] \rightarrow$   $[2, 5] + 1]$
	- $[3] \rightarrow 27$ HM,  $[5] \rightarrow 27$ HM,  $[10] \rightarrow 27$ HT,
	- $E \mapsto \sqrt{225} + F$
- すべて小文字で入力されます。 •

#### 数字の入力

電卓使用時や、漢字の画数を入力するときなどは、数字の入力状態になります。

●漢字や数字を含む見出し語を検索する場合は、読みを入力できる文字種 (ひらがなまたはカタカナ)で入力してください。 例)「一期一会」→「いちごいちえ」

数字入力のときに使うキー

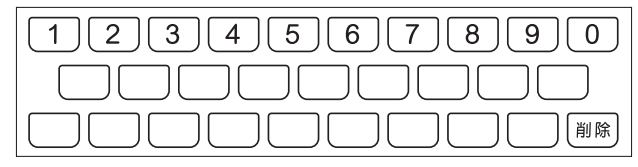

# 問違った文字を訂正する

間違って入力した文字は、次のようにして訂正します。

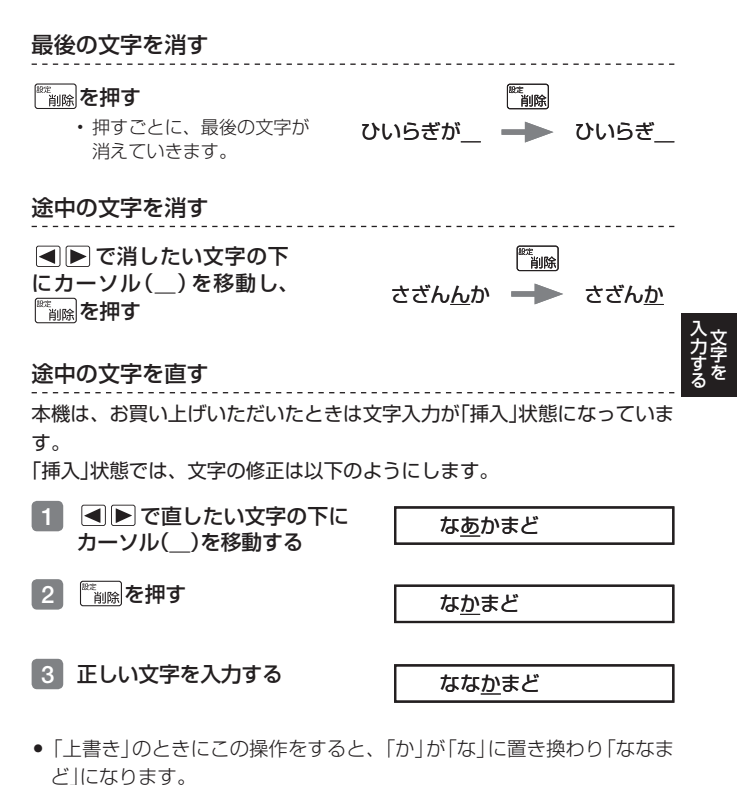

• 「上書き」状態に変更するには → 236ページ

# **タッチペンを使って文字を入力する**

付属のタッチペンを使って、紙に文字を書く感覚で文字を入力することが できます。

- 「サブパネルに文字を入力する」「メインパネルに文字を入力する」の2<br>- ◎ <del>←</del> ナーギモ !e + + つの方法があります。
- 「メインパネルに文字を入力する」では字を大きく手書きできるので、<br>- デキキューに思わてない思へい、天然のタい芝向ちょ!! たいほへない 手書き入力に慣れてない場合や、画数の多い漢字を入力したい場合など に適しています(→ 70ページ)。
- タッチペン使用上のご注意 → 26ページ

#### 手書き入力できる文字の種類

- 
- ひらがな、カタカナ •
- 漢字(日本語系の辞典用)
- 中国語簡体字(中国語系の辞典用)
- ハングル(韓国語系の辞典用)
- アルファベット(A ~Z、a ~ zの52字)<br>• ファレント答曰っちのフリフ・バーリン
- アクセント符号つきのアルファベット(á、é、í、ó、ú、ç、ñなど)<br>• ワンアカウ(ワンア語での辞典E)
- ロシア文字(ロシア語系の辞典用) •
- •数字(0 ~ 9の10字)

#### 手書き入力ができるとき

メインパネルの上部に、手書き入力 できる文字の種類が表示されます。

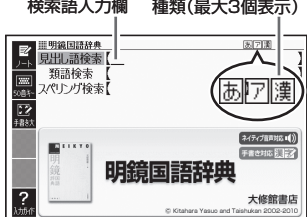

入力できる文字の

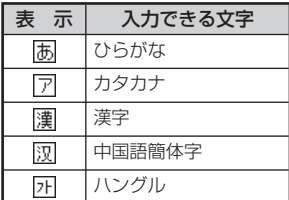

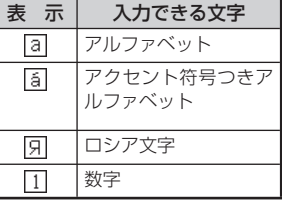

- ひらがな、カタカナ、漢字は、JISX0213-2004とJISX0212-1990<br>- 「ご期間」デリカナイは、Nissan Distandance University National Literal に準拠しています(ただし、JIS第三水準漢字、JIS第四水準漢字、補助 漢字を除きます)。
- 「新漢語林」「楷行草 筆順字典」では、JIS第三水準漢字、JIS第四水準漢<br>- 中、 はいます : FFilis : Jacket 字、補助漢字も認識されます。
- 中国語簡体字、ハングル、アクセント符号つきアルファベット、ロシア 文字は、それらを使う辞典を収録していない機種では入力できません。 ただし、それらを使う追加コンテンツを使用するときは入力できます。
- 辞典によっては、手書きで入力することが指定されているものがありま •す。

例 「新漢語林」の「単漢字/熟語を手書き入力から探す」

# サブパネルに文字を入力する

サブパネルを使って文字を入力することができます。キーボードからは入 力できない漢字やアクセント符号つきのアルファベットなども直接入力で きます。

ー トラックス しゅうしゅう しゅうかん しゅうかん しゅうかん しゅうかん しゅうかん しゅうかん しゅうかん しゅうかん しゅうかん しゅうかん しゅうかん しゅうかん しゅうかん しゅうかん しゅうかん しゅうかん しゅうかん しゅうかん しゅうかん しゅうかん しゅうかん しゅっとり しゅっとり しゅっとり しゅっとり しゅっとり ークス しゅうしゅう しゅうかん しゅうかん しゅうかん しゅうかん しゅうかん しゅうかん しゅうかん しゅうかん しゅうかん しゅうかん しゅうかん しゅうかん しゅうかん しゅうかん しゅうかん しゅうかん しゅっと しゅっとり

サブパネルには、付属のタッチペンを使って文字を書き込みます。

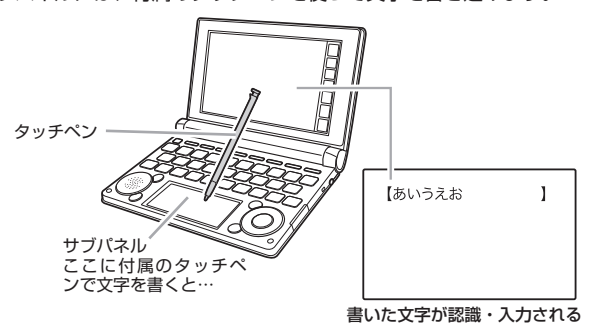

ペン入力の基本

手書き入力できる状態になったときは、サブパネルにマスが表示されま す。

● 入力できる文字種によって、表示されるマスの数は異なります。

ひらかな/カタカナ/漢字/中国語 アルファベット/アクセント符号付き 簡体字/ハングル アルファベット/ロシア文字/数字

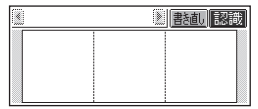

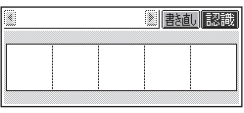

マスすべてを使って、次々に文字を書いていきます。

- ここでは、日本語系の文字(漢字)を使った例で説明します。 •
- 1 サブパネルの空いているマス に字を書く
	- マスの順番は決まっていませ ん。どのマスに書いても、書い た順に文字を認識します。

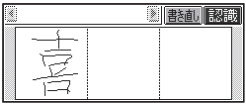

•【書き直し】をタッチすると書いた文字が消えます。

#### 2 続けて、サブパネルの空いている別のマスに字を書く

• 字を書き始めると最初に書いた 文字が認識、入力されます。

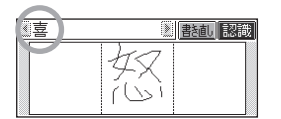

• 正しく認識されていない字があ るときは 69ページ

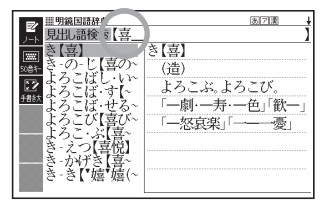

- ■3 さらに、空いている別のマスに字を書く
	- 2番目に書いた文字が認識、入力されます。 •

#### 4 空いているマスに順番に字を書く操作を続け、希望のことばを入 力し終わったら、 サブパネルの【認識】をタッチする

- I 又字 I 又字、止しく認識されたか確認して人力するときは、 I 又字書 くごとに、【認識】をタッチします。
- 検索などのしかたは、キーボードを使ってことばを入力したときと同じ です。
- 2桁の数字を入力するときは、マス内に 1 桁ずつ手書きしてください。<br>- デカナデウカカムリー スカリカイズカ かきひ ペワラもちに記念される
- 手書きで字を書くと、何もしなくても約1秒後に自動的に認識されるよ うにすることもできます。 236ページ
- 手書き中に本機のキーを押すと、手書きの操作は無効になります。

#### 日本語系の字以外の入力例

中国語簡体字、ハングル、アクセント符号つきアルファベット、ロシア文 字は、それらを使う辞典を収録していない機種では入力できません。ただ し、それらを使う追加コンテンツを使用するときは入力できます。 以下の説明は、必要に応じてお読みください。

#### ■中国語簡体字を入力する

- 中国語簡体字は、GB18030-2000 に準拠の字が認識されます。
- ピンインを手書きで入力すること はできません。

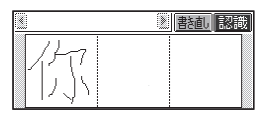

ー トラックス しゅうしゅう しゅうかん しゅうかん しゅうかん しゅうかん しゅうかん しゅうかん しゅうかん しゅうかん しゅうかん しゅうかん しゅうかん しゅうかん しゅうかん しゅうかん しゅうかん しゅうかん しゅうかん しゅうかん しゅうかん しゅうかん しゅうかん しゅっとり しゅっとり しゅうかん ークス しゅうしゅう しゅうかん しゅうかん しゅうかん しゅうかん しゅうかん しゅうかん しゅうかん しゅうかん しゅうかん しゅうかん しゅうかん しゅうかん しゅうかん しゅうかん しゅうかん しゅうかん しゅっと しゅっとり

#### 中国語簡体字のピンインをキーボードとサブパネルで入力する

ピンインが入力できる状態では、サブパネルは以下のようになります。 •

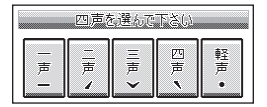

●音節のアルファベットをキーボードで入力したら、サブパネルに表示さ れた四声(-、<、 ) および軽声(\*)をタッチします。 例えば、「zàiiiàn (再见) | は、キーボードで [Z] [A] [T] と入力し、サブパ ネルの【四声】をタッチ、続けてキーボードで コ 田 国 国と入力し、サ ブパネルの【四声】をタッチします。

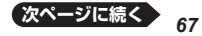

● 本機は四声および軽声を数字で表します。<br>← ← ← ← ← ← ← ← ← ← ← ← ← ← ← ← ← ← ← 一声に「1」、二声に「2」、三声に「3」、四声に「4」、軽声に「0」 例えば、「zàijiàn」は、「zai4jian4」と表示されます。

#### ■ハングルを入力する

●ハングルは、KSC5601に準拠の 字が認識されます。

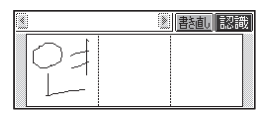

 $||$   $||$ 

 $-1$  $\overline{1}$ 

**HH JAI CC 11 JA** 

 $\frac{1}{\left| \frac{1}{\lambda} \right| \left| \frac{1}{\lambda} \right|} = \frac{1}{\left| \frac{1}{\lambda} \right| \left| \frac{1}{\lambda} \right|}$ 

 $\frac{1}{2}$  $\frac{1}{2}$  $\frac{1}{2}$  $\frac{1}{2}$  $\frac{1}{2}$ 

#### ハングルをサブパネルから選んで入力する

- ●ハングルが入力できる状態で本機 の設定項目の「ソフトキーボード設 定」の「韓国語」を「ON」にする( 238ページ)と、サブパネルにハン グルのキーボードが表示されます。
- ●キーボードの文字にタッチすると、 検索語入力欄にその文字が入力さ れます。

#### ■アクセント符号つきアルファベットを書く

●アクセント符号つきアルファベッ トは、検索語入力欄に書いたまま 表示されます。ただし、検索する ときはアクセント符号なしの文字 として扱われます。

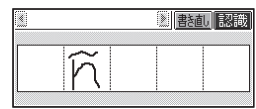

#### ■ロシア文字をサブパネルから選んで入力する

- ●ロシア文字が入力できる状態で本 機の設定項目の「ソフトキーボード 設定」の「ロシア語」を「ON」にする (→ 238ページ)と、サブパネルに ロシア文字のキーボードが表示さ れます。
- ●キーボードの文字にタッチすると、 検索語入力欄にその文字が小文字 で入力されます。

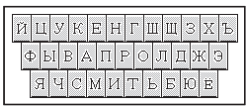

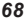

#### 間違って認識された文字を訂正する

「あ」と書いたのに、検索語入力欄には「お」と表示された、など、正しく認 識されなかったときは、以下のように訂正します。

#### ここではサブパネルを例に説明していますが、メインパネルから入力 • する場合も同様に訂正します。

#### 例 「喜怒哀楽」と書いたのに「喜怒衰楽」と間違って認識された場合

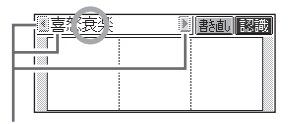

9文字以上ある場合は、後ろの8文字 を表示します。【 】【 】をタッチする と文字表示が左右に動きます。

- サブパネル(またはメインパ ネル)上で、間違って認識さ れた字(ここでは「衰」)をタッ チする
	- サフバネル (またはメインバネ ル)に、文字の候補(10文字ま で)が表示されます。

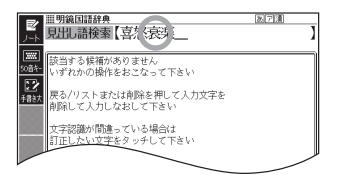

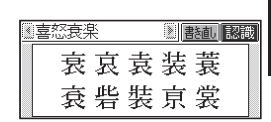

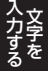

- 止しい字が見つからない場合は、サフバネル(またはメインバネル)の 【書き直し】をタッチします。検索語入力欄の、間違って認識された文字 が削除されるので、手書きで書き直してください。
- ・ サフバネル(またはメインバネル)に文字が人ってないときに【書き直し】 をタッチすると、検索語入力欄の文字が削除されます。
- 2 正しい字(ここでは「哀」)を タッチする
	- 入力された文字に従って、検索 の結果が表示されます。

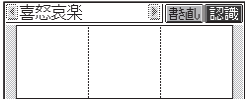

# メインパネルに文字を入力する

メインパネルから手書き文字を入力することができます。サブパネルより も大きなマスに書くことができるので、画数の多い漢字を入力したいとき などに便利です。

付属のタッチペンを使って文字を書き込みます。

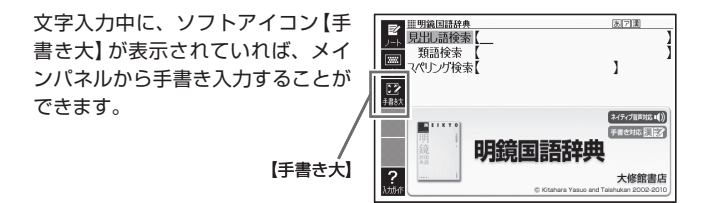

- 1 ソフトアイコン【手書き大】を タッチする
	- メインパネルに文字を書き込む マスが表示されます。

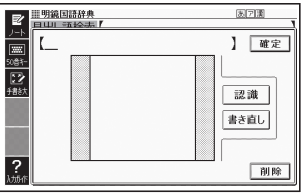

### 2 マスに字を書く

- ・メインバネルの [書き直し] を タッチすると書いた文字が消え ます。
- 手書き入力できる文字の種類  $\rightarrow$  64 $\sim$ ージ

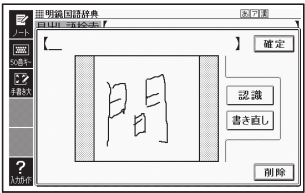
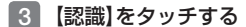

- 認識された文字が【 】の中に表 示され、マスの文字が消えま す。
- 止しく認識されていない文字が あるときは→ 69ページ

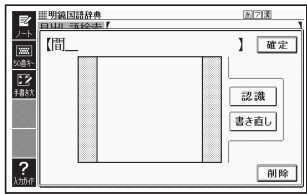

4 順番にマスに文字を書く操作 を続け、希望のことばを入力 し終わったら【確定】をタッチ する

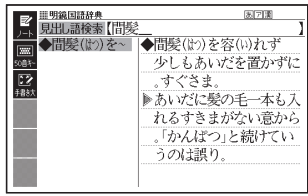

- 検索などのしかたは、キーボードを使ってことばを入力したときと同じ です。
- メインパネルに文字を書いているとき、キーボードの操作はできませ • $h_{\alpha}$

ー トラックス しゅうしょう しゅうしゅう しゅうかん しゅうしゅう しゅうしゅう しゅうしゅう かんこうしゅう しゅうしゅう しゅうしゅう しゅうしゅう しゅうしゅう しゅうしゅうしゅ ークス しゅうしゅう しゅうかん しゅうかん しゅうかん しゅうかん しゅうかん しゅうかん しゅうかん しゅうかん しゅうかん しゅうかん しゅうかん しゅうかん しゅうかん しゅうかん しゅうかん しゅうかん しゅっと しゅうかん しゅっとり

## 日本語ソフトキーボードで入力する

ひらがなやカタカナを入力して検索するときにソフトアイコン【50音 キー】が表示されていれば、メインパネルに日本語ソフトキーボード( 50 音キーボード)を表示して、文字を入力することができます。

日本語ソフトキーボード表示中は、キーおよび手書きの入力はできま • せん。

## 日本語ソフトキーボードを使ってことばの意味を調べる

#### ■■ ソフトアイコン【50音キー】をタッチする

- メインパネルに日本語ソフトキーボードが表示されます。 •
- ■2 メインパネルに表示された キーボードをタッチして、調 べたいことばを入力する
	- 小文字を人力する場合は、<u>小文</u> 字にしたい文字を入力後、 水辛 をタッチします。
	- •濁点や半濁点を入力する場合 は、濁点や半濁点を付けたい文 字を入力後、 ごまたはごをタッ チします。

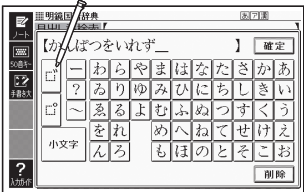

- 【削除】をタッチすると、文字が削除されます。 •
- 各辞典の検索方法によって、ひらがなで入力するか、カタカナで入力す るか決まっており、ソフトキーボードも検索方法によりひらがな/カタ カナに変わります。

### 3 【確定】をタッチする

- 検索語人力欄に文字が人力され ます。
- 検索などのしかたは、キーボー •ドを使ってことばを入力したと きと同じです。

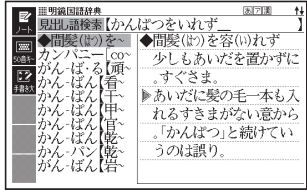

# **複数の辞典から調べる**

ことば、成句/例文、漢字などを、複数の辞典を対象にして検索すること ができます。

- ひらがな、アルファベット、漢字から検索することができます。<br>- ニーエミー ニー・バットサエミ 『ナナエ』、こ ニー バーナナナ
- 日本語のキーワードから英語の例文を調べることができます。また、<br>- ・・ ニーバンミザルソコーセバナドナナスス・・エナナナ キーワードから植物や昆虫などを検索することもできます。
- ●複数の辞典からことばを調べているときは、前後の見出し語に移動す<br>- コー・・・・・・・・・・ ることはできません。
- 追加コンテンツを本機に転送した場合、内蔵の辞典(モード)に続いて 追加したコンテンツが表示されます。
- 図や写真から物事を検索することもできます(電子図鑑 図から検索  $215$ ページ)。
- 検索対象の辞典名は、ガイド機能で見ることができます。 → 158ページ

## 調べたいことばをかなで検索する

- 例「プロバイダー」ということばを複数の辞典で調べる(「複数辞書日本語 で検索」の「ひらがなで検索」)
- ■■■ メニューの「便利な機能」で 「複数辞書日本語で検索」を選 び、 訳/決定 を押す

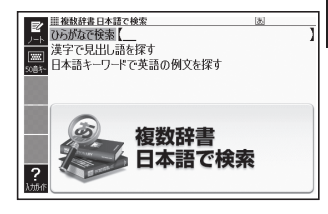

- 2 「ひらがなで検索」の欄に、 「ぷろばいだー」と入力する
	- 「プロバイダー」および「プロバ イダー」を含むことばが載って いる辞典が一覧に表示されま す。

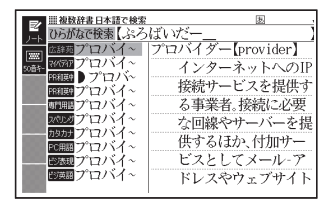

- ■3 ■■ママ調べたい辞典とことばを選び、 駅/決定 を押す
	- 目的の辞典にジャンプし、調べたいことばが表示されます。

〈応用編〉 辞典をひく

ー トラックス しゅうしょう しゅうしゅう しゅうかん しゅうしゅう しゅうしゅう しゅうしゅう かんこうしゅう しゅうしゅう しゅうしゅう しゅうしゅう しゅうしゅう しゅうしゅうしゅ ークス しゅうしゅう しゅうかん しゅうかん しゅうかん しゅうかん しゅうかん しゅうかん しゅうかん しゅうかん しゅうかん しゅうかん しゅうかん しゅうかん しゅうかん しゅうかん しゅうかん しゅうかん しゅっと しゅうかん しゅっとり

## 漢字を手がかりにことばを検索する

- 例 「○○川」という漢字を使ったことばを複数の辞書で調べる(「複数辞書 日本語で検索」の「漢字で見出し語を探す」)
- ■■ メニューの「便利な機能」で「複数辞書日本語で検索」を選び、 ■眼/決定 を押す
- ■2 △▼で「漢字で見出し語を 探す」を選び、 訳/決定 を押 す

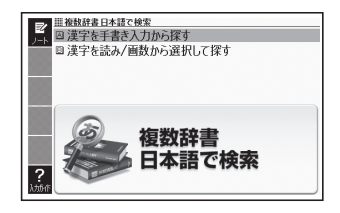

- ■3 ▲▼で「漢字を読み/画数から選択して探す」を選び、 駅/決定 を押す
- 4 手がかりにする漢字を指定す る
	- | 音訓読み] で | かわ] と人力し、 「訳/決定】を押すと、右の画面に なります。
	- 指定のしかたは、| 新漢語林」 の 「単漢字を読み/画数から探す」 と同じです。 40ページ
- 5 Aママトで漢字を選び、 訳/決定を押す
	- ・漢字を入力し直すときは、 。<br><sub>"削除</sub>を押して、再度入力しま す。
	- •手順 4 からの操作を繰り返し て、2つ以上の漢字を指定する ことができます。

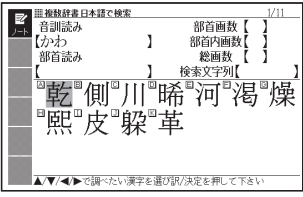

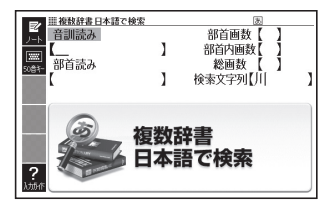

- 6 訳/決定 を押す
	- 指定した漢字を先頭に含む(前方一致)ことばが、漢字表記のシフトJIS コード順に表示されます。
- 必要なら ▶ で「後方一致」に切り替える
- 8 Aマタマ で調べたいこと ばを選び、 駅/決定を押す
	- | 漢字を手書き人力から探す」 の 操作 → 217ページ

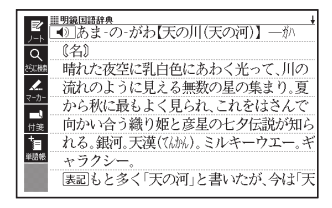

## 日本語のキーワードから英語の例文を検索する

- 例 「計画」と「提案」をキーワードにして、英語の例文を複数の辞典で調べる (「複数辞書日本語で検索」の「日本語キーワードで英語の例文を探す」)
- 1 メニューの「便利な機能」で「複数辞書日本語で検索」を選び、 ■訳/決定】を押す

〈応用編〉 辞典をひく

2 Aマで「日本語キーワード で英語の例文を探す」を選び、 【訳/決定】 友拥す

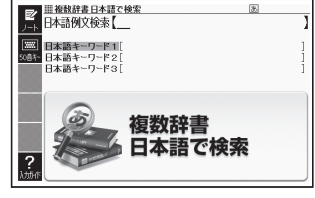

- ■3 「けいかく」と入力する
	- この読みにあてはまる候補が表 示されます。

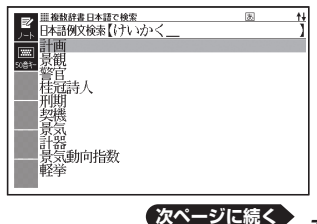

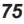

4 Aマタマ「計画」を選 び、 駅/決定 を押す

> • | 日本語キーワード | 」 に | 計画」 が表示されます。

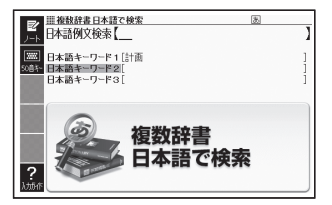

- 5 同じように手順 3 から操作して、「日本語キーワード2」に「提案」 と表示させる
	- ・選択した日本語キーワードを削除するには、 |▲| ▼ で選び、 |\*\*<sub>削除|</sub>を押 します。
- 6 訳/決定 を押す

#### ■7 | ■ ▶ で調べたい辞典を選ぶ

その辞典に載っている例文が一覧に表示されます。 •

#### 8 で調べたい例文を選び、 を押す

キーワードは「単なる文字の並び」として扱われ、「文字の並びが同じで •意味が異なる別のことば」がある場合、検索結果には「別のことば」の方 の例文も含まれることがあります。 例えば、「金星」で検索した場合、「きんせい」と「きんぼし」を使った例文 が含まれます。

## 調べたいことばをアルファベットで検索する

- 例 「provider」ということばを複数の辞典で調べる( 複数辞書アルファ ベットで検索)
- 1 メニューの「便利な機能」で 「複数辞書アルファベットで 検索」を選び、 まノ決定を押 す

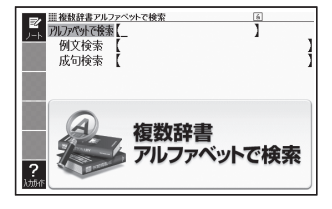

2 「アルファベットで検索」の欄に「provider」と入力する

「provider」が載っている辞典とことばが一覧に表示されます。 •

■3 ▲▼で調べたい辞典とことばを選び、 訳/決定 を押す

調べたい例文や成句をアルファベットで検索する

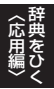

- 例 「by」「the」「way」を使った例文や成句を調べる(複数辞書アルファ ベットで検索)
- ■■ メニューの「便利な機能」で「複数辞書アルファベットで検索」を選 び、 駅/決定 を押す
- 2 「例文検索」または「成句検索」の欄に「by&the&way」と入力し、 訳/決定 を押す
	- 2つ以上の単語を入力するには単語間に| & |を入れます。
- ■3 | ■▶ で調べたい辞典を選ぶ
	- その辞典に載っている例文や成句が一覧に表示されます。 •
- 4 で調べたい例文や成句を選び、 を押す

### 例文・成句を検索時、優先的に表示する辞典を選ぶ

複数辞書アルファベットで検索(例文検索/成句検索)、日本語キーワード で英語の例文を探すで、初めにどの辞典の例文や成句を表示するか選ぶこ とができます。 75ページ、77ページ

## 1 シフトを押し、離してから ※※※※※※※

- |設定項目」画面が表示されます。
- 2 Aマで「優先設定」を選び、 訳/決定を押す

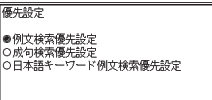

選んで決定キーを押して下さい

- 3 Aマで優先方法を選び、 訳/決定 を押す
- 4 Aママートで優先的に表示させる辞典(またはモード)を選び、 訳/決定 を押す
- 本機に転送した追加コンテンツを選ぶことはできません。 •

## キーワードから画像を検索する

ワードが表示されるまで、画面 上のカテゴリーのタッチを繰り

返します。

季節や場所などのキーワードから植物や昆虫などの画像とその解説を調べ ることができます( 電子図鑑 キーワードで検索)。

● 検索方法は、植物・昆虫と全ジャンルとで異なります。

### 植物または昆虫を検索する

1 メニューの「便利な機能」で 「電子図鑑 キーワードで検 索】を選び、 まノ決定】を押す m. 電子図鑑 キーワードで検索 2 < ▶ で「植物」または「昆虫」 ||||電子図鑑 キーワードで検索 ◎基本ワード 回季節 回場所 を選び、 駅/決定を押す 回色 回科 □花のつき方 回花の形 日葉·実の形 ロキーワードを入力して探す • キーワードのカテコリー (分類) 〈応用編〉 辞典をひく 一覧が表示されます。 キーワードのカテゴリーをタッチして下さい • ここでは | 植物] を選んでいきま キーワード1 す。 8 調べたいカテゴリーをタッチ <mark>ビ |||電子図鑑 キーワードで検索</mark><br>|- キーワード検索【 废 する  $\sqrt{200}$ 5083 • ここでは|キーワードを人力し て探す」をタッチして、キーワー ドの入力欄を表示させます。 4 調べたいキーワードを入力ま |||||常子関銀 キーワードで検索 因基本ワード 日季節 四場所 たはタッチして、「キーワー 回色 自科 日花のつき方 回花の形 日葉・宝の形 ド1」に表示させる ロキーワードを入力して探す キーワードのカテゴリーをタッチして下さい • ここでは、| めたからこう」 と人 力して、 訳/決定 を押します。 キーワード1「メタカラコウ キーワードク •手順 $\lceil 3 \rceil$ で「キーワードを入力 キーワード3 して探す|以外をタッチした場  $+-9-F4$  $+-9-F5$ 合は、「キーワード1」にキー

**次ページに続く**

*79*

#### 5 続けてキーワードを選ぶときは、手順 <sup>3</sup> ~ <sup>4</sup> を繰り返す

- キーワードは5件まで指定できます。 •
- キーワードを削除するには、 でキーワードを選び、 を押し ます。

### 6 キーワードの指定が完了した ら、 駅/決定 を押す

- またはサフハネルの 【上記のキー ワードが使われている見出し語 の画像を検索】をタッチします。
- 指定したキーワードに一致する 見出し語の一覧が画像とともに 表示されます。
- 7 AV<A>で目的の画像を 選び、 訳/決定 を押す
	- 選んだ画像がメインパネルに大 きく表示され、サブパネルにそ の解説が表示されます。
	- 冉度 <u>[訳/決定</u>] を押すと、解説 がメインパネルに表示されま す。
	- ソフトアイコン【前へ】【次へ】を タッチして、前後の画像に移動 できます。

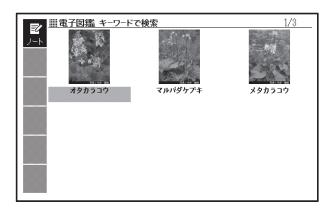

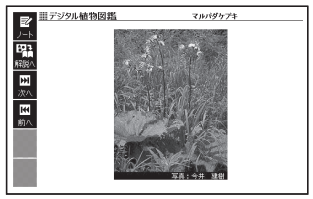

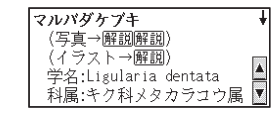

## ジャンルを決めずに検索する(全ジャンル)

キーワードを直接入力して検索することができます。 「植物または昆虫を検索する」(→79ページ)の手順 2 で「全ジャンル」を 選んで 駅/決定 を押した後、キーワードを入力し 駅/決定 を押します。 ● キーワード入力以外の操作は「植物または昆虫を検索する」と同じです。

# **一度調べたことばを再度調べる**

#### 少し前に調べたことばを簡単に見ることができます(ヒストリーサーチ)。

- 各辞典やモードで調べたことばは、辞典別の履歴(ヒストリー)に、合わせて 1000個まで保存されます。1000個を超えると、古いものから削除されます。
- この機能が使える辞典などは、ガイド機能で見ることができます(辞典の検 索方法によっては、履歴に保存されない場合があります)。 158ページ

#### 履歴を見る

- 履歴を見たい辞典の最初の画面を表示させる
- 2 <mark>ヒストリー</mark>)を押す
	- この辞典で調べたことばの履歴が表示されます。
- 3 でもう一度見たいことばを選び、 を押す

#### 履歴を消す

- 1 履歴を消したい辞典の最初の画面を表示させる
- 2 <mark>ビストリー</mark>)を押す
- ■3 履歴を1つだけ削除するときは、 ▲ ▼ で削除したい履歴を選ぶ
	- 複数の履歴を一括して削除するときは、次に進みます。 •
- 4 階段を押す
- 5 履歴を1つだけ削除するとき は、 △▼で「選択中のヒス トリーを削除(1件)」を選ぶ
	- ・いま選んでいる辞典の履歴をす べて削除 … 「モード内のヒスト リーを削除」

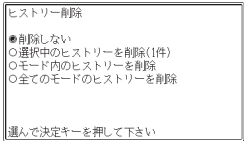

- 全辞典からすべての履歴を削除…|全てのモードのヒストリーを削除」
- 6 訳/決定 を押す
	- *81* • 手順 5 で 「モード内のヒストリーを削除」または 「全てのモードのヒス トリーを削除」を選んだ場合は、確認画面が表示されます。削除するに は、 ▲ ▼ で「はい」を選び、 訳/決定 を押します。

# **スペルが不確かな英単語を調べる**

英語系の辞典でスペルの不確かな単語を、適当に入力しても、本機がそれ に近いスペルの単語を探してくれます。単語の意味と合わせて正しいスペ ルを調べたいときに、この検索方法が使えます(スペルチェック)。

例 ailand(正しいスペルはisland)と入力する(ジーニアス英和辞典)

- 1 「ジーニアス英和辞典」の最初 の画面を表示させる
- 2 △▼で「スペルチェック」を 選ぶ

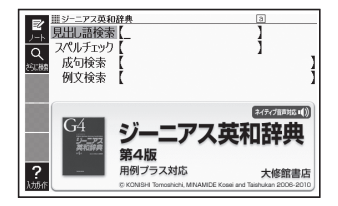

3 「ailand」と入力する

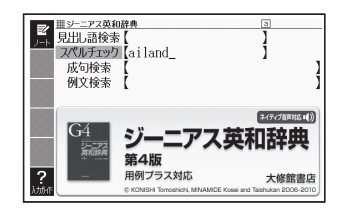

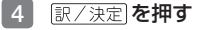

- スペルが「ailand」に近い単語の リストが表示されます。
- 目的の単語が見つからないとき は、▼または▼でリストの続 きを見ます。

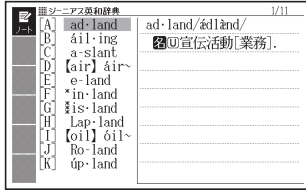

■5 ▲ ■ で調べたい単語を選び、 駅/ 決定 を押す

スペルチェックの検索をすると、入力したスペルに近い単語のほか、入 • 力したスペル(活用形など)の原形と思われる単語の候補も表示されます (必ず正しい原形が表示されるとは限りません。また、収録された見出 し語にない単語の活用形などを入力しても原形は表示されません)。

## 「見出し語検索」から正確なスペルを調べる

「スペルチェック」検索がある辞典では、「見出し語検索」をしているときで も入力したスペルに近い単語や、入力したスペルの原形と思われる単語の 候補を表示させることができます( スペル/原形候補検索)。

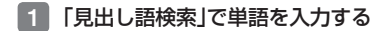

- 2 <mark>シフト を押し、離してから さらに検索</mark> を押す
	- または、ソフトアイコン【さらに検索】をタッチします。 •
	- 候補のリストが表示されます。
- ■3 ▲ で調べたい単語を選び、 駅/ 決定 を押す

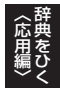

# **成句や例文を調べる**

英語系の辞典で、1つまたは2つ以上の単語を入力して、成句(熟語)や例 文を検索することができます( 成句検索/ 例文検索)。

#### 例 「get」と「to」を使った成句を検索する(ジーニアス英和辞典)

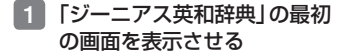

- 2 Aマで「成句検索」を選ぶ
	- 例又を検索する場合は、| 例又 検索」を選びます。

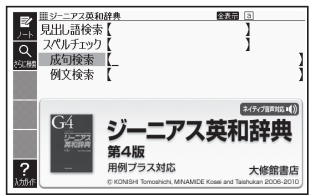

- 3 「get&to」と入力する
	- 2つ以上の単語を入力するには 単語間に「&|を入れます。

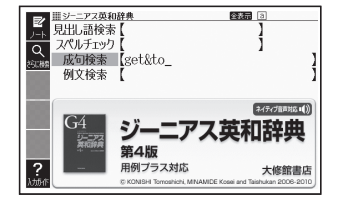

### 4 訳/決定】を押す

- ・ | get」 と | to] を使った成句のリ ストが表示されます。
- リストをセンタリング表示にす ることができます。 85ペー ジ
- 候補をさらに絞り込むこともで きます。 86ページ

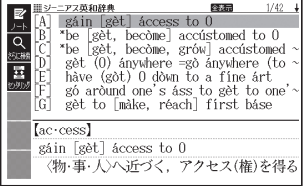

- 5 Aマスマで調べたい成句を選び、 ほ/決定 を押す
	- 成句が表示されます。 •

## 成句/例文のリスト画面でセンタリング表示にする

英語系辞典の成句検索や例文検索のリスト画面で「レイアウト」を押すと、最 初に入力した単語をセンタリングして表示します。もう一度同じ操作をす ると、2つ目に入力した単語をセンタリングして表示します。

「ジーニアス英和辞典」の「成句検索」で「get&to」と入力して検索したとき

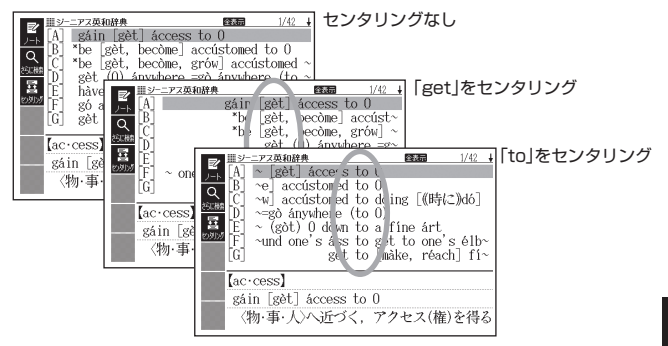

### ■サブパネルを使って

成句検索や例文検索のリスト画面で は、サブパネルは右のようになって います。

- $\overline{11}$ センタリング **Francis**
- 【センタリング】をタッチするご とに、センタリング表示が切り 替わります。
- 入力した単語の3つ目までがセンタリングの対象になります。 •
- 一部の追加コンテンツは、この機能に対応していません。 •

〈応用編〉 辞典をひく

### 成句や例文の候補を絞り込む

成句検索や例文検索のリスト画面で、 さらに単語を追加したり、単語の語 順を指定して候補を絞り込んだりすることができます(絞り込み/語順指 定検索)。

例 「ジーニアス英和辞典」の「成句検索」で「get&to」と入力して、リスト から候補を絞り込む

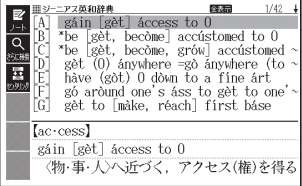

1 シフトを押し、離してから <u>∈⋽☆▽</u><br>ヒストリー) を押す

> •または、ソフトアイコン【さらに検 索】をタッチします。

絞り込み/語順指定検索 [get&to& ●入力した語順ご関係なく全ての候補を表示 ■ヘハした語順通りの候補のみ表示 ○人力単語が連続で使われている候補のみ表示 入力または選んで決定キーを押して下さい

- 2 追加する単語を入力する
	- 単語を追加せず、語順の指定だけ行っときは、次に進みます。
- 3 △▼で希望の語順指定を選び、 駅/決定 を押す
	- 候補が絞り込まれます。
- 4 で調べたい成句を選び、 を押す
- 一部の追加コンテンツでは、絞り込み検索はできません。<br>- ニュッツバウエエナススキャニーバクリーバイバックエヌ
- この機能が使用できる辞典/モード名は、ガイド機能で見ることができ •ます。 158ページ

# **同じ辞典で連続してことばを調べる**

ことばの意味が表示されている画面で、同じ辞典を使って別のことばを調 べたいときは、そのまま調べたいことばを入力します。

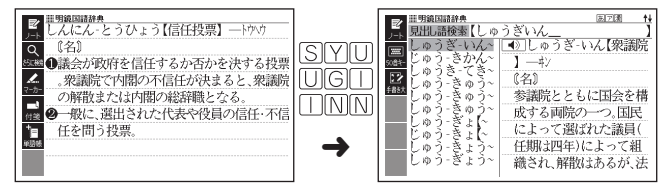

●明鏡国語辞典など、最初の画面で文字やスペルを入力してことばの意味<br>- 古謂バスな曲子、スの場仏バテナナナ を調べる辞典で、この操作ができます。

## 画面に □ や → が表示されているとき

意味や解説の画面で、  $\Box$  > や  $\Box$  の記号が表示されていることがありま す。

この記号は、同じ辞典の中に、そのことばを含む別のことばや関連項目な どが収録されていることを示しています。

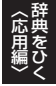

例 「かいりょう(改良)」の意味の画面で「かいぜん(改善)」の意味を調べる (明鏡国語辞典)

#### ■メインパネルで操作する

- 1 タッチペンで「改善」をタッチ する
	- |<u>表現</u>口次書 は、| 改善」 が関連 項目であることを意味します。
	- |改善]の意味の画面にジャンフ します。

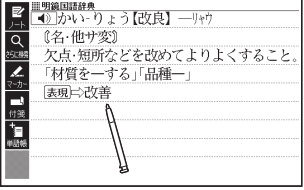

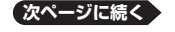

## ■キーボードで操作する

- 1 <mark>『ジャンプ</mark>』を押す
	- <mark>ツャソブ</mark>が表示され、意味の説 明の最初の文字が選ばれます。

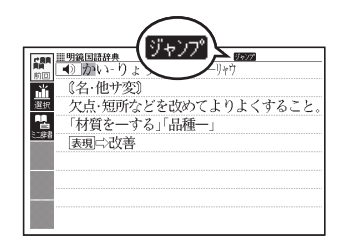

#### 2 AVマートで「改善」を選 び、 訳/決定 を押す

• |改善」の意味の画面にジャンプ します。

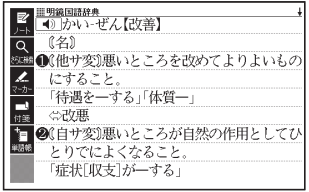

- ジャンプして表示された画面から、さらにジャンプできます。画面分割 検索(→ 95ページ)と合わせて連続10回までジャンプできます。
- 表や図を表示しているときはジャンプできません。 •
- 「クラシック名曲1000フレーズ」の場合は、「ブリタニカ国際大百科 事典」の関連項目にジャンプします。

# **別の辞典にジャンプして調べる**

調べていることば、または画面に表示されている他のことばを別の辞典に ジャンプして調べることができます。

例えば、英語系の辞典で英単語を調べているときに、その英単語に関連す る日本語を調べる、などという場合に便利です。

## ジャンプ先の辞典を選択して調べる

- 例 「favor」の意味の画面から「是認」を調べる(「ジーニアス英和辞典」から 「明鏡国語辞典」にジャンプ)
- 1 「favor」の意味の画面(ジー ニアス英和辞典) で <u>ジャンプ</u> を 押す
	- ・ <mark>リャソア</mark>が表示され、意味の説 明の最初のことば(ここでは 「favor」)が選ばれます。

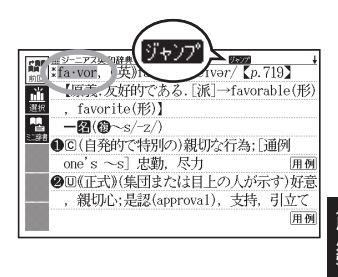

## 2 AVFIDで「是」を選ぶ

- 日本語を調べるときは、I又字 だけが選ばれます。2文字以上 を選ぶことはできません。
- 同じことば(この例では 「favor」)を選んで別の辞典で調 べることもできます。

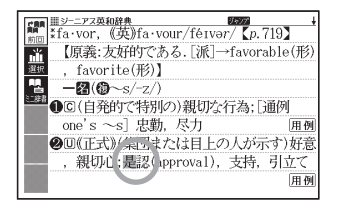

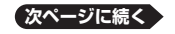

辞典をひく

## 8 サブパネルまたはソフトアイ コンの【選択】をタッチする

- ジャンプ先候補の辞典の一覧が 表示されます。
- 【選択】の代わりに【前回】をタッ チすると、前回ジャンプした辞 典で「是」を含むことばが検索さ れます。
- タッチして選んだジャンプ方法 (【前回】【選択】【ミニ辞書】)は、 変更するまで保持されます(【ミ 二辞書】→ 92ページ)。
- 4 △ で「明鏡国語辞典」を選 び、 <u>|訳/決定</u>| を押す
	- |是」を含むことはが検索されま す。

候補の辞典が5つ以上ある場合、 辞典名の横に【◀】【▶】が表示さ れます。この場合、【◀】【▶】を タッチすると前または後の辞典 名に切り替わり、 (■ ▶ (キー) で辞典を選ぶことができます。

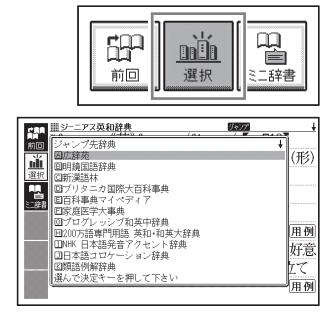

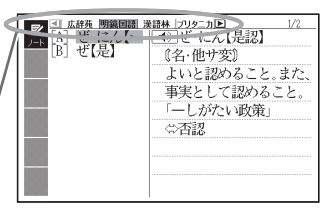

5 Aマで「是認」を選び、 訳/決定 を押す

- ジャンプして表示された画面から、さらにジャンプできます。画面分割 検索(→ 95ページ)と合わせて連続10回までジャンプできます。
- 表や図を表示しているときはジャンプできません。<br>- ニーエナア、スーナリー、『ごらも、ナナリスリナス
- ●日本語を調べるときは、選ばれた 1 文字から始まることば (文字列)が自 動的に区切られ、キーワードになります。ジャンプ先ではキーワードの 全体または初めの一部と一致する見出し語が検索されます。
- ジャンプ先の辞典名などをガイド機能で見ることができます。 158ページ •
- ●複数形 (dishes) や比較級 (bigger) のように語尾変化している英単語が選 ばれたときは、単数形(dish)や原級(big)が検索されます。また、選んだ 単語が過去形や変化形のときは、原形と思われる単語も検索されます。

## 文字や単語をタッチして素早く調べる

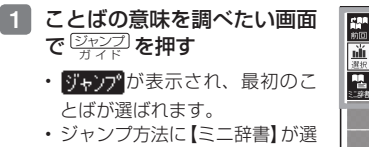

ばれている場合は、ソフトアイ コン【前回】または【選択】をタッ チしてから 戻る/リスト を押して ください。

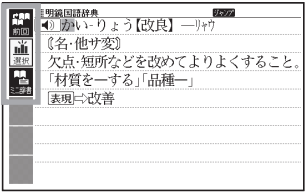

• この画面から、次の検索ができます。

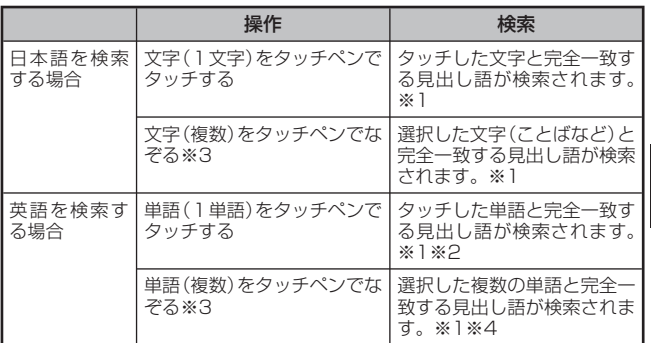

- ※1 完全一致する見出し語がない場合は、該当する候補のリストが表示されま す。
- ※2 見出し語の変化形がある場合は、変化形も表示されます。
- ※3 左から右へ、上から下へなぞってください。逆方向になぞると選択できま せん。
- ※4 例文/成句検索の場合、先頭の単語を使った例文や成句を検索します。
- ■2 ■■マでジャンプ先の辞典を選び、 駅/決定 を押す
	- •手順 1 でジャンプ方法に 【前回】 が選ばれている場合、 手順 3 へお進 みください。
- 3 で調べたい文字や単語を選び、 を押す

辞典をひく

〈応用編〉

# **ミニ辞書を使って調べる**

表示中の画面から別のことばを調べるとき、現在の画面を表示したまま、 小さなウィンドウで簡易辞書(明鏡国語辞典・ジーニアス英和辞典)を見る ことができます。ウィンドウ(ミニ辞書)は、横配置の場合はサブパネル、 縦配置の場合はメインパネルの一部分に表示されます。

● 画面を縦配置(ブックスタイル)で表示する**→ 50**ページ

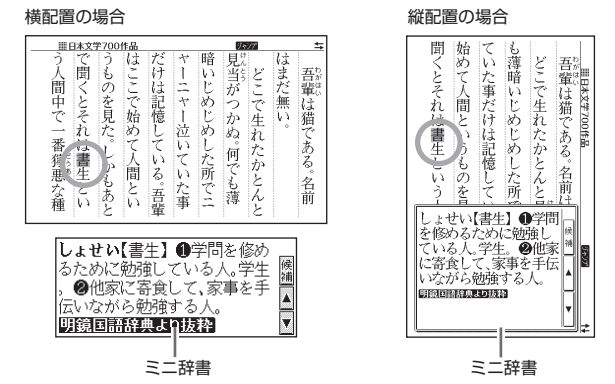

- 「明鏡国語辞典より抜粋」として示す「ミニ辞書」は、『明鏡国語辞典』(北 原保雄 編 大修館書店刊)の著作権者の了解のもと、カシオ計算機の責 任において、同辞典の内容の一部を抜粋して示すものです。
- 「ジーニアス英和辞典より抜粋」として示す「ミニ辞書」は、 『ジーニアス 英和辞典第4版』(編集主幹:小西友七・南出康世、大修館書店刊)の著 作権者の了解のもと、カシオ計算機の責任において、同辞典の内容の一 部を抜粋して示すものです。
- 例 「約束」の意味の画面にある「協約」を調べる(「プログレッシブ和英中辞 典」から「明鏡国語辞典」)
- 1 「 約 束 」の 意 味 の 画 面 で <u>ジャンプ</u> を押す
	- ・りゃソプが表示され、意味の説 明の最初のことば(ここでは 「や」)が選ばれます。

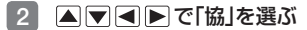

- 矢印キーを使って日本語を調べる ときは、1文字だけ選ばれます。
- 選ばれた丨文字から始まること ば (文字列) が自動的に区切られ、 キーワードになります。キーワー ドの全体または初めの一部と一 致する見出し語が検索されます。

#### 8 サブパネルまたはソフトアイコ ンの【ミニ辞書】をタッチする

- サブパネルにミニ辞書が開き、 ことばの意味 (ここでは「協約1) が表示されます。
- を押す、または サブパネルの【▲】【▼】をタッチ して、ミニ辞書の続きを見るこ とができます。
- 次の候補がある場合には、【候 補】をタッチすると表示が切り 替わります。
- 縦配置の場合、ミニ辞書は通常 画面下部に表示されますが、選 んだ文字が隠れる場合には画面 上部に表示されます。

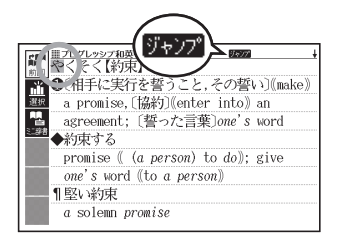

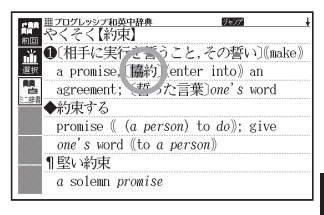

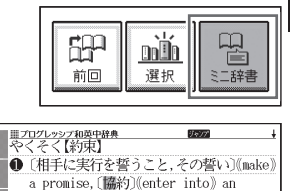

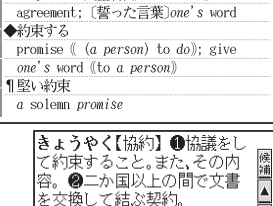

ミニ辞書

明鏡国語辞典より抜粋

**次ページに続く**

〈応用編〉 辞典をひく

*93*

• 縦配置の場合、 <u>|文字サイズ</u>」を押すごとに、ミニ辞書の文字の大きさが I 6 ドット←→24ドットの2段階で切り替わります。

• ミニ辞書を閉じるときは、 <u>(戻る/リスト</u>) を押します。

## 続けて別のことばを調べる

### 1 ミニ辞書が表示されている状態で、メインパネル内の調べたいこ とばを選択する

• タッチベンを使って次の検索ができます。なお、検索結果はミニ辞書に 表示されます。

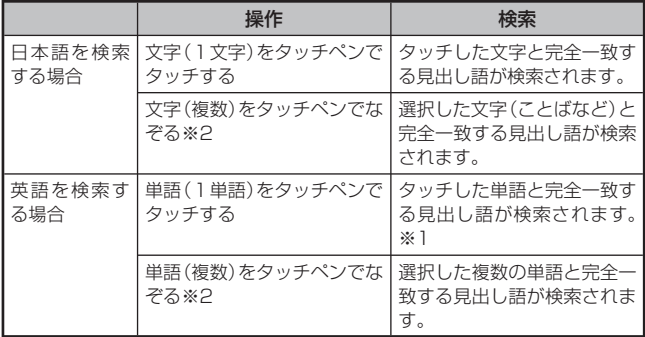

※1 見出し語の変化形がある場合は、変化形も表示されます。

※2 左から右へ、上から下へなぞってください。逆方向になぞると選択できま せん。

# **画面に2つの辞典を並べて調べる**

意味や説明の画面の下半分に別の辞典を表示させて、 同時に2つの辞典か らことばを調べることができます( 画面分割検索)。

例 「灌漑(かんがい)する」という意 味の英語を別の辞典で調べる (「プログレッシブ和英中辞典」と 「オックスフォード現代英英辞 典」)

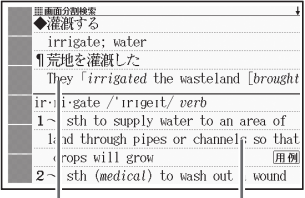

プログレッシブ和英中辞典

オックスフォード現代英英辞典

- 1 「かんがい(灌漑)」の意味の画 面(プログレッシブ和英中辞 典)にする
	- ここでは、|灌漑」の動詞である 「 灌 漑 す る 」を 意 味 す る 「irrigate」を別の辞典で調べて みます。

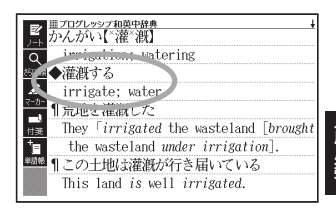

辞典をひく

- ■2 △ ■ で「灌漑する」の説明が 画面の上半分にくるようにす る
	- 画面分割後は、画面の上半分を ■■で切り替えることはで きなくなります。

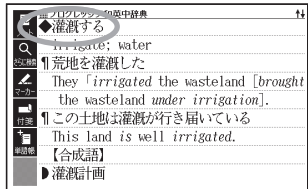

- 3 シフトを押し、離してから さいまきゃく を押す
	- または、ソフトアイコン【さらに検索】をタッチします。 •
	- 画面が上下に分かれ、下半分で英語のスペルやことばの読みを人力でき る状態になります。

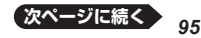

- 4 △▼で「アルファベットで 検索」を選び、「irrigate」と入 力する
	- | ひらがなで検索] を選び、ひら がなを入力して検索することも できます。
- 5 訳/決定 を押す
- 6 FIDで「OALD」(オックス フォード現代英英辞典)を選 ぶ
	- 候補の辞典が5つ以上ある場合、 辞典名の構に【▲】【▶】が表示さ れます。この場合、【◀】【▶】を タッチすると前または後の辞典名 に切り替わり、 (キー)で 辞典を選ぶことができます。
	- 候補が複数ある場合は、 で調べたいことばを選びます。
- 7 訳/決定 を押す
	- ▲ ▼ を押すと画面ト半分の 続きを見たり戻ったりすること ができます。
	- |訳/決定| を押すと、画面下半 分の辞典の意味の画面になりま す。

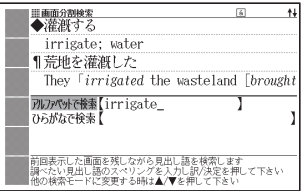

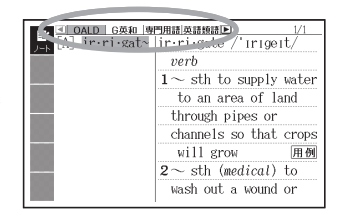

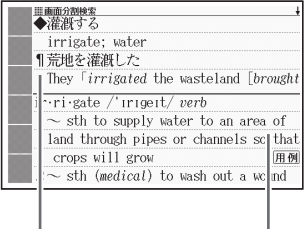

プログレッシブ和英中辞典

#### オックスフォード現代英英辞典

- ●画面を分割した状態では「ヒストリー」の機能しか使用できません。他の 機能を使いたいときは、意味や解説の画面にしてください。
- 検索対象の辞典/モード名は、ガイド機能で見ることができます。  $\rightarrow$  158ページ

# **意味の画面からさらに深く調べる**

意味や解説の画面に下のアイコンが表示されているとき、そのことばのさ らに詳しい説明などが収録されていることを示しています。

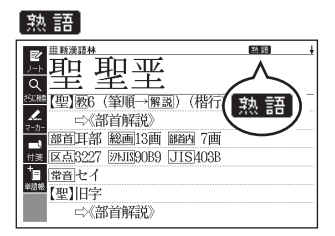

解説

成・複

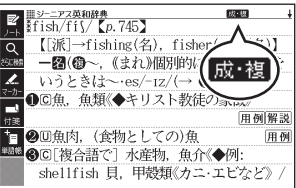

#### 用例

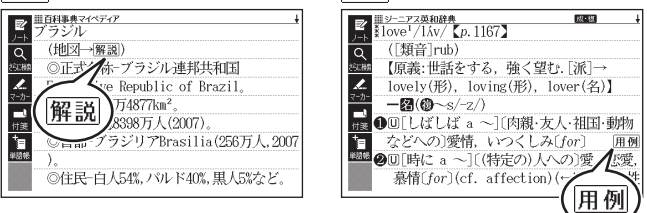

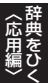

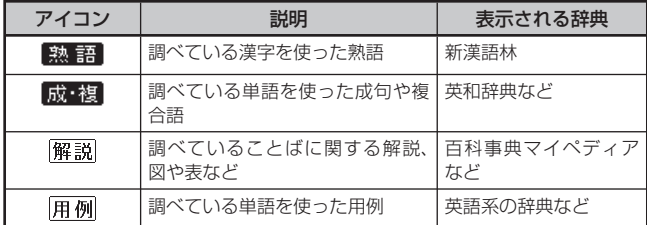

## 操作のしかた(例: 熟語、 成·複)

ここでは、「新漢語林」で「聖」を使っ た熟語を見ます。

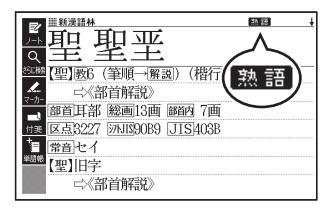

1 アイコンが表示されている画 面でサブパネルの【熟語】を タッチする

• 熟語の一覧が表示されます。

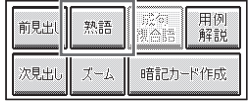

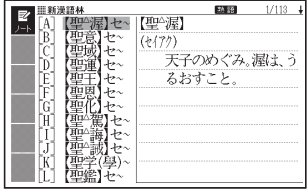

### 2 見たい熟語をタッチして選び、 駅/決定 を押す

- 選んだ熟語の意味が表示されます。 •
- ・画面に <mark>成・複</mark> (または、 <mark>| 成 句 ・ 褪合語</mark> ) が表示されている場合は、 上記手順 1 でサブパネルの【成句複合語】をタッチします。

操作のしかた(例: 解説、用例)

ここでは、「百科事典マイペディア」の「ブラジル」ということばに収録され ている解説(地図)を見ます。

- ■メインパネルのアイコンをタッチする
- タッチペンで解説をタッチす る
	- ・ 同じ画面に複数の<u>|解説</u>|や がある場合は、見たいアイコン をタッチします。

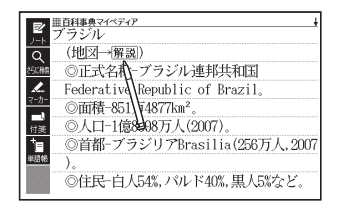

■サブパネルで操作する

- 1 アイコンが表示されている画 面でサブパネルの【用例解説】 をタッチする
	- <u>|解説</u>が反転します。

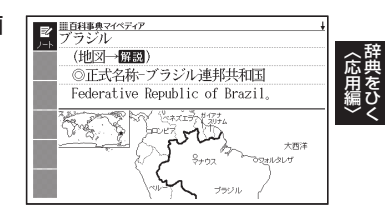

- 2 訳/決定 を押す
	- 同じ画面に複数の|<u>解説|や|用例|</u>がある場合は、見たいアイコンをタッチ します。または、 で反転を移動させ、 を押しま す。
- ●解説や図・表などの上下左右に続きがある場合は、タッチペンでスク ロール、または▲▼■■▶で続きを見ることができます。

# **学習帳とは?**

学習帳は、手書き文字などを活用した、学習に役立つ機能です。「辞典の 重要な記述にマーカーを引いたり注釈を書き込む」「コメントを書いた付箋 を貼る」など、紙の辞典のような感覚で使うことができます。 本機の学習帳には、マーカー単語帳(→ 104ページ)、ノート(→ 109ペー ジ)、付箋(→ 114ページ)、暗記カード(→ 117ページ)があります。

- 手書きで文字や図を書く→ 101ページ
- 学習帳のデータは、電子辞書本体に登録されます (本機にセットした microSDメモリーカードには登録できません)。

## 学習帳を選ぶ

「学習帳」画面から使いたい学習帳を選んで操作を始めます。

● 意味や解説の画面から学習帳に登録することもできます。詳細につい ては、各学習帳のページをご覧ください。

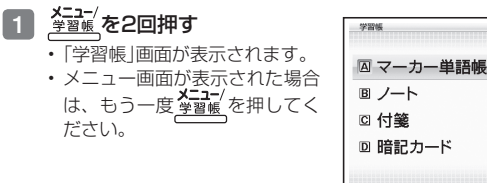

▲/▼で選んで訳/決定を押して下さい

2 △▼で使いたい学習帳を選び、 訳/決定 を押す

- 選んだ学習帳のメニュー画面(最初の画面)が表示されます。 •
- |字習帳|画面に戻すには、 <u>|戻る/リスト</u>|を押します。

# **手書きで文字や図を書く**

学習帳では、タッチペンでメインパネルやサブパネルに文字や図を直接書 き込み、登録することができます(手書き登録)。

• 手書き中は、ページ送り(→ 45、52ページ)はできません。

## メインパネルに手書きする

メインパネルを使った手書き登録は、以下の機能の中で使うことができます。 マーカー単語帳(→ 104ページ)、ノート(→ 109ページ)、 付箋(→ 114ページ)

- 手書き登録できるときは、【ペン】【カラー】【消しゴム】などのソフトアイ<br>- --- バナニ : !! + + + コンが表示されます。
- ●アイコンを選択し、紙に文字を書く感覚で、タッチペンで文字や図を書きます。<br>- 常常による。 キー・ドラー 〈ニーハーキロキン・キー
- 機能により、表示されるアイコンは一部異なります。 •

### 書く・消す・色を変える

【ペン】

- フリーハンドで文字や図を書くこ とができます。
- 意味の画面で文字をタッチペンでな ぞって、その文字にマーカーを引く ことができます(マーカー単語帳)。

【カラー】

 ペンやマーカーの色を選ぶことが • できます。

### 【消しゴム】

- 手書きの文字、線、マーカーなど<br>- ち™ヰヱ!バエ±±± を消すことができます。
- 【削除】は、画面上をタッチペンで タッチすると、その領域の手書き 内容がすべて消えます。
- 「ノート」登録時(→ 110ページ)、 【消しゴム】や【削除】は、辞典の 内容を除く、手書きの文字や線を消すことができます。
- 登録した「ノート」修正時 (→ 112ページ)、【消しゴム】は辞典の内容を含む画面 のなぞった部分を、【削除】は辞典の内容を含むすべてを消すことができます。

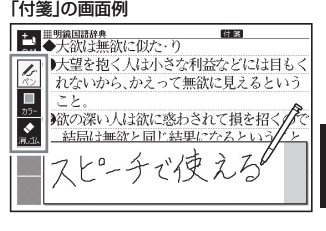

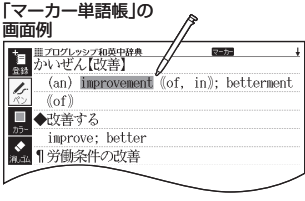

キャッシュ きょうかん しゅうかん しゅうかん しゅうかん しゅうかん かんきょう かんきょう かんきょう かんきょう かんきょう かんきょう かんきょう かんきょう かんきょう かんきょう かんきょう かんきょう

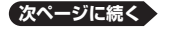

アイコンをタッチするたびに、サイズや色などが下のように切り替わりま す。なお、機能により、表示されないアイコンもあります。

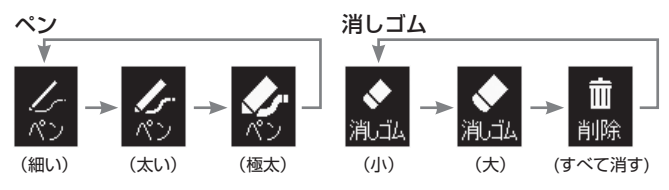

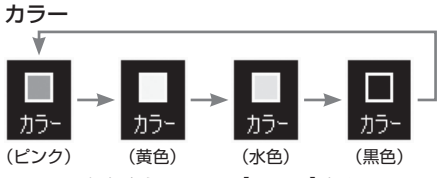

ペンの色を変えるには、【カラー】をタッチして変えたい色にしてから、 • ペンを使います。

## 直線を引く(ノートのみ)

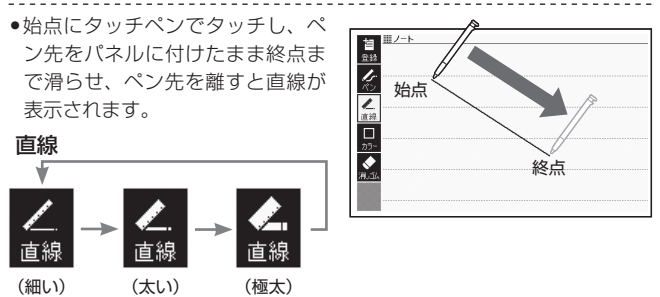

● 直線を消すときは【消しゴム】、色を変えるときは【カラー】を使います。

## サブパネルに手書きする

サブパネルを使った手書き登録は、以下の機能の中で使うことができます。 マーカー単語帳(「名前を変える」のみ)(→ 108ページ)、ノート(「名前を 変える|のみ)(→ 113ページ)、暗記カード(→ 117ページ)

手書きで登録できるときは、サブパネルが以下のようになります。紙に • 文字を書く感覚で、タッチペンで文字を書きます。

例) 暗記カード

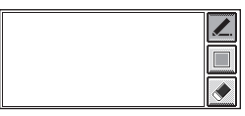

書く: (背景が緑色の選択状態)になっているときに文字を書きます。

- 背景が緑色になっていないときは、| ∠| をタッチします。
- |∠|をタッチするたびに、ペンの太さが3段階で切り替わります (すで に書いた文字の太さは変わりません)。

細い フォーマー フォート 太い

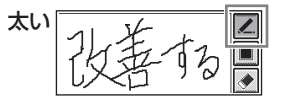

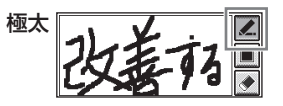

- 色を変える: をタッチしてペンの色を選 びます。
	- タッチするたびに、ビンク→黄色 →水色→黒色と切り替わります。

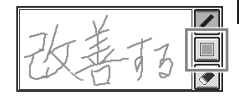

消す: をタッチして選択(背景が緑色)し、消したい部分をタッチペン でなぞります。

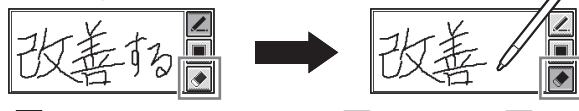

- |◆ |(消しゴム大) をタッチするたびに、 | Ⅲ | (すべて消す)、 | ◆ | (消し ゴム小)と切り替わります。
- メモをすべて消したいときは、|面|にしてから、サブバネルをタッチします。

キャッシュ きょうかん しゅうかん しゅうかん しゅうかん しゅうかん かんきょう かんきょう かんきょう かんきょう かんきょう かんきょう かんきょう かんきょう かんきょう かんきょう かんきょう かんきょう

# **マーカー単語帳を使う**

覚えておきたい見出し語を本機の単語帳に登録することができます。 また、見出し語画面内の重要なことばにマーカー(3色)を引いたり、マー カーを引いたことばを隠して表示させたりすることもできます。

- 最大6冊の単語帳を作ることができ、1冊につき最大300件の見出し 語を登録できます。
- 登録できる見出し語は、**単語・例文・成句**などです。<br>- い下の場合は、営業指数ペキナスストはアキナリム
- ●以下の場合は、単語帳登録をすることはできません。<br>- 些行芸 等順定典 ひょんにさのへ話集(しん 国語サナ 楷行草 筆順字典、ひとり歩きの会話集(14ヶ国語基本表現)、脳鍛アプ リ系コンテンツ、学習系コンテンツの一部、日本文学700作品、世界文 学300作品、本機に転送したテキスト(→ 146ページ)、図版表示中

## 単語帳に見出し語を登録する

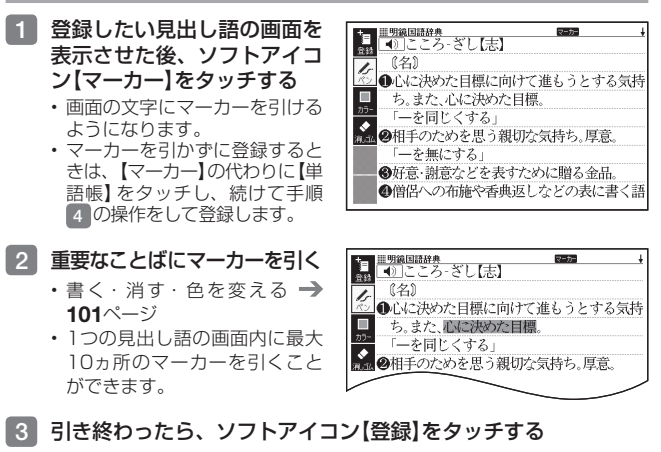

- 単語帳の一覧画面が表示されます。
- 4 Aママートで登録したい単語帳を選ぶ
- 5 訳/決定 を押す
	- またはソフトアイコン【登録】をタッチします。

## 登録した見出し語を見る・チェックマークを付ける・ 削除する

単語帳を見るときの条件を設定します。条件を指定して表示する見出し語 を絞り込んだり、特定の色のマーカーを引いたことばを隠すなど、効率的 で学習に役立つ使いかたができます。

- ■1 単語帳のメニュー画面を表示 させる
	- 学習帳を選ぶ → 100ページ

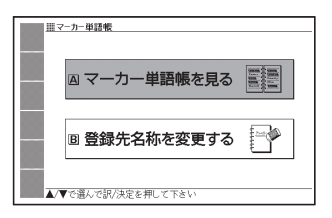

■2 ■■▼ で「マーカー単語帳を 見る|を選び、 訳/決定 を押 す

- 単語帳の一覧画面が表示されま す。
- ■3 ソフトアイコンをタッチし て、単語帳を見るときの条件 を設定する
	- タッチするたびにアイコンは次 のページのように切り替わりま す。

登録件数/最大登録件数

**次ページに続く**

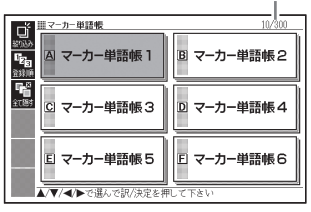

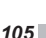

キャッシュ きょうかん しゅうかん しゅうかん しゅうかん しゅうかん かんきょう かんきょう かんきょう かんきょう かんきょう かんきょう かんきょう かんきょう かんきょう かんきょう かんきょう かんきょう

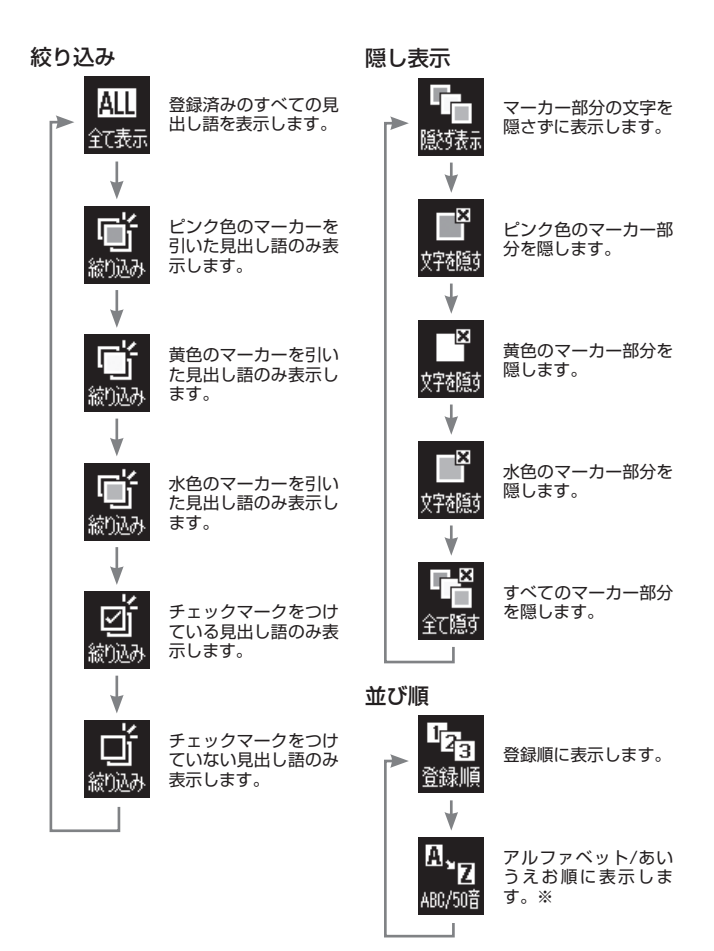

※パターン3(→39ページ)のように、目次をたどって調べて登録した見 出し語は、末尾に表示します。また、追加コンテンツの見出し語を登録 した場合、本機内蔵コンテンツの見出し語の後に登録順に表示します。
## 4 条件を設定したら、 ■▼ ■ ■ で見たい単語帳を選び、 訳/決定 を押す

登録された見出し語の一覧が表示されます。 •

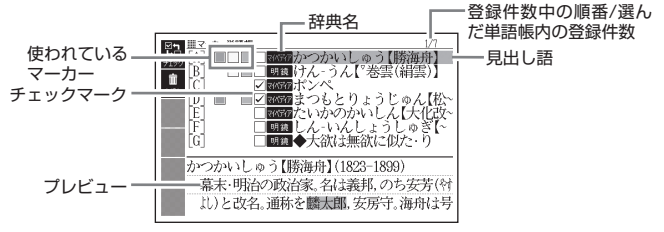

• 一覧表示から、次の操作ができます。

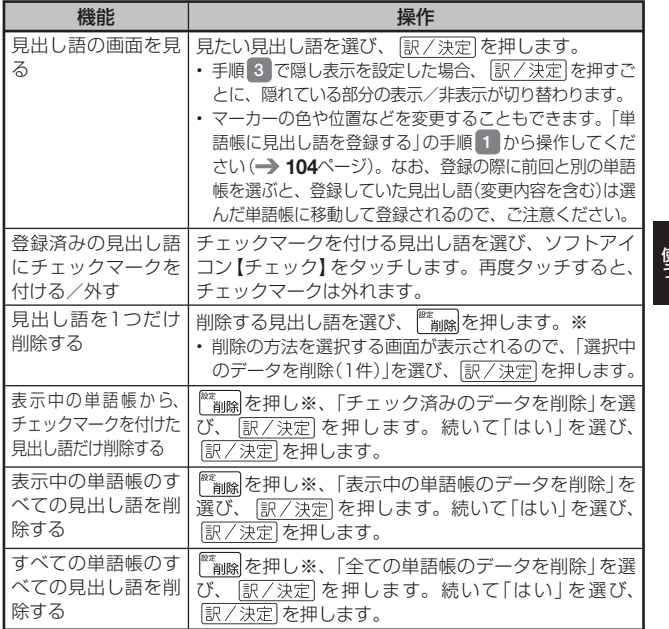

※ソフトアイコン【削除】をタッチしても同様の操作ができます。

*107*

キャッシュ きょうかん しゅうかん しゅうかん しゅうかん しゅうかん かんきゅう かんきょう かんきょう かんきょう かんきょう かんきょう かんきょう かんきょう かんきょう かんきょう かんきょう かんきょう

## 単語帳の名前を変える

- 単語帳のメニュー画面を表示させる
	- 学習帳を選ぶ → 100ページ
- 2 Aマで「登録先名称を変更する」を選び、 駅/決定 を押す

• 単語帳の一覧画面が表示されます。

 $3$  AV<br />  $\blacksquare$ い単語帳を選び、 駅/決定を 押す

- サフバネルに現在の名前が表示 されます。
- 4 現在の名前を消してから、新 しい名前を書く
	- サブパネルに手書きする 103 $\sim$  $-$ ジ
- 5 書き終わったら、 訳/決定 を 押す
	- 変更した単語帳の名前をお買い 上げ時の名前(マーカー単語帳 1 ~ 6)に戻すこともできます。 手順 3 で名前を戻したい単語 帳を選び、 簡解を押すと、「登 録先名称の変更 画面が表示さ れます。△▼で戻しかたを 選び、 訳/決定 を押します。

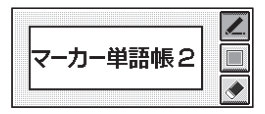

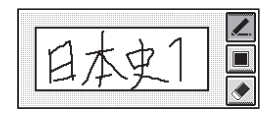

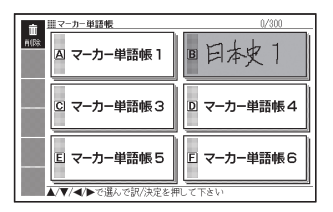

# **ノートを使う**

「ノート」には、手書きのメモや書き込みした辞典画面を登録することがで きます。

# ノートを作る

最大6冊のノートを作れます。1冊につき、最大50ページ登録できます。 ページに登録する内容により、登録方法は、異なります。 •

#### 手書きのメモを登録する

白紙のページ(画面)に手書きして、メモを登録することができます。ページ のタイプは、無地・マス目・罫線付きなど4種類から選ぶことができます。

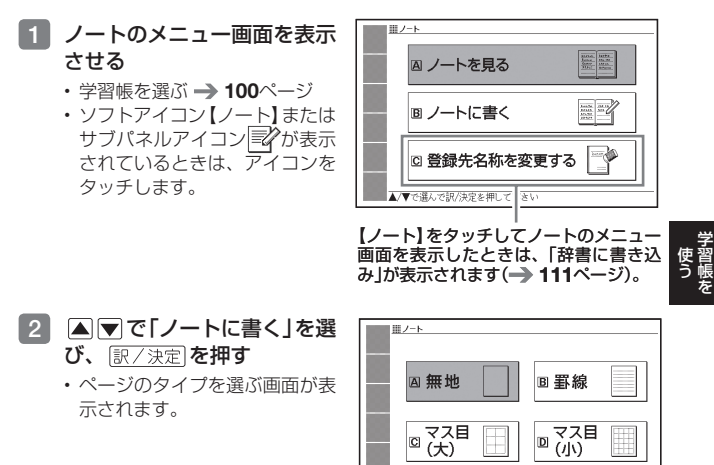

■3 ▲▼<< ■ マページのタイプを選び、 訳/決定 を押す

- 4種類の中から選ぶことができます。 •
- 選んだタイプのページが表示されます。 •

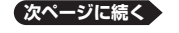

▲▼/◆→で選んで訳/決定を押して下さい

*109*

- 4 画面に書き込みをする
	- メインパネルに手書きする 101 $\sim -2$

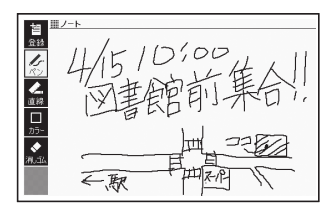

- 5 書き終わったら、 駅/決定 を 押す
	- またはソフトアイコン【登録】を タッチします。
	- ノートの一覧画面が表示されま す。

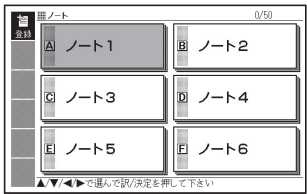

- 6 AV<br /> **AV<br />
AV<br />
FO<br />
AV<br />
FO<br />
AV<br />
FO<br />
FO<br />
FO<br />
FO<br />
FO<br />
FO<br />
FO<br />
FO<br />
FO<br />
FO<br />
FO<br />
FO<br />
FO<br />
FO<br />
FO<br />
FO<br />
FO<br />
FO**
- 7 訳/決定 を押す
	- またはソフトアイコン【登録】をタッチします。 •
	- 登録が完了し、ノートのメニュー画面に戻ります。

## 書き込みした辞典の画面を登録する

意味の画面に手書きで書き込みを入れ、書き込みを入れた状態の画面を登 録することができます。

- 日本文学700作品や本機に転送したテキスト(→146ページ)など、登 録できないものもあります。
- 1 書き込みをしたい意味の画面 を表示させる

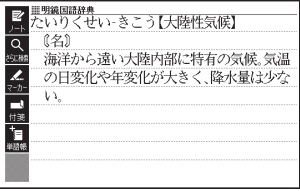

- 2 ソフトアイコン【ノート】を タッチする
	- ノートのメニュー画面が表示さ れます。

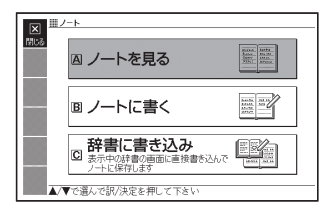

心見しくせい きこう【大陸性気候】

海洋から遠い大陸内部に特有の気候、気温

の日変化や年変化が大きく、降水量は少な

 $(2)$ 

 $\frac{2}{48}$ 

買  $\overline{\bullet}$ 

## ■3 | △ ▼で「辞書に書き込み」を 選び、 訳/決定 を押す

- 画面に書き込みができるように なります。
- 4 画面に書き込みをする
	- メインパネルに手書きする 101 $\sim$  $\sim$
- 5 書き終わったら、 訳/決定 を 押す
	- またはソフトアイコン【登録】を タッチします。
	- ノートの一覧画面が表示されま す。

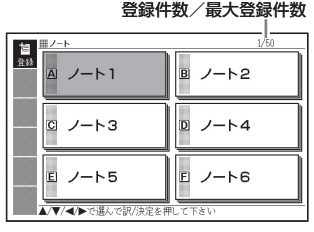

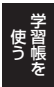

6 Aマイトで登録したいノートを選ぶ

#### 7 訳/決定 を押す

- またはソフトアイコン【登録】をタッチします。
- 登録が完了し、ノートのメニュー画面に戻ります。

# ノートを見る・修正する・削除する

- 1 ノートのメニュー画面を表示させる
	- 学習帳を選ぶ → 100ページ
- ■2 ▲▼で「ノートを見る」を選び、 まア決定 を押す
	- ノートの一覧画面が表示されます。 •
- 3 AVマートで使いたいノー トを選び、 訳/決定 を押す
	- 選んだノートに登録されている ページの一覧がサムネイル(縮 小画像)で表示されます。

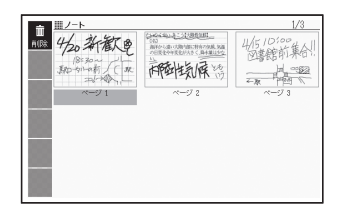

 $4$  AVQDAV で見たい ページを選び、 訳/決定 を押 す

- 選んだページの内容がメインパ ネルに表示されます。
- この画面から次ページの操作が できます。

登録件数中の順番/ 選んだノート内の登録件数

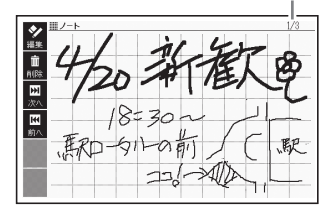

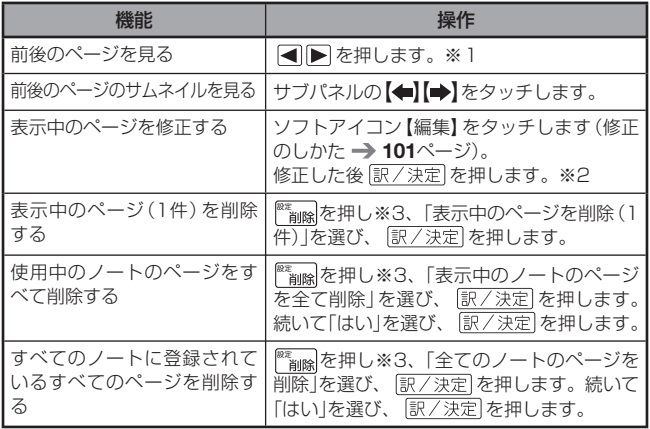

- ※1 ソフトアイコン【前へ】【次へ】をタッチしても同様の操作ができます。また、 サブパネルのサムネイルをタッチして、そのページを表示させることもで きます。
- ※2 ソフトアイコン【登録】をタッチしても同様の操作ができます。 ※3 ソフトアイコン【削除】をタッチしても同様の操作ができます。

# ノートの名前を変える

名前を変える操作は、単語帳と同じです。 ノートのメニュー画面を表示させ、 ▲ ▼ で「登録先名称を変更する」を 選んで まノ決定 を押した後、108ページの手順 3 からの操作をしてくだ さい。

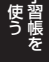

検索した見出し語の意味や解説の画面に、手書きの付箋を付けることがで きます。

- 付箋を付けられる見出し語は、**単語・例文・成句など**です。<br>- い下のほぐり、下下には然もはいう。しい**て**ささい。
- ●以下の場合は、画面に付箋を付けることはできません。<br>- ツニサ(ごにつきょう)といって^ご生く。 楷行草 筆順字典、ひとり歩きの会話集(14ヶ国語基本表現)、脳鍛アプ リ系コンテンツ、学習系コンテンツの一部、日本文学700作品、世界 文学300作品、本機に転送したテキスト(→ 146ページ)、図版表示中

# 見出し語に付箋を付ける

1つの見出し語につき1件の付箋を登録でき、100件まで登録することが できます。付箋の色は5色(ピンク・黄色・水色・赤色・青色)から選べ、 色別のフォルダに登録できます。

- 1 付箋を付けたい見出し語の画 面を表示させ、ソフトアイコ ン【付箋】をタッチする
- 2 付箋に文字を手書きする
	- メインパネルに手書きする 101ページ

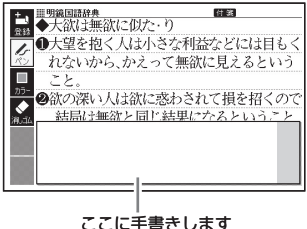

3 サブパネルのアイコンをタッ チし、付箋の色を選ぶ

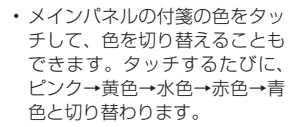

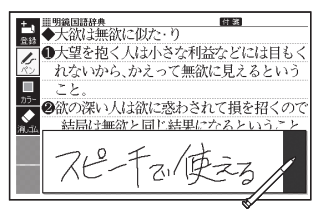

## 4 メモを書き終わったら、ソフ トアイコン【登録】をタッチす る

• 表示中の画面に <mark>付 箋 </mark>が表示さ れます(他のアイコンの表示に より、隠れる場合もあります)。

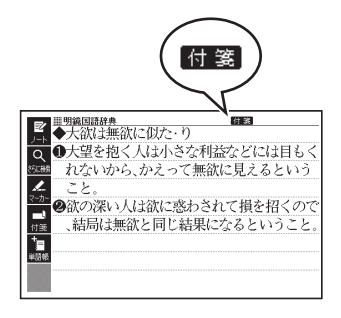

# 付箋を見る・修正する・削除する

### 1 付箋の最初の画面を表示させ る

- 学習帳を選ぶ → 100ページ
- 画面に色別(5種類) と全色の フォルダが表示されます。全色 のフォルダを選ぶと、すべての 付箋を見ることができます。

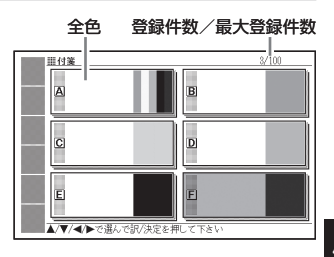

## 2 Aママトでフォルダを選 び、 訳/決定 を押す

- 選んだ色の付箋を付けた見出し 語の一覧が表示されます。
- ・ |▲||▼| で、見出し語を選びま す。
- この画面から、次の操作ができ ます。

登録件数中の順番/ 選んだ付箋の登録件数

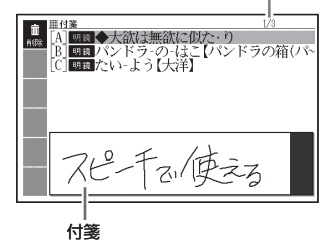

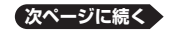

キャッシュ きょうかん しゅうかん しゅうかん しゅうかん しゅうかん かんきゅう かんきょう かんきょう かんきょう かんきょう かんきょう かんきょう かんきょう かんきょう かんきょう かんきょう かんきょう

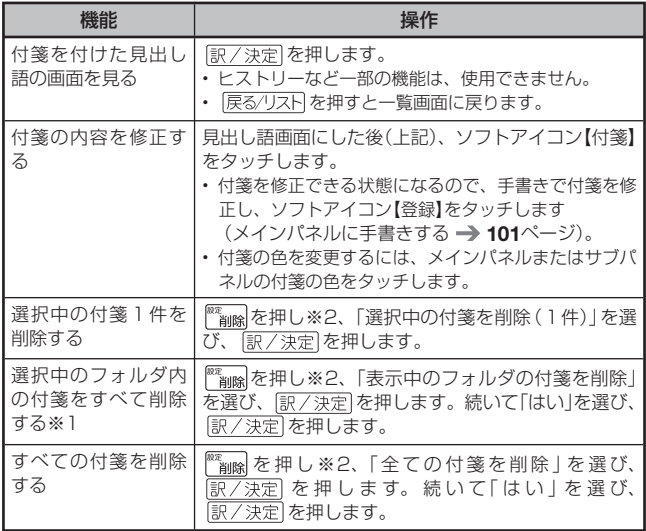

※1 全色のフォルダを選ぶと、すべての付箋が削除されます。 ※2 ソフトアイコン【削除】をタッチしても同様の操作ができます。

# **暗記カードを使う**

手書きの暗記カードを作成して、単 語の暗記などに役立てることができ ます。

- 暗記カードの表裏を交互に表示さ せて覚えます。「表から」「裏から」 「登録順」「ランダム」など、出題の しかたを変えることもできます。
- 英単語と音声を組み合わせて登録 できます。
- サブパネルを使った書き取りテス トができます。

## 暗記カードを作る

最大6冊の暗記カードを作れます。1冊につき、最大100枚のカードを登 録できます。

●暗記カードは、辞典の意味や解説の画面を参照しながら作ったり、「学 習帳 から作ることができます。

### 辞典を参照しながら作る

ことばの意味や解説の画面の下半分に、暗記カードの作成画面を表示さ せ、辞典を参照しながらカードを作ることができます。また、作ったカー ドに英単語(10万語)の音声を登録することもできます。

■1 章味や解説の画面で、|▲||▼| で登録したいことばを画面の 上半分に表示させる

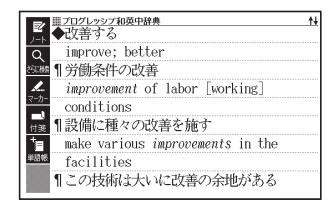

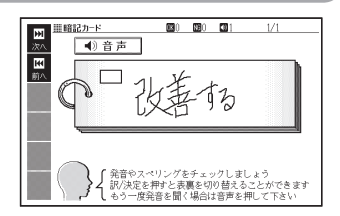

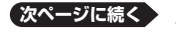

キャッシュ きょうかん しゅうかん しゅうかん しゅうかん しゅうかん かんきゅう かんきょう かんきょう かんきょう かんきょう かんきょう かんきょう かんきょう かんきょう かんきょう かんきょう かんきょう

- 2 サブパネルの【暗記カード作 成】をタッチする
	- ページの下半分に、暗記カード の作成画面が表示されます。
- ■ブログレッシブ和英中辞典<br>▲ブログレッシブ和英中辞典 improve; better 1労働条件の改善 improvement of labor [working]  $\pm$ R 音声

## 8 サブパネルにカード表面を手 書きし、 訳/決定 を押す

- サ フ バ ネ ル に 手 書 き す る  $\rightarrow$  103ページ
- ■4 カード裏面を手書きし、 訳/決定 を押す

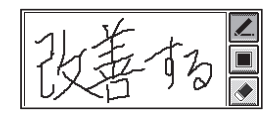

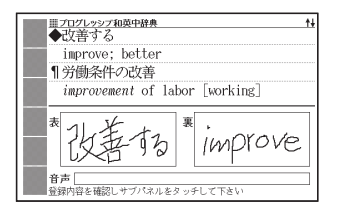

## 5 暗記カードに音声を登録するか、音声を入れずに登録するかを選 択する

- 暗記カードに音声を登録すると きは、サブパネルの【英語音声 を登録】をタッチし、手順 6 か らの操作をします。
- 音声を入れずに登録するとき は、【上記の内容で登録】をタッ チし、手順 10 からの操作をし ます。
- 6 音声を登録することばを入力 し、 訳/決定 を押す

• 候補の一覧が表示されます。

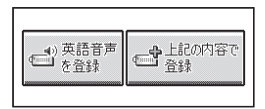

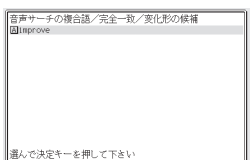

- 7 △▼で登録する単語を選ぶ
	- •【選択中の音声を聞く】をタッチ すると、音声が発音されます。
- 8 サブパネルの【選択中の音声 を添付】をタッチする
	- 暗記カードの|音声 |欄に音声を 登録することばが表示されま す。

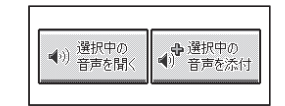

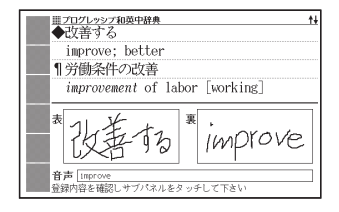

## 9 音声を登録し直すか、この音声で登録するかを選択する

- 音声を登録し直すときは、サフバネルの [英語音声を登録] をタッチし、 手順 6 からの操作を繰り返します。
- この音声で登録するときは、【上記の内容で登録】をタッチし、手順 10 か らの操作をします。
- 10 AV<<br />
Internal Production 記カードを選ぶ

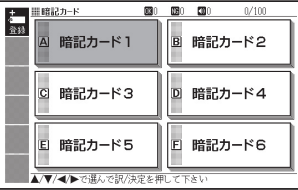

キャッシュ きょうかん しゅうかん しゅうかん しゅうかん しゅうかん かんきゅう かんきょう かんきょう かんきょう かんきょう かんきょう かんきょう かんきょう かんきょう かんきょう かんきょう かんきょう

## 11 他の暗記カードを続いて作成するか、終了するかを選択する

- 他の暗記カードを続けて作成す るときは、サブパネルの【続け て作成】をタッチし、手順 3 か らの操作をします。
- ・終了するときは、サフバネルの 【登録して終了】またはソフトア イコン【登録】をタッチします。

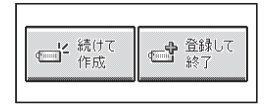

#### 「学習帳」から暗記カードを作る

教科書などを参照しながらカードを作ることができます。

- 暗記カードのメニュー画面を 表示させる
	- 学習帳を選ぶ → 100ページ

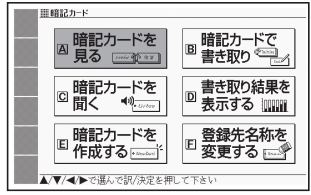

- 2 AVマロトで「暗記カード を 作 成 す る 」を 選 び、 訳/決定 を押す
	- 新しい暗記カードの作成画面が 表示されます。

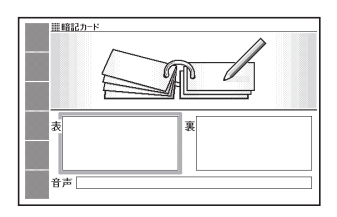

8 カード表面/裏面を手書きし、登録する

• 118ページ手順 3 からの操作を参照してください。

## 暗記カードを使う

暗記カードを見る・修正する・削除する

- 1 暗記カードのメニュー画面を表示させる
	- 学習帳を選ぶ → 100ページ
- ■2 ▲■▼■■ で「暗記カードを見る」を選び、 駅/決定 を押す

3 AV<br /> **3 AV<br />
FEDENT<br />
CONTENT<br />
EDENT<br />
EDENT<br />
EDENT<br />
EDENT<br />
EDENT<br />
EDENT<br />
EDENT<br />
EDENT<br />
EDENT<br />
EDENT<br />
EDENT<br />
EDENT<br />
EDENT<br />
EDENT<br />
EDE** カードを選ぶ

> 選択している暗記カードの「暗記 カードで書き取り Ⅰ (→ 124ペー ジ)の正解 (OK) と不正解 (NG) の数 選択している暗記カードの音声登 録数

選択している暗記カードの登録済 みカード数/カード総数

- 4 サブパネルまたはソフトアイ コンをタッチして表示のしか たを選ぶ
	- **表示順:[**表から表示] (カード の表面から表示する)、または 【裏から表示】(カードの裏面か ら表示する)を選びます。

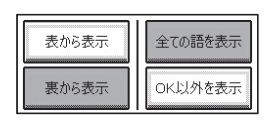

 $\sqrt{a}$ 

□ 暗記カード4

日 暗記カード6

 $\overline{\mathbf{B}}$ 

 $\overline{030}$   $\overline{030}$   $\overline{001}$ 

**A 映 カード1** 

C 暗シカード3

回 暗記カード5

表示方法を選択し訳/決定を押して下さい

 $3/100$ 

 $2/100$ B 暗記カード2

• **絞り込み:[**全ての語を表示] [全て表示] (全カードを表示する)、または 【OK以外を表示】【絞り込み】(「暗記カードで書き取りして覚える」( 124ページ)でOKになっていないカードを表示する)を選びます。

⋤ ■線記カード

四部

5 訳/決定 を押す

• 選択中の暗記カードに登録され ているカードがサムネイル(縮 小画像)で一覧表示されます。

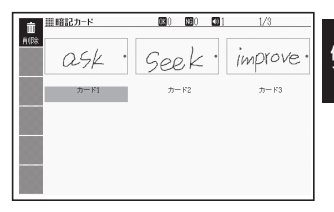

## 6 AV<A> でカードを選 び、 訳/決定 を押す

- カードが表示されます。 •
- 表示中のカードと次のカードの サムネイルが、サブパネルに表 示されます。
- ・音声が登録されていると、 ■● が表示されます。
- ・この画面から、次ページの操作 ができます。

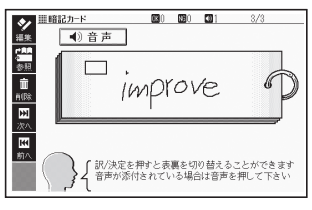

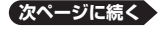

キャッシュ きょうかん しゅうかん しゅうかん しゅうかん しゅうかん かんきゅう かんきょう かんきょう かんきょう かんきょう かんきょう かんきょう かんきょう かんきょう かんきょう かんきょう かんきょう

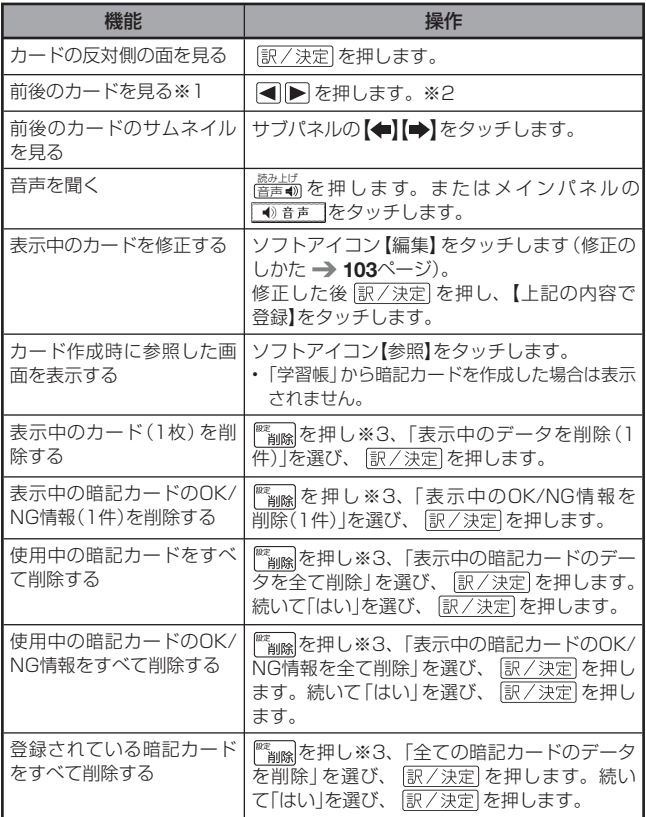

- ※1本機を傾けても同様の操作ができます(→ 135ページ)。
- ※2 ソフトアイコン【前へ】【次へ】をタッチしても同様の操作ができます。また、 サブパネルのサムネイルをタッチして、そのカードを表示させることもで きます。
- ※3 ソフトアイコン【削除】をタッチしても同様の操作ができます。

#### 暗記カードの音声を聞く

以下の操作は、音声が登録されているカードのみ対象となります。

- 1 暗記カードのメニュー画面を表示させる
	- 学習帳を選ぶ → 100ページ
- 2 △▼■▶で「暗記カードを聞く」を選び、 駅/決定 を押す
- 3 で使いたい暗記 Φľ カードを選ぶ  $(380 - 531)$ 田 線記 カード m. A 暗記カード1 B 暗記カード2 選択している暗記カードの **C 暗記カード3** D 暗記カード4 音声登録数□ 暗記カード5 FI 暗記カード6 **WAY A REPORT OF A REAL PROPERTY**
- 4 訳/決定 を押す • 最初のカードが表示され、登録 した音声が発音されます。

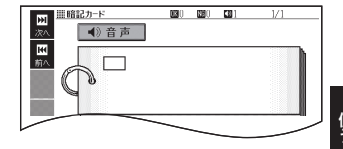

- 5 訳/決定 を押す
	- カードの表面が表示されます。 「訳/決定 を押すとカードの表 面と裏面が切り替わります。
	- ・ <u><sup>読み上げ</sup>る</u>を押す、またはメインパ ネルの ● 音声 をタッチすると 発音します。

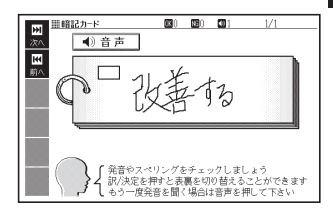

- ■6 下を押すと次のカードに登録した音声が発音され、 を押す と前のカードに登録した音声が発音されます。
	- ・発音後、 <u>訳/決定</u> を押すごとにカードの表面と裏面が切り替わります。
	- 暗記カードを終了するには、 <u>|戻る/リスト</u>| を押します。|

キャッシュ きょうかん しゅうかん しゅうかん しゅうかん しゅうかん かんきゅう かんきょう かんきょう かんきょう かんきょう かんきょう かんきょう かんきょう かんきょう かんきょう かんきょう かんきょう

暗記カードで書き取りして覚える

- 1 暗記カードのメニュー画面を表示させる
	- 学習帳を選ぶ → 100ページ
- 2 △▼■■■で「暗記カードで書き取り」を選び、 訳/決定 を押す
	- 前回 | 保存して終了」 をした場合、| 書き取りの冉開」 画面が表示されま す。再開したい方法を選んで 訳/決定 を押してください (「書き取りの 続きから再開する|を選んだ場合は、6へ進みます)。

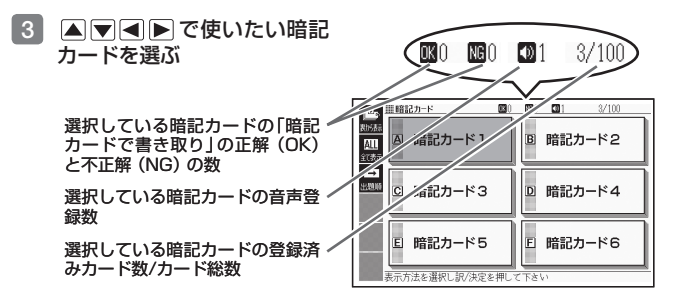

- 4 サブパネルまたはソフトアイ コンをタッチして出題のしか たを選ぶ
	- **表示順:[**表から表示] (カード の表面から裏面を解答する)、 または【裏から表示】(カードの 裏面から表面を解答する)を選 びます。

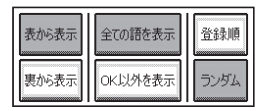

- **絞り込み:【**全ての語を表示】【全て表示】(全カードを出題する)、または 【OK以外を表示】【絞り込み】(「暗記カードで書き取りして覚える」でOK になっていないカードを出題する)を選びます。
- •出題順:【登録順】【➡】(カード登録順に出題)、または【フンタム】 【文】(無作為に出題)を選びます。
- 5 訳/決定 を押す
	- 出題が始まります。 •
	- ・音声が登録されていると、 「4)音声」が表示されます。この 場合、 <u>警告 動を押す、</u>またはメ インパネルの ●音声 をタッチ すると発音します。
- 6 サブパネルに答えを書き、 駅/決定 を押す
	- サブパネルに手書きする 103 $\sim -2$

#### 正解(反対の面)が表示され ます。

- 7 正しく解答できたときはサブ パネルの【OK】に、間違った ときは【NG】にタッチする
	- 【OK】にタッチしたときは、次 のカードが表示されます。手順 6 からの操作を繰り返してく ださい。
	- 【NG】にタッチしたときは、復習 のために、同じ書き取りを6回 行います。「サブパネルに書く→ |訳/決定| を押す | を6回繰り 返し、再度 訳/決定 を押すと、 次のカードが表示されます。
	- 次のカードを解答する前に 展るクリスト を押すと、前のカー ドまでの結果を保存して終了す ることができます。「保存して 終了(続きから再開できます) を選び、 訳/決定 を押してく ださい。

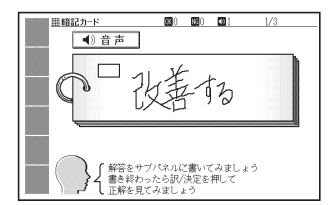

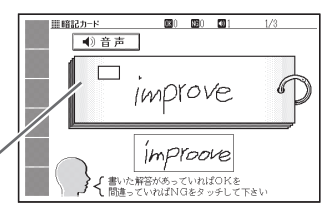

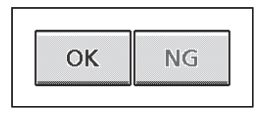

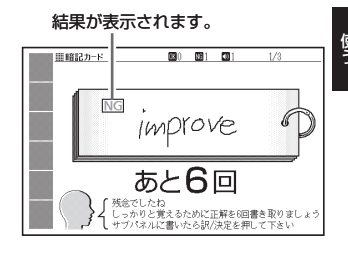

• 最後のカードの書き取りを終えると、暗記カードの学習結果が表示され ます。 訳/決定 を押すと、暗記カードのメニュー画面に戻ります。

キャッシュ きょうかん しゅうかん しゅうかん しゅうかん しゅうかん かんきゅう かんきょう かんきょう かんきょう かんきょう かんきょう かんきょう かんきょう かんきょう かんきょう かんきょう かんきょう

暗記カードの書き取り結果を見る

- 1 暗記カードのメニュー画面を表示させる
	- 学習帳を選ぶ → 100ページ
- 2 △ ▼ マ 下 ご 「書き取り結果を表示する」を選び、 ま/ 決定 を押 す
- 3 AVマートで結果を見たい 暗記カードを選び、「訳/決定 を押す
	- 書き取り結果がクラフ (最大25 回分)で表示されます。
	- この画面から次の操作ができま す。

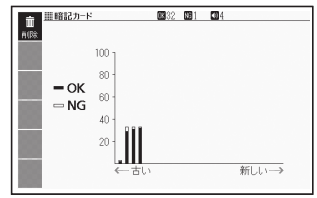

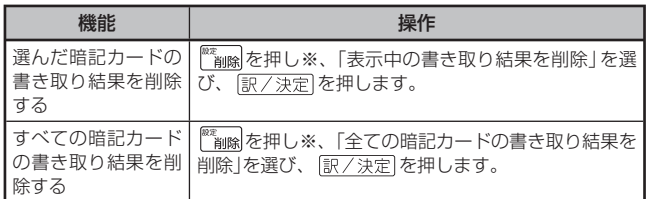

※ソフトアイコン【削除】をタッチしても同様の操作ができます。

# 暗記カードの名前を変える

名前を変える操作は、単語帳と同じです。 暗記カードのメニュー画面を表示させ、 A マイートで「登録先名称を変 更する」を選んで ま/ 津定 を押した後、108ページの手順 3 からの操作 をしてください。

# **音声を聞く**

調べた単語/熟語/例文などの発音(ネイティブ音声・合成音声)を聞くこと ができます(音声機能).

## 音声を聞いてみよう

スピーカーで英語の発音を聞いてみましょう。 ここでは例として、「英会話とっさのひとこと辞典」で「Good morning.」の 発音を聞きます。

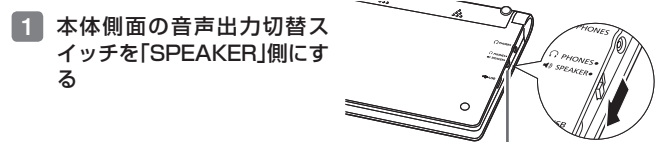

2 学習版を押してメニューを表示させ、 ◀ ▶ で「英会話2」を選ぶ

- ■3 ▲▼で「英会話とっさのひとこと辞典」を選び、 訳/決定 を押す • |英会話とっさのひとこと辞典」の最初の画面が表示されます。
- ■4 見出しの選択・決定を繰り返 し(検索パターン3)、「おは よう。」の画面を表示させる
	- |場面から探す」→|毎日の生沽で つかうひとこと」→「家のなかで」 →「起きてから出かけるまで」→ 「おはよう。」の順に選んでいきま す。

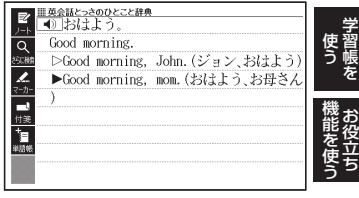

音声出力切替スイッチ

- <u>5 | <sup>読み上げ</sup>)</u> を押す
	- | ◀》]が反転し、| ◀》|になります。|
- 6 訳/決定 を押す
	- 「おはよう。」の意味の英語「Good morning.」が発音されます。 •
	- ・ |訳/決定| を続けて押すと、発音を繰り返し聞くことができます。|
- 展るクストを押して終了する

## 音声を聞くための準備をする

スピーカーとヘッドホンの切り替え、音声速度や音量の調整などの音声機 能を使うことができます。

- 音声出力中は、クイックパレット (ハードアイコン) とサブパネルは働<br>- ††!!! きません。
- 「電池が消耗しています」と表示されたときは、音声機能を使用できません。 •

#### スピーカーとヘッドホンを切り替える

音声は、内蔵スピーカーまたは付属の専用ヘッドホンで聞くことができます。 音声を聞く前に、必ず本体側面の音声出力切替スイッチを切り替えてください。

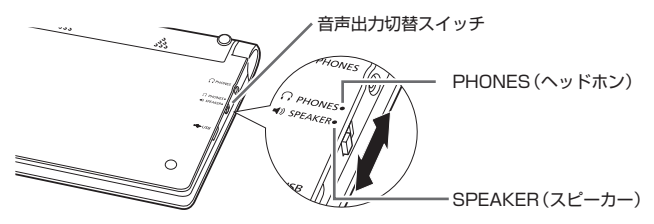

■スピーカーで音声を聞くとき スイッチを「SPEAKER」側にします。

#### ■ヘッドホンで音声を聞くとき

スイッチを「PHONES」側にします。

### ヘッドホンで音声を聞く

必ず付属の専用ヘッドホンをお使いください。付属品以外のステレオヘッ ドホンをお使いになると、音が出なかったり、音質が変化してしまうこと があります。またモノラルイヤホンでは音が出ません。

1 本体側面の音声出力切替スイッチを「PHONES」側にする

2 ヘッドホンを接続する ヘッドホンのプラグは、中まで • グッと押し込むようにして、 しっかりと接続してください。

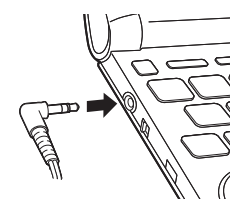

## 音量の調節

## ■音声を出力していないとき

- ①シフトを押し、離してから△ (または▼)を押します。
- ② △ (音量大) ▼ (音量小) で音量 を調節し、 訳/決定 を押します。

### ■音声を出力中のとき

- (音量大)を押すと大きく、 (音量小)を押すと小さくなります。
- 16段階で調節できます。

#### ■【●》が反転または、発音させたい単語が選ばれているとき

サブパネルの【+】【-】をタッチし て、希望の音声速度(発音のスピー ド)または音量に調整します。

●音量が大きいと、音がひずむこと があります。その場合は、音量を 少し小さめにしてください。

### ■音声が出ないときは

「こんな症状が起こったら」の「■音声機能」(→ 226ページ)をご覧くださ い。

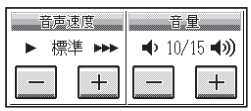

音量レベル

(b) ▲大きく  $11/15$ ▼小さく

■整して決定キーを押して下さい

音量設定

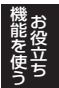

# ネイティブの発音を間く( トゥルーボイス<sup>®</sup>)

次のような状態で、ネイティブの発音を聞くことができます。

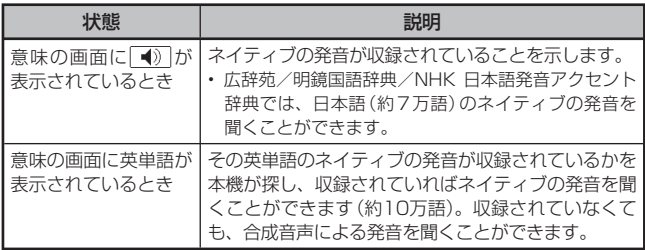

- 日本語 (約7万語) と英単語 (約10万語) のネイティブ発音の音声データ は、カシオ計算機が独自に作成しています。
- 音量を調節することができます。
- 発音のスピードを調整できます。 → 134ページ
- ネイティブ発音が聞ける辞典の名称は、ガイド機能で見ることができま す。 158ページ(「■機能別の対象辞典/モード名を見る」)

## 意味の画面に ● が表示されているとき

### ■メインパネルのアイコンをタッチする

- 1 タッチペンで す)をタッチする
	- 同じ画面に複数の<u>| ◀》</u>|がある 場合は、発音を聞きたいアイコ ンをタッチします。
	- 発音を聞くのをやめるときは、 キー ボードの「戻る/リスト」を押します。

■キーボードで操作する

- ことばの意味や解説の画面で <sup>読み上げ</sup> を押す
	- <u>| ◀》</u>|が反転し、<mark>例:耐/</mark>が表示 されます。
	- 同じ画面に複数の<u>| ◀» |</u>がある 場合は、△▼で選ぶことが できます。

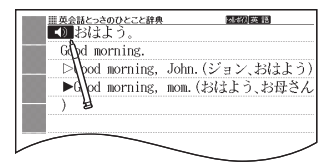

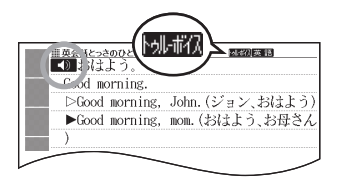

*130*

#### 2 訳/決定 を押す

- 【》の右や下などにある単語や例文が発音されます。
- 8 発音を聞くのをやめるときは、 戻る/リストを押す
	- <mark>|別・耐伏</mark>が消えます。
- 辞典によっては、見出し語リスト/プレビュー画面で <u>職歩切</u> を押して<br>- ・・~~~~~~~~~~~~ も、発音を聞くことができます。

意味の画面に英単語が表示されているとき

英語系の辞典に限らず、意味の画面に英単語が表示されているとき、その 発音を聞くことができます。

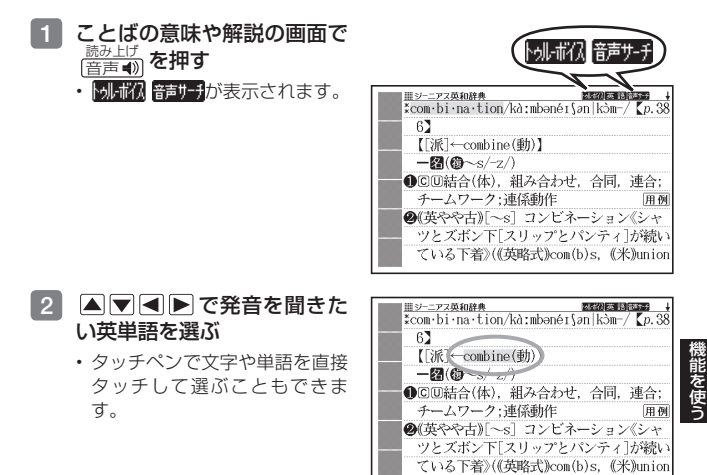

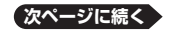

お役立ち

#### 3 訳/決定 を押す

- 選択中の単語が発音されます。 •
- 発音の候補が2つ以上あるとき(例えば、動詞として発音するか、名詞 として発音するか、など)は、候補の一覧が表示されます。 △▼で選 び、 訳/決定 を押してください。
- ネイティブの発音が収録されていないときは、合成音声で発音を聞くかど うか選ぶ画面が表示されます。 ▲ ▼ で選び、 訳/決定 を押してくださ い。

#### 4 発音を聞くのをやめるときは、 展る/リスト を押す

- <mark>|別・耐伏</mark>が消えます。
- 英語以外の単語は適切な発音となりません。<br>- キュロアンエナナル、注明セッカートへない
- 一部の同形異音語は、適切な発音にならないことがあります。<br>- 「キキニエヨキバSEE!+++」エリュアリーへ
- 「音声言語設定がOFFになっているか..」のメッセージが表示され発音を 聞くことができないときは、「音声言語設定」を「英語」に変更してくださ い $(\rightarrow$  134ページ)。

## 合成音声で発音を聞く(7言語音声読み上げ)

### 英語・スペイン語・ドイツ語・フランス語・イタリア語・中国語・韓国語 のことばを合成音声で聞くことができます。

- 辞典によっては、音声で聞くことのできることばがない場合があります。 •
- 辞典ごとに、何語で発音するか正しく設定されていますが、国語辞典な ど、読み上げ音声機能が「OFF」になっているものもあります。この場 合、どの言語で発音するかを設定します。 → 134ページ
- ●辞典によっては、■ が付いている単語や文は、合成音声を聞くこと ができません(ネイティブの発音は聞くことができます)。
- ●中国語・韓国語は、中国語系辞典または韓国語系辞典の収録機種のみ設<br>- 中国語・韓国知識など、同士日のトロエイ、共同エイカリー、ニ 定できます。非収録機種では、別売品の中国語系・韓国語系追加コンテ ンツ使用時に設定できます。
- ●中国語のピンイン表記、アルファベット表記、一部の漢字は発音されません。
- ●韓国語では「ハングル」以外のことばは発音されません。<br>- 「ローボソコ30%ロー」「!!!ロー``´000%にロ!!」 きょ!
- 「日本文学700作品」と「世界文学300作品」は、読み上げ言語として英 語が設定可能です。
- ライブラリー (→ 146ページ) に追加したテキストファイルは、読み上 げ言語として英語・中国語・韓国語が設定可能です。
- 1 ことばの意味や解説の画面で シフトを押し、離してから <sub>蓋芦●</sub> を押す
	- <mark>読处げ</mark>が表示され、発音を聞く ことのできることばや例文が選 ばれます。
	- また、発音される言語のアイコ ン(障語など)が表示されま す。

■英会話とっきのひとこと辞典 **あんげ英語** Good morning 読み上げ英語 land movement.  $\blacktriangleright$ Good morning.

- ■2 ▲ で聞きたい単語や熟語、例文を選ぶ
	- 熟語や例文が選ばれているときに ▶ を押すと、先頭の選択範囲が I 単 語分短くなります。 ※ ■■■ を押すか、 シフト を押し、離してから ■ を 押すと、末尾の選択範囲が1単語分短くなります。
	- タッチペンで直接タッチして選ぶこともできます。
- 8 訳/決定 を押す
	- 単語や例文が発音されます。 •
- 4 発音を聞くのをやめるときは、 戻る/リストを押す
	- <u>読みIIが</u>が消えます。
- ●文章を解析して発音するしくみになっています。同形異音語や数字の読 み上げなどの場合、正しい発音がされないことがあります。
- 長い文章の場合、間が空いたり、途中で切れたり、正しい発音がされな いことがあります。
- 文中にカッコがある場合、カッコの中は読み飛ばします。

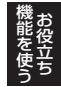

# 音声機能の設定をする

音声のスピードや言語、音量などを設定することができます。

## 1 シフトを押し、離してから を押す

• |設定項目|画面が表示されます。

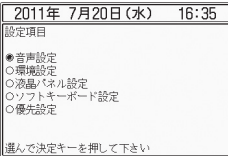

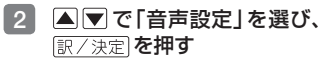

- |音声設定|画面が表示されます。
- ▲|▼ で設定したい項目を選 び、 ま/決定 を押すと、それぞ れの設定画面が表示されます。

音声設定

●音声速度設定 |\*ョ !\* ||本/東訳ル<br>|○音声言語設定<br>|○音量設定

選んで決定キーを押して下さい

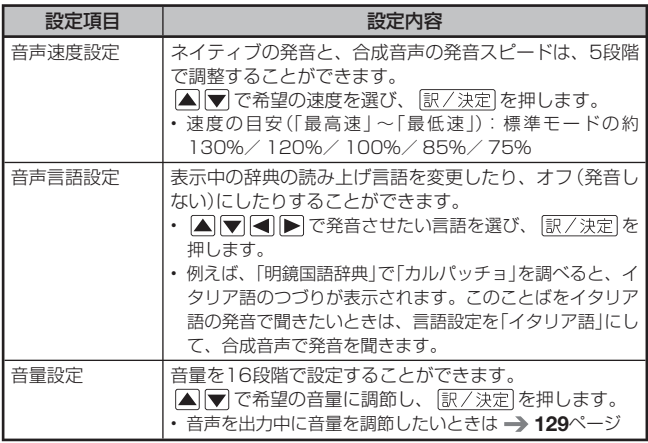

# **本機を傾けて操作する**

本機は傾きを検知するセンサー( アクションセンサー)を内蔵しており、 キーボードや液晶パネルに触らずに、本機を傾けることでいろいろな動作 をします。

- ジャンプやマーカーなどの機能を使用しているとき、センサーは働き<br>- → : : / ません。
- センサーのオン/オフを切り替える → 236ページ
- この機能が使える辞典などは、ガイド機能でも見ることができます。  $\rightarrow$  158ページ

#### 使用できる機能と動作

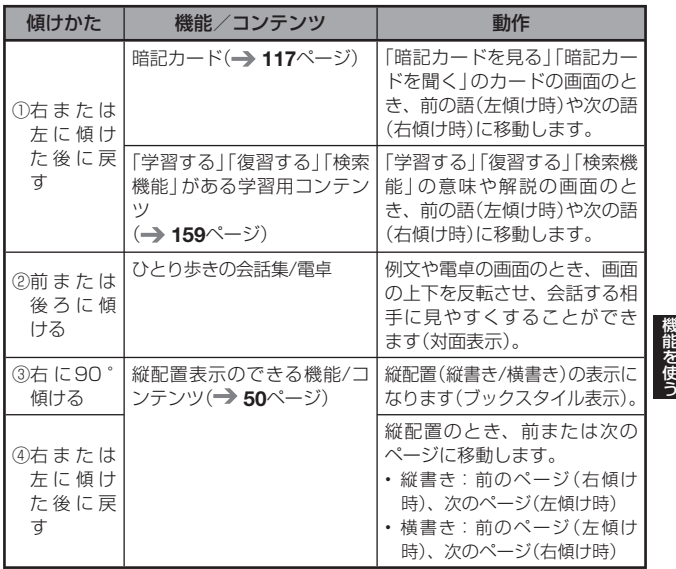

お役立ち

お<br>役

① 右または左に傾けた後に戻す

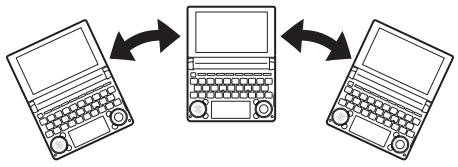

ゆっくりと動かしてください。速すぎると反応しません。 •

② 前または後ろにゆっくりと傾ける

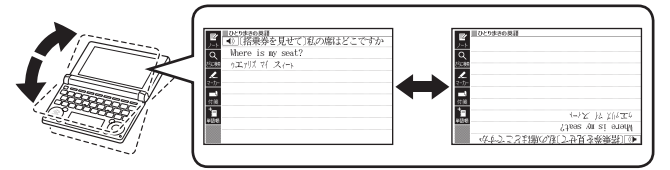

- 画面の上下が人れ替わっているときは、音声機能以外は使用できません。
- ③ 右に90°傾ける

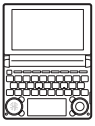

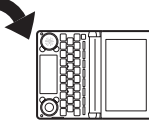

- 画面を立てて持ってください。
- 横(傾ける前の位置)に戻すと、 画面のレイアウトも戻ります。
- キーを押して|縦配置」にしたときと同じように、働かない機能があります。  $\rightarrow$  50ページ
- ④ 右または左にゆっくりと傾けた後に戻す

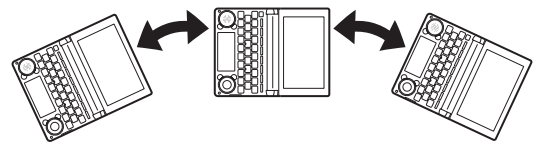

- ゆっくりと動かしてください。速すぎると反応しません。 •
- 左に傾けすぎないように注意してください。

# **電卓を使う**

足し算や割り算などの四則演算のほか、定数計算やメモリー計算ができま す。

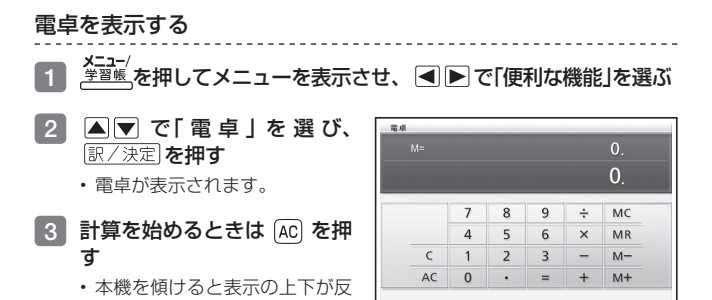

● 電卓を終了するには、 <u>戻る⁄リスト</u>を押します。

転します(→ 135ページ)。

## 電卓の操作のしかた

電卓が表示されているときは、メインパネルのキーにタッチするか、キー ボードの以下のキーで計算をすることができます。

電卓を操作するときに使うキー

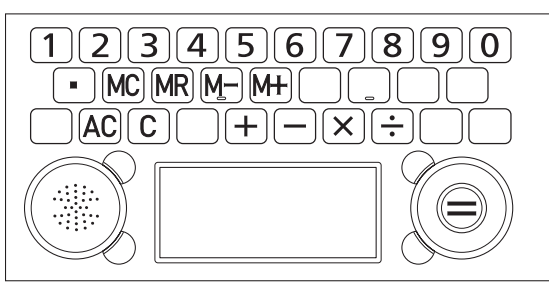

- キャンプ きょうかん しょうかん しゅうかん しゅうかん しゅうかん しゅうかん しゅうかん しゅうかん しゅうかん しゅうかん しゅうかん しゅうかん しゅうかん しゅうかん しゅうかん しゅうかん しゅうかん しゅうかん しゅっとう お役立ち

### 計算のしかた

通常の電卓と同じように操作してください。

#### 四則演算の例

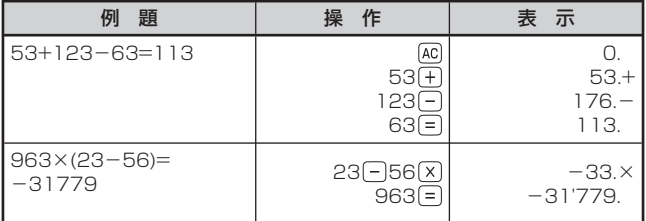

#### 定数計算の例

定数を入力したら、 のいずれかを2回押します。

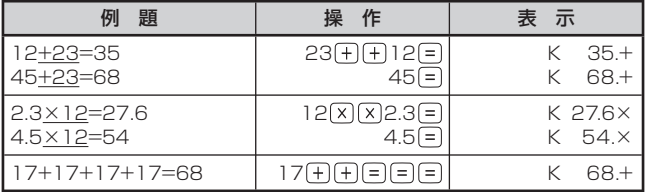

#### 間違いの訂正

数字を間違えたときは C を押し、正しい数字を入力します。 演算記号(千二回図子)を間違えたときは、続けて正しい記号を押し、そ のまま計算を続けます。

クリアー(ゴハサン)するには を押します。 メモリー計算用の独立メモリー内の数値以外はすべてクリアーされます。

#### メモリーを使った計算の例

メモリー計算では、以下のキーを使います。

- :独立メモリーに数値を加える •
- M-): 独立メモリーから数値を引く
- :独立メモリーに記憶されている数値を表示する •
- [MC]:独立メモリーをクリアーする

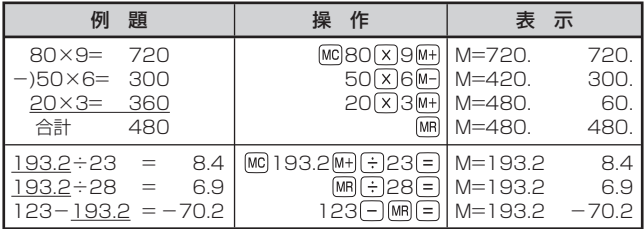

#### こんなときはエラーになります

以下の状態のときは"E"が表示され、計算できなくなります。

- ●計算途中の数値または答えの整数部が12桁を超えたとき
- •独立メモリー内の数値の整数部が12桁を超えたとき<br>- ニューナル3. バナニュレナナ、ナバリーメナ(エリ このとき"0."が表示されます。ただし、独立メモリー内には桁オーバー する前の数値が保護されています。
- 0で割る割り算を実行しようとしたとき

エラーになったら、計算を続けるときは C を、最初からやり直すときは を押します。

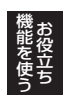

# **カレンダー /時計を使う**

「便利な機能」から、「カレンダー /時計」画面を表示することができます。 「年表示/月表示」「12時間表示/24時間表示」など表示のしかたを切り替 えたり、時刻や休日の設定を変更することもできます。 また、小さなカレンダー /時計の画面を表示することもできます。 ● リセット時に設定された日付・時刻に基づいて表示されます。

## カレンダー /時計を表示する

- ■■ <sup>メニュー</sup>/<br>■■ <sup>学習帳</sup>を押してメニューを表示させ、 ▶で「便利な機能」を選ぶ
- ■2 △▼で「カレンダー /時計」 を選び、 まマ 決定 を押す
	- |カレンター /時計」画面が表示 されます。

今日の日付が緑カーソル(■) で示されます(年表示のときは 今日の日付を含む月にカーソ ルが移動します)。

カレンダー(月表示)

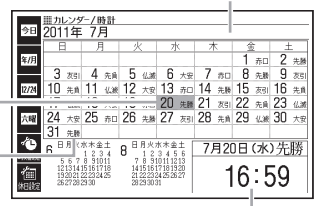

六曜 時計(24時間表示) (カレンダーが月表示のときの み表示されます)

• この画面から次の操作ができます。

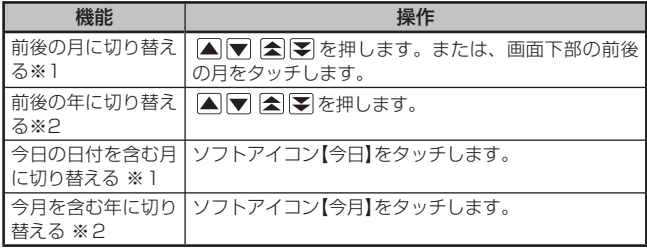

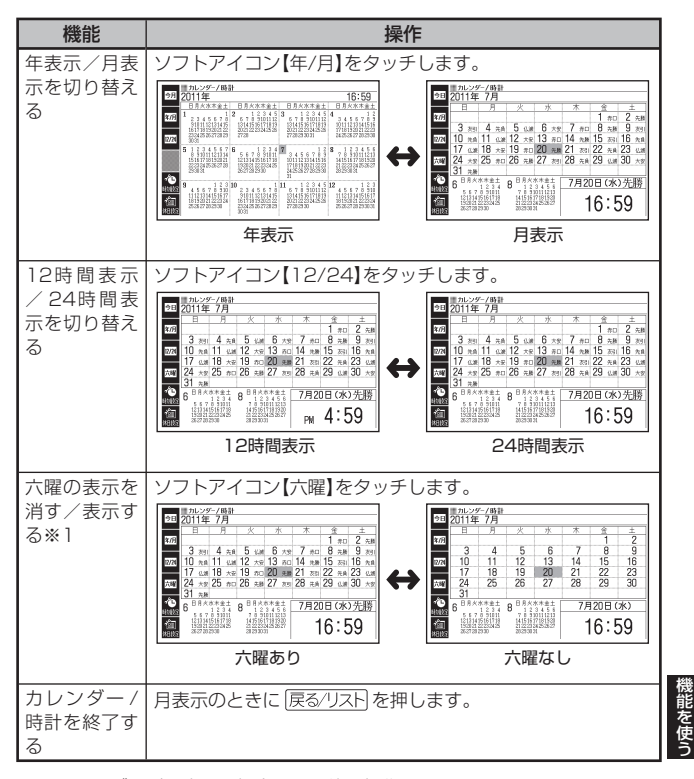

※1 カレンダーが月表示の場合のみ可能な操作です。 ※2 カレンダーが年表示の場合のみ可能な操作です。

●カレンダーの表示範囲は、2001年~2099年です (ただし、六曜の表<br>- TUSSSS (THE) 示は2030年まで)。

お役立ち

# カレンダー /時計の設定をする

## 時計を合わせる

- 1 「カレンダー /時計」画面を表 示させる
	- カレンダー /時計を表示する  $\rightarrow$  140ページ
- 2 「カレンダー /時計」画面で、 ソフトアイコン【時刻設定】を タッチする
	- 時刻設定の画面が表示されま す。
- 8 日付や時刻を設定する
	- ・▲|▼|◀|▶|を押す、またはタッチペンでタッチして設定項目を選ん だ後、画面に表示されている数字キーをタッチして設定します。
	- •詳しくは、「初めてお使いになるときは」の手順 7 からの操作 (→ 19 ページ)を参照してください。なお、「カレンダー /時計」画面から時刻 設定の画面にした場合、設定後に【保存】をタッチする(または「訳/決定] を押す)と、「カレンダー /時計」画面に戻ります。

## カレンダーに休日を設定する

カレンダーに休日を設定します。休日に設定された日付は赤色で表示され ます。

お買い上げ時は、日付はすべて黒色で表示されています。 •

1 「カレンダー /時計」画面で、 ソフトアイコン【休日設定】を タッチする

- 休日設定の画面が表示されま す。
- この画面から次ページの操作が できます。

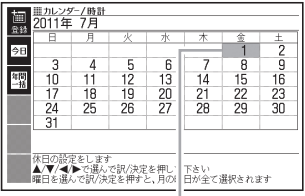

選択箇所は緑カーソル(■)で示されます。

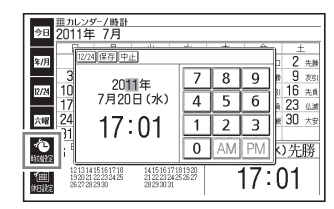
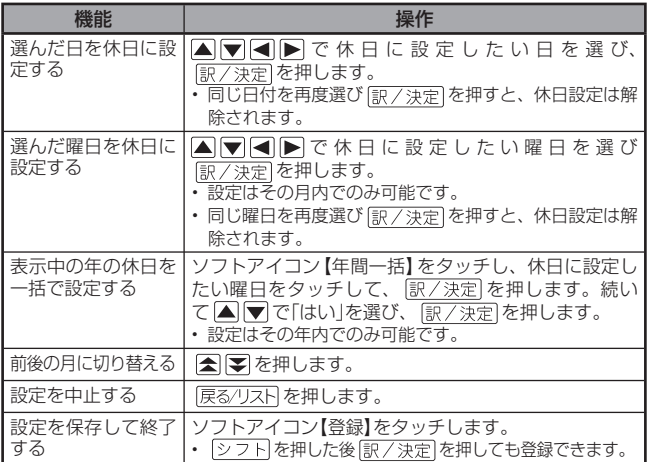

# 小さなカレンダー /時計を表示する

小さなカレンダー /時計の画面を表示させることができます。

- 辞典を使用中に シフトを押し、 2011年 7月20日 (水) 設定項目 指を離してから **■ 海陽を押す** ●音声設定 • |設定項目|画面が表示されます。 ○環境設定 ○液晶パネ **Oソフトキ** ○優先設定 選んで決定 ■2 ▲を押して、日時を選び、 訳/決定を押す または、日時を2回タッチする
	- 小さなカレンダー /時計の画面 が表示されます。
	- 小さなカレンター /時計の画面 を表示中に、辞典などを操作す ることはできません。
	- 画面上の【12/24】をタッチすると、 12時間表示/24時間表示が切り替わります。
	- ・小さなカレンダー /時計の画面を閉じるには、 [訳/決定]を押します。

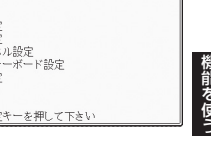

 $17:01$ 

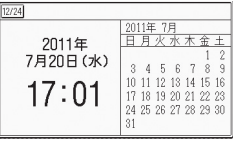

お役立ち

# **よく使う辞典を お気に入りに登録する**

よく使う辞典をお気に入りに登録しておくと、簡単な操作で素早く選ぶこ とができます。「お気に入り」には、お買い上げいただいたときには何も登 録されていません。お客様のお好みで、お気に入りの辞典を登録すること ができます。

収録されている辞典だけでなく、ライブラリー内のコンテンツや転送した テキスト、音声データもお気に入り登録ができます。

### お気に入りに登録する

10個まで登録できます。

<u>メニュー</u>/<br><u><sup>学習帳</sup></u>を押してメニューを表示させる

2 メニューで登録したい辞典を 選び、サブパネルの【お気に 入り登録】をタッチする

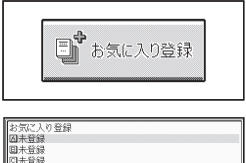

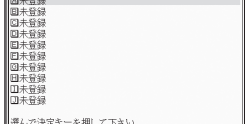

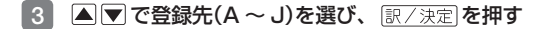

お気に入りから辞典を選ぶ・登録を解除する

1 <sup>お気に入り/</sup> を押す

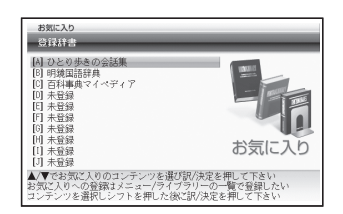

---------

# 2 Aマで辞典を選ぶ

この画面から、次の操作ができます。

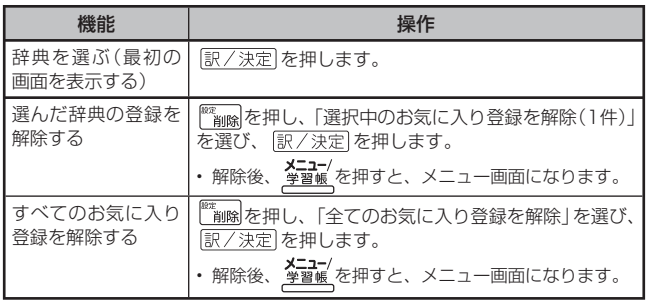

- キャンター アクセス お役立ち

# ライブラリーとは?

ライブラリーとは、パソコンや追加コンテンツ、メモリーカードを使って 本機の活用範囲を広げる機能です。

■パソコンからテキストや音声CDのファイルを本機に転送する プレーンテキスト形式(.txt)・語学教材や講座テキストなどの音声CDの ファイルを本機に転送して、読んだり聞いたりすることができます。

- 本機の音声ファイルを聞く機能は、会話音声を聞くことを目的とした 圧縮方式を採用しており、音楽鑑賞に適した音質ではありません。
- ファイルを本機に転送するには、それぞれ専用のパソコンソフト「EXwordテキストローダーIFEX-word音声CDローダーIが必要で、以下の ホームページよりダウンロードできます。EX-word DATAPLUS 6 (データプラス6)対応のものをダウンロードしてください。 http://casio.jp/support/exword/
- 各ソフトの取扱説明書も合わせてダウンロードしてください。インス •トール方法など詳細については、ダウンロードした説明書をご覧くださ い。

### ■別売のコンテンツを追加して本機の辞典の数を増やす

本機に収録していない辞典や会話集などのコンテンツを追加することがで きます。追加コンテンツは、パソコンを使って本機にコンテンツを転送す るCD-ROM版(専用ソフト「EX-wordライブラリー」含む)と、本機の microSDメモリーカード挿入部にセットして使うデータカード版があり ます。 148、149ページ

■別売のmicroSDメモリーカードやデータカードを使う 本機の容量を増やしたり、コンテンツを増やしたりすることができます。  $\rightarrow$  150ページ

### ■写真データを本機で見る

デジタルカメラなどで撮影した画像を本機で見ることができます。 → 153ページ

ご注音

- ●「ライブラリー」 には、お買い上げいただいたときには何も登録されて<br>・・・・・・・・ いません。
- ●本機とmicroSDメモリーカード(別売)に追加できる最大の辞典 (追加コ ンテンツ)・テキストファイル・音声データファイルは、以下のとおり です。

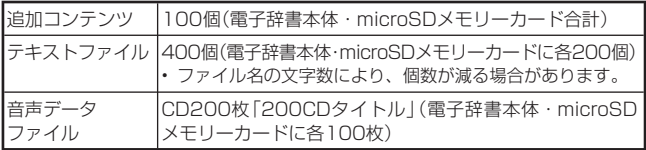

# ソフト動作環境

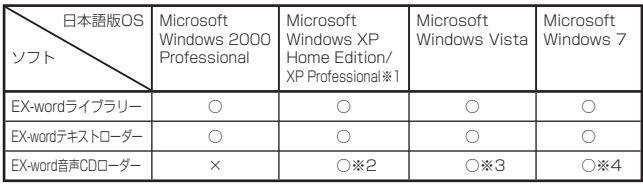

※1 Windows XP Professional x64 Editionには対応しておりません。 ※2 Windows Media Player 10またはWindows Media Player 11がイン

ストールされている必要があります。 ※3 Windows Media Player 11がインストールされている必要があります。 ※4 Windows Media Player 12がインストールされている必要があります。

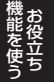

- Windows Vista/Windows 7は、32bit版と64bit版に対応しております。
- Macintosh/Mac OSでは動作しません。<br>リシー・アプリンク
- パソコンの環境 (CPU /ハードディスク容量/メモリー容量など) に よっては、正常に動作しない場合があります。
- •他のOSからアップグレードされたMicrosoft Windows 2000 Professional/XP Home Edition/XP Professional、Windows Vista/Windows 7での動作は保証しません。
- ソフトに関する最新情報は、以下のホームページをご覧ください。<br>● ・・・・・・・・・・・・・・・・・・・・・ http://casio.jp/support/exword/

# ライブラリーを使うための準備

### どんな追加コンテンツがあるか調べる

別売の追加コンテンツ(CD-ROM版・データカード版)の情報は、以下の ホームページに掲載されています。以下のサイトをご覧ください。 http://casio.jp/exword/

### 電子辞書の残りメモリー容量を調べる

追加コンテンツを使う前に、メモリー容量を下記の方法で確認します。

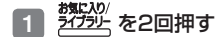

- 2 日日を押し、「本体保存辞 書」を選ぶ
	- 画面上部に残りのメモリー容量 が表示されます。
	- <u>き箪叫</u>を押すと、メニュー画面 になります。

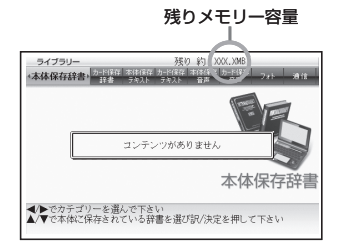

# 追加コンテンツ

別売の追加コンテンツを購入したら必ず追加コンテンツの取扱説明書をお 読みください。

- 追加コンテンツには、本機の機能の一部に対応していないものがあり ます。
- 追加コンテンツでは、選択項目名や操作などが電子辞書本体と一部異 なる場合があります。画面下部に表示されるガイダンスに従って操作し てください。

CD-ROM版の追加コンテンツをお使いいただくにはパソコンに「EXwordライブラリー」(専用ソフト)をインストールする必要があります。

- 「EX-wordライブラリー」は、追加コンテンツをパソコンから電子辞書 に転送するソフトです。
- 「EX-wordライブラリー」は、追加コンテンツのCD-ROMにあります。 追加コンテンツの取扱説明書をお読みになり、インストールしてくださ  $\mathcal{L}$
- CD-ROM版の追加コンテンツは、エクスワードデータプラス、およびエ クスワードデータプラス2 ~ 6対応のものをご使用いただけます。
- 追加コンテンツによっては、本機の記憶容量を市販のmicroSDメモ リーカードで増やす必要があります。
- ●追加コンテンツを使用すると、ライブラリーの画面左下にID番号が表<br>- ニュレスニーバナトナナ、ニュプワリ、コンニン、北方深沢ささというID 示されることがあります。この番号は、コンテンツを管理するためのID 番号です。
- 「EX-wordライブラリー」の最新ダウンロード情報は、以下のホーム •ページをご覧ください。

http://casio.jp/support/exword/

データカード版の追加コンテンツについては、150ページをご覧ください。

- キャンター アクセス お役立ち

# 別売のデータカードやmicroSDメモリーカードを使う

別売のデータカード(microSD版)の追加コンテンツを使って本機の収録 コンテンツを増やしたり、microSDメモリーカードおよびmicroSDHCメ モリーカードを使って本機の記憶容量を増やすことができます。

- データカード版の追加コンテンツは、エクスワードデータプラス4 ~<br>- 01は00 : 0.4.7はFill+ がけ++ 6対応のものをご使用いただけます。
- エクスワードデータプラス、エクスワードデータプラス2、エクスワー<br>- '`¨¨ 、↓="ニュ?+'+^。¨ 、↓' 、'`´;?∩''¨`' ; \*ππ \* \* ' ' ´ ^ ドデータプラス3対応のデータカード(SD版)はご使用できませんので ご注意ください。
- データカード追加コンテンツの使いかたは、データカードに付属の取<br>- FINSEカケラ酸 (がい・・なか、出版しるご、ない、以のよいはカメタ 扱説明書をご覧ください。なお、本機へのデータカードのセット方法に ついては、152ページをご覧ください。
- メモリーカードに学習帳(→ 100ページ)のデータは、保存できません。

本機で動作確認済みのmicroSDメモリーカードおよびmicroSDHCメモリーカード

| 株式会社東芝     | SD-MF002G                          | SD-MF004G |
|------------|------------------------------------|-----------|
|            | SD-MF008G                          | SD-MF016G |
| サンディスク株式会社 | SDSDQ-002G-J35A                    |           |
|            | SDSDQ-004G-J35A<br>SDSDQ-008G-J35A |           |
|            |                                    |           |
|            | SDSDQ-016G-J35A                    |           |
|            | SDSDQ-016GS-J95M                   |           |
| パナソニック株式会社 | RP-SMO2GE.IIK                      |           |
|            | RP-SM04GFJ1K                       |           |
|            | RP-SMO8GFJ1K                       |           |
|            | RP-SM16GCJ1K                       |           |

(2011年5月現在)

最新の情報は、以下のホームページをご覧ください。 •http://casio.jp/support/exword/

# **警告**

データカード、microSDメモリーカードは、小さなお子様の手の 届かない所へ置いてください。万一、お子様が飲み込んだ場合は、 ただちに医師と相談してください。

【重要】

- ●必ずmicroSDメモリーカード、およびmicroSDHCメモリーカード<br>・セドウンズ、バリン をお使いください。
	- 他のメモリーカードを使った場合の動作保証はできません。
- microSDメモリーカードにアクセス中は、以下のことをしないでく ださい。
- microSDメモリーカードの取り出し
- USBケーブルの抜き差し
- 本機やパソコンの強制終了
- 「EX-wordソフト」およびWindowsの強制終了
- microSDメモリーカードには、裏表、前後の方向があります。<br>- ナナカFPホーエケアに入ります。カナストサスをEELになります。 方向を間違って無理に入れようとすると破損の原因になります。
- microSDメモリーカードの取扱説明書もお読みください。<br>- Particular Microsoft Hitler Hitler Hitler
- microSDメモリーカードによっては、フォーマットが必要です。こ<br>- CIRA の場合、microSDメモリーカードをセットし本機の電源を入れると メッセージが表示されます。フォーマットしてよければメッセージ に従って操作してください (フォーマットすると、microSDメモ リーカードの内容は失われます。フォーマットしてよいか確認して から操作を進めてください)。
- パソコンからmicroSDメモリーカードにファイルを転送した場合の ファイル容量は、本体のメモリーに転送した場合と異なります (microSDメモリーカードの規格によるもので、問題ありません)。
- microSDメモリーカードにファイルを転送する場合、「EX-wordラ イブラリー」使用時に表示されるサイズより多くの容量が必要にな ることがあります。
- microSDメモリーカードに追加コンテンツを転送すると、システム の都合上、追加コンテンツの容量が必要メモリー容量として表記さ れた数値より増加します。
- 電池が消耗しているときにmicroSDメモリーカードを使うと、 •microSDメモリーカードの種類により、電池消耗のメッセージが表 示されないまま画面が消えてしまうことがあります。その場合は、 新しい電池と交換してください。

*151*

- キャンター アクセス お役立ち

microSDメモリーカードをセットする・取り出す

- 1 | <sup>電源</sup> を押して本機の電源を切る
	- <u>必ず電源を切ってください。</u>
- 2 microSDメモリーカード カバーを開ける
- 3 microSDメモリーカー ドの切り欠きの向きを図 のようにして、microSD メモリーカード挿入部に しっかり押し込む

### 取り出すときは

microSDメモリーカードを押し込 むと、カードが少し出てきます。 カードをつまんで引き抜いてくださ い。

●無理に引き抜かないでください。 本機やmicroSDメモリーカード の破損の原因になります。

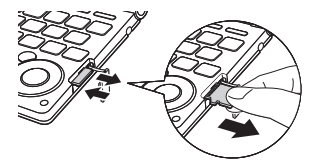

### 4 microSDメモリーカードカバーを閉める

- microSDメモリーカード挿入部に、microSDメモリーカード以外のも のを入れないでください。故障の原因になります。
- 万一、microSDメモリーカード挿入部に水や異物が入った場合は、本 機の電源を切り、電池を取り出して、販売店または「修理に関するお問 い合わせ窓口」にご連絡ください。
- microSDメモリーカード内のファイルにアクセス中は、メモリーカー ドを取り出さないでください。 ファイルが正しく転送されない、microSDメモリーカードが破損する などの原因になります。

写真データを使う

microSDメモリーカードに入れた写真データ( JPEG形式)を見ることが できます( フォトビューワー)。

また、写真を本機のメニュー画面や、電源オフ時の画面に登録することもで きます(メニューの文字サイズを大きくしているときは表示されません)。 • 本機で使用できるmicroSDメモリーカードの種類 → 150ページ<br>|

写真データは、必ずパソコンなどに控えを保存してください。静電気や メモリーカードの破損、誤使用などにより、メモリーカードの写真デー タが消えたり、読み出せなくなることがあります。

### 本機で見ることができる写真データ

- ●対応ファイルフォーマット:JPEG (対応拡張子:jpg, jpe)<br>- Filip Fig. Lives (1999) (1999)
- 最大画像サイズ:4000×3000ドット<br>- 『! ̄ ´´¨\*´・' ̄ ¨ ¨ ¨´¨ ¨
- 最大ファイル数:1フォルダ内に200ファイル (フォルダも1ファイル) としてカウントします。また、最大5階層までのフォルダ内のファイル を見ることができます)

### 写真データを見る・拡大/縮小する

1 写真データの入ったmicroSDメモリーカードを本機にセットする

- 必ず本機の電源を切ってからセットしてください。 •
- microSDメモリーカードのセットのしかた → 152ページ
- 本機の電源を入れ、 ネクシー を2回押す
- 3 で「フォト」を選ぶ
	- microSDメモリーカード内の写 真データの一覧が表示されます。
	- メモリーカード内に「DCIM」と いうフォルダがある場合は、最 初にそのフォルダの中身が表示 されます。 戻る/リスト を押すと、 1つ上の階層表示となります。
	- メモリーカードには、ライブラ リー制御用のフォルダ(CASIO)や ファイルが自動的に作成されます。

- キャンター アクセス 選ばれている写真データにサムネイル データがある場合、サムネイル(縮小 画像)が表示されます(ない場合はイラ ストを表示)。

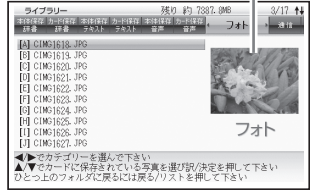

**次ページに続く**

*153*

お役立ち

### 4 で見たい写真データを選び、 を押す

- 写真データがフォルタ内にあるときは、 ▲ ごフォルタを選び 「訳/決定】を押すと、フォルダ内のデータが表示されます。
- 与真データが画面に表示されます。
- 写真データの画像サイズが大きい場合は、表示するまで時間がかかる場 合があります。

### 拡大・縮小

写真データを表示中にソフトアイコン【拡大】または【縮小】をタッチする と、写真データは下のように拡大/縮小表示されます(2段階)。

```
(最初の表示時) (拡大1) (拡大2)
```
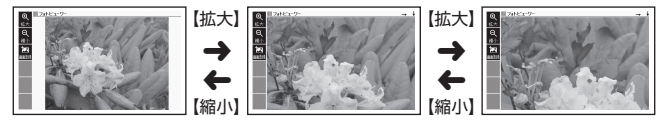

元の写真データのサイズ(画素数)が大きい場合は、縮小(リサイズ)表示 • されます。

### 写真データを登録する/取り消す

お好きな写真データを、メニュー画面で表示される各カテゴリーのアイコ ンや、電源を切ったときの画面(OFF画面)に登録することができます。

- ■1 画面に登録したい写真データ を表示させた後、ソフトアイ コン【画面登録】をタッチする
	- 「メニュー /OFF画面登録設定」 •画面が表示されます。すでに写 真データが登録されているカテ ゴリー名の横には、写真データ のファイル名も表示されます。

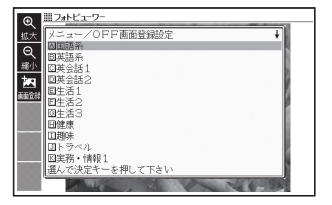

### 2 Aマでカテゴリーを選び、 駅/決定 を押す

- |登録しました」と表示され、元の画面に戻ります。
- 登録後は、本機からmicroSDメモリーカードを取り出してもデータは 本機に保持されます。
- 登録済みの写真データを取り消すには、ソフトアイコン 【画面登録】 を タッチし へく登録されているカテゴリーを選んだ後、 訳/決定 を 押すと、「画面登録の変更」画面が表示されます。 ■ マ「選択中の項 日の画面を元に戻す|を選び 駅/決定 を押します。

### ■メニュー画面から登録済みの写真データを取り消すには

- ■■■ メニュー画面から写真データ登録済みのカテゴリーを選ぶ
- 2 <sup>を講演を押す(「画面登録の変更」画面が表示されます)</sup>
- 3 A マで必要な項目を選び、 駅/決定 を押す

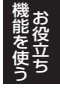

# **本章の説明の見かた**

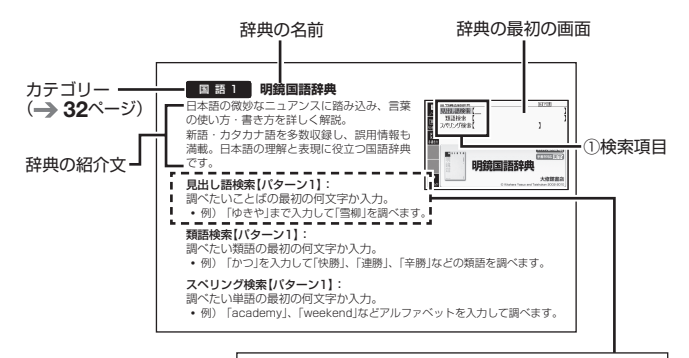

見出し語検索【パターン1】: 調べたいことばの最初の何文字か入力。 ・例) 「ゆきや」まで入力して「雪柳」を調べます。 ①検索項目【②検索方法】 3検索方法の概要 -4)検索方法の補足 -

- ① 検索項目:画面に表示される検索項目を示します。
- ② 検索方法:検索の方法をパターン1 ~ 5で示します。
- ③ 検索方法の概要:検索方法の概要を示します。
- (4) 検索方法の補足法の例や補足説明を示します。
- パターン1 ~ 5の検索操作は、「ことばを調べる」(→ 36ページ)で詳し く説明しています。
- ●特殊な検索方法や辞典以外のコンテンツについては、この章で操作を詳<br>- ・・ < ivan: ー : ・・・・ しく説明しています。
- ●検索例は、特に記述がない限り、キーボードを使ったひらがな入力で説<br>- FFL エキューキ 明してあります。
- パターン1 /パターン2で入力できる最大文字数は、特に記述がない限<br>- ページ 3 パキング たんしい スポテーマッコード さんし 300大方 (With S り、ひらがな/カタカナは14文字、アルファベットは20文字(例文検 索と成句検索時は28文字)です。

### 著作権に関するご注意

本機に収録した各辞典/モードの内容は、各著作物を、各編者/監修者お よび各発行所のご協力を得て編集してあります。

本機に収録した内容および本書の一部または全部を無断で転載・複写する ことは禁止されています。

また、個人としてご利用になるほかは、著作権法上、各編者/監修者、各 発行所および弊社に無断では使用できませんのでご注意ください。

●各辞典/モードの著作権表記や収録語数などは、ガイド機能の「著作権」<br>- エロエロスニ ! バエナナナ(■ひサミロ別サバカワス、、150 %、、、、 項目で見ることができます(■辞典の凡例などを見る → 158ページ)。

### その他のご注意

●画面表示の都合、その他の事情により、各編者/監修者や各発行所の監 修に基づき、書籍版と異なる表示をした箇所があります。 また、書籍版に基づいて編集したものに関しては、社会情勢の変化な どには対応していない場合があります。

- ●本機に収録した各辞典は、それぞれの書籍版辞典に基づいて出版社よ り、電子データとして作成、提供されております。 それぞれの辞典における誤記(誤植)、誤用につきまして、弊社ではそ の責任を負いかねますので、あらかじめご承知おきください。
- 一部の辞典を除き、写真・図・表・囲み記事・付録は収録されておりま<br>・・・・ せん。

# ガイド機能

各検索機能の対象辞典/モード名の一覧や、使用中の辞典やモードの凡例 (編集の方針、利用のしかたなど)、収録内容の説明などを見ることができ ます。

■機能別の対象辞典/モード名を見る

- <u>メニュー</u>/<br><sub>学習帳</sub>を押してメニュー画面を表示させる
- 2 シフトを押し、離してから <u>ジャンプ</u> を押す
- 3 Aマで見たい項目を選び、 駅/決定 友拥す
	- <u>ガイ</u>ド機能を終了するときは、 ■■を押します。

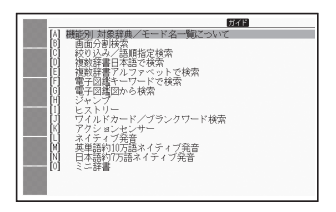

- ■辞典の凡例などを見る
- 凡例を見たい辞典の最初の画面を表示させる
- 2 シフトを押し、離してから ジャンプ を押す
- ■3 △▼で見たい項目を選び、 訳/決定 を押す
	- ガイド機能を終了するときは、 ■■■を押します。

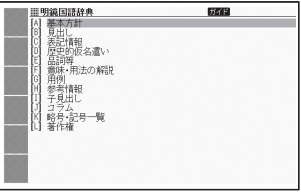

# **収録辞典一覧**

本機には、「学習用コンテンツ」(下記表中の「\*|)も収録されています。 「学習用コンテンツ」とは、「学習」「テスト」「リスニング」「復習」など学習に 役立つコンテンツです。

●「学習用コンテンツ」では、レイアウトの変更や、ズームはできません。

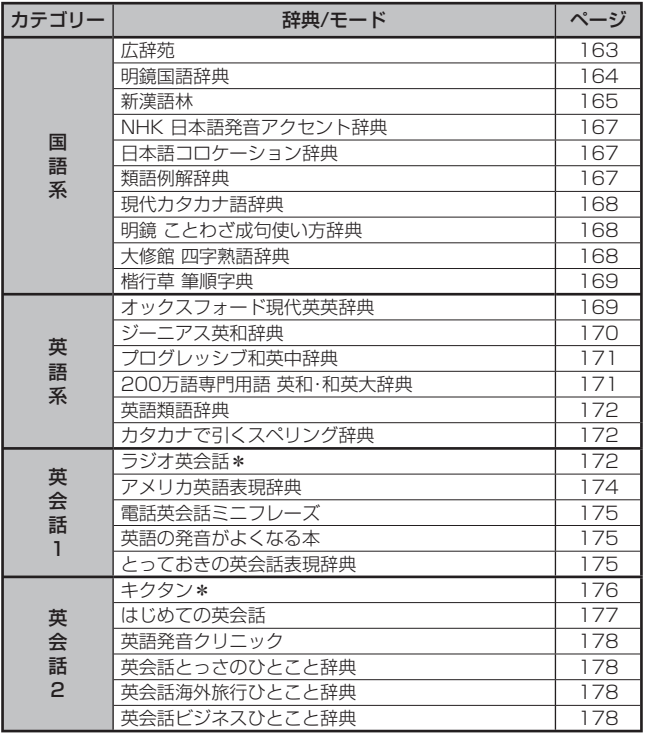

を使う ークストリー しゅうしゅう しゅうかん しゅうかん しゅうかん しゅうかん しゅうかん しゅうかん しゅうかん しゅうかん しゅうかん しゅうかん しゅうかん しゅうかん しゅうかん しゅうかん しゅうかん しゅっと しゅっと しゅっと しゅっと しゅっと しゅっと しゅっとり

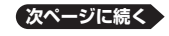

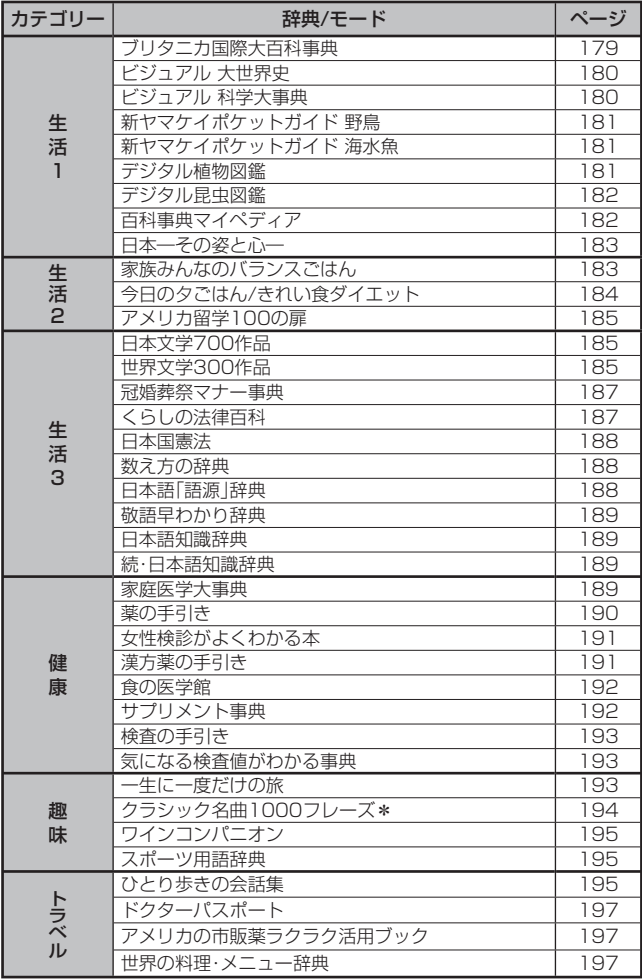

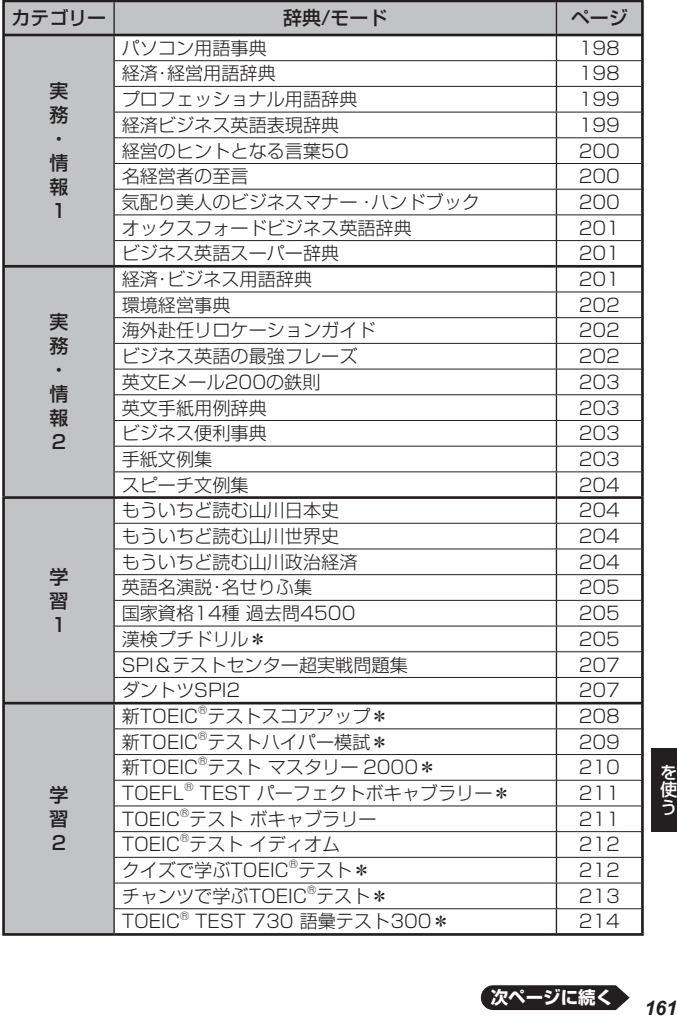

を使う 収録辞典 ークストリー しゅうしゅう しゅうかん しゅうかん しゅうかん しゅうかん しゅうかん しゅうかん しゅうかん しゅうかん しゅうかん しゅうかん しゅうかん しゅうかん しゅうかん しゅうかん しゅうかん しゅっと しゅっと しゅっと しゅっと しゅっと しゅっと しゅっとり

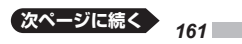

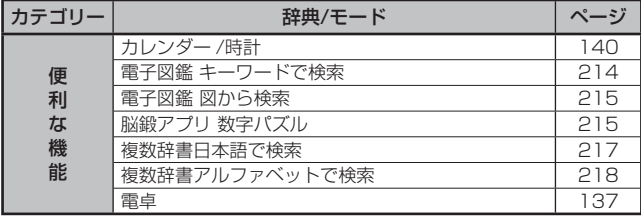

## **広辞苑** 国 語

現代語と百科項目を飛躍的に充実させ、現代 生活に必要な言葉・事項を過不足なく掲げた 「国語」+「百科」の最新版。

### ● 分野別小辞典

広辞苑に収録された語を人名、地名、作品名、 季語、慣用句の5つの分野から素早く簡単に 検索できます。

• 見出し語は、広辞苑からの抜粋です。

### 見出し語検索【パターン1】:

調べたいことばの最初の何文字か入力。

・例) 「さいお」まで入力して「塞翁が馬」を調べます。

### 逆引き検索【パターン2】:

調べたいことばの最後のことばを入力後、「訳/決定」を押す。

・例) 「ゆき」と入力して「淡雪」、「粉雪」、「細雪」などを調べます。

### スペリング検索【パターン1】:

調べたい単語の最初の何文字か入力。

・例) 「ASEAN」、「WHO」などアルファベットを入力して調べます。

### 図から検索【パターン3】:

メインパネルに大きな図が表示されるまで見出しの選択、決定を繰り返す。

• メインパネルに大きな図が表示されているとき、サブパネルに解説が表示さ れます。「訳/決定」を押す、またはソフトアイコン【解説へ】をタッチすると、 メインパネルに解説が表示されます。

### 分野別小辞典/鳥の鳴き声

### (人名小辞典/地名小辞典/作品名小辞典/季語小辞典)【パターン1】:

小辞典を選択した後、調べたいことばの最初の何文字か入力。

- 調べたいことばを入力しなくても50音順で表示されるので、選択、決定す ることもできます。
- 例) 「人名小辞典 |→「日本|と見出しをたどります。「あく|と入力して「あく たがわ-りゅうのすけ【芥川龍之介】」を調べます。

### (慣用句小辞典)【パターン2】:

調べたい慣用句のキーワードを入力し、「訳/決定」を押す。

・例) 「かお」と入力して「顔が広い」、「涼しい顔」などを調べます。

### ( 鳥の鳴き声)【パターン3】:

説明が表示されるまで見出しの選択、決定を繰り返す。

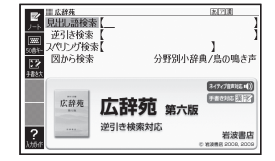

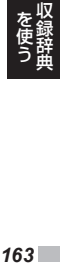

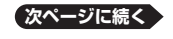

### ■鳥の鳴き声対応について

「うぐいす」の意味の画面など、「【10】【鳴き声】」が表示された場合、「10】 をタッチすると鳴き声を聞くことができます。

- 鳥の図や写真を表示しているとき、ハードアイコン 【音声◀》】をタッチ (また は<u>������</u> を押す)しても鳴き声を聞けます。
- •鳴き声を聞くのを途中でやめるときは、 <u>|戻る/リスト</u>|を押します。
- ガイド機能 (「■辞典の凡例などを見る」 → 158ページ) に記載されている 「鳥の鳴き声について」も合わせてお読みください。

# 国 語 ) 明鏡国語辞典

日本語の微妙なニュアンスに踏み込み、言葉 の使い方・書き方を詳しく解説。

新語・カタカナ語を多数収録し、誤用情報も 満載。日本語の理解と表現に役立つ国語辞典 です。

### 見出し語検索【パターン1】:

調べたいことばの最初の何文字か入力。

・例) 「ゆきや」まで入力して「雪柳」を調べます。

### 類語検索【パターン1】:

調べたい類語の最初の何文字か入力。

・例) 「かつ」を入力して「快勝」、「連勝」、「辛勝」などの類語を調べます。

### スペリング検索【パターン1】:

調べたい単語の最初の何文字か入力。

・例) 「academy」、「weekend」などアルファベットを入力して調べます。

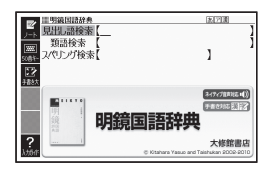

#### **新 漢語林** 国 語 a sa n

永年の実績と信頼に支えられた学習漢和の決定版。助字や漢字の成り立ちな どの漢文関連事項はもちろん,JIS漢字,人名用漢字,表外漢字字体表など, 現在の日本の漢字政策にも完全対応。漢文学習に重要な例文約2,100を「新 漢語林用例プラス」として追加収録。

意味や解説の画面に(筆順→解説)が表示されたときは、漢字の筆順を見 ることができます。また、(楷行草→解説)が表示されたときは、楷行草 三体の字体と筆順を見ることができます。 97ページ

単漢字/熟語を手書き入力から探す 【パターン1】: 調べたい漢字をサブパネルに入力し、【認

識】をタッチする。

### 単漢字を大きな手書き入力から探す:

調べたい漢字をメインパネルに入力し、【認 識】をタッチする。候補の中から、調べた い漢字をタッチする。

### 単漢字を読み/画数から探す 【パターン4】:

- 音訓読み -部首読み -部首画数 -部首内画数 -総画数から検索できます。条件を組み合わ せて検索することもできます(→ 40ペー ジ)。
- 部首読み・部首画数から検索する場合は、 他の条件と組み合わせることをお勧めしま す。なお、部首確定後に部首読み・部首画 数で再度入力した場合は、部首が解除され ます。

### ( 音訓読み):

調べたい漢字の音訓読み (最大8文字) を入力し、 駅/決定 を押す。候補 の一覧から漢字を選択、決定する。

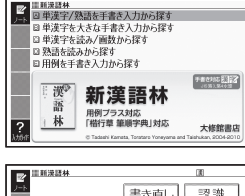

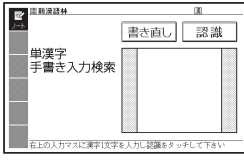

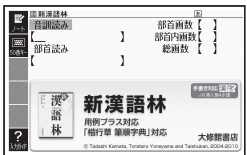

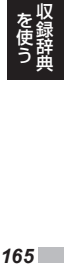

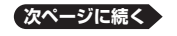

( 部首読み):

調べたい漢字の部首の読み (最大8文字) を入力し、 「訳/決定 を押す。候 補の一覧から部首を選択、決定する。

• 部首読み単独で検索する場合は、部首を選択した後、 <u>|訳/決定</u>|を押し、候 補の一覧から漢字を選択、決定します。

### ( 部首画数):

調べたい漢字の部首画数を入力し、 訳/決定 を押す。候補の一覧から部 首を選択、決定する。

- 漢字の部首は、その漢字の成り立ちなどからどの部首に分類するか学説が分 かれるものがあります。また、引くことを考慮して形から分類することもあ り、辞典によって異なることがあります。
- 部首画数単独で検索する場合は、部首を選択した後、 <u>|訳/決定</u>|を押し、候 補の一覧から漢字を選択、決定します。

### ( 部首内画数):

調べたい漢字の部首以外の画数を入力 し、 訳/決定 を押す。候補の一覧から 漢字を選択、決定する。

### ( 総画数):

調べたい漢字の総画数を入力し、 訳/決定 を押す。候補の一覧から漢字 を選択、決定する。

漢字の画数は、活字の違いや書き方に • より、数え方が異なる場合があります。

### 熟語を読みから探す:

### (見出し語検索)【パターン1】:

調べたい熟語の読みの最初の何文字か入力。

### 用例を手書き入力から探す【パターン2】:

調べたい用例で使われている漢字をサブパネルに入力し【認識】をタッチし た後、 訳/決定 を押す。

漢字は3つまで入力できます。 •

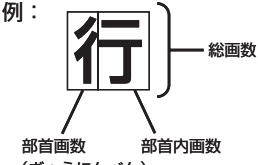

(ぎょうにんべん)

#### **NHK 日本語発音アクセント辞典** 国 語

現在の放送で広く使われているアクセントを 中心に約6万9千語を厳選して掲載。昭和 18年の初版以来、「はなしことば」のバイブ ルとして絶大な信頼を得てきた辞典の初めて の電子化。

### 見出し語検索【パターン1】:

調べたいことばの最初の何文字か入力。

• 日本語約7万語をネイティブ発音します。発音の音声データは、カシオ計算 機が独自に作成しています。

#### **日本語コロケーション辞典** 国 語

「将棋」を「指す」とは言うが「打つ」とは言わな い。このような語と語の固い結びつき(コロ ケーション)を、意味・用例のほか誤用例等 も含めて紹介。日常生活に役立ち、日本語の 力も高める画期的辞典。

キーワード検索【パターン1】: 調べたいことばの最初の何文字か入力。

### コラム【パターン3】:

説明が表示されるまで見出しの選択、決定を繰り返す。

#### **類語例解辞典** 国 語

類似した言葉の羅列ではなく、表組や例文を 使って言葉の「使い分け」をわかりやすく解説 した類語辞典の決定版。

日本語キーワードから探す【パターン1】: 調べたいことばの最初の何文字か入力。

・例) 「からだ」と入力して「体(からだ)/身 体(しんたい)…」を調べます。

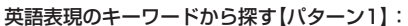

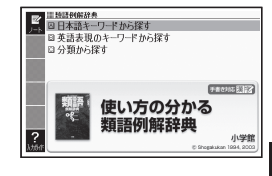

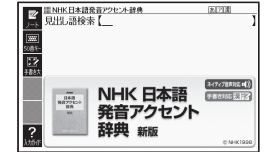

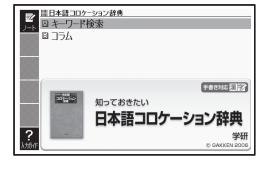

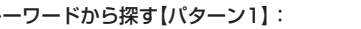

説明に含まれるであろうキーワードの最初の何文字かアルファベットで 入力。

・例) 「body」と入力して「体(からだ)/身体(しんたい)…」を調べます。

### 分類から探す【パターン3】:

説明が表示されるまで見出しの選択、決定を繰り返す。

ークストリー しゅうしゅう しゅうかん しゅうかん しゅうかん しゅうかん しゅうかん しゅうかん しゅうかん しゅうかん しゅうかん しゅうかん しゅうかん しゅうかん しゅうかん しゅうかん しゅうかん しゅっと しゅっと しゅっと しゅっと しゅっと しゅっと しゅっとり

#### **現代カタカナ語辞典** 国 語

外来語および和製英語・和製洋語とその混種 語(カタカナ語+漢語・和語)を収録。日常語 のほかに、経済・先端技術・マルチメディア などの専門語、新語を収めています。

見出し語検索【パターン1】:

調べたいカタカナ語の最初の何文字か入力。

### 略語検索【パターン1】:

アルファベットの略語の最初の何文字か入力。

- 大文字も小文字で入力して調べます。 •
- ・例) 「is」まで入力して「ISO」を調べます。

#### **明鏡 ことわざ成句使い方辞典** 国 語

約1万の例文・誤用例文と豊富な誤用情報で、 ことわざ成句の使い方がはっきりわかる辞典 です。類書初、正しい/間違いが一目でわか る誤用索引が便利! よくある勘違いを防ぐ 工夫満載のことわざ辞典です。

見出し語検索【パターン1】:

調べたいことわざの最初の何文字か入力。

### 分類から探す【パターン3】:

説明が表示されるまで見出しの選択、決定を繰り返す。

#### **大修館 四字熟語辞典** 国 語

漱石・鴎外など著名作家の使用例から、実際 に役立つ2653語を厳選し、個々の漢字から 説き起こして丁寧に解説。漢籍に基づくもの は原文を書き下しで示す。類義語・用法上の 注意なども充実した使える辞典。

見出し語検索【パターン1】: 調べたい四字熟語の最初の何文字か入力。

### 分類から探す【パターン3】:

説明が表示されるまで見出しの選択、決定を繰り返す。

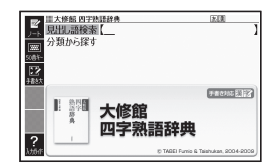

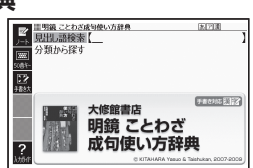

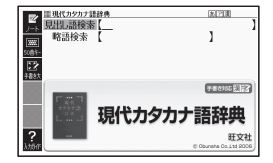

# 图 語 | 楷行草 筆順字典

きれいな字体とその書き方が一目でわかる筆順字典。日常よく使われる約 3,000字の楷行草三体に加え、平仮名・片仮名や変体仮名も収録。行書・草 書と変体仮名は、日展会員田中東竹先生の書による。

読みから探す【パターン1】:

調べたい文字の読みを入力。

- ・例) 「かおる」と入力して「香」の字体と筆順 を調べます。
- 漢字を調べた場合、字体と筆順の画面でソフ トアイコン【解説へ】をタッチすると、「新漢 語林」の意味や解説の画面にジャンプします。

### 漢字を手書き入力から探す:

調べたい漢字をメインパネルに入力し、【認 識】をタッチする。候補の中から、調べた い漢字をタッチする。

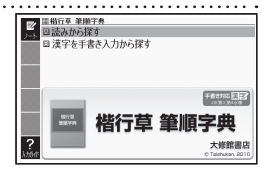

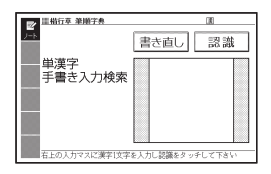

### 英 語 | オックスフォード現代英英辞典

1942年に刊行されて以来、累計販売部数が 3,500万冊にのぼる英語学習者向け英英辞 典の最新版。1,000語にも及ぶ新語が追加さ れただけでなく、基本単語3000語が持つ語 義でどれが重要かが新たに明示されました。 読みやすい説明文、豊富な例文にくわえ、英 米その他の英語の違いや、文化的情報も収録。

### 見出し語検索【パターン1】:

調べたい英語の最初の何文字か入力。

### スペルチェック【パターン2】:

スペルに確信が持てない単語を入力後、「訳/決定」を押す。

• スペルが不確かな英単語を調べる → 82ページ

# 成句検索【パターン2】:

### 例文検索【パターン2】:

成句(熟語)や例文を調べたい英単語を入力後、 訳/決定 を押す。

- 2つ以上の単語を使って検索する場合は、単語間に「&」を入力してください (スペースは入力できません)。
- 成句や例文を調べる → 84ページ

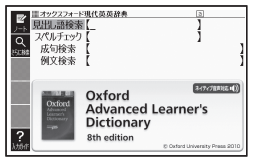

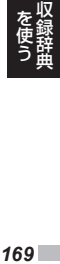

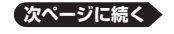

 $169$ 

### ■図について

意味の画面に「(図【ジャンプ対応】→解説)」が ある場合は、図を表示させた後、図中の文 字をタッチして、その文字の意味をサブパ ネルに表示することができます。

- 図(解説)の画面を見る → 97ページ
- 図中で破線が付いていない文字は、タッチ しても切り替わりません。

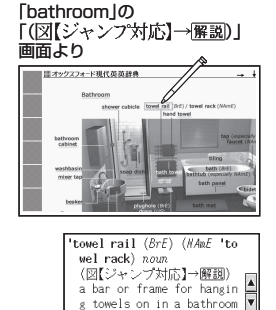

#### **ジーニアス英和辞典** 英 語

詳しく的確な語法解説で好評の『ジーニアス 英和辞典』の最新版。語義区分とその順序, 用例など辞典の基幹部分に手を加え,初版以 来20年目にして最大規模の改訂となった。 新語・新語義も多数収録。「ジーニアス用例 プラス」書籍収録の例文に約3万例文を追加 して約10万例文を収録。

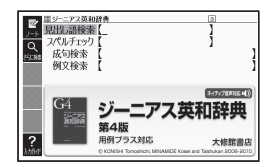

意味の画面で見出し語の後に【p.0000】がある場合、「0000」は、その見 出し語の書籍のページ数を示します。

### 見出し語検索【パターン1】:

調べたい英単語の最初の何文字か入力。

• 見出し語の意味に含まれる派生語も検索できます。

### スペルチェック【パターン2】:

スペルに確信が持てない単語を入力後、「訳/決定」を押す。

• スペルが不確かな英単語を調べる → 82ページ

### 成句検索【パターン2】: 例文検索【パターン2】:

成句(熟語)や例文を調べたい英単語を入力後、 訳/決定 を押す。

- 2つ以上の単語を使って検索する場合は、単語間に「&」を入力してください (スペースは入力できません)。
- 成句や例文を調べる → 84ページ

### ■図について

意味の画面に「(図→解説)」がある場合は、 図を表示させることができます。また、 「(図【ジャンプ対応】→解説)」がある場合は、 図を表示させた後、図中の文字をタッチし て、その文字の意味をサブパネルに表示す ることもできます。

- 図(解説)の画面を見る → 97ページ
- 図中で「\*」が付いた文字は、タッチしても切 り替わりません。
- サブパネルに意味を表示しているときに  $\frac{\mathbb{R}^{d+1,l}}{\mathbb{H}^{d+1,l}}$ を押すと、見出し語を発音します。

「bathroom」の 「(図【ジャンプ対応】→解説)」 画面より

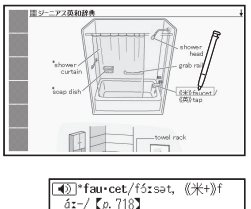

■回(米)(水道・容器などの) 蛇口, コック, 注ぎ口, 飲 み□(《英》tap).

#### **プログレッシブ和英中辞典** 英 語

好評を博した第2版の改訂新版。コンピュー タ・科学技術・時事用語などの新語を多数追 加し、収録項目数9万、用例数11万余に増 補。関連する語彙、用例が一覧できるテーマ 別コラムを新設。学習からビジネスまで、生 きた英語表現満載の和英辞典。

### 見出し語検索【パターン1】:

調べたい日本語の最初の何文字か入力。

### 例文検索【パターン2】:

例文を調べたい英単語または熟語を入力後、 訳/決定 を押す。

- 2つ以上の単語を使って検索する場合は、単語間に「&」を入力してください (スペースは入力できません)。
- 成句や例文を調べる → 84ページ

#### **200万語専門用語 英和・和英大辞典** 英 語

IT・コンピュータ用語をはじめ、生命科学、 化学、機械工学等、各種分野にわたり、英和、 和英あわせて総計200万語に及ぶ包括的な 英和/和英専門用語辞書。

### 英語検索【パターン1】:

調べたい専門用語の最初の何文字かアル ファベットで入力。

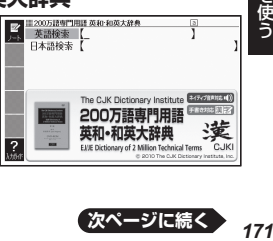

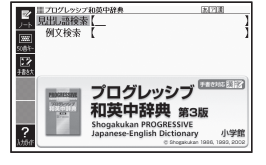

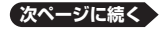

ークストリー しゅうしゅう しゅうかん しゅうかん しゅうかん しゅうかん しゅうかん しゅうかん しゅうかん しゅうかん しゅうかん しゅうかん しゅうかん しゅうかん しゅうかん しゅうかん しゅうかん しゅっと しゅっと しゅっと しゅっと しゅっと しゅっと しゅっとり

### 日本語検索【パターン1】:

調べたい専門用語の最初の何文字か日本語で入力。

#### **英語類語辞典** 英 語

英単語を入力すると、日本語の意味別に分類 された、似た意味を持つ英単語を調べること ができます。

同じ単語を繰り返し使うことなく、語彙(ご い)力のアップが図れます。

見出し語検索【パターン1】:

調べたい英語の最初の何文字か入力。

#### **カタカナで引くスペリング辞典** 英 語

うろ覚えの単語の綴りを確認したいときやス ペルがまるで思い浮かばないときにカタカナ から辞書を引ける便利な一冊。 一般語彙に加え、地名、コンピュータ用語、 ファッション用語、英語以外の外来語など、 幅広いジャンルを収録しています。

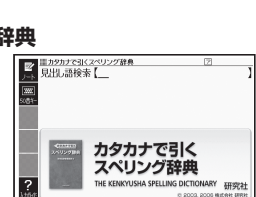

英語類語辞典

 $\frac{5}{1}$ 

**Accession** 

大修館書店監修

■英語特語辞典

見出し語検索【

見出し語検索【パターン1】:

スペルを調べたい単語の発音のカタカナ表記の最初の何文字か入力。

# 英 会 話 1 | ラジオ英会話

「英語らしい英語」が、楽しみながら自然に身につく!

老若男女を問わずさまざまな学習者が楽しめる、総合的な英会話講座。「話 す・聴く」練習を中心に、いつからでも気軽に始められます。日本語からの 英作文では絶対に出てこない自然な英語、ネイティブ・スピーカーの口グセ 的な英語が満載です。

### ■各項目の音声(録音)を再生する(聴く)

1. 最初の画面から再生方法が表示されるまで、選択と決定を繰り返す。

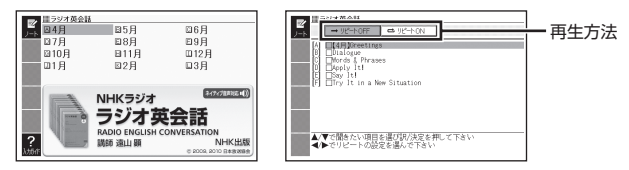

- 2. ■■で再生方法を選ぶ。
	- リピートOFF(リストにある項目の内容を最後まで再生した後、停止する) •
	- リピートON(停止させるまでリストにある項目の内容を繰り返し再生す る)
- 3. △ マで項目を選び、 訳/決定 を押す。
	- 選んだ項目の内容から表示、冉生されます。
	- ・ 再生中、 サブバネルの 【 罰ページへ】 【 次ページへ】 をタッチすると画面 単位で、【▲上へ】【▼下へ】をタッチすると行単位で表示内容を上下に動 かすことができます。なお、次の項目の内容表示には、再生に合わせて 自動的に切り替ります。
	- ・冉生中に ▲ |▼ | を押すと、音量が変わります。 ▼ | を押し続けると、音 量がゼロになるので、ご注意ください。
	- 冉生中に <u>|戻る/リスト</u>| を押すと、一時停止します。一時停止中に を押すと再生し、展るリストを押すと再生方法の画面に戻ります。
	- 項目内容に | 二〉] があるとき、解答や関連項目にジャンプすることができ ます。再生を一時停止した後、「ロン横の文字をタッチしてください。
	- 項目内容を再生した後に再生万法の画面に戻ると、項目名の横に|済」が 表示されます。「済」を消去するには、再生方法の画面で 除したい内容を選択、決定してください。なお、「全て削除しますか?」 の画面が表示された場合、「はい」を選び、「訳/決定」を押してください。

### ■音声学習する

例文の横に**は**100アイコンがあるとき、選 択した例文だけを繰り返して聞いたり、再 生の後に続いて発音練習することができま す。

- 1. 再生したい例文を含む項目内容の再生を 一時停止状態にする。
- 2. ソフトアイコン【音声学習】をタッチする。
	- 例又横の|凸¶))が反転します。

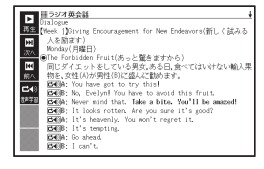

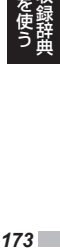

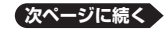

- 3. A マで再生したい例文横の はのを選ぶ。
	- ・以下の操作かできます。

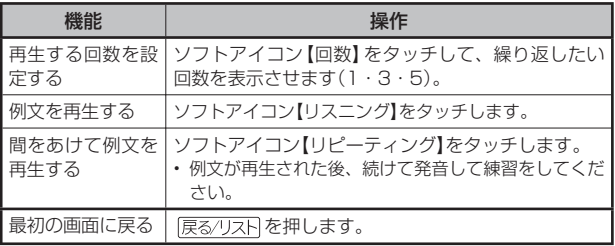

# 英 会 話 1 <mark>)アメリカ英語表現辞典</mark>

画期的な大規模調査に基づいてアメリカ英語 の実態を明らかにした和英辞典形式の表現辞 典。ひとつの日本語文に対して、5~ 20数 種の英文を提示し、74名のインフォーマン トの意見に基づいてその適否を示し、用法・ ニュアンスの違いを明らかにした。

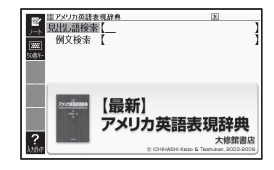

### 見出し語検索【パターン1】:

調べたい日本語の最初の何文字か入力。

### 例文検索【パターン2】:

例文を調べたい英単語または熟語を入力後、「訳/決定」を押す。

• 2つ以上の単語を使って検索する場合は、単語間に「&」を入力してください (スペースは入力できません)。

# 英 会 話 1 )電話英会話ミニフレース

電話を通して英語で満足のいくコミュニケー ションができるようになるために、様々な場 面を想定した表現を収録。社会的・文化的背 景も紹介しています。

【パターン3】:

画面上の項目の中から、説明が表示される まで見出しの選択、決定を繰り返す。

# 英 会 話 1 | 英語の発音がよくなる本

ネイティブの発音を、いつでも、どこでも、 繰り返し、目で音声で確認できる!正しい発 音が身につけばリスニング力は驚くほどアッ プする!

### 【パターン3】:

画面上の項目の中から、説明が表示される まで見出しの選択、決定を繰り返す。

- 正しい発音を助ける図や写真が、文章と並 んで表示されます。赤枠に囲まれた図を タッチすると、見やすく拡大表示されます。
- メインパネルに図として表示されている部 分の文字サイズやレイアウト変更、ジャン プや音声を聞くための単語の選択などはで きません。

# 英 会 話 1 )とっておきの英会話表現辞典

本書は、現在使われている生きた英語表現を 各セクションのテーマごとに、「カジュアル 表現」「スタンダード表現」「フォーマル表現」 という3つの場面に分けて収録しました。

表現から探す【パターン3】: 説明が表示されるまで見出しの選択、決定 を繰り返す。

例文検索(日本語から探す)【パターン1】: 例文に含まれる単語の最初の何文字か入力。

### 例文検索(英単語から探す)【パターン2】: 例文に含まれる単語を入力後、 訳/決定 を押す。

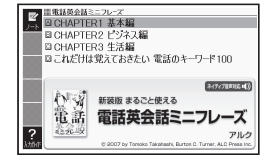

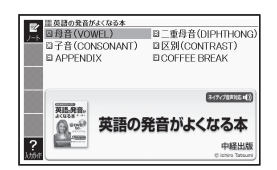

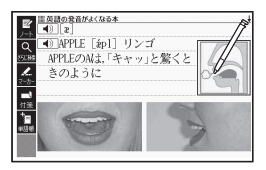

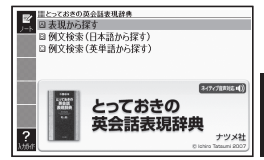

# 英 会 話 2 <mark>) キクタン</mark>

- キクタンシリーズは、| 聞いて覚える] をコンセプトに、受験から実用まで 本当に覚えるべき単語を学べます。
- キクタンリーディングシリーズは、必須単語をしっかり記憶に定着させる だけでなく、リーディング、リスニング力を同時に磨くことができます。
- リズムに合わせて熟語を覚える、だから|キクジュク」!自然と体にしみ こみます。熟語は、コーパスを分析したリスト(SIL = Standard Idiom List)を元に選出、大学入試やTOEIC対策、英会話など、さまざまな場面 で役立ちます。

■始めかた

最初の画面で △▼ (■ ▶ を押して項目を選択し、 訳/決定 を押す。

- ■■■で学習するモードを選択する。
- 各モードでの操作について、ガイダンス表示も参照してください。ガイダン スは、ソフトアイコン【入力ガイド】をタッチすると表示されます。

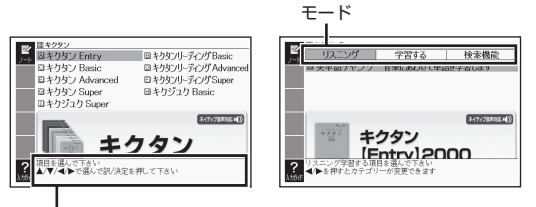

ガイダンス

### リスニング:

- 1. 駅/決定 を押した後、 ▶ でリスニング方法を選ぶ。
	- リピートOFF(最後のトラックまで再生した後、停止する) •
	- 1 トラックリビート(停止させるまで選択したトラックを再生する)
	- 全トラックリビート(停止させるまですべてのトラックを再生する)
- 2. △ ▼でトラックを選び、 訳/決定 を押す。
	- 冉生中に |戻る/リスト|(キー)を押すと、一時停止させることができます。 このとき <u>ジャンプ</u> を押し ▲ ▼ ■ ▶ で単語を選択した後、 を押すと、再生していた単語の学習画面を見ることができます。
	- ・冉生中に ◀ ▶ を押すと、トラックを切り替えることができます。
	- 冉生中、クイックバレット(ハードアイコン)とサフバネルは働きません。
	- 「キクジュクBasic 1800」、「キクジュクSuper 3600」の再生中、一定 の時間が経過すると画面が切り替わることがあります。
	- 一時停止中に <u>戻る⁄リスト</u> を押すと、リスト画面に戻ります。
	- |キクタンリーディンク」の| ●長文読解」内容は、冉生しません。

### 学習する:

- 1. △▼で学習方法を選び、 訳/決定 を押す。
- 2. △▼で問題の種類を選び、 駅/決定 を押す。
- 3. △▼で問題を選び、 訳/決定 を押す。
	- 手順 | で | 訳/説明文隠し」、| 見出し語隠し」 を選択した場合、 を押すごとに、隠れている部分の表示/非表示が切り替わります。
	- •次の項目に進むには ▶ を、前の項目に戻るには ◀ を押します。

### 検索機能:

<キクタン【Entry】2000> <キクタン【Basic】4000> <キクタン【Advanced】6000> <キクタン【Super】12000> <キクタンリーディング【Basic】4000> <キクタンリーディング【Advanced】6000> <キクタンリーディング【Super】12000> (見出し語検索)【パターン1】: 調べたい英語の最初の何文字か入力。

### <キクジュク【Basic】1800> <キクジュク【Super】3600> (熟語検索)【パターン2】:

調べたい英単語または熟語を入力後、「訳/決定」を押す。

• 2つ以上の単語を使って検索する場合は、単語間に「&」を入力してください (スペースは入力できません)。

# 英 会 話 2 **| はじめての英会話**

本書は、観光・日常生活・ビジネス・キャン パス(勉強)などの状況で考えられるあらゆる 場面を想定し、その場面で必ずおさえておき たいフレーズと、知っておきたい情報やマ ナーなどを紹介しています。

### 【パターン3】:

画面上の項目の中から、説明が表示される まで見出しの選択、決定を繰り返す。

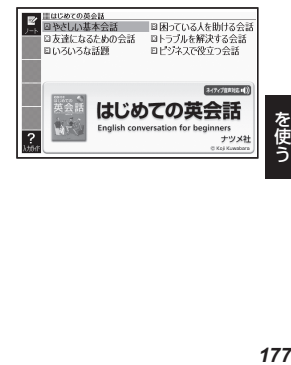

ークストリー しゅうしゅう しゅうかん しゅうかん しゅうかん しゅうかん しゅうかん しゅうかん しゅうかん しゅうかん しゅうかん しゅうかん しゅうかん しゅうかん しゅうかん しゅうかん しゅうかん しゅっと しゅっと しゅっと しゅっと しゅっと しゅっと しゅっとり

# 英 会 話 2 <mark>) 英語発音クリニック</mark>

日本語にはない英語の発音、リズム、イント ネーションなどに慣れることで、英語のリス ニング能力、スピーキング能力の向上を目指 します。

【パターン3】:

画面上の項目の中から、説明が表示される まで見出しの選択、決定を繰り返す。

# 英 会 話 2 <mark>| 英会話とっさのひとこと辞典</mark>

言えそうで言えない実用的な表現ばかりを集 めた、便利な英会話集。

日常で使いやすい表現を場面別に、生きた英 語ー今のアメリカで通じる明解な会話表現だ けを収録!

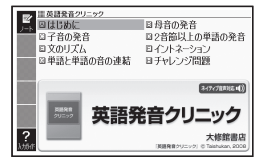

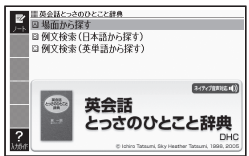

## 英会話 2 | 英会話海外旅行ひとこと辞典

あらゆる場面に対応できる自然な表現を豊富に収録。旅をスムーズに、もっ と楽しくする旅行会話集の決定版!

# 英 会 話 2 | **英会話ビジネスひとこと辞典**

オフィスで・商談で・付き合いでフルに使える社会人必携のビジネス英会話 表現集。

場面から探す【パターン3】:

説明が表示されるまで見出しの選択、決定を繰り返す。

例文検索(日本語から探す)【パターン1】:

例文に含まれる単語の最初の何文字か入力。

例文検索(英単語から探す)【パターン2】: 例文に含まれる単語を入力後、「訳/決定」を押す。

<英会話海外旅行ひとこと辞典> 和英/英和辞書【パターン1】: (日本語検索):調べたい単語の最初の何文字かひらがなで入力。 (英語検索):調べたい単語の最初の何文字かアルファベットで入力。
# 生 活 1 フリタニカ国際大百科事典

ブリタニカが240年あまりにわたって培っ てきた知識と情報を、引きやすさに重点を置 いて編集した『ブリタニカ国際大百科事典 小項目版』の電子辞書版です。専門分野から 身近な話題までを、154,000項目4,000万 字に集約しました。

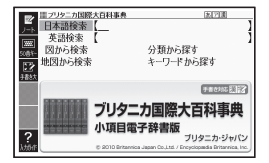

# 日本語検索【パターン1】:

調べたいことばの最初の何文字か日本語で入力。

### 英語検索【パターン1】:

調べたいことばの最初の何文字かアルファベット(最大28文字)で入力。

# 図から検索【パターン3】:

メインパネルに大きな図が表示されるまで見出しの選択、決定を繰り返す。

• メインパネルに大きな図が表示されているとき、サブパネルに解説が表示さ れます。「訳/決定】を押す、またはソフトアイコン【解説へ】をタッチすると、 メインパネルに解説が表示されます。

### 分類から探す【パターン3】:

説明が表示されるまで見出しの選択、決定を繰り返す。

### 地図から検索【パターン5】:

10の項目から調べたい項目を2回タッチ(選択・決定)した後、調べたい 項目をタッチする。

• メインパネルに地図が表示されているとき、サブパネルに解説が表示されま す。 訳/決定 を押すと、解説の画面に切り替わります。

### キーワードから探す【パターン4】:

以下の項目欄にキーワードを入力(複数可)し、 訳/決定 を押す。 (用語1)(用語2):説明に含まれるであろう日本語。

(アルファベット):説明に含まれるであろう一部の英単語または略語。 (数字):説明に含まれるであろう一部の数値。最大5文字。

> **・使う**<br>179 ークストリー しゅうしゅう しゅうかん しゅうかん しゅうかん しゅうかん しゅうかん しゅうかん しゅうかん しゅうかん しゅうかん しゅうかん しゅうかん しゅうかん しゅうかん しゅうかん しゅうかん しゅっと しゅっと しゅっと しゅっと しゅっと しゅっと しゅっとり

# 生 活 1 c | ビジュアル 大世界史

文明のあけぼのから21世紀まで、大河のよ うな世界史の流れを、社会、文化、軍事など 多角的かつ幅広い視野に立って、豊富な写真 や図版と明快な文章でわかりやすく紹介する 歴史書。

# 目次から探す【パターン3】:

年表から探す【パターン3】:

説明が表示されるまで見出しの選択、決定を繰り返す。

# 図から検索【パターン3】:

メインパネルに大きな図が表示されるまで見出しの選択、決定を繰り返す。

• メインパネルに大きな図が表示されているとき、サブパネルに解説が表示さ れます。 訳/決定 を押す、またはソフトアイコン【解説へ】をタッチすると、 メインパネルに解説が表示されます。

### キーワード検索【パターン1】:

説明に含まれるであろうキーワードの最初の何文字か入力する。

# 生 活 1 | ビジュアル 科学大事典

宇宙、地球、生物、化学、物理、技術、数学 など、人類が成し遂げてきた科学の発見と探 求の成果を、ビジュアルでわかりやすく解説。 科学が生活にどう活かされているのか、本質 を楽しく学べる一冊です。

### 目次から探す【パターン3】:

説明が表示されるまで見出しの選択、決定 を繰り返す。

### 図から検索【パターン3】:

メインパネルに大きな図が表示されるまで見出しの選択、決定を繰り返す。 • メインパネ<u>ルに大きな図が表示されているとき、サブパネルに解説が表示さ</u> れます。 駅/決定 を押す、またはソフトアイコン【解説へ】をタッチすると、 メインパネルに解説が表示されます。

# キーワード検索【パターン1】:

説明に含まれるであろうキーワードの最初の何文字か入力する。

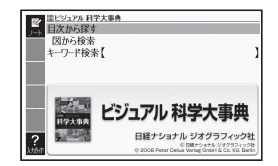

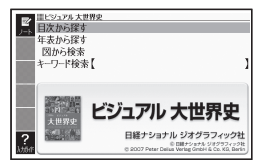

# 生 活 1 | 新ヤマケイポケットカイド 野鳥

日本で見られる野鳥を約240種紹介。市街 地や郊外、海辺、山や林などで目にする機会 が多い種類を中心に掲載してありますので、 バードウォッチングのときなどに携帯すると 大変便利です。

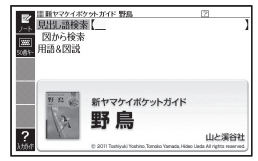

#### **新ヤマケイポケットガイド** 生活1

### **海水魚**

北海道から沖縄までの日本近海にすむ海水魚を収録しました。解説は魚たち の生活ぶりに焦点を当てたので、興味深い話題がたっぷりです。釣り人はも ちろん、ダイバー必携の便利なカラー写真図鑑。

見出し語検索【パターン1】:

調べたい野鳥や海水魚の名前の最初の何文字か入力。

### 図から検索【パターン3】:

メインパネルに大きな図が表示されるまで見出しの選択、決定を繰り返す。

• メインパネルに大きな図が表示されているとき、サブパネルに解説が表示さ れます。「訳/決定】を押す、またはソフトアイコン【解説へ】をタッチすると、 メインパネルに解説が表示されます。

### 用語&図説【パターン3】:

説明が表示されるまで見出しの選択、決定を繰り返す。

### ■鳥の鳴き声について(「新ヤマケイポケットガイド 野鳥」のみ)

「アオジ」の説明の画面など、「【1》】【鳴き声】」が表示された場合、「1》】を タッチすると鳴き声を聞くことができます。

- 鳥の図や写真を表示しているとき、ハードアイコン 【音声◀》】をタッチ (また は<u><sup>露み上げ</sup></u>を押す)しても鳴き声を聞けます。
- •鳴き声を聞くのを途中でやめるときは、 |戻る/リスト| を押します。
- ガイド機能 (「■辞典の凡例などを見る」→ 158ページ) に記載されている 「鳥の鳴き声について」も合わせてお読みください。

#### **デジタル植物図鑑** 生活1

身近な野草と高山、海岸などに生育する代表 的な野草、さらに野菜の花や、花壇の花など 約500種の植物を検索可能です。「花の色」 「葉の形」など、やさしい検索指標から調べる ことができます。

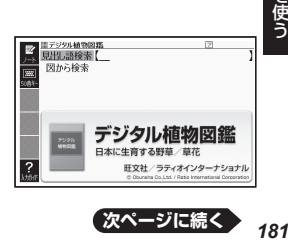

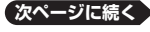

ークストリー しゅうしゅう しゅうかん しゅうかん しゅうかん しゅうかん しゅうかん しゅうかん しゅうかん しゅうかん しゅうかん しゅうかん しゅうかん しゅうかん しゅうかん しゅうかん しゅうかん しゅっと しゅっと しゅっと しゅっと しゅっと しゅっと しゅっとり

# 生 活 】 *」 テシタル*昆虫図鑑

約180種の昆虫を生息場所や食べ物で検索可能です。自然に生息している状 態の写真のほか、イラストでも表示しています。昆虫がどのような環境で生 きているのか調べることができます。

#### 見出し語検索【パターン1】:

調べたい植物や昆虫の名前の最初の何文字か入力。

#### 図から検索【パターン3】:

メインパネルに大きな図が表示されるまで見出しの選択、決定を繰り返す。 • メインパネルに大きな図が表示されているとき、サブパネルに解説が表示さ

れます。 訳/決定 を押す、またはソフトアイコン【解説へ】をタッチすると、 メインパネルに解説が表示されます。

# 生 活 l | **百科事典マイペティア**

あらゆるジャンルの基礎項目を、簡潔・明瞭 に収録した百科事典。

経済・金融・産業・世界情勢なども豊富に盛 り込み、学習からビジネスまで役立つ知識の 宝庫です。分野別小事典や地図も収録。

# ● 地図から検索

「百科事典マイペディア」に収録している地図 から調べることができます。

# ● 分野別小事典

マイペディアに収録された項目を11ジャンルまたは20部門から素早く 検索できます。

• 見出し語は、マイペディアからの抜粋です。

#### 見出し語検索【パターン1】:

調べたいことばの最初の何文字か入力。

### キーワード検索【パターン2】:

説明に含まれるであろうキーワードを入力後、「訳/決定」を押す。

・例) 「かみなり」と入力して「うずらい(渦雷)」、「かいらい(界雷)」などの関 連項目を調べることができます。

#### 地図から検索【パターン5】:

8つの項目から調べたい項目を2回タッチ(選択・決定)した後、調べたい 項目をタッチする。

• メイ<u>ンパネルに地図が表示されているとき、サブパネルに解説が表示されま</u> す。「訳/決定」を押すと、解説の画面に切り替わります。

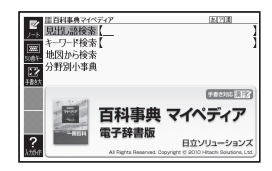

### 分野別小事典: (11ジャンル別小事典)【パターン1】: (20部門別小事典)【パターン1】:

小事典を選択した後、調べたいことばの最初の何文字か入力。

調べたいことばを入力しなくても50音順表示されるので、選択、決定する • こともできます。

# 生 活 1 | 日本ーその姿と心ー

外国人との会話で話題に上りやすいテーマ や、よく受ける質問をベースに構成された、 全文英語対訳付きの日本紹介本です。累計 100万部を超すロングセラーの最新第9版 を、電子版で手軽にご利用頂けます。

【パターン3】:

画面上の項目の中から、説明が表示される まで見出しの選択、決定を繰り返す。

#### **家族みんなのバランスごはん** 生活 2

辻クッキングの管理栄養士とプロの調理士が つくった家庭でも簡単に作れるバランスのよ いレシピが満載。お父さんのメタボ対策、お 母さんのダイエット、子どもの食育と、家族 みんなの便利な1冊です。

# 料理の写真から検索【パターン3】:

メインパネルに大きな写真が表示されるま で見出しの選択、決定を繰り返す。

• メインパネルに大きな写真が表示されているとき、 サブパネルに解説が表示さ れます。 訳/決定 を押す、またはソフトアイコン【解説へ】をタッチすると、 メインパネルに解説が表示されます。

# 分類から探す【パターン3】:

説明が表示されるまで見出しの選択、決定を繰り返す。

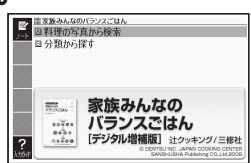

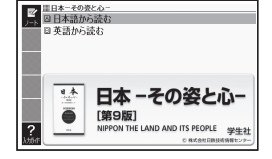

# 生 活 2 CCHIのタごはん/きれい食タイエット

毎日の献立に悩む方へ、手早く作れるおかずレシピ365日分と、週末2日間 の食事で平日の体調不良をリセットできるレシピ57をあわせて紹介。迷わ ず元気になれるレシピ満載です。

### ■始めかた

■▼で調べたいコンテンツを選び、 厭/決定 を押す。

#### <今日の夕ごはん> 料理の写真から検索【パターン3】:

メインパネルに大きな写真が表示されるま で見出しの選択、決定を繰り返す。

メインパネルに大きな写真が表示されてい • るとき、サブパネルに解説が表示されます。 「訳/決定】を押す、またはソフトアイコン 【解説へ】をタッチすると、メインパネルに 解説が表示されます。

## 日付から探す【パターン3】:

### 分類から探す【パターン3】:

説明が表示されるまで見出しの選択、決定を繰り返す。

#### <きれい食ダイエット> 料理の写真から検索【パターン3】:

メインパネルに大きな写真が表示されるま で見出しの選択、決定を繰り返す。

メインパネルに大きな写真が表示されてい • るとき、サブパネルに解説が表示されます。 「訳/決定】を押す、またはソフトアイコン 【解説へ】をタッチすると、メインパネルに 解説が表示されます。

# 目次から探す【パターン3】:

説明が表示されるまで見出しの選択、決定を繰り返す。

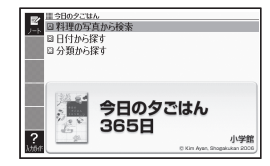

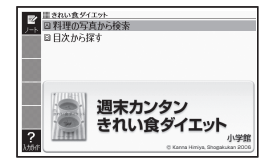

# 生 活 2 cm アメリカ留字 100の扉

本書はアメリカ留学を控えた方々やアメリカ 留学に発たれた方々の為に100のQ&Aとお 役立ち情報をまとめたものです。

本書の1つ1つの扉が皆様の実り多き留学生 活へとつながってゆくことをお祈りしていま す。<br>....

【パターン3】:

画面上の項目の中から、説明が表示されるまで見出しの選択、決定を繰り 返す。

# 生 活 3 **日本又字700作品**

- インターネット無料電子図書館「青空文庫」 (http://www.aozora.gr.jp)より収録して おります。
- JIS第三水準漢字、JIS第四水準漢字、補 助漢字に対応しております。
- 本「日本文学700作品」には海外の著作物を 邦訳した作品も含まれておりますが、これ

らは、菊池寛をはじめ、福永渙、楠山正雄、福沢諭吉、等々、日本の錚々 たる文学者がその日本文学表現力を駆使し翻訳、著作したものであり、「日 本文学」の範囲として捉えております。

収録作品の著者名(50音順)

芥川龍之介・有島武郎・石川啄木・泉鏡花・伊藤左千夫・尾崎紅葉・梶井基次郎・ 鴨長明・菊池寛・紀貫之・楠山正雄・国木田独歩・小泉八雲・小林多喜二・ 坂口安吾・島崎藤村・鈴木三重吉・高村光太郎・太宰治・田山花袋・中島敦・ 中原中也・夏目漱石・新美南吉・萩原朔太郎・葉山嘉樹・樋口一葉・福沢諭吉・ 堀辰雄・宮沢賢治・森鷗外・夢野久作・渡辺温 他

# 生 活 3 世**界文学300作品**

世界の古典名文学を収録しております。

シェークスピア、トルストイ、チャールズ・ディケンズ、ジェーン・オース ティン、ヴィクトル・ユーゴーをはじめとし、マーク・トウェイン、アーサ コナン・ドイル、エドガー・アラン・ポー等々の文学作品、また、アンデル セン童話やイソップ寓話もカバー。

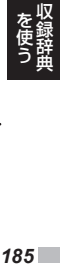

作家別に探す【パターン3】:

### 作品名別に探す【パターン3】:

テキストが表示されるまで見出しの選択、決定を繰り返す。

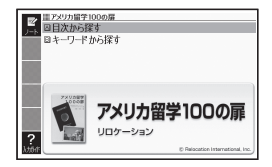

日本文学700作品

案

网络家别行探索 日作品名別に探す 日最後に表示した作品 日最底に4000にFW

F

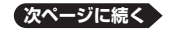

### 最後に表示した作品:

「訳/決定】を押すと、最後に表示した作品の見終えた位置から表示される。

# 最近表示した10作品【パターン3】:

作品を選択、決定してテキストを表示する。

• 表示の履歴を消すときは、リスト画面で <mark>\*\*<sub>削除</sub>)</mark>を押し、 |▲| ▼| で | モード内 の履歴情報を削除」を選び、「訳/決定」を押します。

### ■しおり機能

覚えておきたい場所(ページ)に「しおり」を登録すると、後でその場所を簡 単に開くことができます。

テキスト表示中は、サブパネルにしおり(ピンク、水色、黄色、青色)とノー ト(→ 109ページ)が表示されます。

#### しおりを登録する

覚えておきたい場所(ページ)が表示されて いるときに、サブパネルの未登録のしおり をタッチする。

- 登録されたページの冒頭(半角文字20字分) には、しおりの色のマーカーが引かれます。
- <u>|シフト</u>|を押し、離してから||"<sub>削除</sub>|を押した 後、AマAマAトマ「しおりを登録」を選 んでも登録できます。

## しおりを登録した場所を開く

しおりを登録した電子の本を表示している ときに、サブパネルの登録済みのしおりを タッチする。

- <u>|シフト</u>|を押し、離してから<u>『"<sub>削除</sub></u>を押した 後、△▼ ■■■で「しおりを表示」を選 んでも開くことができます。
- 「設定項目」画面から「先頭ページへ」「最終 へージへ「前回ページへ」の移動もできます。

#### しおりを削除する

テキスト表示中に ※ ■ を押し、 ■▼ で削除するしおりを選び、 訳/決定】を押す。

• 「表示<u>中のテキ</u>ストのしおりを削除」を選んで <u>l訳/決定</u> を押し、 「はい」 を選 んで「訳/決定」を押すと、表示中のテキストのしおりがすべて削除されます。

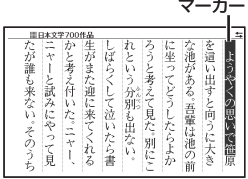

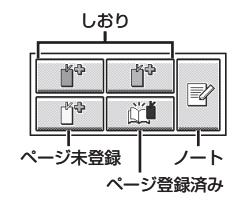

## ■ルビ表示機能(「日本文学700作品」のみ)

電子の本のルビ(振り仮名)の表示/非表示を切り替えることができます。

- 1. 電子の本を表示しているときに、 タフトを押し、離してから 押す。
- 2. A▼ 日下で「ルビ表示設定」を選び、 駅/決定 を押す。
- 3. A ▼ で 「ON」 (ルビ表示) または 「OFF」 (ルビ非表示) を選び、 |訳/決定| を押す。
	- お買い上げ時の設定は、「ON」です。 •
	- オン/オフ設定は、すべての電子の本に反映されます。 •

# 生 活 S <mark>) 冠婚葬祭マナー事典</mark>

婚約・結婚、出産、仏式/神式の葬儀、季節 の行事など冠婚葬祭や、年智状・手紙の文章、 言葉づかいなど、直面すると戸惑いやすい礼 儀作法やマナーが、場面別にわかりやすくま とめられ、いざというときに役立ちます。

#### 【パターン3】:

画面上の項目の中から、説明が表示される まで見出しの選択、決定を繰り返す。

# 生 活 3 | **くらしの法律百科**

新会社法、貸金業規制法、年金制度、消費者 契約法などの改正に伴う新たな法律や判例を 反映。

離婚、相続、贈与、年金、リストラ、税金、 買い物のトラブル、借金、土地・家屋の問題、 近隣問題、セクハラ、少年犯罪、交通事故、 医療事故、会社経営…。くらしのトラブルを Q&A形式でわかりやすく解説。

読みから探す【パターン1】: 調べたいことばの最初の何文字か入力。

目次から探す【パターン3】: 生活シーン別立体目次から探す【パターン3】: 説明が表示されるまで見出しの選択、決定を繰り返す。

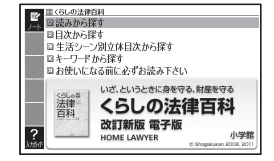

回開財振から長寿の祝い 日照見合いから拳式

冠婚葬祭マナー

日間元日から大晦日

旺文社

日間臨終から法要

日本大学十一10

F

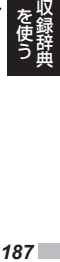

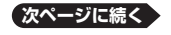

 $187$ 

## キーワードから探す【パターン2】:

説明に含まれるであろうキーワードを入力後、「訳/決定」を押す。

お使いになる前に必ずお読み下さい:

「訳/決定】を押すと、説明が表示される。

# 生 活 3 D <mark>日本国憲法</mark>

憲法条文を収録しただけではなく、入試にお いて、頻出・重要なものが判るように、グレー ドを3段階でつけています。

【パターン3】:

画面上の項目の中から、説明が表示される まで見出しの選択、決定を繰り返す。

# 生 活 3 **) 数え万の辞典**

ものの名称から数え方がわかる画期的な辞 典。箪笥は1棹、鱈子は1腹、蚊帳は1張り、 蔵は1戸前など、日本語の豊かな"数え方文 化"に触れる独創的な辞典です。

ものの数え方【パターン1】:

助数詞・単位【パターン1】:

数え方や対象となるもの、由来を調べたい ことばの最初の何文字か入力。

# コラム【パターン3】:

説明が表示されるまで見出しの選択、決定を繰り返す。

# 生 活 3 **] 日本語[語源]辞典**

日常生活に深くかかわりのある和語から漢 語・外来語までのルーツをことばのもつ歴史 を重点に解説しています。

見出し語検索【パターン1】:

調べたいことばの最初の何文字か入力。

#### ことばの分類から探す【パターン3】: コラム【パターン3】:

説明が表示されるまで見出しの選択、決定を繰り返す。

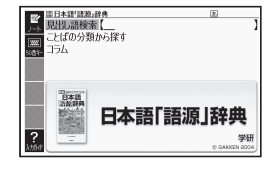

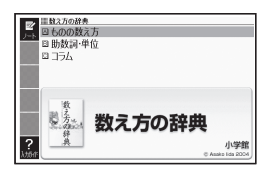

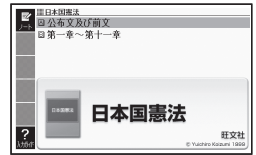

# 生 活 3 <sub>】</sub> 敬語早わかり辞典

敬語の基本的な知識から実践的な用例まで、 敬語を総合的に知ることができます。「会話 をするための敬語」を前提として話しことば を中心に収録しています。

【パターン3】:

画面上の項目の中から、説明が表示される まで見出しの選択、決定を繰り返す。

# 生 活 3 <mark>]日本語知識辞典</mark>

「知っているとちょっと得意な日本語百科」 「人の一生を表すことば」など、暮らしに役立 つ日本語を解説。

# 生 活 3 cm 続・日本語知識辞典

顔つきのことば・仏壇と戒名など、"知って いるようで知らない"日本語を解説。『日本語 知識辞典』の続編。

### 【パターン3】:

画面上の項目の中から、説明が表示されるまで見出しの選択、決定を繰り 返す。

#### **■ 家庭医学大事曲** 健 康

20年の実績に基づいた安心と信頼のブラン ドの新版。新しい医学情報に対応して、『生 活習慣病と抗加齢』、『女性特有の病気』、『こ ころの病気』、『形成外科』、『災害時の救命救 急』の章を新設。がんの新しい治療法と終末 医療の解説を大幅加筆。

病名から探す【パターン1】: 調べたいことばの最初の何文字か入力。

症状から探す【パターン3】: 目次から探す【パターン3】:

説明が表示されるまで見出しの選択、決定を繰り返す。

#### キーワードから探す:

1. 説明に含まれるであろうキーワードの最初の何文字か入力する。

- 2. リストからキーワードを選択し、 訳/決定 を押す。
- 3. リストからことばを選択し、 ほ/決定 を押す。

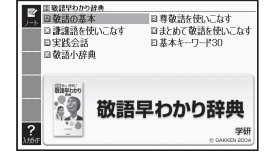

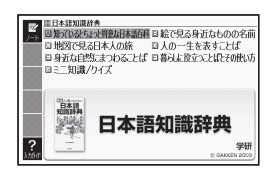

**ITSORREN** 回線名から探す 日中桂枝に探し 日日次から探す 日本一ワードから探す

7

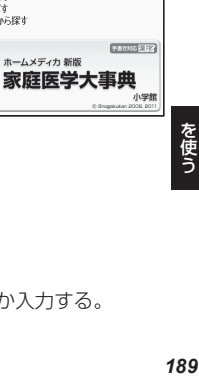

ークストリー しゅうしゅう しゅうかん しゅうかん しゅうかん しゅうかん しゅうかん しゅうかん しゅうかん しゅうかん しゅうかん しゅうかん しゅうかん しゅうかん しゅうかん しゅうかん しゅうかん しゅっと しゅっと しゅっと しゅっと しゅっと しゅっと しゅっとり

#### **■ 薬の手引き** 健 康

薬の成分、効能、正しい服用法、他の薬との 飲み合わせ、年代・性別等による服用上の注 意などが一目瞭然! 読者の信頼を得ている この1冊で薬のことは安心・万全!

ご注意: 必ず最初に「使う前に必ず読んで ください」を選択して読んでから 他の操作に移ってください(見出 しを選択し、 訳/決定 を押す)。

薬剤名から探す【パターン1】: 薬剤名の最初の何文字か入力。

# 識別コードから探す【パターン4】:

薬のパック(包装)や本体にマークされたコードから、分類、処方目的、解 説などを調べる。以下の項目を入力後、「訳/決定」を押す。 (数字):コードの数字部分。最大8文字。

小数点も手書き入力できます。 •

(アルファベット):コードのアルファベット部分。最大14文字

- ・例) 「654」だけ入力して「654・100」の表記を調べます。
- 記号と数字が表記されている場合は、数字だけを入力します。 •
- 判断が付かない場合は、必ず処方医や薬剤師にお問い合わせください。 •

## 会社名から探す【パターン1】:

会社名の最初の何文字か入力。

分類から探す【パターン3】: 期待される薬の動向【パターン3】: コラム【パターン3】: 使う前に必ず読んでください【パターン3】: 説明が表示されるまで見出しの選択、決定を繰り返す。

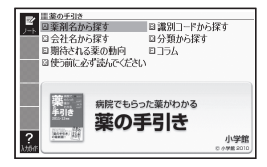

#### **■ 女性検診がよくわかる本** 健 康

女性検診は、乳がん、子宮がん、甲状腺やホ ルモンによる不調など、地域や会社の健康診 断では見逃されやすかった病気までチェック する、テーラーメイドの検診です。

#### 目次検索【パターン3】:

説明が表示されるまで見出しの選択、決定 を繰り返す。

### 見出し語検索【パターン1】:

病名やキーワードの読みの最初の何文字か入力。

#### **漢方薬の手引き** 健 康

漢方薬をはじめたい人に、西洋医薬と併用し たい人に。あなたに適した漢方薬を、しくみ を理解した上で選べる手引き書です。

目次検索【パターン3】:

# おもな配合生薬【パターン3】:

目次に従って、調べたいことばの説明が表 示されるまで見出しの選択、決定を繰り返 す。

## 見出し語検索【パターン1】:

漢方薬に関するキーワードを何文字か入力。

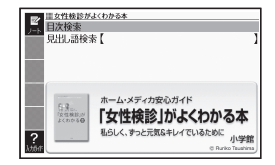

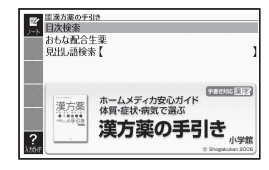

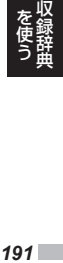

#### **■ 食の医学館** 健 康

あの病気にはこれが効く。これを食べれば、 つらい症状が軽くなる。そんな食と医学の知 識を、病気と食品の両方から検索できる、わ かりやすくてすぐに役立つ事典です。

食品名、成分から検索【パターン1】: 食品名や成分名の最初の何文字か入力。

## 目次検索【パターン3】:

医学的見地の解説が表示されるまで見出しの選択、決定を繰り返す。

# 病名から探す【パターン1】:

病名の最初の何文字か入力。

# コラム検索【パターン3】:

読みたいコラムが表示されるまで見出しの選択、決定を繰り返す。

### キーワード検索【パターン2】:

説明文に含まれるキーワードを入力後、「訳/決定」を押す。

#### **サプリメント事典** 健 康

話題のサプリメント、ハーブ、漢方、食品成 分など約900項目を解説、トクホも約130 製品を収録。付録として「サプリメントの正 しいとり方」「漢方薬の基礎知識」「日本人の食 事摂取基準」も収録。不調・病気などの症状 から必要成分を検索できる逆引き付き。

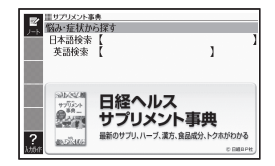

### 悩み・症状から探す【パターン3】:

悩み・症状から、調べたいサプリメントの説明が表示されるまで見出しの 選択、決定を繰り返す。

### 日本語検索【パターン1】:

調べたいことばの最初の何文字か日本語で入力。

### 英語検索【パターン1】:

調べたいことばの最初の何文字か英語で入力。

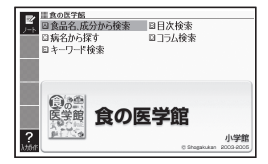

#### **■ 検査の手引き** 健 康

新しい検査項目を大幅に追加補充!新しい検 査基準値(正常値)を明示。血圧、血糖値、肥 満度、中性脂肪など変更数値を詳述。主要検 査項目については判定基準も解説!受けた検 査や受ける検査の目的、聞きそびれた疑問の 答えが見つかります。

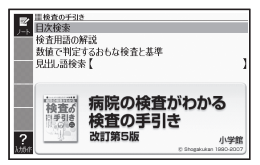

# 目次検索【パターン3】: 検査用語の解説【パターン3】: 数値で判定するおもな検査と基準【パターン3】:

説明が表示されるまで見出しの選択、決定を繰り返す。

## 見出し語検索【パターン1】:

調べたい検査に関することばの最初の何文字か入力。

#### **気になる検査値がわかる事典** 健 康

専門用語がならぶ検査項目や、数値の羅列あ るいは「+」や「-」の表示となっている検査結 果がいったい何を意味するのかを分かりやす く解説しました。

日本語検索【パターン1】:

日本語の検査名や検査値名の最初の何文字 かカタカナで入力。

# 英語検索【パターン1】:

アルファベットで始まる検査値名や検査名の最初の何文字か入力。

# 趣 味 | 一生に一度だけの旅

人生を変えてしまうような、二度と忘れられ ないすばらしい旅を厳選してご提案するビ ジュアルブック。ナショナル ジオグラフィッ クならではの美しい写真とユニークな視点 で、あなたを世界の500名所に誘います。

#### ■始めかた

最初の画面で ■▼ を押して項目を選択 し、 訳/決定 を押す。

# 目次から探す【パターン3】:

説明が表示されるまで見出しの選択、決定を繰り返す。

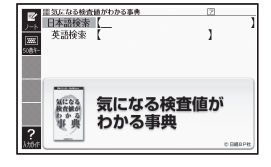

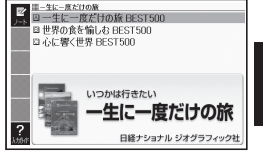

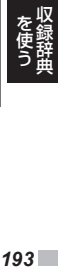

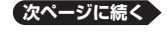

### 図から検索【パターン3】:

メインパネルに大きな図が表示されるまで見出しの選択、決定を繰り返す。

• メインパネルに大きな図が表示されているとき、サブパネルに解説が表示さ れます。「訳/決定】を押す、またはソフトアイコン【解説へ】をタッチすると、 メインパネルに解説が表示されます。

#### キーワード検索【パターン1】:

説明に含まれるであろうキーワードの最初の何文字か入力する。

#### **クラシック名曲1000フレーズ** 趣 味

クラシックの名旋律を1,000フレーズ厳選しました。各30秒間の試聴がで きます。聴いてみたかったあの曲や思い出したいメロディが手軽に確認でき ます。

1. 最初の画面から曲名一覧(リスト)が表示されるまで、選択と決定を繰 り返す。

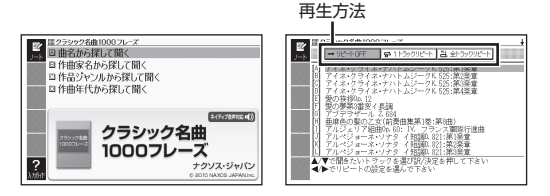

- 2. ■■でフレーズの再生方法を選ぶ。
	- リピートOFF(一覧にある曲のフレーズを最後まで再生した後、停止する) •
	- Iトラックリビート(停止させるまで選択した曲のフレーズを冉生する)
	- 全トラックリビート(停止させるまで一覧にある曲のフレーズすべてを再 生する)
- 3. A ▼で曲を選び、 訳/決定 を押す。
	- 選んだ曲のフレーズが冉生されます。冉生中に (◀) ▶ を押すと、曲を切 り替えることができます。
	- 再生中に <u>戻る⁄リスト</u> (キー) を押すと、一時停止します。このとき <mark>ジャンズ</mark> を押し△▼で「二〉が指す作曲家名を選択した後、「訳/決定」を押す と、「ブリタニカ国際大百科事典」の作曲家説明画面に切り替わります。
	- 再生中、クイックパレット(ハードアイコン)とサブパネルは働きません。 •
	- 一時停止中に|戻る/リスト|を押すと、リスト画面に戻ります。

#### **ワインコンパニオン** 趣 味

美味しいワインに巡り合える指南書として世 界のワインを詳しく収録したデータベースで す。海外旅行やレストランで利用したりソム リエのハンドブックとしても役立ちます。

カタカナ名から探す【パターン1】:

ワイン名(カタカナ)の最初の何文字か入力。

### 原名から探す【パターン1】:

ワインの原名(アルファベット)の最初の何文字か入力。

色や味などから探す【パターン3】: 各国ワインについて【パターン3】: 説明が表示されるまで見出しの選択、決定を繰り返す。

#### **スポーツ用語辞典** 趣 味

スポーツ博士への入門書。スポーツ用語を解 り易く説明。TV・ラジオの観戦からスタン ドの観戦が一段と楽しくなる。スポーツを楽 しお人達の必携書。

日本語検索【パターン1】:

日本語のスポーツ用語の最初の何文字か 入力。

### 英語検索【パターン1】:

英語のスポーツ用語の最初の何文字かアルファベットで入力。

# トラベル **」ひとり歩きの会話集**

基本表現、空港・レストラン・病院など海外 旅行の場面ごとに、フリガナどおりに読めば すぐに使える例文・単語を収録。各国語の会 話を気軽に学べる上、旅先でも大変役立ちま す。

以下の14ヶ国語の会話表現を掲載してい ます。

- 欧州・北米・南米(英語、スペイン語、ドイツ語、フランス語、イタリア語、 ロシア語、ブラジル・ポルトガル語、トルコ語)
- アジア(中国語、韓国語、タイ語、フィリピン語、インドネシア語、ベトナ ム語)

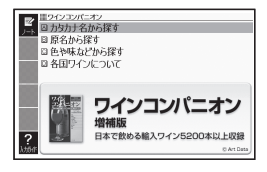

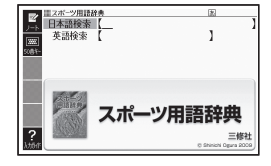

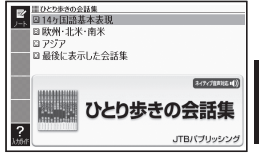

**・使う**<br>195 ークストリー しゅうしゅう しゅうかん しゅうかん しゅうかん しゅうかん しゅうかん しゅうかん しゅうかん しゅうかん しゅうかん しゅうかん しゅうかん しゅうかん しゅうかん しゅうかん しゅうかん しゅっと しゅっと しゅっと しゅっと しゅっと しゅっと しゅっとり

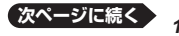

## 14ヶ国語基本表現【パターン3】:

地図と会話表現が表示されるまで見出しの 選択、決定を繰り返す。

地図上の言語項目をタッチすると、日本語 • とタッチした言語の会話表現に切り替わり ます。

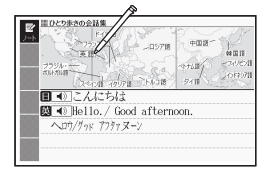

### 欧州・北米・南米:

### アジア:

地域と言語を選択・決定すると、選択した言語の会話集の最初の画面にな ります。最初の画面から以下の検索ができます。

### (場面から探す)【パターン3】:

場面に応じた各国語の例文を調べる。説明が表示されるまで見出しの選 択、決定を繰り返す。

## (例文検索(日本語から探す))【パターン1】:

例文を調べたいことばの最初の何文字か入力。

(和英、和西、和独、和仏、和伊、日中、日韓、和露、和ポ、日フィリピン、 和土、日インドネシア、日越単語集)【パターン1】: 調べたいことばの最初の何文字かひらがなで入力。

# (英和、西和、独和、仏和、伊和、中日、韓日、露和、ポ和、フィリピン日、 土和、インドネシア日、越日単語集)【パターン1】:

- 調べたいことばの最初の何文字か各言語で入力。
- 「ひとり歩きのタイ語」には、「単語集」はありません。 •
- 綴り字記号がつく文字を含む言語の入力 → 58ページ
- 中国語のピンイン入力 → 59ページ
- ハングルの入力 → 60ページ
- ロシア文字の入力 → 62ページ
- サブパネルに文字を入力する → 65ページ

## 最後に表示した会話集:

前回使った会話集の最初の画面から再度検索する。

# **ドクターパスポート** トラベル

海外で、急に病気やケガになったときに、あ なたの症状や痛みの程度などを現地の方につ たえる会話集です。「ちくちく」「ずきずき」な ど、微妙な言い回しも掲載されているので安 心。ご利用ください。

体質と習慣【パターン3】:

症状【パターン3】:

用語集【パターン3】:

説明が表示されるまで見出しの選択、決定を繰り返す。

例文検索(日本語から探す)【パターン1】: 例文に含まれるキーワードを何文字か入力。

# トラベル アメリカの市販楽ラクラク**活用**フック

海外での突然のピンチに、どんな薬を?どこ で?どう買う?旅行・滞在の不安もこれで解 消。子供・幼児向けの説明も充実。

【パターン3】: 画面上の項目の中から、説明が表示される まで見出しの選択、決定を繰り返す。

# トラベル | 世界の料理・メニュー**辞**典

主要6カ国(アメリカ、イギリス、スペイン、 ドイツ、フランス、イタリア)の料理名、素 材名、料理内容を簡潔に記載。海外旅行で役 立ちます。

スペリングから探す【パターン1】:

料理名の最初の何文字かアルファベットで 入力。

スペイン語やドイツ語などの以下の文字は、ローマ字に置き換えて入力して • ください。

 $C \rightarrow C$ ,  $B \rightarrow SS$ ,  $\alpha \rightarrow \alpha$ , â·i·Ñなど $\rightarrow$  a·i·Nなど

## カタカナ発音から探す【パターン1】:

料理名(発音)の最初の何文字かカタカナで入力。

### 料理の解説【パターン3】:

主要6カ国の料理を解説。説明が表示されるまで見出しの選択、決定を繰 り返す。

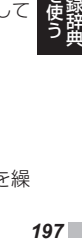

ークストリー しゅうしゅう しゅうかん しゅうかん しゅうかん しゅうかん しゅうかん しゅうかん しゅうかん しゅうかん しゅうかん しゅうかん しゅうかん しゅうかん しゅうかん しゅうかん しゅうかん しゅっと しゅっと しゅっと しゅっと しゅっと しゅっと しゅっとり

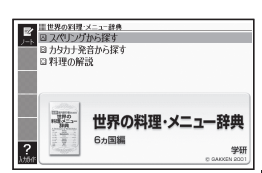

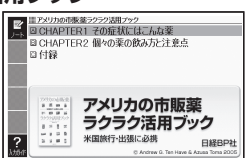

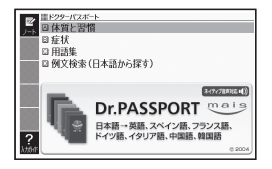

# 実務・情報1 | **ハソコン用語事典**

日本最大部数のパソコン誌が、総力編集。 Windows Vista/7、Word、Excel、 イ ン ターネット、セキュリティ、デジタル機器な どについて、基礎知識から最先端動向までを 詳しく解説。

# 日本語検索【パターン1】:

パソコン用語の読みの最初の何文字か入力。

アルファベットもひらがなも漢字も、読みをカタカナで入力してください。 •

### 英語検索【パターン1】:

英語またはアルファベットで始まるパソコン用語の最初の何文字か入力。

### 記号/数字で始まる用語を探す【パターン3】:

用語集/付録【パターン3】:

説明が表示されるまで見出しの選択、決定を繰り返す。

# 実務・情報1 <mark>経済・経営用語辞典</mark>

ビジネスの第一線で活躍するプロフェッショ ナルが、現場で役に立つという視点から収録 用語を厳選。経済学、経営、金融、会計、法 務の5分野にわたる最新キーワード1600語 をわかりやすく解説する。

# 日本語検索【パターン1】:

調べたいことばの最初の何文字か日本語で 入力。

### 英語検索【パターン1】:

調べたいことばの最初の何文字かアルファベットで入力。

### 項目から探す【パターン3】:

説明が表示されるまで見出しの選択、決定を繰り返す。

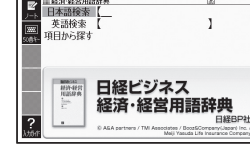

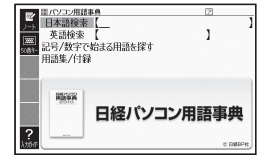

# 実務・情報1 プロフェッショナル用語辞典

会計・監査 プロフェッショナル用語辞典 • 財務諸表から、内部監査、国際会計基準ま で、企業監査の第一線で活躍する公認会計 士が、ビジネスの現場で役立つ会計・監 査の新しいキーワード(約2200語)を厳選 し、生きた言葉で解説。

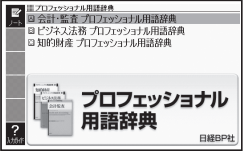

● ビジネス法務 プロフェッショナル用語辞典 企業法務の第一線で活躍する弁護士が、経営の実務に欠かせない新しい キーワード550語を厳選し、一般ビジネスマンにもわかりやすい言葉で 説明。

### ●知的財産 プロフェッショナル用語辞典 デジタル&ネット時代を乗り切るために欠かせない知的財産権法(著作権・ 特許・意匠・商標・不正競争防止法・国際条約)の新しいキーワードを、 この1冊に収録。

#### ■始めかた

最初の画面で ■▼を押して項目を選択し、 訳/決定 を押す。

#### 日本語検索【パターン1】:

調べたいことばの最初の何文字か日本語で入力。

### 英語検索【パターン1】:

調べたいことばの最初の何文字かアルファベットで入力。

### <ビジネス法務 プロフェッショナル用語辞典>

<知的財産 プロフェッショナル用語辞典>

#### 項目から探す【パターン3】:

説明が表示されるまで見出しの選択、決定を繰り返す。

# 実務・情報1<mark>)経済ビジネス英語表現辞典</mark>

日経新聞アメリカ社に勤めていた筆者が収集 した英和対照資料に基づき、経済・金融・産 業関係の用語とその英訳、多数の生きた用例 を和英辞典形式で提供。見出し語には名詞だ けでなく、重要な動詞や形容詞も積極的に採 用した。

### 見出し語検索【パターン1】:

調べたいことばの最初の何文字か入力。

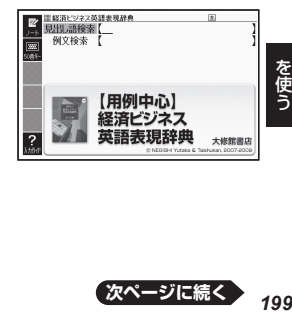

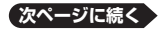

ークストリー しゅうしゅう しゅうかん しゅうかん しゅうかん しゅうかん しゅうかん しゅうかん しゅうかん しゅうかん しゅうかん しゅうかん しゅうかん しゅうかん しゅうかん しゅうかん しゅうかん しゅっと しゅっと しゅっと しゅっと しゅっと しゅっと しゅっとり

### • 2つ以上の単語を使って検索する場合は、単語間に「&」を入力してください

# (スペースは入力できません)。

例文検索【パターン2】:

# 実務・情報1<mark>)経宮のヒントとなる言葉50</mark>

例文を調べたい英単語または熟語を入力後、「訳/決定」を押す。

長きにわたって語り継がれる名言・格言の中 から、経営の羅針盤となる言葉を選び、その 本質が理解できる一冊です。

#### 【パターン3】:

画面上の項目の中から、説明が表示される まで見出しの選択、決定を繰り返す。

# 実務・情報1**| 名経営者の至言**

世の中を変えた画期的なサービス、大ヒット 商品、社員と顧客から愛される企業風土は、 どんな経営哲学から生まれたのか。名経営者 55人の至言から、その真髄を身につけるこ とができる一冊です。

【パターン3】:

画面上の項目の中から、説明が表示される まで見出しの選択、決定を繰り返す。

# 実務・情報1<mark>|気</mark>配り美人のビジネスマナー ・ハンドブック

名刺交換からクレーム対応まで、働く女性が 必ず身につけておきたい「ビジネスマナー」に 加え、ちょっとした所作で働く女性としてよ り魅力的に好感度をアップさせる「美しいし ぐさのコツ」を収録。

#### 【パターン3】:

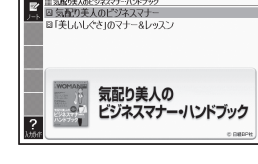

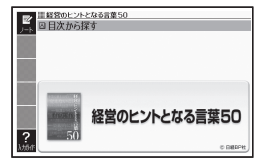

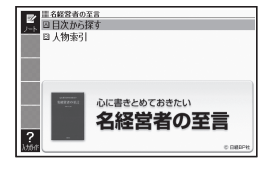

# 実務・情報1<mark>)オックスフォードビシネス英語辞典</mark>

本辞書はビジネス英語を重点的に取り扱って います。

見出し語検索【パターン1】:

調べたい英単語の最初の何文字か入力。

# スペルチェック【パターン2】:

スペルに確信が持てない単語を入力後、 訳/決定 を押す。

# 成句検索【パターン2】:

# 例文検索【パターン2】:

成句(熟語)や例文を調べたい英単語を入力後、 訳/決定 を押す。

- 2つ以上の単語を使って検索する場合は、単語間に「&」を入力してください (スペースは入力できません)。
- 成句や例文を調べる → 84ページ

# 実務・情報1<mark>)ビジネス英語スーパー辞典</mark>

心強いビジネス英語データベース・見出し語 11,000語以上収録のビジネス英語辞典。英 字経済紙や外資系企業の社内文書などから データを著者が独自収集。対義語や同義語な ども豊富に収録されており、ビジネス文書の 文章作成時にも頼りになる味方です。

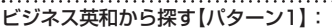

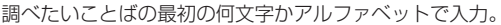

逆引き和英から探す【パターン1】:

調べたいことばの最初の何文字かひらがなで入力。

# 実務・情報2<mark>)経済・ビシネス用語辞典</mark>

経済・時事用語を収録した、ビジネス辞書の 定番「経済新語辞典2007年版」と、各分野の 専門用語を収録した辞書で、経済・ビジネス、 専門分野の知識を深めることができます。

# 見出し語検索【パターン1】:

調べたいことばの最初の何文字か入力。

経済・ビジネス用語を8つの辞書から検索 • し、結果には、どの辞書の用語かをマーク で表示します。

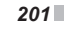

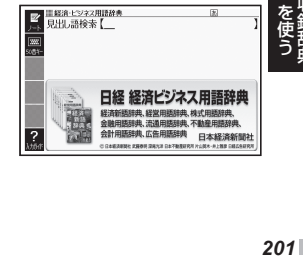

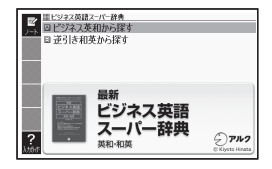

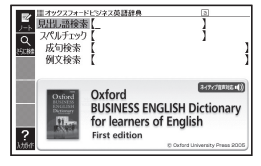

# 実務・情報2<mark>)環境経営事典</mark>

法律や国際会議、化学物質や地球温暖化、リ サイクルに至るまで、あらゆる側面からみた 「環境」を取り巻くキーワードの解説を収録し ています。

【パターン3】:

画面上の項目の中から、説明が表示される まで見出しの選択、決定を繰り返す。

# 実務・情報2<mark>)海外赴任リロケーションガイド</mark>

パスポートの取得方法から海外での家探しま で、海外に赴任するに際してのノウハウを専 門家のアドバイスや赴任経験者の体験談を加 えてご紹介。海外赴任手続き代行会社の執筆 により、最新情報を豊富に収録。

## 目次から探す【パターン3】:

説明が表示されるまで見出しの選択、決定 を繰り返す。

## キーワードから探す【パターン2】:

キーワードを入力後、 訳/決定 を押す。

# <sub>実務・情報2</sub> ヒシネス英語の最強フレース

日本人がなぜか知らないネイティブ英語の 超・定番フレーズを伝授。英語のセンスを肌 で体験し、一味違う英語への近道を取得しよ う。

# 【パターン3】:

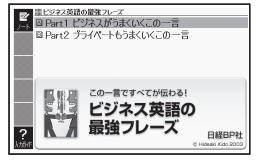

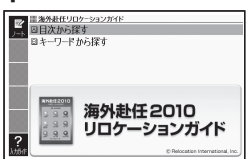

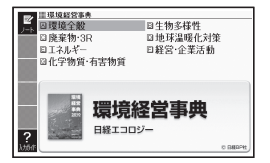

# 実務・情報2<mark>)英文Eメール200の鉄則</mark>

今すぐに必要な「使える」例文が探せる、超多 忙なビジネスパーソン必携の200の定石と 例文パターンを収録。ビジネスEメールの基 本に加え、日常のビジネスシーンでも役立つ 例文を収めています。

【パターン3】:

画面上の項目の中から、説明が表示される まで見出しの選択、決定を繰り返す。

# 実務・情報2<mark>)英文手紙用例辞典</mark>

ビジネスレターからEメールまで、「使える」 用例を満載。手紙を書くのが苦手な人も、見 本文の一部を置き換えるだけで、必要な手紙 文が簡単に作れます。

### 【パターン3】:

画面上の項目の中から、説明が表示されるま で見出しの選択、決定を繰り返す。

# 実務・情報2<mark>)ヒシネス便利事典</mark>

ビジネスマナーからビジネススキルまで、若 手社員に役立つ情報を場面別に解説していま す。

【パターン3】:

画面上の項目の中から、説明が表示されるま で見出しの選択、決定を繰り返す。

# 実務・情報2<mark>)手紙文例集</mark>

手紙の例文を目的別に収録。どんな場合に誰 から誰へ送るかを選択して、必要な手紙の例 文を簡単に探せます。

## 【パターン3】:

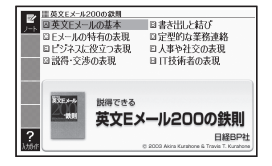

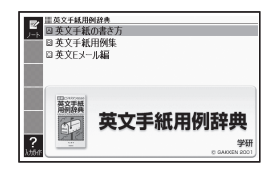

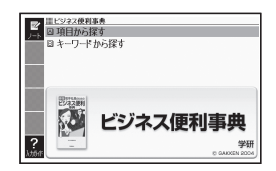

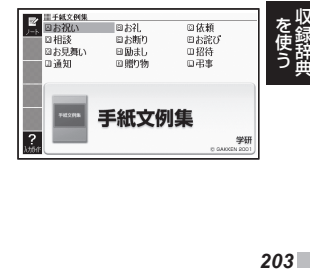

# 実務・情報2**」スピーチ文例集**

結婚披露宴での挨拶や自己紹介など、現代の 日常生活の中で欠かせないスピーチ文例を収 録しています。

【パターン3】:

画面上の項目の中から、説明が表示される まで見出しの選択、決定を繰り返す。

#### **もういちど読む山川日本史** 学 習 1

高校の日本史教科書を,一般読者のために書 き改めた通史。1冊で日本の歴史を簡潔に叙 述し,その全体像を示す。コラムのほか,学 界の動向がわかるポイントを新しく設け、日 本史の理解に役立たせる。最近の日本史がわ かる社会人のための教科書。

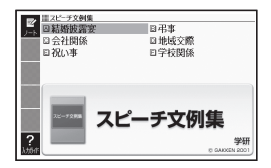

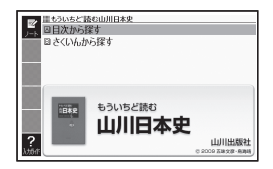

#### **もういちど読む山川世界史** 学習 1

高校の世界史教科書を一般読者のために書き改めた通史。1冊で世界の歴史 を明瞭・簡潔に叙述し,その全体像を示す。多数のコラムを設け,現代世界 の理解に役立つテーマを解説する。日々変化する世界をとらえ,ニュースの 背景がわかる社会人のための教科書。

#### **もういちど読む山川政治経済** 学習1

政治と経済のエッセンスを、高校の教科書をもとにスッキリまとめた大人の ための教科書。現代社会を理解するのに適した書。

#### 【パターン3】:

# 学 習 1 <mark>) 英語名演説・名せりふ集</mark>

リンカン,ケネディやオバマなど米国大統領 やキング牧師の名演説,米国独立宣言,シェ イクスピアを始めとする英語の名せりふを集 めた耳で聞く英語名文の数々。

[監修]松村賢一

但し, 米オバマ大統領の二演説は, 監修・訳 桑田健。

# 【パターン3】:

画面上の項目の中から、説明が表示されるまで見出しの選択、決定を繰り 返す。

•音声を連続して再生します (ネイティブの<u>発音を聞</u>く → 130ページ)。途中 で再生を止めたいときは、キーボードの展るクストを押してください。

#### **国家資格14種 過去問4500** - 学 習 1 미

人気の国家資格の試験問題を合計4500問収 録しました。書籍ではかさばってしまう大量 のデータも、電子辞書なら、いつでもどこで も気軽に学習できます。

問題を始める【パターン3】:

説明が表示されるまで見出しの選択、決定 を繰り返す。

•説明最終行に「◆正解」があるとき、 |<u>訳/決定</u>| を押すごとに正解番号の表示/ 非表示が切り替わります。

#### **漢検プチドリル** 学習 1

■■▶で学習するモードを選択する。

漢検合格のためのドリル問題集。過去の検定試験を出題ジャンル別にコン ピュータで分析し、よく出る順に構成しています。一問一答形式で答え合わ せが簡単に出来るため学習に集中できます。

#### ■始めかた

最初の画面で △▼ マ – ■ 下 を押して級を選択し、 訳/決定 を押す。

- *205*を使う ークストリー しゅうしゅう しゅうかん しゅうかん しゅうかん しゅうかん しゅうかん しゅうかん しゅうかん しゅうかん しゅうかん しゅうかん しゅうかん しゅうかん しゅうかん しゅうかん しゅうかん しゅっと しゅっと しゅっと しゅっと しゅっと しゅっと しゅっとり
- 各モードでの操作について、ガイダンス表示も参照してください。ガイダン スは、ソフトアイコン【入力ガイド】をタッチすると表示されます。

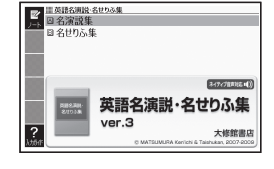

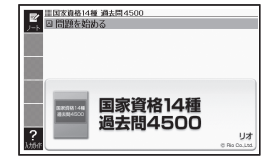

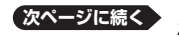

 $205$ 

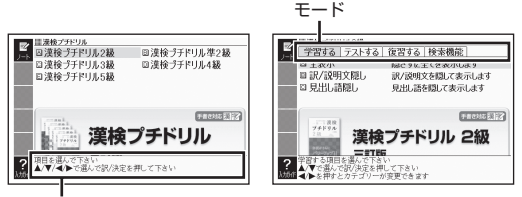

ガイダンス

### 学習する:

- 1. △▼で学習方法を選び、 駅/決定 を押す。
- 2. △ ▼で問題の種類を選び、 訳/決定 を押す。
- 3. △▼で問題を選び、 訳/決定 を押す。
	- 手順 | で | 訳/説明文隠し」、| 見出し語隠し」 を選択した場合、 を押すごとに、隠れている部分の表示/非表示が切り替わります。
	- 次の項目に進むには ▶ を、前の項目に戻るには ◀ を押します。
	- 覚えておきたい項目があるときは、 <u>|シフト</u>| を押してから <u>訳/決定</u>| を押 し、チェックマークをオンにします。または、サブパネルの【チェックマー ク登録/解除】をタッチします。
	- 字習情報を削除することができます。手順3のリスト表示中に<u>『削除</u>を押 し、「学習情報削除」画面で削除したい内容を選択、実行してください。

# テストする:

- 1. ▲ ▼でテストを選び、 訳/決定 を押す。
- 2. △▼で出題方法を選び、 訳/決定 を 押す。
	- | チェックをつけた語から出題] を選んで 駅/決定 を押した場合、テストが始ま ります。ガイダンスに従ってテストして ください。
- 3. △ ▼で問題を選び、 訳/決定 を押す。
	- 解答は、キーボードまたはサブパネルを 使って入力します。 ガイダンスに従ってテストしてください。 •

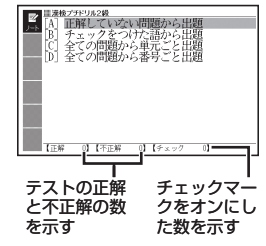

*206*

### 復習する:

- 1. △ ▼で復習方法を選び、 訳/決定 を押す。
- 2. △▼で表示方法を選び、 駅/決定 を押す。
- 3. △ ▼で問題を選び、 訳/決定 を押す。
	- 復習のしかたは、「学習する」と同じです。 •

#### 検索機能:

【パターン3】:

(見出し語検索)【パターン1】:調べたい見出し語の最初の何文字か入力。

# 学 習 1 CPI&テストセンター超実戦問題集

出題内容や傾向を徹底的に調査を行い、学習 効果がアップする、使いやすく見やすい問題 集です。一目で本書の使いやすさが実感でき ます!

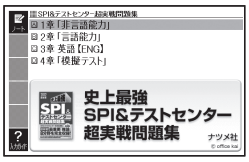

画面上の項目の中から、説明が表示される まで見出しの選択、決定を繰り返す。

- 問題文の下にある 「二〉」 横の 「 [解説] へ」 をタッチすると、 正解・解説の画面 に切り替わります。
- メインパネルに図として表示されている部分の文字サイズやレイアウト変 更、ジャンプや音声を聞くための単語の選択などはできません。

# 学 習 1 | タントツSPI2

就職試験に挑まれる学生の皆さんのために、 本書は、これ1冊でテストセンター&筆記の SPI2に合格することを目的として企画・制 作されました。

答えを隠して問題を見る【パターン3】: 答えを表示して問題を見る【パターン3】: 説明が表示されるまで見出しの選択、決定 を繰り返す。

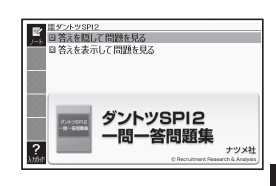

•「答え<u>を隠して</u>問題を見る」の場合は、<sup>じ</sup>ガイドを押して[解答へ]を選択した 後、 訳/決定 を押すと、解答が表示されます。

ークストリー しゅうしゅう しゅうかん しゅうかん しゅうかん しゅうかん しゅうかん しゅうかん しゅうかん しゅうかん しゅうかん しゅうかん しゅうかん しゅうかん しゅうかん しゅうかん しゅうかん しゅっと しゅっと しゅっと しゅっと しゅっと しゅっと しゅっとり

# 学 習 2 <mark>)新TOEIC®テストスコアアップ</mark>

TOEICテスト対策書や英検対策書で定評のある旺文社のe-ラーニング講座 「新TOEIC®テストスコアアップ講座 | から、Part1 ~ Part7演習問題を抜粋 しました。効率よく、スコアアップに直結する力を養います。

#### ■始めかた

- 1. 最初の画面で ■▼ を押してテストの 種類を選び、 訳/決定 を押す。
- 2. ■■ を押して调を選び、 訳/決定 を 押す。
- 3. A ▼ 存押してPartを選び、 駅/決定 を押す。
- 4. 使いかたを画面で確認したら、 訳/決定 を押し問題を開始する。

### ■テストのしかた

各Partの最後の問題を解いた後は、成績の画面になります。成績の画面 で└<u>シャンマ</u>ジを押し、各問の「解説」を選び、 <u>訳/決定</u>」を押すと、問題文の画 面に切り替わります。 ■■で「解説」や「英文と訳」を見ることができま す。

(Part1、2):

- 1. 圖書 あた押し 本反転させて | 訳/決定 | を押し、問題文を再生させる。 • 再生が終わったら、 |戻る∕リスト| を押して ◀》の反転を解除します。
- 2. サブパネルの選択肢から解答をタッチ、または解答のキーを押す。
	- メインパネルに○×が表示され、サブパネルに正解が表示されます。 •
	- <u>[訳/決定</u>]を押すと、次の問題に進みます。

(Part3、4):

- 1. 圖書 を押し ◀ │を反転させて <u>訳 ⁄ 決定</u> を押し、長文と各問題文を再 生させる。
	- 1つの長文に対して、複数の問題があります。
	- 再生が終わったら、 |戻る∕リスト| を押して ◀》の反転を解除します。
- 2. サブパネルの選択肢から解答をタッチ、または解答のキーを押す。
	- メインパネルに○×が表示され、サブパネルに正解が表示されます。 •
	- [訳/決定]を押すと、次の問題に進みます。
	- すべての問題に解答すると、次の長文に進みます。 •

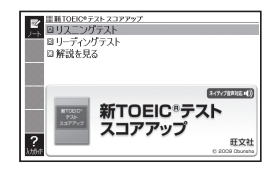

 $(Part5)$ :

- 1. 問題文を読んだ後、サブパネルの選択肢から解答をタッチ、または解 答のキーを押す。
	- メインパネルに○×が表示され、サブパネルに正解が表示されます。 •
	- <u>[訳/決定</u>]を押すと、次の問題に進みます。

(Part6、7):

- 1. 長文を読む。
	- Iつの長文に対して、複数の問題かあります。
	- サフバネル内の選択肢の続きを見るには、【▼】【▲】をタッチします。
- 2. サブパネルの選択肢から解答をタッチ、または解答のキーを押す。
	- メインパネルに○×が表示され、サブパネルに正解が表示されます。 •
	- <u>[訳/決定</u>]を押すと、次の問題に進みます。
	- すべての問題に解答すると、次の長文に進みます。 •

### ■解説を見る

- 1. 最初の画面で ■▼ を押して「解説を見る | を選び、 訳/決定 を押す。
- 2. △▼を押して解説を見たい項目を選び、 訳/決定 を押す。
- 3. Aマ を押して解説を見たい問題を選び、 駅/決定 を押す。
	- 1■ ▶ で 問題文」 解説」 英文と訳」のモードを選ぶことができます。

# 学 習 2 <mark>| 新TOEIC®テストハイパー模試</mark>

ネットでの「予想スコア判定プログラム」が好評の『新TOEICテストハイパー 模試』を、最新出題傾向に合わせてリニューアル。初めてTOEICテストを受 験する方から、スコアアップを目指す方まで必携の一冊です。

### ■始めかた

- 1. 最初の画面で △▼ を押してテストし たい回を選び、「訳/決定」を押す。
- 2. A ▼を押してPartを選び、 駅/決定 を押す。
- 3. 使いかたを画面で確認したら、「訳/決定 を押し問題を開始する。

「■テストのしかた」、「■解説を見る」の操 作は、「新TOEIC®テストスコアアップ」と 同じです。 208ページ

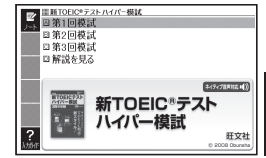

# 学 習 2 <mark>)新TOEIC®テスト マスタリー 2000</mark>

コンピュータ分析によるTOEICテストに頻出の厳選の2000単熟語とすべて の見出しの例文を収録したベストセラー。新TOEICテストに対応して英米ナ レーターの英語発音で音声収録。

### ■始めかた

■■■で学習するモードを選択する。

• 各モードでの操作について、ガイダンス表 示も参照してください。ガイダンスは、ソ フトアイコン【入力ガイド】をタッチすると 表示されます。

「学習する」、「テストする」、「復習する」、 「検索機能」の操作は、「漢検プチドリル」と 同じです。 205ページ なお、「漢検プチドリル」とは以下が異なり

ますので、ご注意ください。

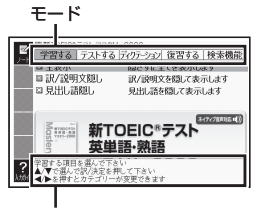

ガイダンス

- 画面に<u>| ◀》</u>|が表示されているときは、トゥルーボイス方式 (ネイティブ 音声)の発音を聞くことができます(→ 130ページ)。
- 検索機能(見出し語検索)は、英語を入力します。 •
- ディクテーションがあります。ディクテーションの操作は以下のとおりです。 •

#### ディクテーション:

ディクテーションは、読み上げられた英語の文章を書き取ることです。

- 1. △▼でディクテーション方法を選び、 |訳/決定| を押す。
- 2. △▼で出題方法を選び、 訳/決定 を 押す。
	- | チェックをつけた語から出題」 を選ん で 訳/決定 を押した場合、ディクテー ションが始まります。ガイダンスに従っ てディクテーションしてください。
- 3. △ ▼で問題を選び、 訳/決定 を押す。
	- ガイダンスに従ってディクテーションし てください。

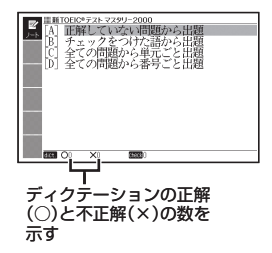

# 学 習 2 CTOEFL® TEST パーフェクトボキャブラリー

TOEFLで過去に出題された単語・イディオム・慣用表現の中から頻度の高い 700語を厳選。また、TOEFLでよく取り扱われる学術分野やトピック7つ に関する知識を語彙とともに身につけることができます。

### ■始めかた

■■■で学習するモードを選択する。

• 各モードでの操作について、ガイダンス表 示も参照してください。ガイダンスは、ソ フトアイコン【入力ガイド】をタッチすると 表示されます。

「学習する」、「テストする」、「復習する」、 「検索機能」の操作は、「漢検プチドリル」と 同じです。 205ページ なお、「漢検プチドリル」とは以下が異なり

ますので、ご注意ください。

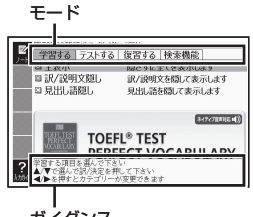

ガイダンス

- 画面に<u>| ◀》</u>|が表示されているときは、トゥルーボイス方式 (ネイティブ 音声)の発音を聞くことができます(→ 130ページ)。
- テストは 1種類です。 「テストする」では、 最初に <u>|訳/決定</u> | を押してください。
- 検索機能(見出し語検索)は、英語を入力します。 •

#### **TOEICⓇテスト ボキャブラリー** 学習2

日標は730点以上!海外派遣要員として必 要なスコアは730点といわれています。この 目標に向かって語彙力増強が図れるように、 TOEICを徹底分析し、重要必須語を精選して あります。

#### 【パターン3】:

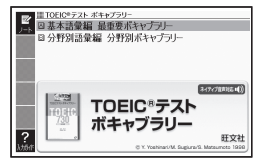

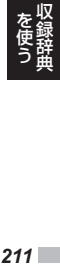

# 学 習 2 cm <mark>TOEIC®テスト イディオム</mark>

目標は730点突破!海外派遣要員として必 要なスコアは730点といわれています。この 目標に向かって語彙力増強が図れるように、 TOEICを徹底分析し、重要必須イディオムを 精選してあります。

【パターン3】:

画面上の項目の中から、説明が表示される まで見出しの選択、決定を繰り返す。

#### III TOEIC®テストイディオム 四基礎結 日中級編 四十級編 **Arrefement** TOEIC®テスト イディオム  $\overline{?}$ FF V2

# 学 習 2 <mark>)クイズで学ぶTOEIC®テスト</mark>

TOEIC®テストのPart5形式と似た、単語の穴埋めクイズです。 304の必須単語を身につけます。正解の単語だけでなく、選択肢の単語も重 要語ばかりなので、すべて覚えるつもりで挑戦すれば、さらに幅広く単語を 身につけることができます。

#### ■始めかた

- ■■■で学習するモードを選択する。
- 各モードでの操作について、ガイダンス表 示も参照してください。ガイダンスは、ソ フトアイコン【入力ガイド】をタッチすると 表示されます。

「学習する」、「テストする」、「復習する」、 「検索機能」の操作は、「漢検プチドリル」と 同じです。 205ページ

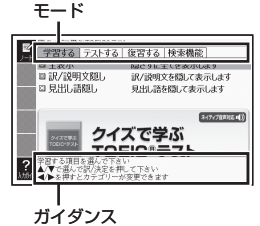

なお、「漢検プチドリル」とは以下が異なり ますので、ご注意ください。

- テストは 1 種類です。 「テストする」では、 最初に |訳/決定| を押してください。
- 検索機能(見出し語検索)は、英語を入力します。 •

# 学 習 2 <mark>)チャンツで学ぶTOEIC®テスト</mark>

TOEIC®テストの必須336単語を身につけます。「趣味」「健康」「仕事」など、 テーマ別に8語でひと固まりのチャンツなので、取り組みやすく、単調にな りがちな単語学習を楽しく進められます。

## ■始めかた

■■■で学習するモードを選択する。

• 各モードでの操作について、ガイダンス表 示も参照してください。ガイダンスは、ソ フトアイコン【入力ガイド】をタッチすると 表示されます。

1. 駅/決定 を押した後、 ■▶でリスニ

## リスニング:

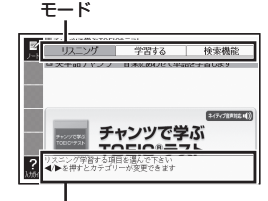

ガイダンス

- ング方法を選ぶ。 リピートOFF(最後のトラックまで再生した後、停止する) •
- I トフックリビート(停止させるまで選択したトフックを冉生する)
- ・ 全トラックリビート(停止させるまですべてのトラックを再生する)
- 2. △▼でトラックを選び、 訳/決定 を押す。
	- 冉生中に <u>(戻る/リスト)</u> (キー) を押すと、一時停止させることができます。 一時停止中に 戻る リスト 押すと、 リスト画面に戻ります。
	- ・冉生中に ◀ ▶ を押すと、トラックを切り替えることができます。
	- ・冉生中、クイックバレット(ハードアイコン)とサフバネルは働きません。

### 学習する:

- 1. A▼で学習方法を選び、 駅/決定 を押す。
- 2. △▼で問題の種類を選び、 訳/決定 を押す。
- 3. △▼で問題を選び、 訳/決定 を押す。
	- 手順1で|訳/説明文隠し」、|見出し語隠し」を選択した場合、 を押すごとに、隠れている部分の表示/非表示が切り替わります。
	- 次の項目に進むには ▶ を、前の項目に戻るには ◀ を押します。

### 検索機能:

(見出し語検索)【パターン1】:調べたい英語の最初の何文字か入力。

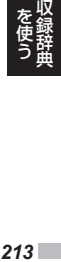

# <sub>学 習 2</sub> | TOEIC® TEST 730 語彙テスト300

英語の基礎はまず語彙力。TOEIC730点レベルで必要とされる語彙・イディ オムがきちんと身についたかをセルフチェックできる300問を収録。

#### ■始めかた

- 1. 最初の画面で「問題を始める」を選び、 |訳/決定| を押す。
- 2. 問題のレベルを選び、 訳/決定 を押す。
- 3. 問題を選び、 訳/決定 を押す。
	- 問題は第 | 問~第 | 00問まであり、20 問ずつに分かれています。
- 4. 使いかたを画面で確認したら、 訳/決定 を押し問題を開始する。

### ■問題の解きかた

正解だと思われる単語をタッチし、 |訳/決定 を押す。結果(○か×)が表 示された後、日本語訳と語釈が表示されます。 駅/決定 を押すと次の問 題が始まります。

• 中断するときは、 <u>(戻る/リスト</u>) を押し、画面の指示に従って終了します。

### ■今までの成績を見るときは

成績を、過去50回分までグラフで表示できます。

- 1. 最初の画面から「成績」を選び、「訳/決定」を押す。
- 2. ■■で成績を見たい問題のレベルを選ぶ。
	- ・成績を削除するときは、成績の画面で問題の種類を選び、|""<sub>削除</sub>|を押し、 削除方法を選び、 訳/決定 を押します。

# 便 利 | 電子図鑑 キーワードで検索

複数の辞典を対象に季節や場所などのキー ワードから植物や昆虫などの画像とその解説 を調べることができます。

検索対象の辞典/モード名は、ガイド機能 で見ることができます。 → 158ページ

## 【パターン4】:

- キーワードを選択または入力し、 訳/決定 を押す。
- キーワードから画像を検索する → 79ページ

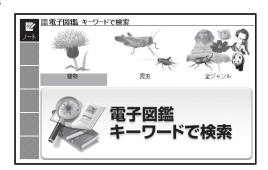

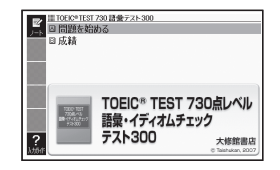
#### **電子図鑑 図から検索** 便 利

図や写真からその名称や解説を調べることが できます。

検索対象の辞典/モード名は、ガイド機能 で見ることができます。 → 158ページ

【パターン3】:

メインパネルに大きな図が表示されるまで 見出しの選択、決定を繰り返す。

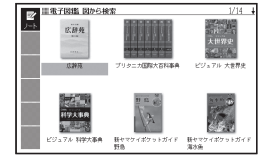

• メインパネルに大きな図が表示されているとき、サブパネルに解説が表示さ れます。「訳/決定」を押す、またはソフトアイコン【解説へ】をタッチすると、 メインパネルに解説が表示されます。

#### **脳鍛アプリ 数字パズル** 便 利

ルールに従って数字を入れていく3種類の「数字パズル」を搭載。 操作方法は、「ガイド機能」でも詳しく説明しています。最初の画面で、 を押し、離してからl<del>ジュンフ</del>リを押します。

#### ■始めかた

最初の画面で「スタンダード編」、「不等 号編」、「演算編」の中からパズルを選び、 訳/決定 を押す。

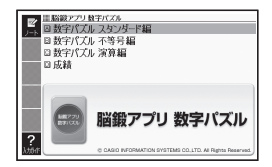

#### ■使いかた

数字パズル スタンダード編:

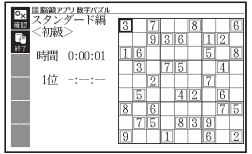

- |▲|▼|◀|▶|で空白のマスを選び、数字を 埋めていきます。
- •縦列9マス、横列9マスに、1〜9の数字が 重複しないように入れます。
- •太線で囲まれた3×3の9マスの中も、1~ 9の数字が重複しないように入れます。

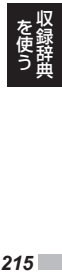

- 入れた数字を消すには、 階層を押します。
- 入れた数字を消すには、[<u>"<sub>削除</sub>]</u>を押します。<br>• <u>シフト</u> を押し、離してから数字キーを押すと、小さな数字がマスに入りま す(仮置き)。仮置きを使って、複数の数字を入れることもできます。

ルール

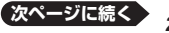

 $215$ 

数字パズル 不等号編:

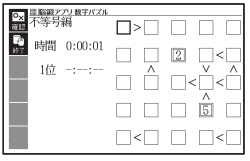

- ルール
- |▲|▼|◀|▶|で空白のマスを選び、数字を 埋めていきます。
- 不等号が成立するように1 〜 5までの数字 が重複しないように入れます。

(例)

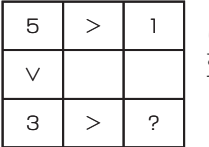

?は、「3>?」により、2か1であることがわか ります。

さらに、上のマスには1があることから、?は2 であることがわかります。

- 入れた数字を消すには、 <u>『<sub>削除</sub></u>を押します。
- 仮置きを使って、仮の数字(複数可)を入れることができます。

#### 数字パズル 演算編:

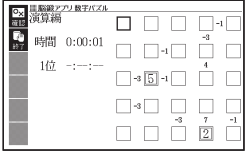

- ルール • |▲|▼|◀|▶|で空白のマスを選び、数字を 埋めていきます。
- マスとマスの間の小さな数字は、そのマスと マスの演算結果を示しています。その演算結 果が成立するように1~5までの数字が重 複しないように入れます。
- 小さな数字には、正の数と負の数があります。
- 正の数は、左右、または上下のマスの数字を加算した結果です。 •
- 負の数は、 左右、 または上下のマスの数字の一方から他方を引いた結果です。

(例) Ⓐと3を足すと7になるのですから、Ⓐには4が入 ります。 Ⓑから2を引くと-1になる、または2からⒷを 引くと-1になるのですから、Ⓑには1または3が 入ります。さらに、上のマスには3があることか ら、Ⓑは1であることがわかります。 Ⓐ 7 3 -1 D (B)

• 入れた数字を消すには、<mark>『imses</mark>を押します。 • 仮置きを使って、仮の数字(複数可)を入れることができます。

#### ■今までの成績を見るときは

正解するまでにかかった時間と順位を見ることができます。 最初の画面で「成績」を選び、「訳/決定」を押す。

- 他のレベルやパズルの成績を見るときは、 ◀ ▶ を押して、切り替えます。
- 成績を削除するときは、成績の画面で $\frac{\kappa}{\kappa}$ <sub>削除</sub>を押し、削除したい内容を選び、 「訳/決定】を押します。

## 使 利 <mark>・ 複数辞書日本語で検索</mark>

複数の辞典を対象にひらがなや漢字でことば を、日本語のキーワードで英語の例文を検索 することができます。

検索対象の辞典/モード名は、ガイド機能 で見ることができます。 → 158ページ

## ひらがなで検索【パターン1】:

調べたいことばの最初の何文字か入力。

•調べたいことばをかなで検索する → **73**ページ

#### 漢字で見出し語を探す【パターン4】:

検索できる漢字:JIS第1水準/第2水準の漢字のみ

#### (漢字を手書き入力から探す):

- 1. 調べたいことばの前方または後方にある漢字をサブパネルに入力し、 【認識】をタッチする。
	- 4文字まで人力できます。
- 2. 訳/決定 を押す。
	- 入力した漢字を先頭に含む(前方一致)ことばが、漢字表記のシフトJIS コード順に表示されます。
- 3. ■■で条件を選ぶ。
	- 入力した漢字を前方に含む場合は|前方一致」を、後方に含む場合は|後方 一致」を選びます。
- 4. △▼全科で調べたいことばを選び、 訳/決定 を押す。

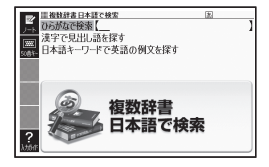

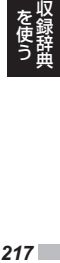

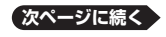

## (漢字を読み/画数から選択して探す):

音訓読み、部首読み、部首画数、部首内画 数、総画数から漢字を検索し、 訳/決定 を 押す。

•漢字を手がかりにことばを検索する → 74 ページ

日本語キーワードで英語の例文を探す 【パターン4】:

キーワードを入力し、「訳/決定」を押す。

- キーワードは3つまで入力できます。 •
- 日本語のキーワードから英語の例文を検索する → 75 ページ

#### **複数辞書アルファベットで検索** 便 利

複数の辞典を対象にアルファベットで、単語 /例文/成句を検索することができます。 検索対象の辞典/モード名は、ガイド機能 で見ることができます。 158ページ

#### アルファベットで検索【パターン1】: 調べたい単語の最初の何文字か入力。

調べたいことばをアルファベットで検索す • る → 77ページ

### 例文検索【パターン2】:

### 成句検索【パターン2】:

例文や成句(熟語)を調べたい英単語を入力後、 訳/決定 を押す。

- 2つ以上の単語を使って検索する場合は、単語間に「&」を入力してください (スペースは入力できません)。
- •調べたい例文や成句をアルファベットで検索する → 77ページ

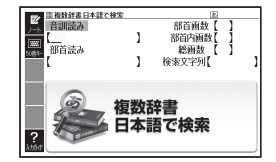

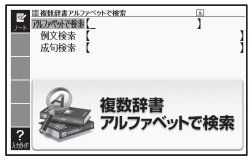

## こんなときには

## 調べたいことばが見つからない

見出し語を切り替えても目的のことばが見つからない、または調べたいこ とばを正しく入力したはずなのに見つからない、こんなときは、次のポイ ントを確認してください。

#### 長音付(ー)を含むカタカナ語の収録順に注意

「ー」(音引き)を含むカタカナ語は、「ー」の読みをかなに直した位置に収録 されている辞典があります。

→「ナイーブ」は、「ナイイブ」の位置にあります。

## 「ぢ」「づ」と「じ」「ず」を取り違えない

辞典によっては、見出しは現代仮名遣いになっています。

→「年中」は「ねんぢゅう」ではなく、「ねんじゅう」と入力

→「稲妻」は「いなづま」ではなく、「いなずま」と入力

## 「バ」や「ヴ」を入力してみる

辞典によっては、英語その他外来語の「V」の発音は「ヴァ行」ではなく「バ 行」の表記になっているものがあります。

→「violin」の読みは、「ヴァイオリン」ではなく「バイオリン」と入力 「バ行」を入力して検索しても見出しが見つからない場合は、「ヴァ行」を入 力して検索してみてください。

## ハイフン(-)やスペース(空白)、&はどうやって入力?

英語を入力するとき、調べたいことばがハイフン(-)を含む場合は省略し ます。複合語に含まれるスペース(空白)も省略します。 「&」は、「 and」と 入力します。

→「heaven-sent」は、「heavensent」と入力

→「absolute altitude」は、「absolutealtitude」と入力

→「M&A」は、「manda」と入力

を使う ークストリー しゅうしゅう しゅうかん しゅうかん しゅうかん しゅうかん しゅうかん しゅうかん しゅうかん しゅうかん しゅうかん しゅうかん しゅうかん しゅうかん しゅうかん しゅうかん しゅうかん しゅっと しゅっと しゅっと しゅっと しゅっと しゅっと しゅっとり

## 日本語のつづりや英語のスペルがあやふやなときは?

「見出し語検索」や「スペルチェック」などのとき、英単語のスペルや日本語 のつづりがあいまいでも、不確かな部分は「?」(ワイルドカード)や「~」 ( ブランクワード)で代用して検索できます。

- → [subordinate | の下線のスペルがあいまいなときは、「sub?rdi??te | と入力し、 訳/決定 を押す
- →「ななかまど」の下線のつづりがあいまいなときは、「な~ど」と入力し、 |訳/決定 を押す
	- 「?」は1つで1文字の代用です。「?」を入力するには、 シフト を押し、<br>- ドキギリエリミERキEL キキ 指を離してから K を押します。
	- 「~」は1つで連続する数文字の代用です。「~」を入力するには、 シフト】を押し、指を離してから 门を押します。
	- ●「〜」は1 ヵ所だけに入力できます。<br>「CLLE 」+ Dittleはここ!! エト
	- 「?」と「~」を同時に使うことはできません。<br>- このは古いエトスなサセバリー バイバック
	- この検索ができる辞典などは、ガイド機能で見ることができます(「成 句検索 はど、この検索ができないものもあります)。→ 158ページ

#### 「?」や「~」を記号選択画面から入力するには

英語系の辞典では、記号選択画面を使って「?」や「~」を入力することがで きます。 記号 を押すと、 記号選択画面が表示されます。

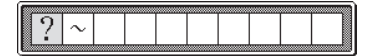

■■▶で入力したい記号を選び、 訳/決定 を押します。

● 記号選択画面を閉じるには、<u>戻る少スト</u>を押します。

## 希望の文字の種類が入力できないときは?

キーボードを使った文字入力では、複数の文字種(ひらがなと数字など)の 入力はできません。なお、手書き入力では、画面に表示されているマーク の文字種を入力できます。

●数字を含む見出し語をキーボード入力で検索する場合は、数字の読みを<br>- → ・・ーイベ い 入力してください。

例)「一期一会」→「いちごいちえ」

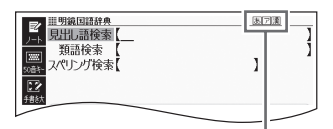

マークと入力できる文字の種類

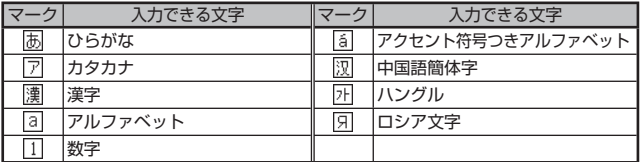

## 手書き入力のワンポイント

手書き文字の認識率を上げるためのポイントを紹介します。

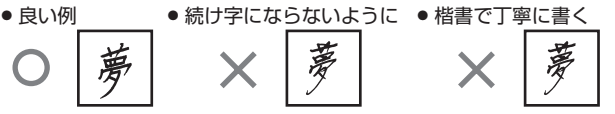

● 文字を傾けない ● 枠からはみ出さない範囲で、できるだけ大きく書く

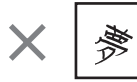

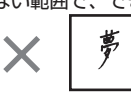

- 点を打つときは、少し長め (2 ドット分以上)に書く(1ドット 分では認識されません)
- ●正しい書き順で書く

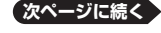

*221*

- 漢字は漢字で書く(かな漢字変換機能はありません)<br>- テティヤミニー ちくワラス いいちワニー ユーティー
- 画面上部のマーク( など)を見て、入力できる文字の種類を確認 する(手書き入力ができるとき 64ページ)
- ひらがな・カタカナを書くときのポイント

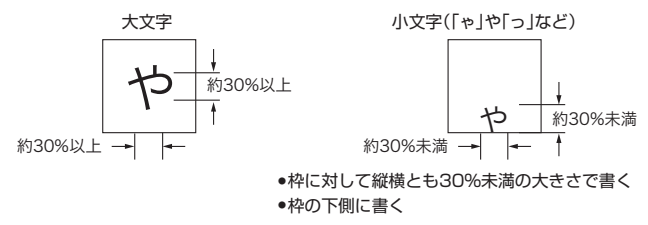

- よく似た文字の認識について
	- タ(ゆう)=タ/工(こう)=エ/力(ちから)=カ/口(くち)=ロなど、 よく似た漢字とカタカナは、漢字の表示が優先されます。ただし、検 索語入力欄上の1つ前の文字がカタカナのときは、カタカナ表示が優 先されます。
	- ●ヘ=ヘ/り=リなど、よく似たひらがなとカタカナは、ひらがなの表 示が優先されます。ただし、検索語入力欄上の1つ前の文字がカタカ ナのときは、カタカナの表示が優先されます。

英数字の書きかた

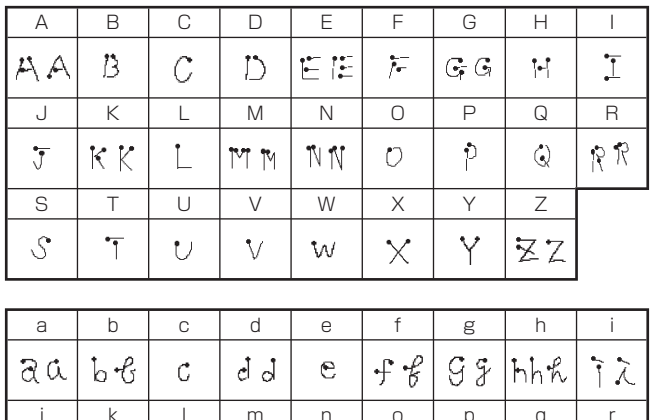

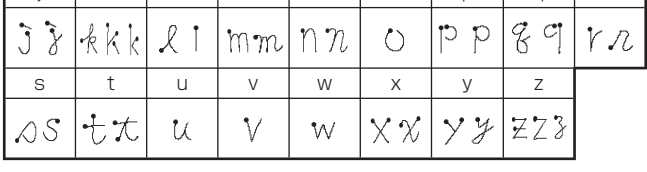

ik l mno p q r

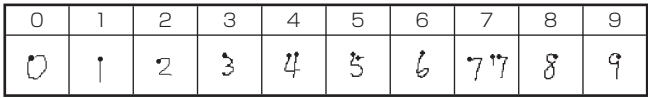

大文字の「X」と小文字の「x」を書くポイント

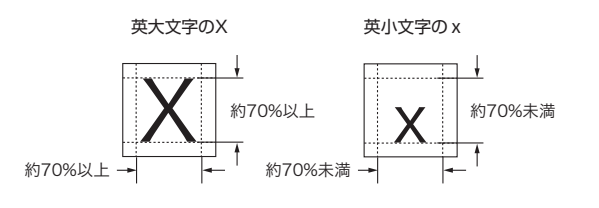

## こんな症状が起こったら…

本機の動きがおかしいときは、まず、アルカリ乾電池、eneloop®(エネ ループ)または充電式EVOLTA(エボルタ)を使用しているか、ご確認くだ さい。

次に、下の表を参考に対処してください。

### ■電源

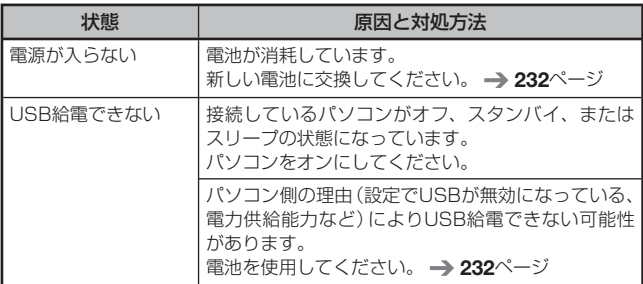

### ■動作

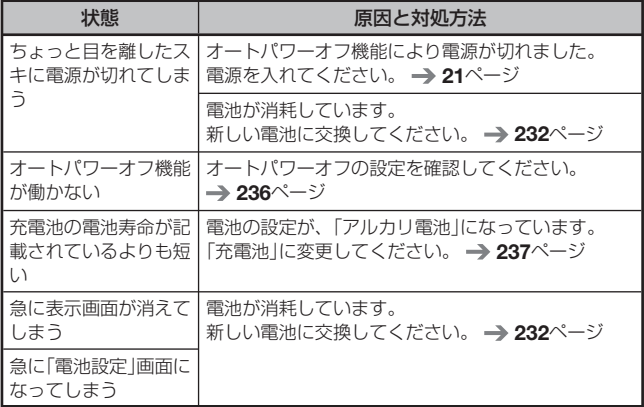

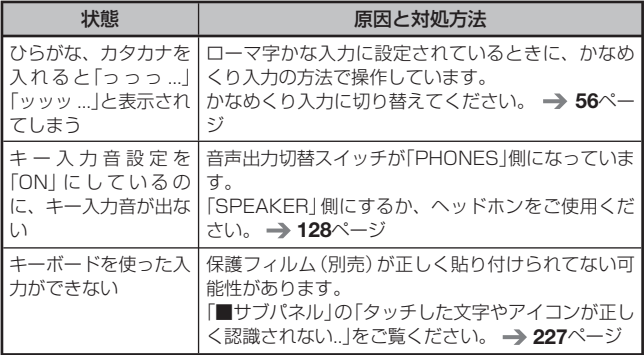

## ■ライブラリー機能

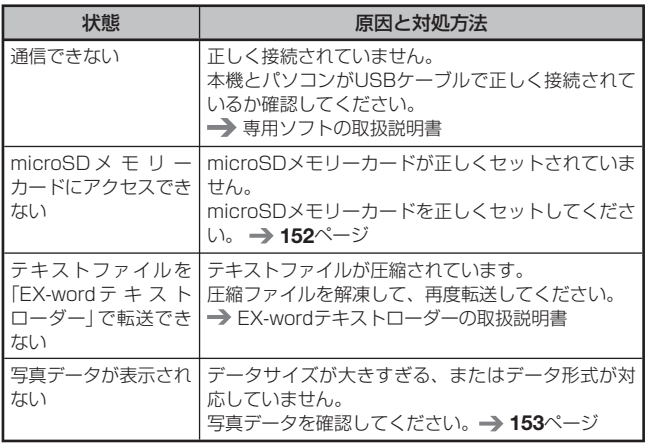

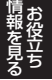

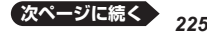

### ■音声機能

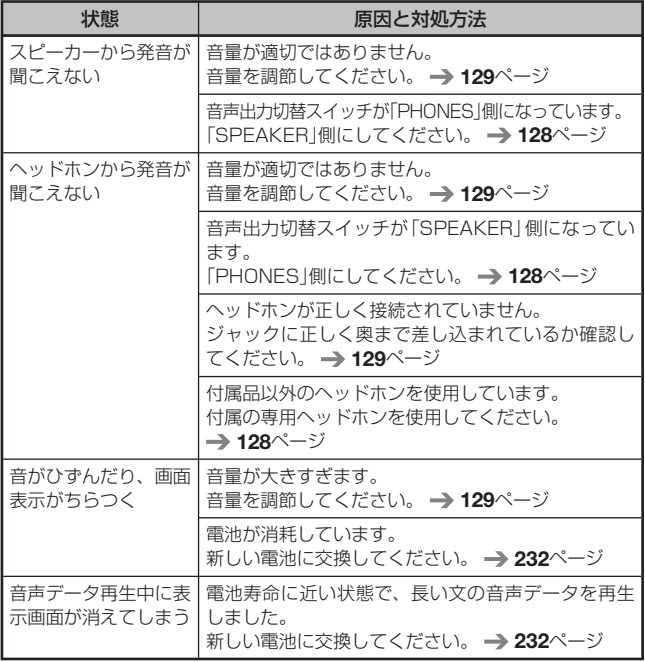

## ■メインパネル

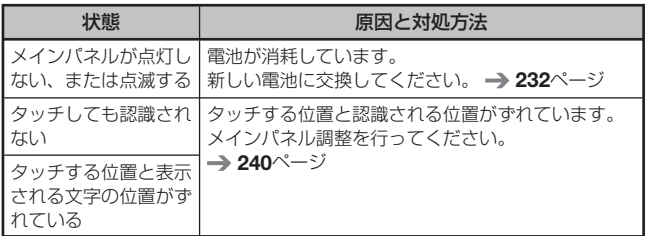

■サブパネル

| 状態                                                                                     | 原因と対処方法                                                                                                    |  |  |  |
|----------------------------------------------------------------------------------------|----------------------------------------------------------------------------------------------------|--|--|--|
| タッチしても認識され<br>ない                                                                       | タッチする位置と認識される位置がずれています。<br>サブパネル調整を行ってください。 → 240ページ                                                          |  |  |  |
|                                                                                        | 手書きで文字を入力しているときに本機のキーが押<br>されました。<br>手書き入力中は本機のキーを押さないでください。                                                  |  |  |  |
|                                                                                        | 手書きで入力した文字が、使う辞典に対応していま<br>せん。<br>手書き入力できる文字の種類を確認してください。<br>$\rightarrow$ 64ページ                              |  |  |  |
| タッチする位置と表示  <br>される文字の位置がず<br>れている                                                     | タッチする位置と認識される位置がずれています。<br>サブパネル調整を行ってください。 → 240ページ                                                          |  |  |  |
| タッチした文字やアイ<br>コンが正しく認識され<br>ない、または、手書き<br>入力の症状が改善され<br>ない<br>または、キーボードを<br>使った入力ができない | 保護フィルム (別売) を使っていて、フィルムがパネ<br>ル (メイン/サブ) とパネル枠のすき間に入り込んで<br>いる、または、保護フィルムとパネルの間にゴミな<br>ど異物が入っています。<br>例)サブパネル |  |  |  |
|                                                                                        | • 保護フィルムを一度はがして、正常に入力できるか<br>確認してください。                                                                        |  |  |  |
|                                                                                        | • 保護フィルムはパネル枠内に正しく貼り付けてくだ<br>さい。<br>・ 保護フィルムとパネルの間に異物が入らないように<br>してください。<br>→ 保護フィルムに付属の取扱説明書                 |  |  |  |

●電子辞書の最新のサポート情報は、以下のホームページをご覧くださ<br>- . . い。

http://casio.jp/support/exword/

## こんなメッセージが出たら…

本機を使用中にメッセージが表示されたときの対処方法について説明します。

 表示された後、元の画面に戻るメッセージもあります。それらのメッ •セージは、記載していません。

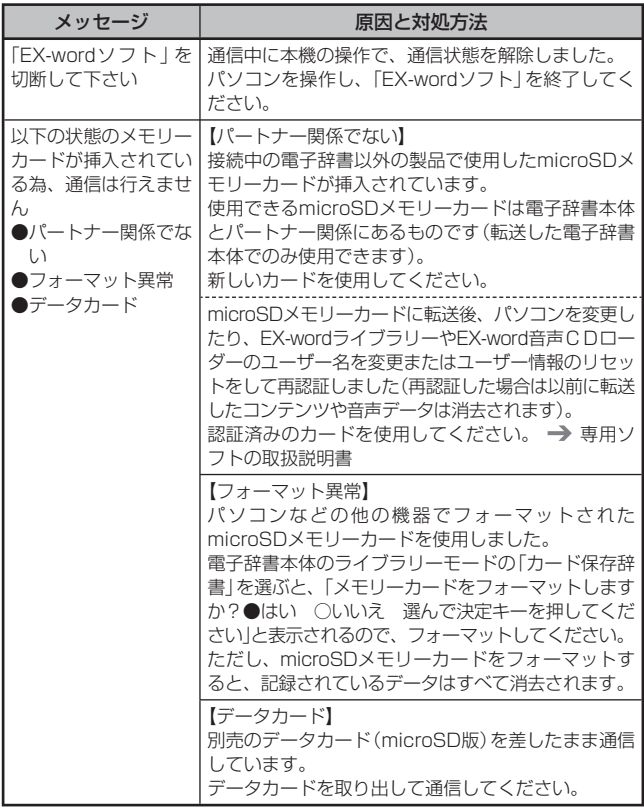

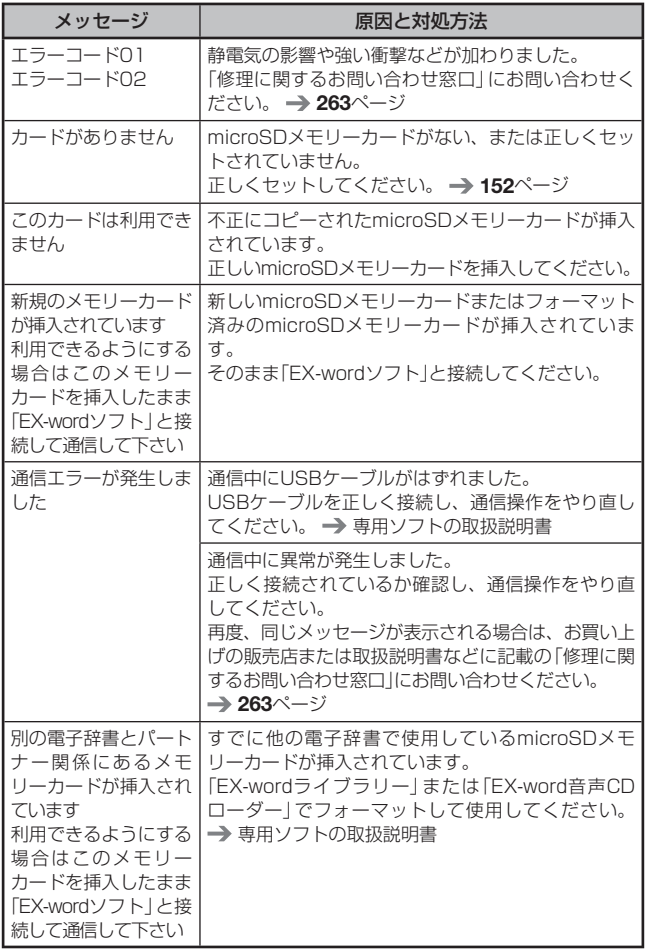

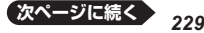

キャンチ きょうかい しょうかい しゅうしょう しゅうしょう しゅうしょう しゅうしょう しゅうしょう しゅうしょう しゅうしゅう しゅうしゅう しゅうしゅう しゅうしゅう しゅうしゅう しゅうしゅ お役立ち

情報を見る

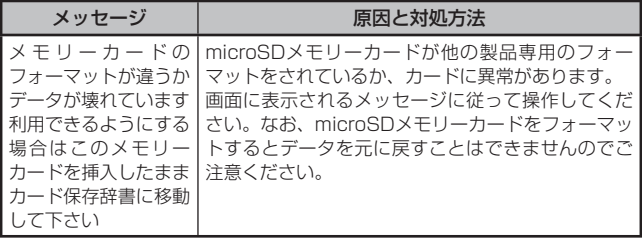

# **リセットするときは**

静電気の影響などにより、動きがおかしくなったり操作を受け付けなく なったりすることがあります。このようなときは本機をリセットしてくだ さい。

必ず、電源を切ってからリセットしてください。電源を切らずにリセッ • トすると、ヒストリーや設定などの情報が消える場合があります。

■■ 電源が入っていたら、 ┌───── を押して電源を切る

- 2 本体裏面にあるリヤットボタ ンを付属のタッチペンで押す
	- つまようじや鉛筆など、先端の 折れやすいものを使わないでく ださい。故障の原因になりま す。

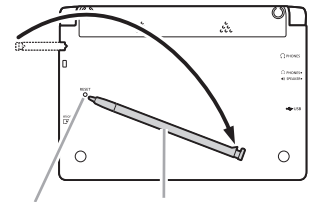

リセットボタン タッチペン

- 8 中央部分に指をかけて本機を 開け、画面に従って各調整を する
	- 詳しくは、| 初めてお使いにな るときは」の手順 5 からの操作 (→ 19ページ)を参照してくだ さい。
	- 画面 (液晶バネル) の明るさは、 「3」に戻ります。必要に応じて 設定し直してください(→ 238 ページ)。

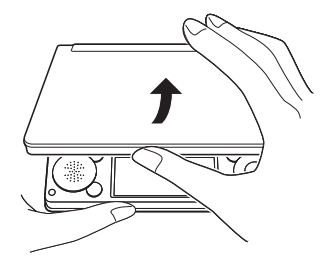

## **電池を交換する**

画面に「電池が消耗しています」と表示されたときは、早めに電池を交換して ください。表示されなくても、1年に一度は必ず電池交換をしてください。 特に消耗した充電池(eneloop®および充電式EVOLTA)を本機に入れたままに すると、充電池を劣化させる恐れがあるので、すぐに取り出してください。

- 必ず、電源を切ってから電池を交換してください。電源を切らずに電池 を交換すると、ヒストリーや設定などの情報が消える場合があります。
- 交換の際は、<u>必ず2本とも新品のアルカリ単3形乾電池、または満充電にし</u><br>- + 3XQ™<del>AF</del>SLA た単3形充電池(eneloop®または充電式EVOLTA)に交換してください。指 定以外の電池を使用したり、新しい電池と古い電池を混ぜて使用すると、 電池寿命が著しく短くなったり、誤動作を起こすことがあります。
- eneloop®に交換したときは、電池設定を「充電池 [単3 eneloop®] 」に 設定してください。
- ●充電式EVOLTAに交換したときは、電池設定を「充電池[単3 充電式 EVOLTA]」に設定してください。
- ■1 アルカリ単3形乾電池2本または単3形充電池(eneloop®または 充電式EVOLTA)2本を用意する

2 電<sup>源</sup>、を押して、電源を切る

- ■3 雷池ブタを取り外す
	- ・2ヵ所の 蕊 部分を押しながら 矢印の方向へスライドさせま す。

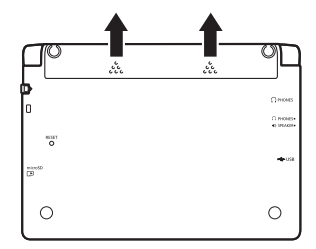

- 4 古い電池を取り出し、新しい電 池をセットして、電池ブタを取 り付ける
	- ・取り出し用リボンを引き上げ て、電池を取り出します。
	- 取り出し用リボンの上に、電池 を載せます。

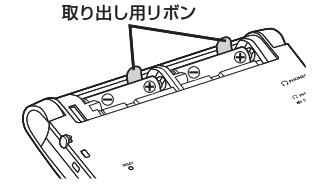

## 5 本体裏面にあるリセットボタ ンを付属のタッチペンで押す

• つまようじや鉛筆など、先端の 折れやすいものを使わないでく ださい。故障の原因になりま す。

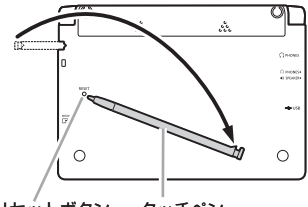

リセットボタン タッチペン

## 6 本機を開け、画面に従って各調整をする

- •詳しくは、「初めてお使いになるときは」の手順 5 からの操作 (→ 19 ページ)を参照してください。
- 画面(液晶バネル)の明るさは、| 3 Jに戻ります。必要に応じて設定し直 してください(→ 238ページ)。

# **危険**

## 電池について

電池からもれた液が目に入ったときは、すぐに次の処置を行ってください。

1. 目をこすらずにすぐにきれいな水で洗い流す。

2. ただちに医師の治療を受ける。

そのままにしておくと失明の原因となります。

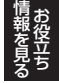

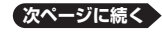

# **警告**

## 電池について

電池は使いかたを誤ると液もれによる周囲の汚損や、破裂による火災・け がの原因となります。次のことは必ずお守りください。

- 分解しない、ショートさせない<br>← 加熱しない、火のカに切っした
- ●加熱しない、火の中に投入しない
- ●新しい電池と古い電池を混ぜて使用しない
- ●種類の違う電池を混ぜて使用しない
- アルカリ乾電池を充電しない<br>- モサ(++ のウキ)に注意!
- ●極性(+と一の向き)に注意して正しく入れる

# **注意**

## 電池について

電池は使いかたを誤ると液もれによる周囲の汚損や、破裂による火災・け がの原因となることがあります。次のことは必ずお守りください。

- ●本機で指定されている電池以外は使用しない<br>← Ett 開生El +tu > + tu + +\*\* + < 電池+E
- 長時間使用しないときは、本機から電池を取り出しておく

## 充電池について

- ●充電池は、三洋電機株式会社製の単3形eneloop® (エネループ) また<br>- は、ピリソニーをサポペル制の逆の形式電式FL/OLFA/エボリタンモス は、パナソニック株式会社製の単3形充電式EVOLTA(エボルタ)をご 使用ください。これ以外の充電池は使用しないでください。
- ●充電池の充電は、必ず専用の充電器をご使用ください。<br>• 右電池左電子放電大法には、よんもカナテリ方電子され
- 充電池を電子辞書本体にセットしたままでは充電できません。

# **パソコンから電源を取るときは**

付属のUSBケーブルで本機とパソコンを接続し、パソコンから電源を取 ることができます(USB給電※)。 ※充電池を充電する機能ではありません。

### USB給電に関するご注意

- 消耗していない電池を本機にセットしておいてください。電池がセットされ<br>- アいないと、USBケーブルが共はたり、パソコンの電源が切れた担合に ていないと、USBケーブルが抜けたり、パソコンの電源が切れた場合に、 本機にリセットがかかりヒストリーや設定などの情報が消えてしまうことが あります。また、電池残量アイコンが正しく表示されないことがあります。
- ●本機とパソコンを接続するときは、必ず本機の電源を切った状態で<br>- USBケーブルを控告してください USBケーブルを接続してください。
- ●本機に乾電池または充電池がセットされた状態でパソコンとUSB接続<br>- すると、LICD給電が原生され自動でパソコンから電源を取ります。 すると、USB給電が優先され自動でパソコンから電源を取ります。
- 本機を使用しないときは、USBケーブルを抜いてください。 •

本機にセットした充電池(eneloop®または充電式EVOLTA)を充電す ることはできません。

USB給電をする(パソコンの電源がオンの間のみ有効です)

1 本機の電源を切り、付属のUSBケーブルで、図のように本機の USBケーブル接続コネクターとパソコン"本体"のUSBポートを

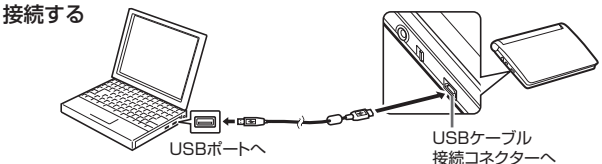

## 2 本機の電源を入れる

- パソコンから本機へ給電が始まります。 •
- 本機に電池がセットされていない、または、セットされている電池の残 •量がない状態で電源を入れると、本機がリセットされ「電池設定」画面が 表示されることがあります。この場合、本機の電源を切り、USBケーブ ルを抜いてから、電池を交換(またはセット)してください。

USB給電中を表します。

メニュー

キャンチ きょうかい しょうかい しゅうしょう しゅうしょう しゅうしょう しゅうしょう しゅうしょう しゅうしょう しゅうしゅう しゅうしゅう しゅうしゅう しゅうしゅう しゅうしゅう しゅうしゅ お役立ち

電池残量 アイコン

石油

## **設定の変更**

本機のいろいろな設定を、使いやすいように変更することができます。 設定できる項目と内容は次のとおりです。

• お買い上げ時の設定は<u>下線つきの太字</u>で書かれています。

### ■環境設定

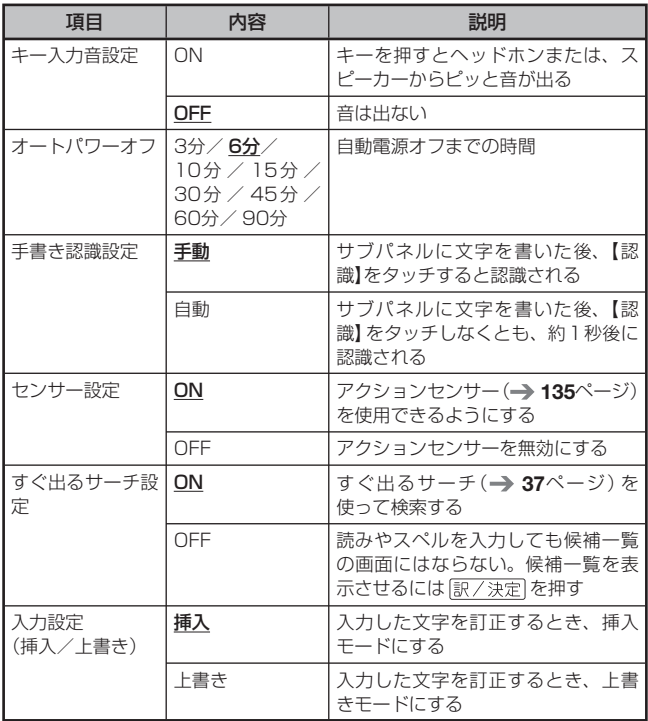

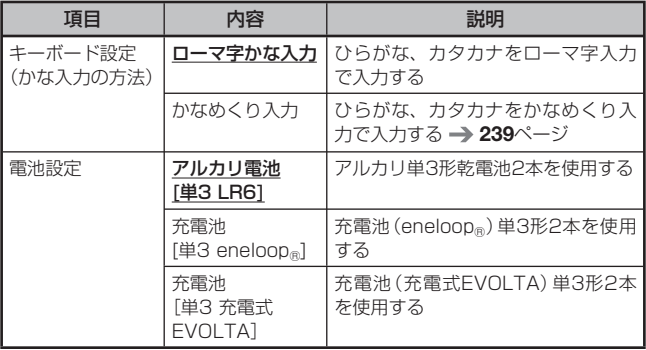

## ■液晶パネル設定

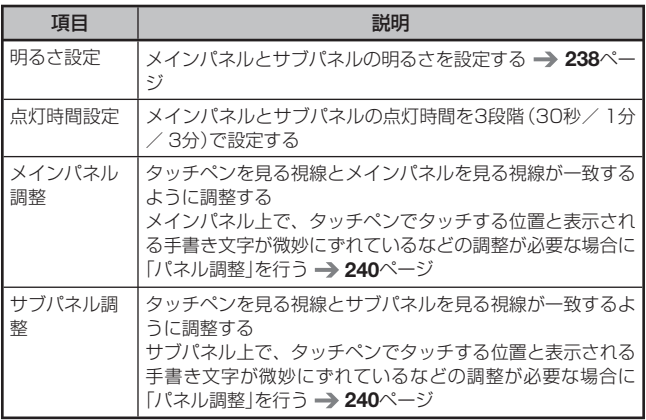

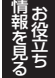

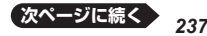

#### ■ソフトキーボード設定

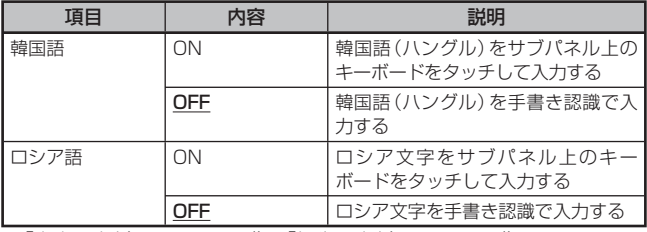

• 「音声設定」(→ 134ページ)、「優先設定」(→ 78ページ)

#### ■設定変更をする

設定を変更するときは、いずれかの辞典の最初の画面から操作を始めてく ださい。それ以外の画面からでも操作できますが、設定できる内容が制限 されることがあります。ただし、「センサー設定」を変更する場合は、メ ニュー画面から操作を始めてください。

例 液晶パネル(メインパネルとサブパネル)の明るさを設定する

#### ■1 いずれかの辞典の最初の画面を表示させる

- 以降の操作は、<u>キーボードのキーを押して</u>操作を進めてください。
- 2 シフトを押し、離してから る を押す

• |設定項目」画面が表示されます。

- 3 Aマで「液晶パネル設定」を 選び、 訳/決定 を押す
- ■▼で「明るさ設定」を選 び、訳/決定 を押す
- ■5 Aマで希望の明るさになるよ うに設定し、 訳/決定 を押す

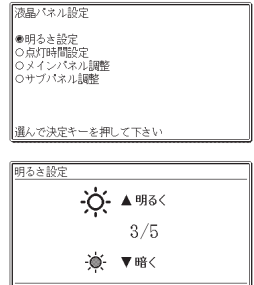

調整して決定キーを押して下さい

### 例 ひらがな、カタカナの入力方法を「かなめくり入力」に変更する

- 複数の候補があるその他の設定項目も、同様の手順で設定します。
- 1 いずれかの辞典の最初の画面を表示させる

○□□太押し 離してもに

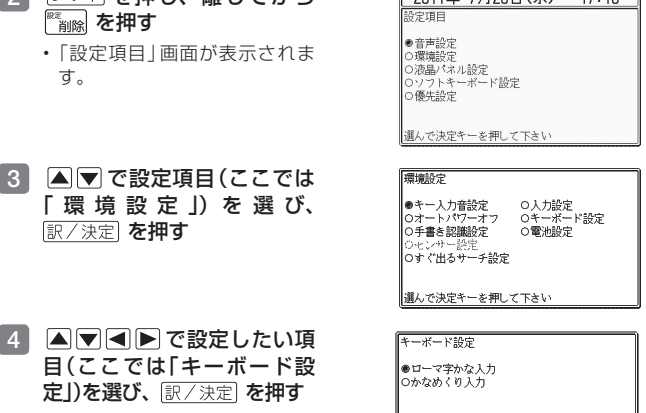

設定画面が表示されます。 •

んで決定キーを押して下さ

 $0.0011477780087443740$ 

- ■5 | ■▼で希望する内容(ここでは「かなめくり入力」)を選び、 訳/決定 を押す
- 「日本文学700作品」(→ 185ページ)や本機に転送した日本語のテキス トは、 ルビ(振り仮名)の表示「ON」/非表示「OFF」を切り替えることも できます。
	- 1. テキスト内容の画面を表示させる
	- 2. シフト存押し、離してから 簡略 を押す
	- 3. A▼4▶で「ルビ表示設定」を選び、 訳/決定 を押す
	- 4 ▲▼で希望する項目を選び、 訳/決定 を押す
		- ・《 》の中の文字がルビとなり、ルビの付く文字列の始まりは|で 特定されます。 例)昔|気質《かたぎ》→昔気かたぎ 質

キャンチ きょうかい しょうかい しゅうしょう しゅうしょう しゅうしょう しゅうしょう しゅうしょう しゅうしょう しゅうしゅう しゅうしゅう しゅうしゅう しゅうしゅう しゅうしゅう しゅうしゅ お役立ち

*239*

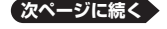

#### 例 サブパネルを調整する

- 1 いずれかの辞典の最初の画面を表示させる
- 2 シフトを押し、離してから ■ を押す
	- | 設定項目」 画面が表示されま す。

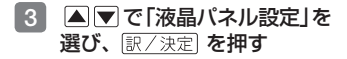

4 で「サブパネル調整」を 選び、 訳/決定 を押す

- 5 サブパネルに表示される4つ の十字マークの中心を1つ1 つタッチペンですべてタッチ する
	- 十字マークをタッチすると色が 薄くなり、4つすべてタッチす ると辞典の最初の画面に戻りま す。

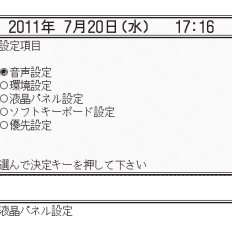

●明るさ設定 |●明のさ故足<br>|○点灯時間設定 ○メインパネル調整 ○アコンハイバkant<br>○サブパネル調整

選んで決定キーを押して下さい

サブパネル調整

サブパネルに表示されている4つの - <br>- 十字の中心を付属のタッチペンで<br>- 正確に全てタッチして下さい

中止する場合は戻るキーを押して下さい

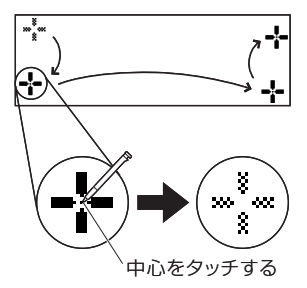

メインパネルを調整する場合は、手順 4 で、「メインパネル調整」を選 • び、手順 5 でメインパネルに表示される「--」をタッチしてください。

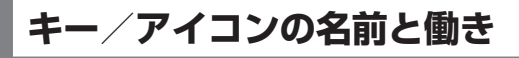

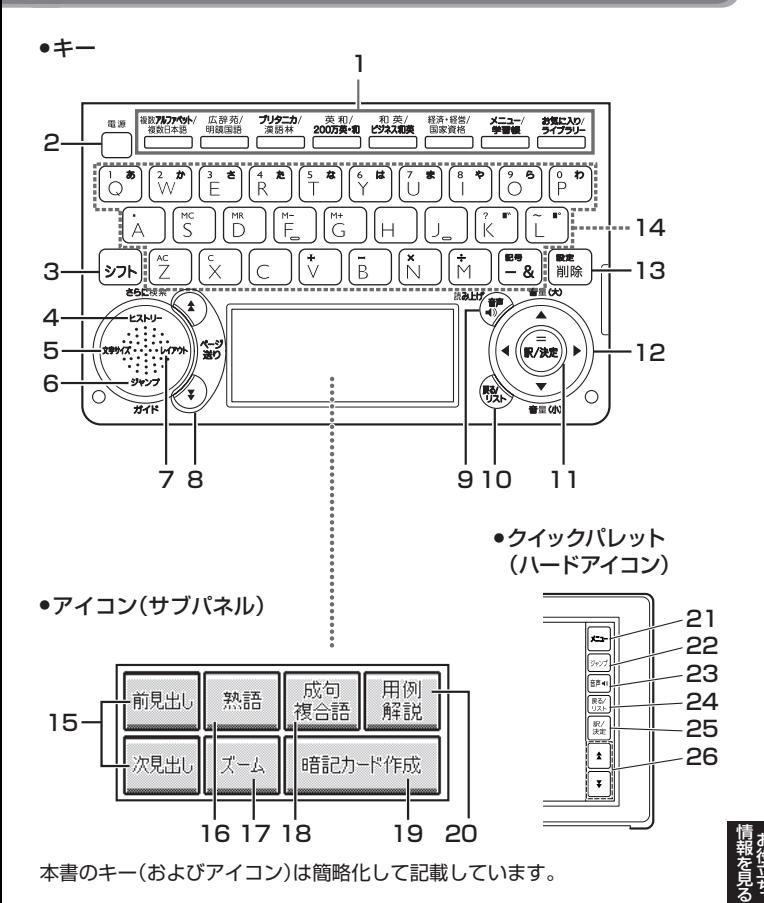

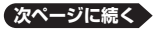

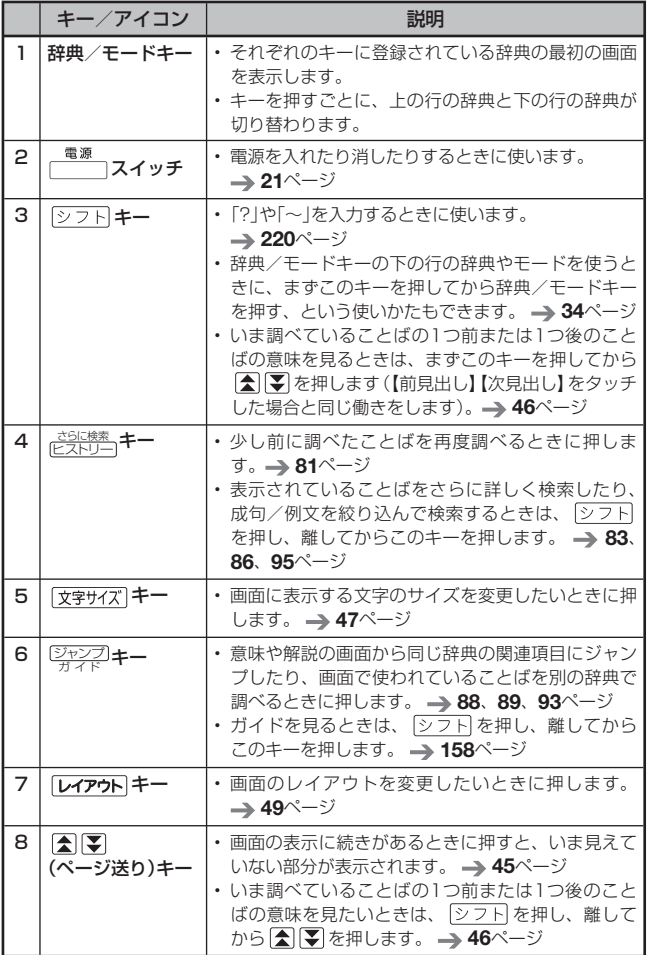

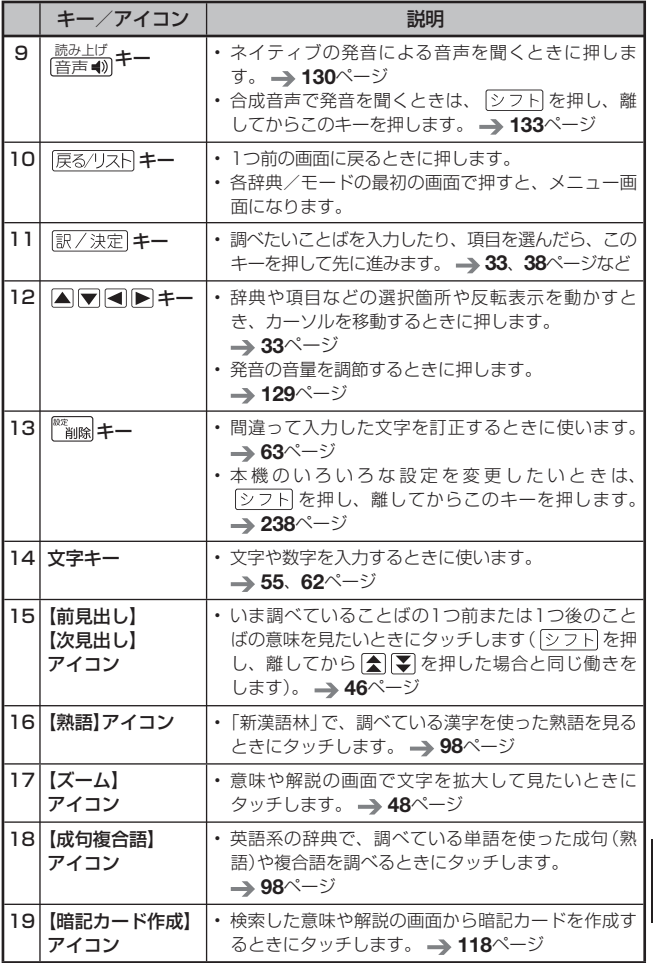

情報を見る キャンチ きょうかい しょうかい しゅうしょう しゅうしょう しゅうしょう しゅうしょう しゅうしょう しゅうしょう しゅうしゅう しゅうしゅう しゅうしゅう しゅうしゅう しゅうしゅう しゅうしゅ お役立ち

*243* **次ページに続く**

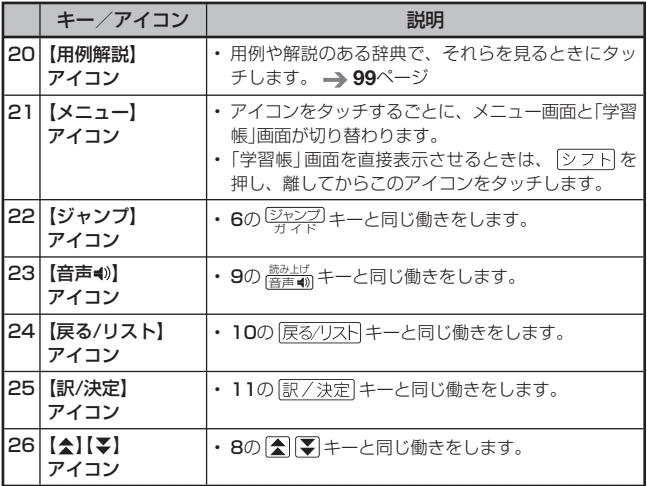

● 電卓機能で使うキーについては、→ 137ページをご覧ください。

**ローマ字/かな対応表**

ローマ字かな入力で入力するときの、つづりかたの一覧です。

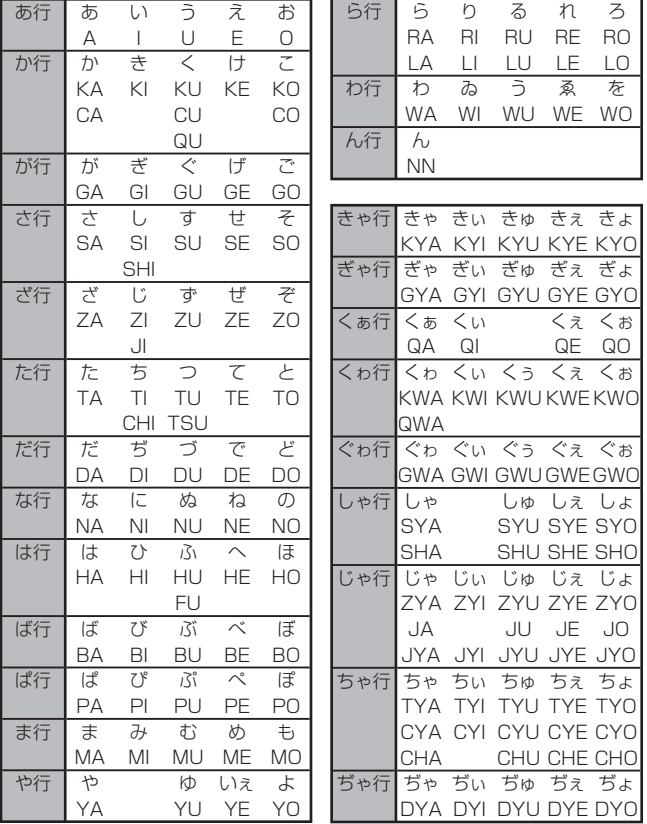

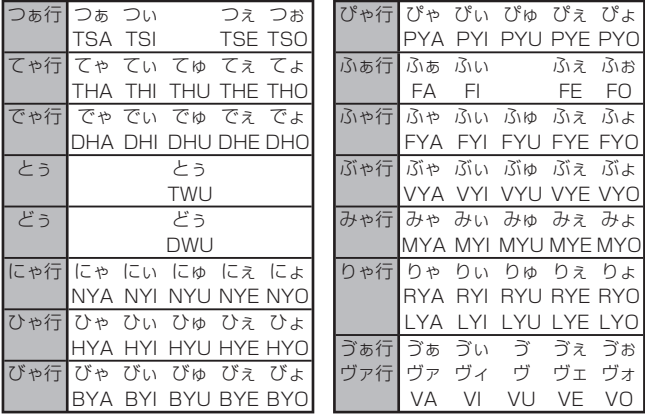

**小文字(拗音・促音)**

| ぁ          | い       |                      |         | お    |
|------------|---------|----------------------|---------|------|
| XА         |         | XU                   | XE      | XO   |
| ⊢          | シフ<br>ト | シフ<br>$\overline{ }$ | シフ<br>1 | ドシフー |
| ゃ          | Ю       |                      |         |      |
| <b>XYA</b> | XYU     | <b>XYO</b>           | XWA     |      |
|            |         | シー                   |         |      |

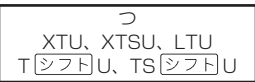

## **仕様**

- ●収録内容:「収録辞典一覧」(→ 159ページ)を参照してください。<br>- まニ・・/ 〈、……→ = / (EQQ × QQQ | , | エニュー 、 , = = = = )
- 表示 : メインパネル (528×320ドットTFTカラー液晶表示)、<br>サポパカル (040×00ドット※ FFTカラー液晶表示)、 サブパネル(240×96ドット※ TFTカラー液晶表示) ※ 背景専用4ドット(横)と3ドット(縦)を含みません。
- ●記憶容量(ライブラリー機能用の本体ユーザーエリア):約100MB<br>- 市司空見は、1980年以上、1980年以上、1980年以上 • 表記容量は、1KB=1024バイト、1MB=1024<sup>2</sup>バイト、
	- 1GB=1024<sup>3</sup>バイト換算値です。
- 消費電力:1.0W •
- 使用可能電池: アルカリ単3形乾電池、充電池は単3形eneloop® および単3形充電式EVOLTA 2本
- •電源および電池寿命 (新品のアルカリ乾電池または満充電にした新品の<br>• キョック 充電池(eneloop®または充電式EVOLTA)で、使用温度25℃の場合):

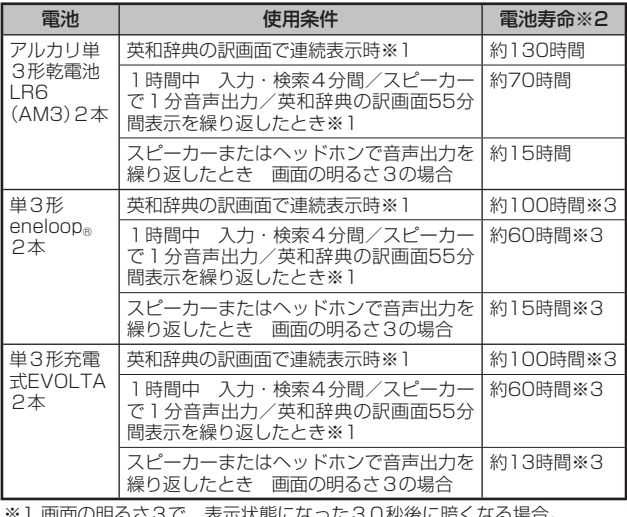

※1 画面の明るさ3で、表示状態になった30秒後に暗くなる場合。 ※2 電池寿命は、おおよその目安です。また、microSDメモリーカードの 種類や使用状況、電池の種類、使用環境、使用方法(画面の明るさ設定、 点灯時間設定、音量や音声出力の使用回数)により変動します。

※3 時間は参考値です。

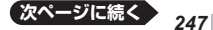

- USB給電機能:パソコンからUSB経由で電源を取ることができます。<br>・電点機器・10倍、電融資管、電融資券計算、結合ステリー計算
- 電卓機能: 12桁・四則演算・四則定数計算・独立メモリー計算・ 混合計算
	- 小数点は、上位桁優先のフローティング(浮動)方式
	- メモリー内容は、常時表示
- カレンダー /時計機能: カレンダー表示範囲(2001年~ 2099年)、 時計精度(日差±約3秒)
- ●オートパワーオフ機能:約3分・6分・10分・15分・30分・45分・<br>- 88公 88公の88行撃もに記事者 60分・90分の8種類から設定可能
- ●レジューム機能:電源OFFした時点までの画面やデータを保持
- 使用温度範囲:0℃~ 40℃ •
- 大きさ:幅148.0×奥行105.5×高さ17.0mm(閉時、最薄部)、 高さ19.7mm(閉時、最厚部)
- 質量:約300g(電池込み)

本機は 「ineflit 社の手書き認識機能を搭載しています。 FineArt Copyright Handwriting Recognition Engine V2.2

- 本機の英語・フランス語・ドイツ語・イタリア語・スペイン語・韓 国語の音声読み上げ機能は韓国HCI Lab.社のPowerTTSを使用して います。
- 本機の中国語音声読み上げ機能は中国SinoVoice社のjTTSを使用し ています。

音声読み上げ機能は一切の誤りなく文章を読み上げることを保証する ものではありません。音声読み上げ機能の使用により発生した損害、 逸失利益、または第三者からのいかなる請求につきましても、弊社お よび使用許諾権者では一切その責任を負えませんので、あらかじめご 了承ください。

■別売品

- エクスワード純正ケース<br>- ^ デ :\* : ? ? ? ? ? ? ? ...
- タッチペン&保護フィルムセット(XD-PF5)<br>- ^^#FT> -T> ::::/々?チ書門ハ™ /仕て、中円 :
- 追加コンテンツ(各種専門分野/生活・実用/外国語など) •CD-ROM版: エクスワードデータプラス、および、エクスワードデー タプラス2~6対応のものをご使用いただけます。
	- データカード版: エクスワードデータプラス4~6対応のものをご使用 いただけます。

詳しくは、電子辞書エクスワードホームページ(以下)をご覧くだ さい。

http://casio.jp/exword/

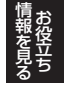

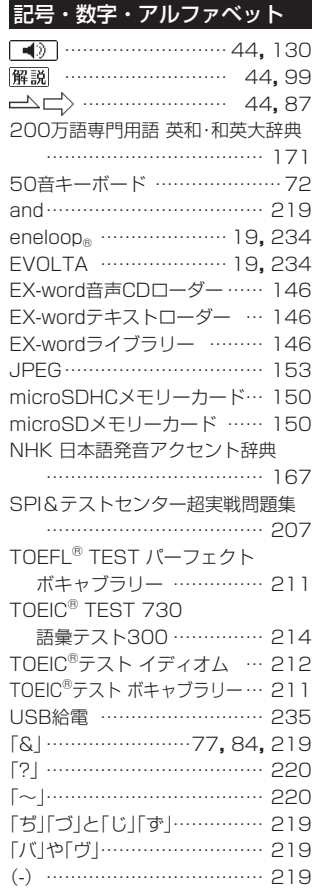

## あ行

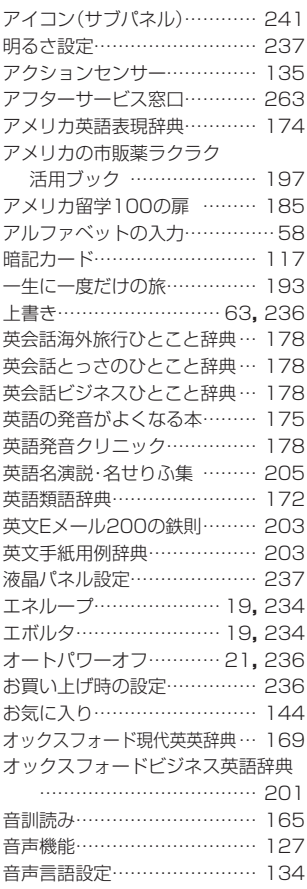
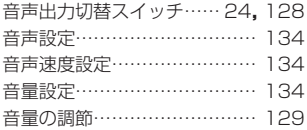

#### か行

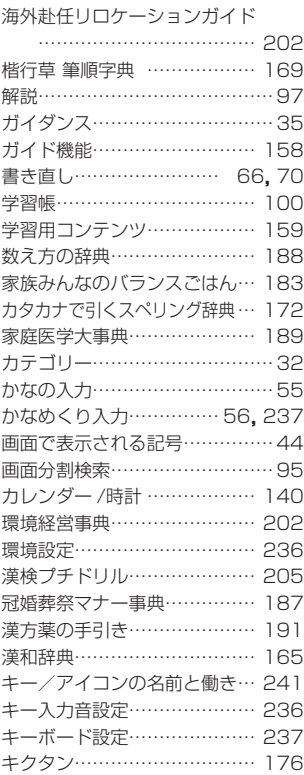

気配り美人のビジネスマナー ・

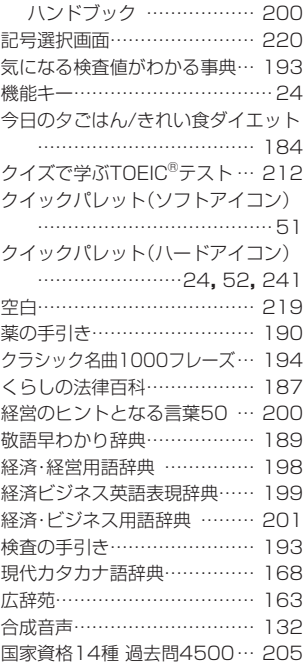

#### さ行

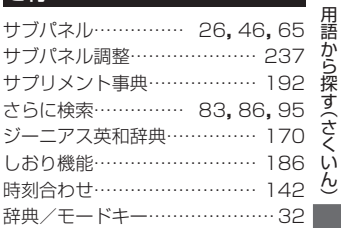

**次ページに続く**

*251*

用語から探す (さくいん)

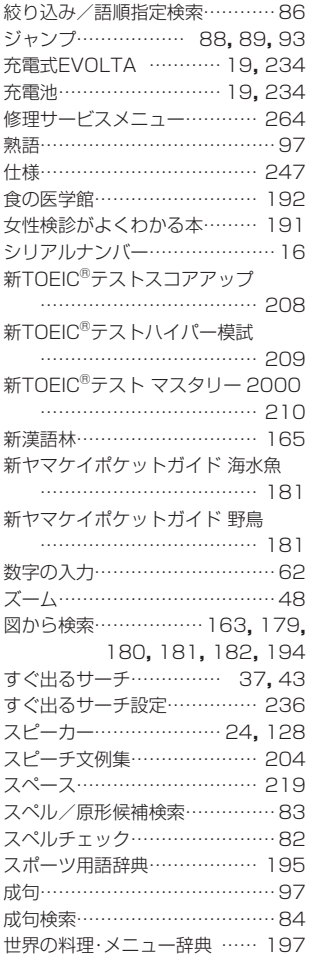

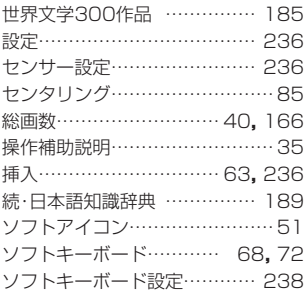

# た行

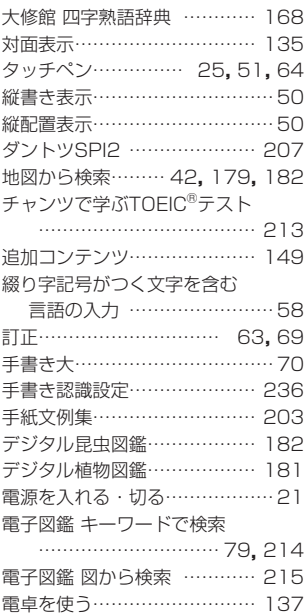

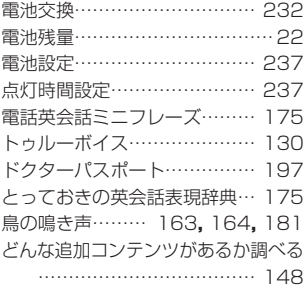

## な行

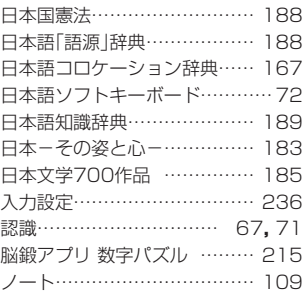

## は行

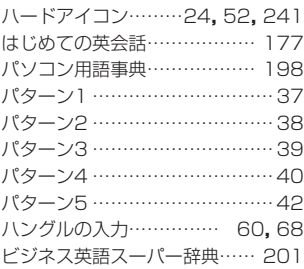

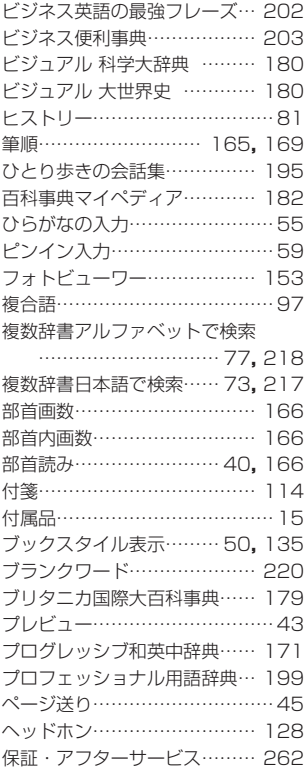

## ま行

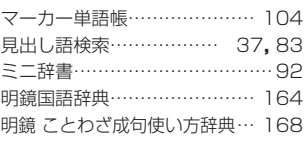

**次ページに続く**

用語から探す(さくいん) 用語から探す (さくいん)

*253*

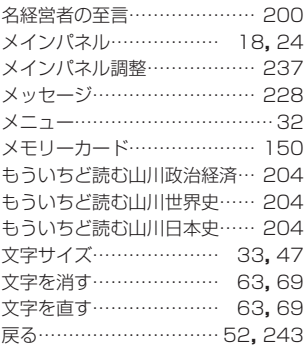

## や行

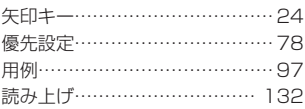

#### ら行

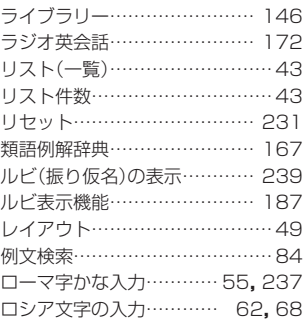

# わ行\_\_\_\_\_\_\_\_\_\_\_\_\_\_\_\_

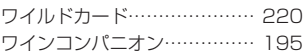